# 920MHz帯 無線ユニット [Ethernetタイプ]

 $SWLEX-AD4$ 

SWL90-ETMC SWL90-R4ML SWL90-PL3 SWL90-TH1(E) SWLEX-X16 SWLEX-XY16

 ユーザーズマニュアル (詳細編)

このたびは,当社の 920MHz 帯無線ユニット[Ethernet タイプ]をお買い上げいただき誠に ありがとうございます。

無線ユニットを正しく安全にお使いいただくため,ご使用前に本書をよくお読みいただき, 無線ユニットの機能・性能を十分ご理解のうえ,正しくご使用くださるようお願い致します。

# - ご注意 -

- 1. 許可なく,本ユーザーズマニュアルの無断転載をしないでください。
- 2. 記載事項は,お断りなく変更することがありますので,ご了承ください。
- 3. 本製品は,国内電波法にもとづく仕様となっておりますので,日本国外では使用しない でください。

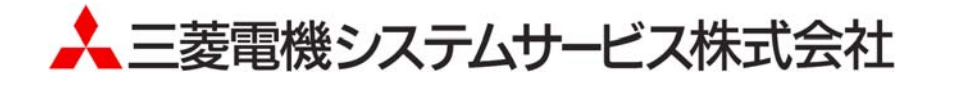

# ◆ 安全上のご注意

# (ご使用前に必ずお読みください)

本製品のご使用に際しては,本マニュアルおよび本マニュアルで紹介している関連マニュアルを よくお読みいだだくと共に,安全に対して十分に注意を払って正しい取扱いをしていただくよう お願い致します。

本マニュアルで示す注意事項は,本製品に関するもののみについて記載したものです。 この◆安全上のご注意では,安全注意事項のランクを「警告」,「注意」として区分してあります。

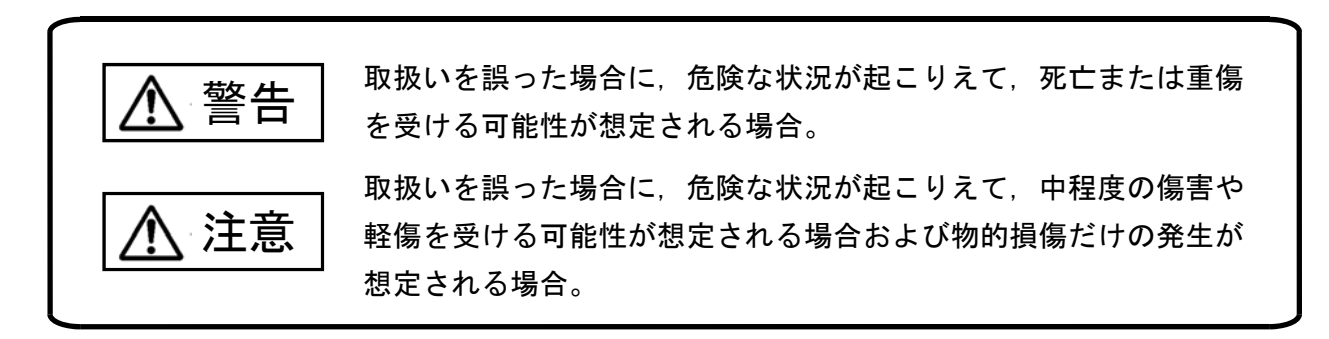

 なお,注意に記載した事項でも,状況によっては重大な結果に結びつく可能性があります。 いずれも重要な内容を記載していますので必ず守ってください。

本マニュアルは必ず最終ユーザまでお届けいただくようお願い致します。 また,必要なときに読めるよう大切に保管してください。

# 【設計上の注意事項】

### ∕∖∖ 警告

- 外部電源の異常や本製品の故障時でも,システム全体が安全側に働くように本製品の外部で安全回路を設 けてください。誤出力,誤動作により,事故の恐れがあります。
	- ① 正転/逆転などの相反する動作のインタロック回路,上限/下限など機械の破損防止のインタロック回路 などは,本製品の外部で回路構成してください。

本製品は通信異常を検出すると演算を停止して全出力を OFF/HOLD にします。

② また,本製品内マイコンで検出できない入出力制御部分などの異常時は,全出力が ON することがありま す。

このとき,機械の動作が安全側に働くよう,本製品の外部でフェールセーフ回路を構成したり,機構を設 けたりしてください。

- ③ 出力回路トランジスタなどの故障によっては,出力が常時 ON,常時 OFF 状態になる可能性があります。 重大な事故につながるような出力信号については,外部で監視する回路を設けてください。
- 出力回路において,定格以上の負荷電流または負荷短絡などによる過電流が長時間継続して流れた場合,発 煙・発火の恐れがありますので,外部にヒューズなどの安全回路を設けてください。
- 入出力回路に供給する外部供給電源は,本製品の電源立上げ後に電源を投入するように回路を構成してく ださい。外部供給電源を先に立上げると,誤出力,誤動作により事故の恐れがあります。

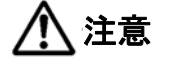

- 制御線や電源ケーブルは,主回路や動力線などと束線したり,近接したりしないでください。100mm 以上を目 安として離してください。ノイズにより,誤動作の原因になります。
- 出力回路でランプ負荷等を制御するとき,出力の OFF→ON 時に大きな電流(通常の 10 倍程度)が流れる場合 がありますので,定格電流に余裕のある出力回路の選定を行ってください。

# 【取付け上の注意事項】

● 製品は本ユーザーズマニュアルに記載の環境仕様で使用してください。 環境仕様の範囲外の環境で使用すると,感電,火災,誤動作,製品の損傷あるいは劣化の原因になります。 ● 本製品の導電部分には直接触らないでください。 本製品の誤動作,故障の原因になります。 ● 子局に増設ユニットを追加する場合、アドレス割付の変化により予期せぬ機器が動作をする恐れがありま す。稼動前に必ずアドレス割付の確認を行ってください。 注意

# 【配線上の注意事項】

# 警告

● 配線作業は,必ず電源を外部にて全相遮断してから行ってください。全相遮断しないと,感電あるいは製品 の損傷の恐れがあります。

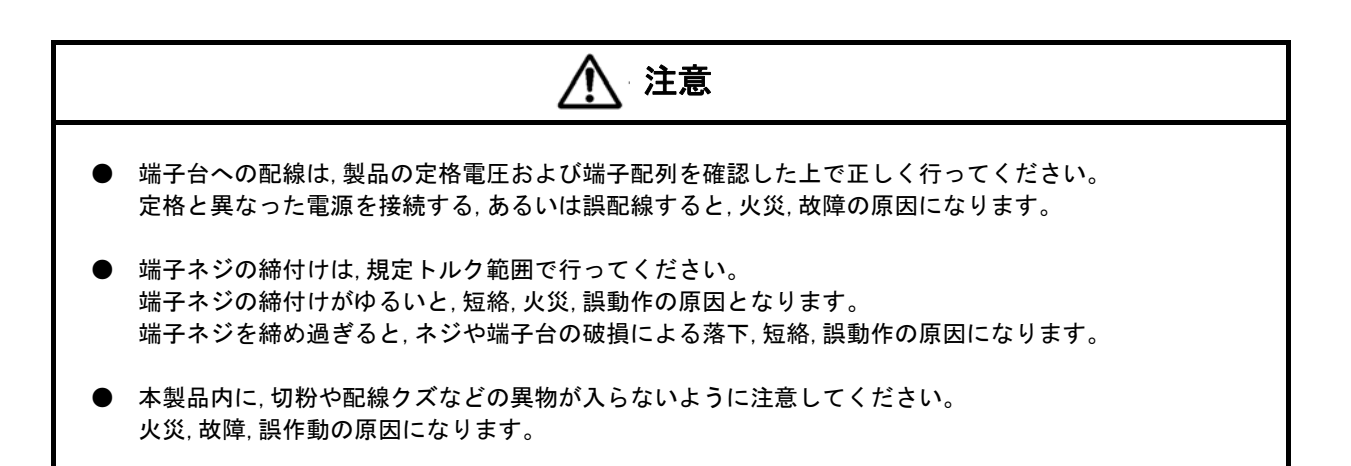

# 【立上げ・保守時の注意事項】

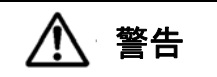

- 通電中に端子に触れないでください。感電の原因になります。
- 清掃,端子ネジの増し締めは,必ず電源を外部にて全相遮断してから行ってください。 全相遮断しないと,感電の恐れがあります。 ネジを締め過ぎると,ネジや端子台の破損による落下,短絡,誤動作の原因になります。

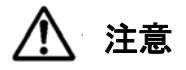

● 装置の分解,改造はしないでください。故障,誤動作,けが,火災の原因となります。 また,電波法により禁止されています。

# 【廃棄時の注意事項】

# 注意

● 製品を廃棄するときは,産業廃棄物として扱ってください。

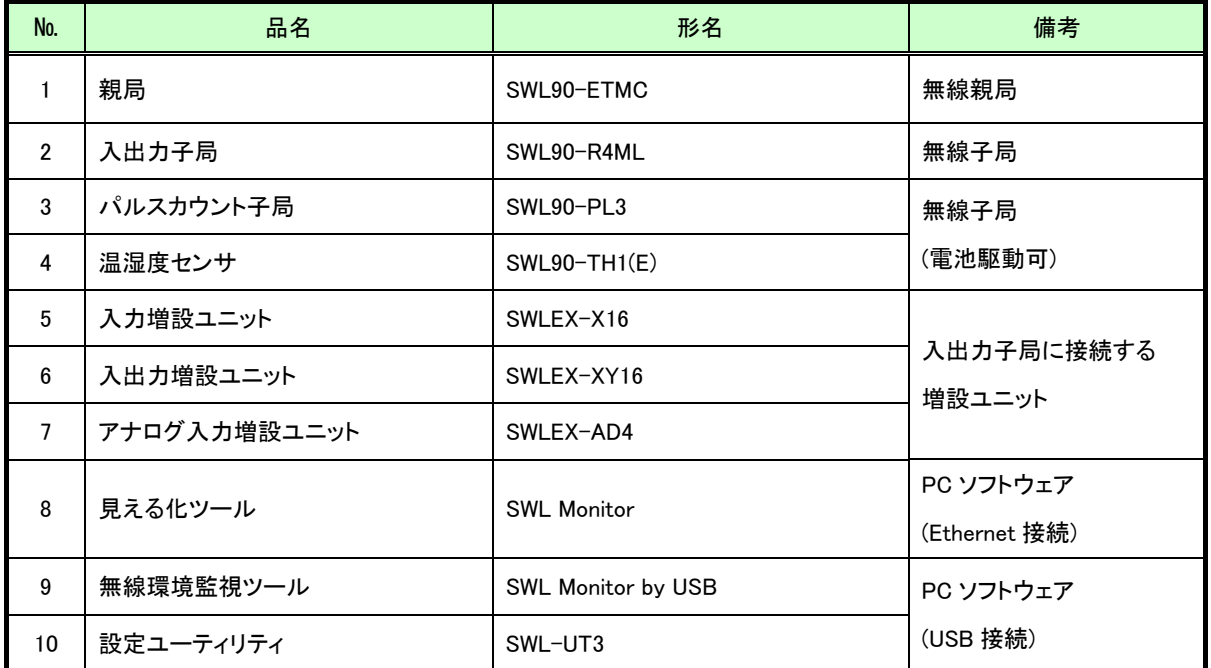

当社製品の品名と形名一覧を記載します。

◆ 関連マニュアル

本製品を使用する場合は、本マニュアルと合せて下記の関連マニュアルを必ずお読みください。

最新のマニュアル PDF は当社ホームページ http://www.melsc.co.jp/business/よりダウンロードして入手できます。

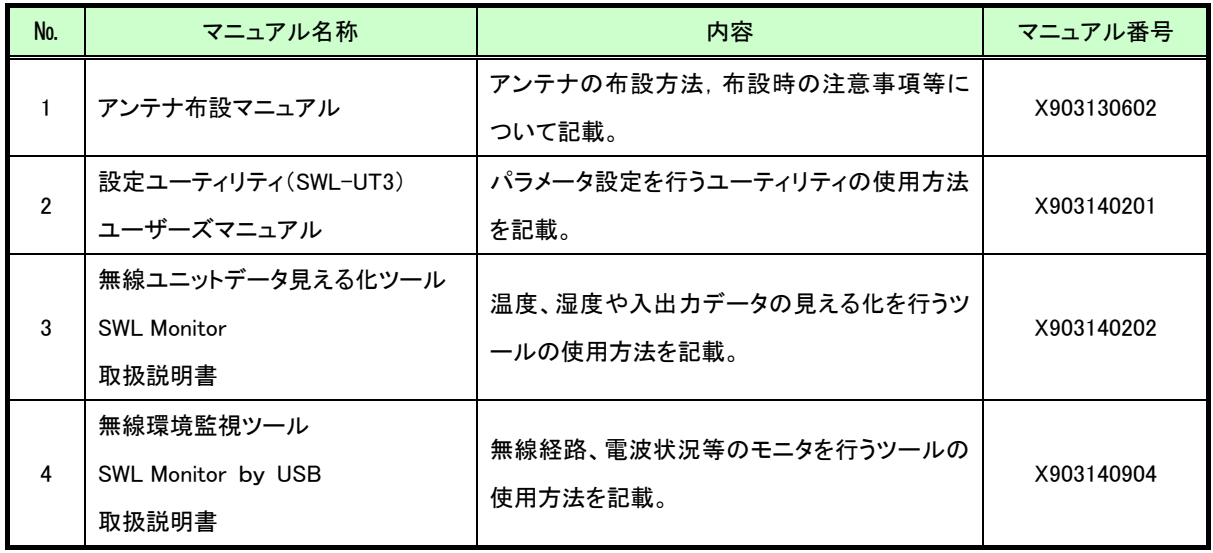

ご購入頂いたユニットのバージョンと接続対象子局,及び追加機能をご確認ください。

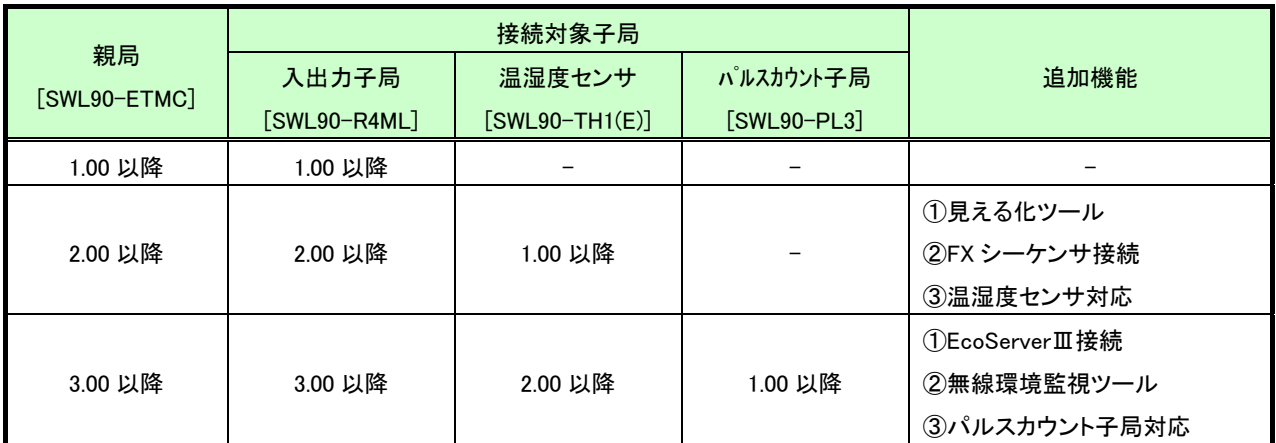

無線ユニットのソフトウェアバージョンは、ユニットの定格銘板で確認が可能です。

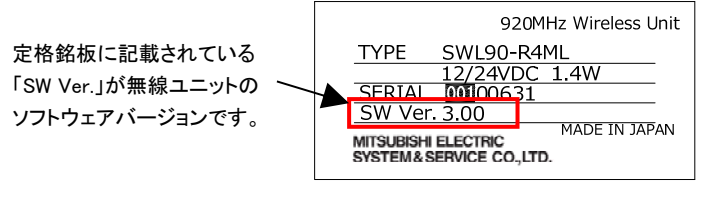

定格銘板

# ◆ 梱包品の確認

梱包を開いて,お客様が注文されたセット内容であるかご確認ください。

### (1)親局

## セット形名

- ① SWL90-ETMC-SEP
- ② SWL90-ETMC-SEPH
- ③ SWL90-ETMC-SET

## ーは同梱なし

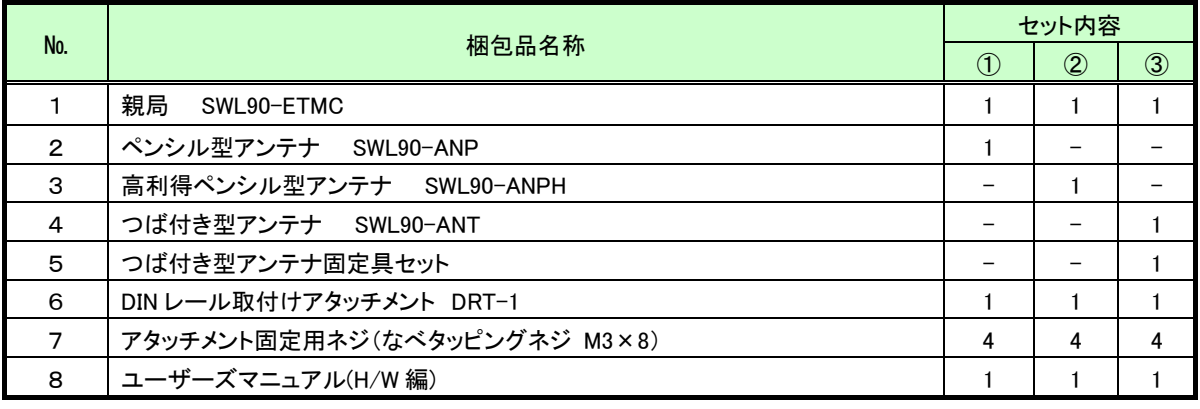

## (2)入出力子局

## セット形名

- ① SWL90-R4ML-SEP
- ② SWL90-R4ML-SEPH
- ③ SWL90-R4ML-SET

ーは同梱なし

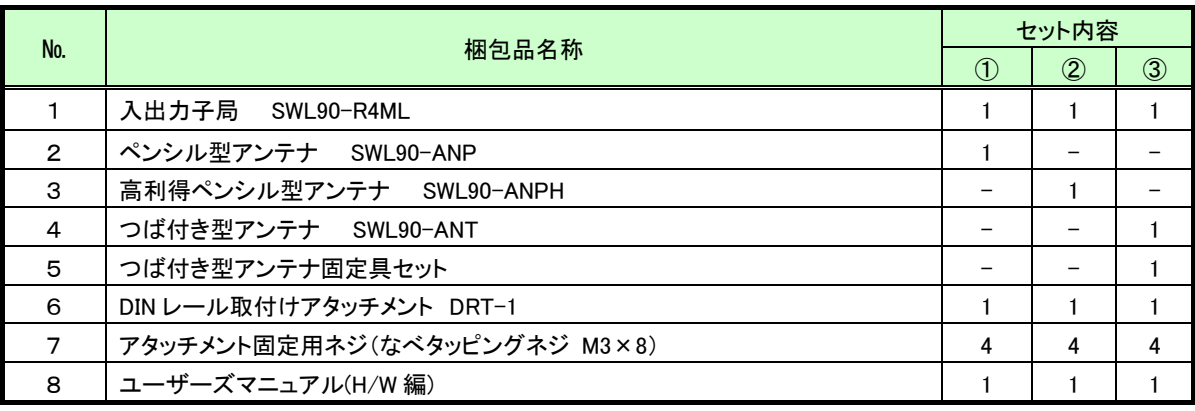

## (3)パルスカウント子局

# セット形名

- ① SWL90-PL3-SEPB
- ② SWL90-PL3-SEPHB
- ③ SWL90-PL3-SETB

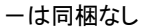

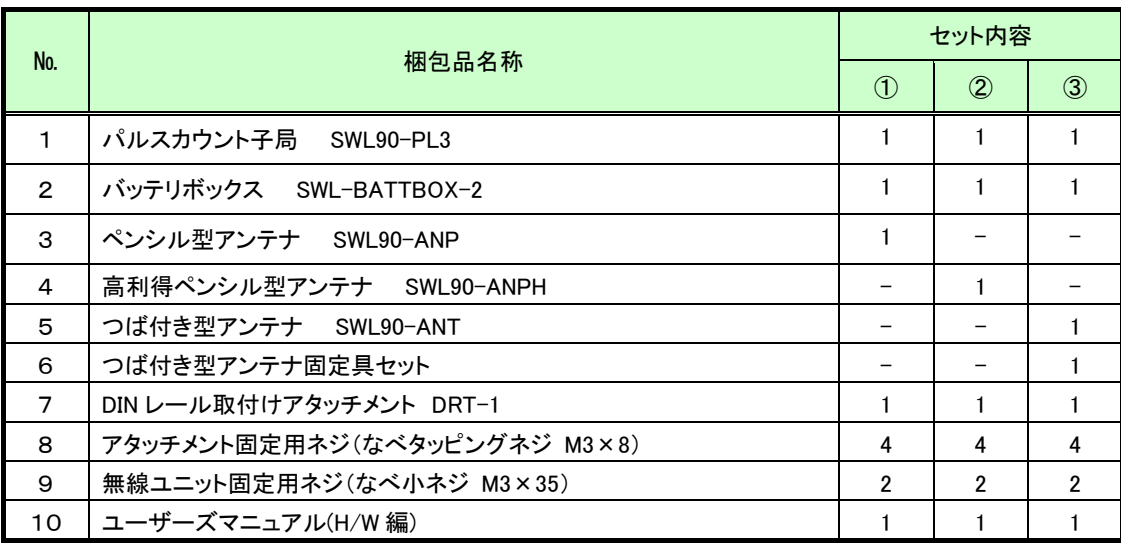

## (4)温湿度センサ

## セット形名

- ① SWL90-TH1
- ② SWL90-TH1E-SEP
- ③ SWL90-TH1E-SEPH
- ④ SWL90-TH1E-SET

ーは同梱なし

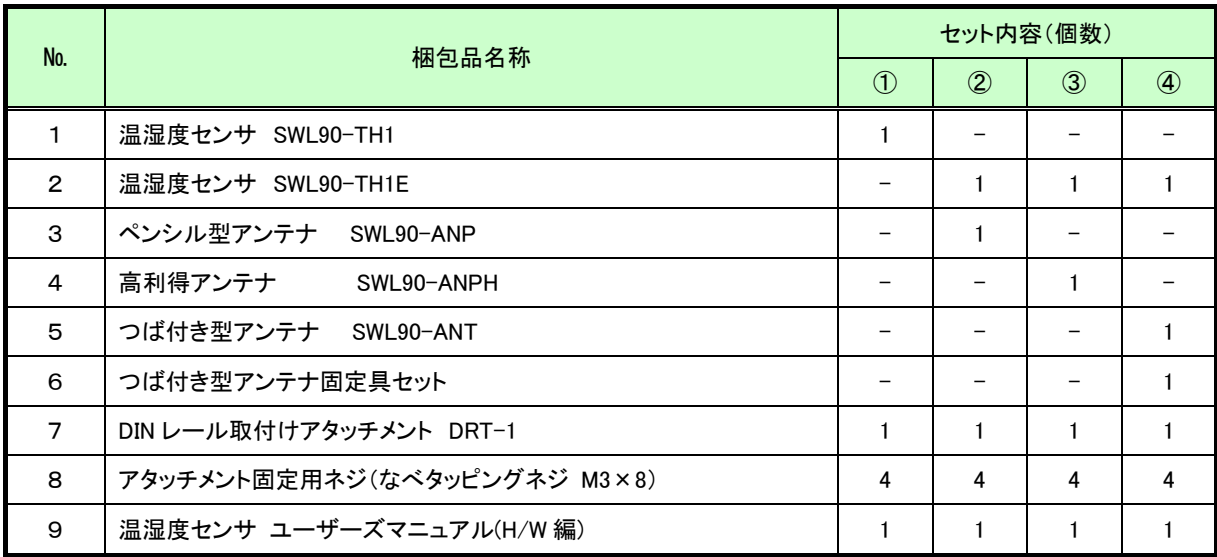

## (5)増設ユニット

セット形名

- ① SWLEX-X16(入力 16 点ユニット)
- ② SWLEX-XY16(入出力 16 点ユニット)
- ③ SWLEX-AD4(アナログ入力 4 点ユニット)

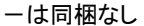

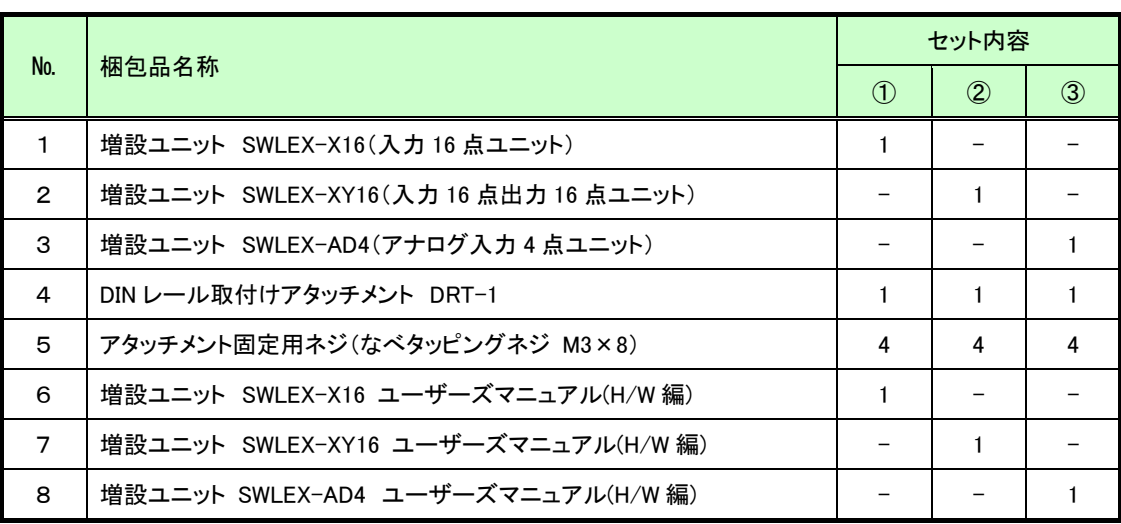

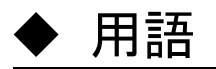

(1)通信トポロジ

無線通信経路の構築方法です。

本ユニットでは以下の方法で無線通信経路を構築できます。

①メッシュ

通信経路を自動で検索し,無線通信をおこないます。

複数経路が存在する場合、経路が切れても自動でほかの経路に切り替わりますが、経路が複数ない

場合等は一度通信が途切れると復帰に時間がかかる場合があります。

②ツリー

設定された経路に従って無線通信を行います。

設定された経路が通信不可能になったとき、その先の経路の通信も途切れてしまいますが、経路が 通信可能になった際は素早く復帰します。

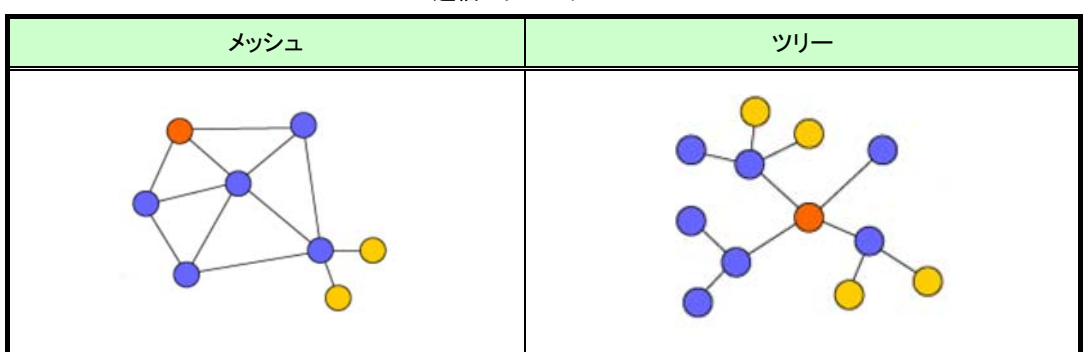

通信トポロジイメージ

(2)無線通信方式

①ポーリング

親局が子局全台に対しデータの送信を順番に行います。

②トランジェント

子局が親局に対して定期的にデータの送信を行います。

また、出力信号の変化により親局⇒子局、入力信号の変化により子局⇒親局へイベント送信を行います。

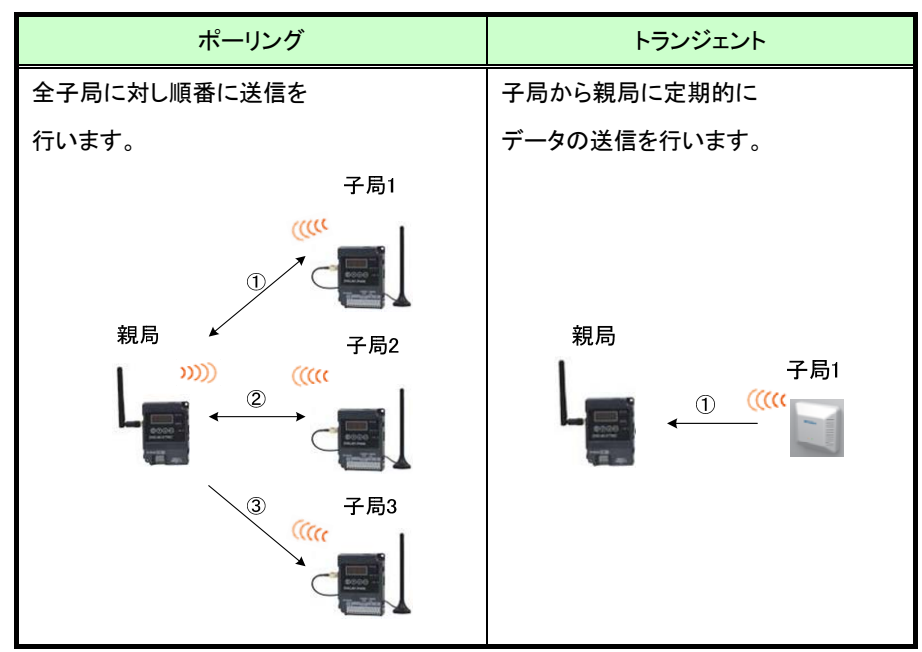

無線通信方式イメージ

# ◆ 使用上のご注意

- 出力回路において,L 負荷を駆動する場合の最大開閉頻度は,1 秒以上 ON,1 秒以上 OFF で使用してください。
- 本製品は電波で通信するため,周囲の環境や使用方法により,通信が一時的に途切れることがありますので,人命 や他の機器・装置に損傷を与えるおそれのある二次的障害に対する責任は負いかねます。
- 本製品を組み込まれた機器の動作,性能,信頼性等の二次的障害に対する責任は負いかねます。
- 本製品の電波により,誤動作するおそれがある機器の近くでは使用しないでください。
- 通信性能は周囲の環境の影響を受けますので,あらかじめ通信テストをしてお使いください。 本製品の電源は,必ず規定範囲内でご使用ください。また電源の短絡,逆接続は発熱や破壊の恐れがありますので絶 対にしないでください。
- **配線は電源をOFFしてから行ってください。**
- 直射日光があたる場所,湿度の非常に高いところでは使用しないでください。
- 本製品は防塵,防水,防滴構造ではありません。ホコリや油煙や水がかからないようにしてください。 また,ケース内部に水や異物が入った場合は機器の使用を中止してください。
- 本製品を落下したり,強い衝撃を与えたりしないでください。
- 結露(寒い所から急に暖かい所に移動させる等)させないでください。
- 酸,アルカリ,有機溶剤,腐食性ガス等の影響を受ける環境では使用しないでください。
- アンテナは曲げたり,折ったりしないでください。アンテナの周囲の金属物は通信性能に大きく影響します。でき るかぎり金属物からはなして設置してください。

また,アンテナ金属部は静電気による内部回路破損の恐れがありますので素手で触れないようにしてください。

● 本製品は,電波法に基づく無線機器として,技術基準適合証明(利用に関して,お客様の免許申請等の手続きは不要) を受けています。

必ず次のことを守ってお使いください。

- ・分解,改造をしないでください。分解,改造は法律で禁止されています。
- ・本製品は,国内電波法にもとづく仕様となっておりますので,日本国外では使用しないでください。
- 本製品を複数セット近接させて設置する場合,無線製品の受信特性により互いに干渉する可能性がありますので 注意してください。

# ◆目次

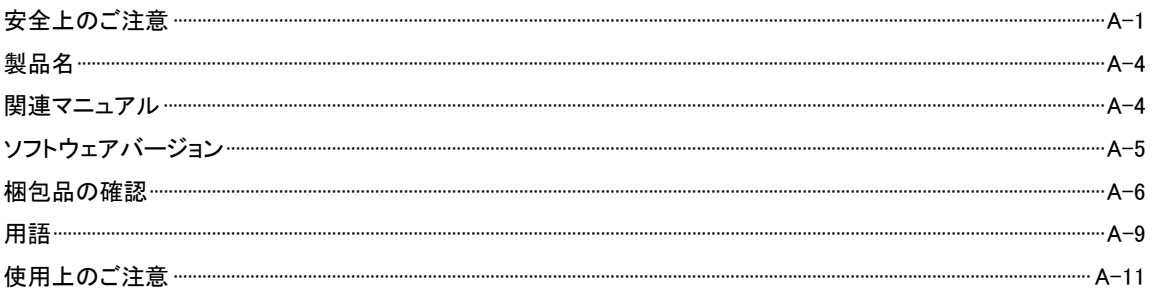

#### 第1章 無線ユニットでできること ……………………………………………………………1-1 11 田涂  $1 - 2$

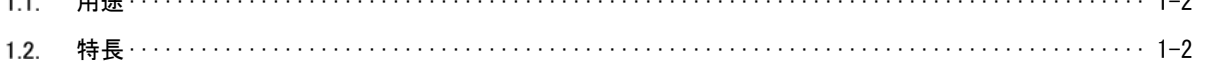

#### 2 1 親島  $2 - 2$

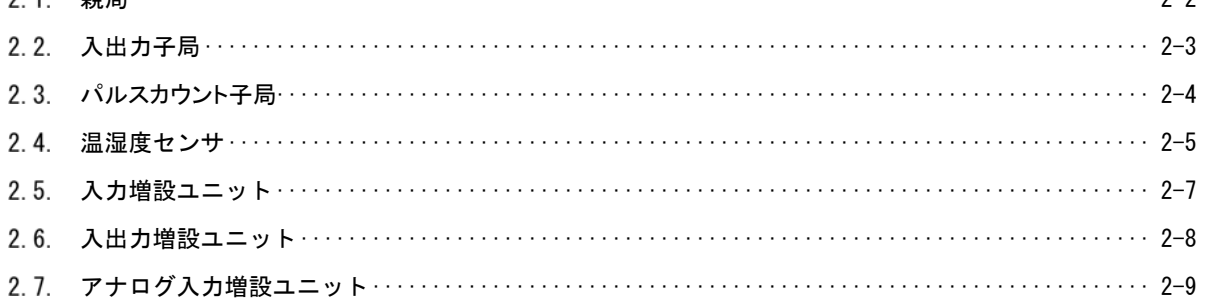

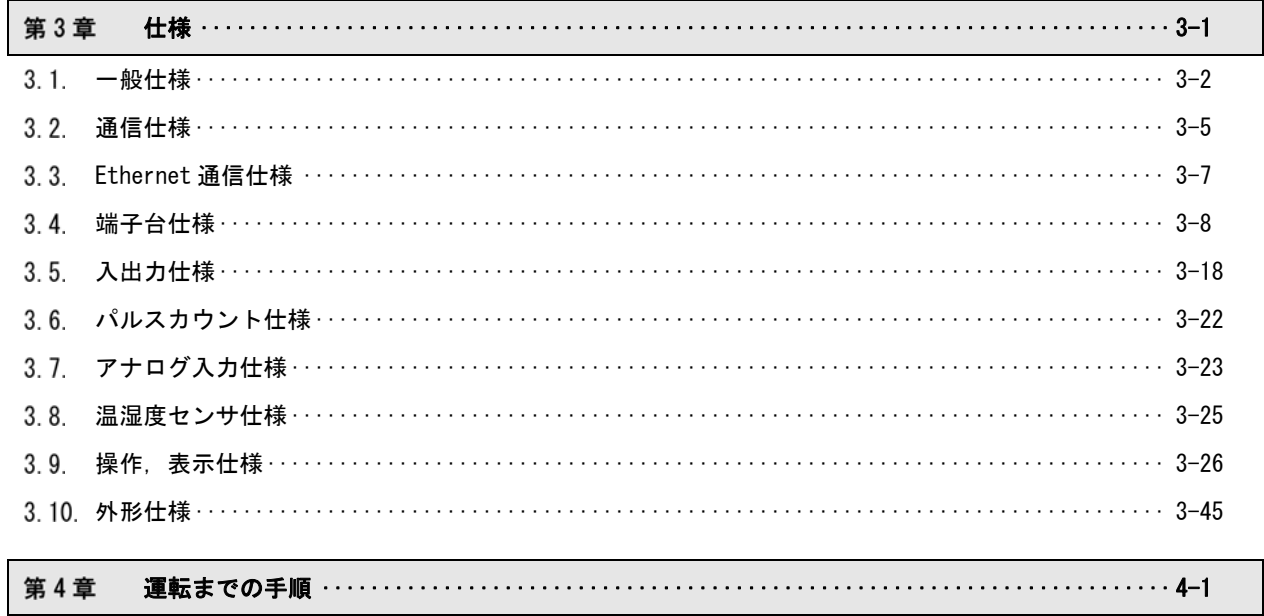

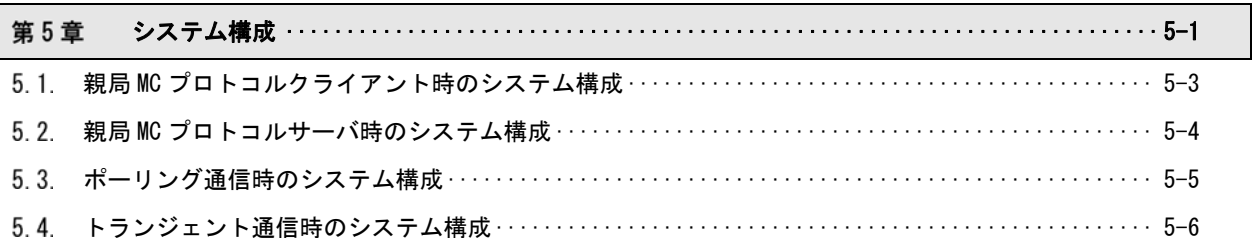

# 第6章 設置と配線 ………………………………………………………………………………… 6-2 6.1. 設置環境 …………………………………………………………………………………………… 6-3 6.4. 外部アンテナの取り付け、取り外し…………………………………………………………… 6-15

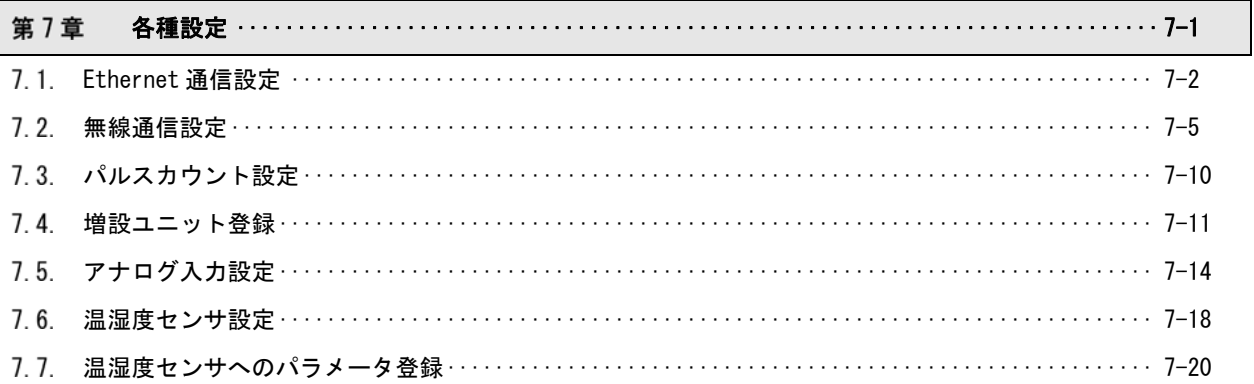

#### $\cdots$  8-1 第8章 機能  $8 - 2$

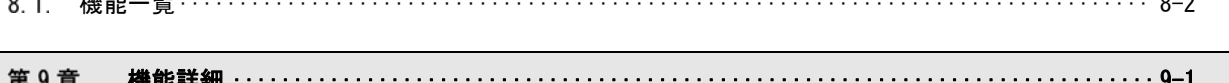

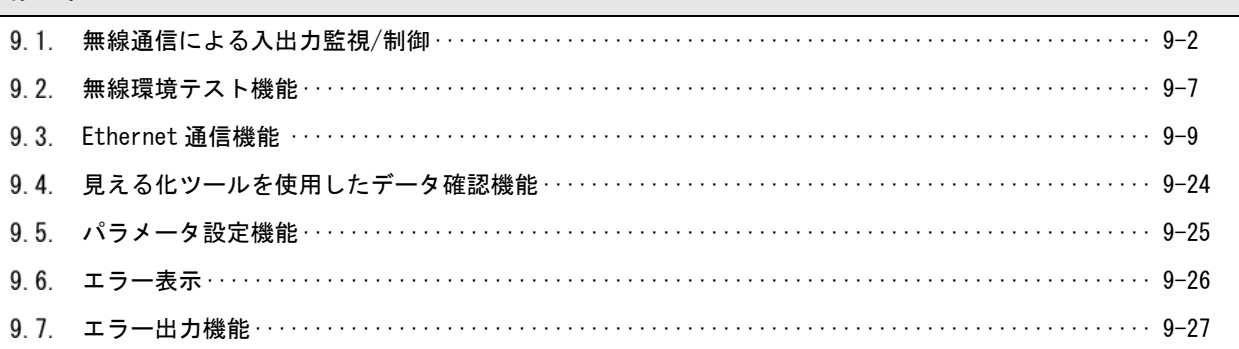

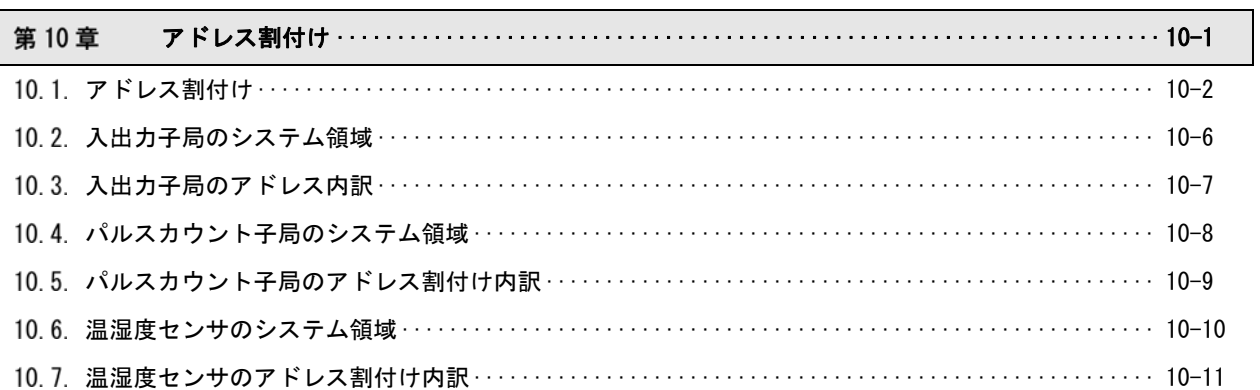

 $\mathsf{l}$ 

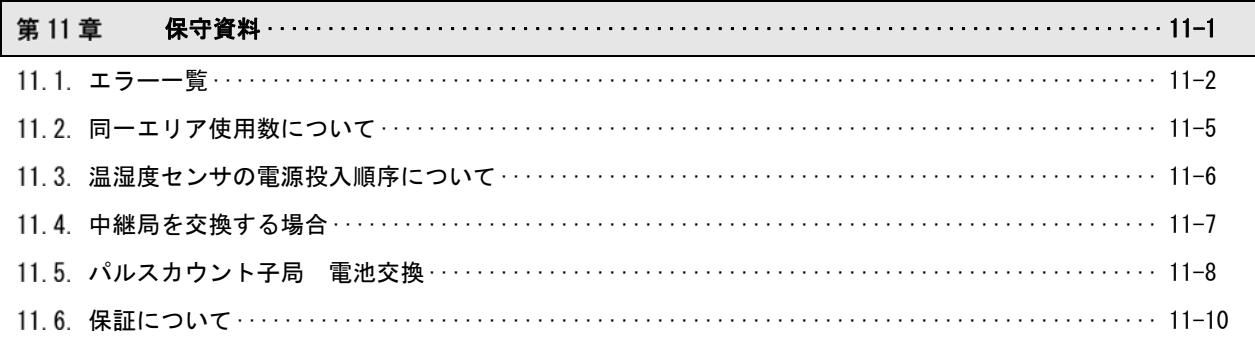

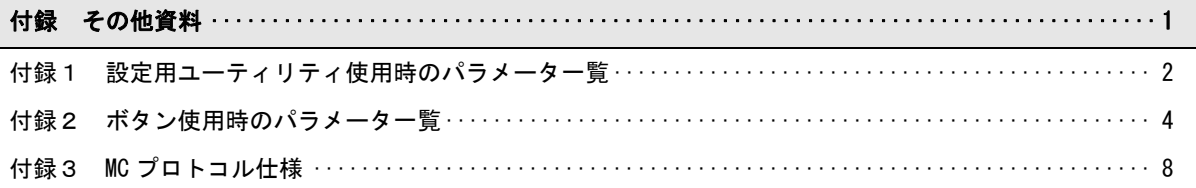

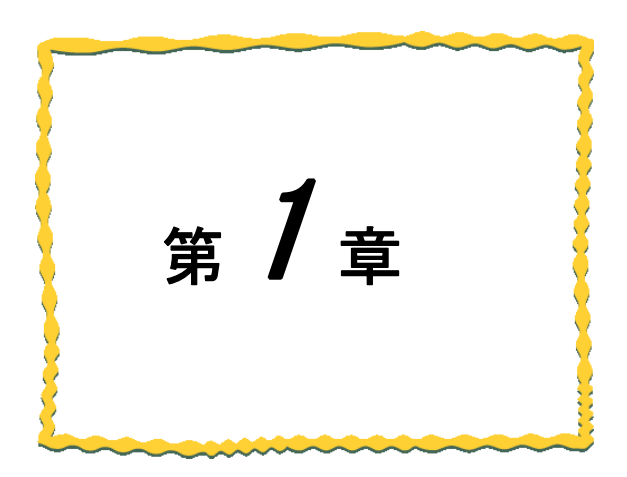

# 第1章 無線ユニットでできること

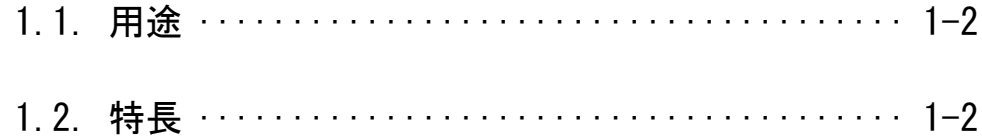

# 1.1. 用途

本製品は,「特定小電力無線局920MHz帯 データ伝送用無線設備」の標準規格「ARIB STD-T108」に準拠した,無線通信 ユニットです。

下記の用途について無線化が可能です。

(1)デジタル入出力,パルスカウント,アナログ入力

子局と増設ユニットの入出力データを収集することができます。

デジタル入出力,パルスカウント,アナログ入力を無線化することができます。

(2)温湿度監視

温湿度センサ(無線)のデータを,収集することができます。

温湿度監視システムに使用できます。

# 1.2. 特長

本製品の特長は次の通りです。

920MHz 帯無線通信

### (1)通信距離

屋内 約 100m,屋外 約 400m の通信が可能です。(見通し、障害物など周囲の環境により異なります。)

(2)中継機能

子局兼中継局として使用することができるため,通信エリアの拡大が容易に実現できます。

(最大中継台数 5 台)

(電池駆動の子局設定時は中継機能を使用することはできません。)

(3)免許手続きが不要

技術基準適合証明を取得済ですので,ご使用に際しての免許手続きは一切必要ありません。

(4)電波強度表示機能

電波強度表示機能により,設置環境での電波状況確認が可能です。

(5)無線本体の盤内設置

つば付きアンテナ(1m ケーブル)により,無線本体を制御盤内に設置し,制御盤外にアンテナの設置が 可能です。

#### (6)通信トポロジの選択が可能

経路固定の「ツリー」通信と、自動経路検索の「メッシュ」通信の選択が可能です。

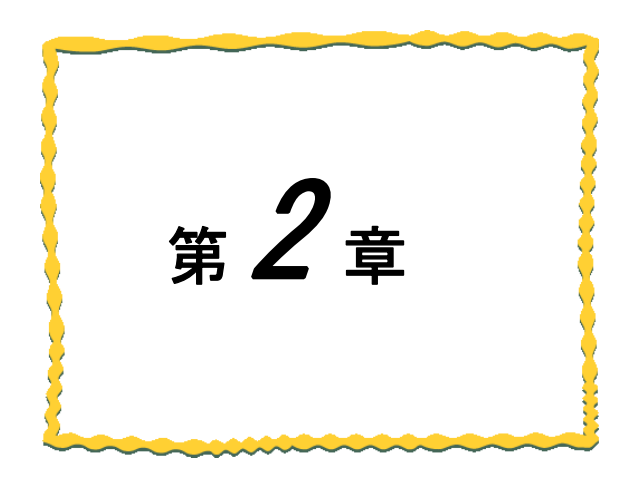

# 第2章 各部の名称

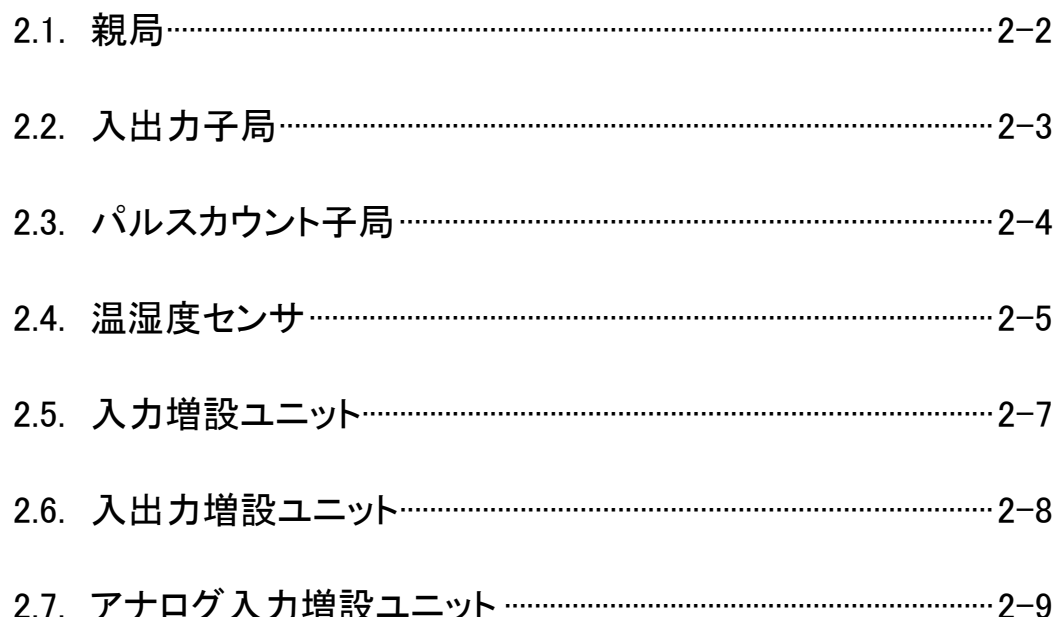

# 親局

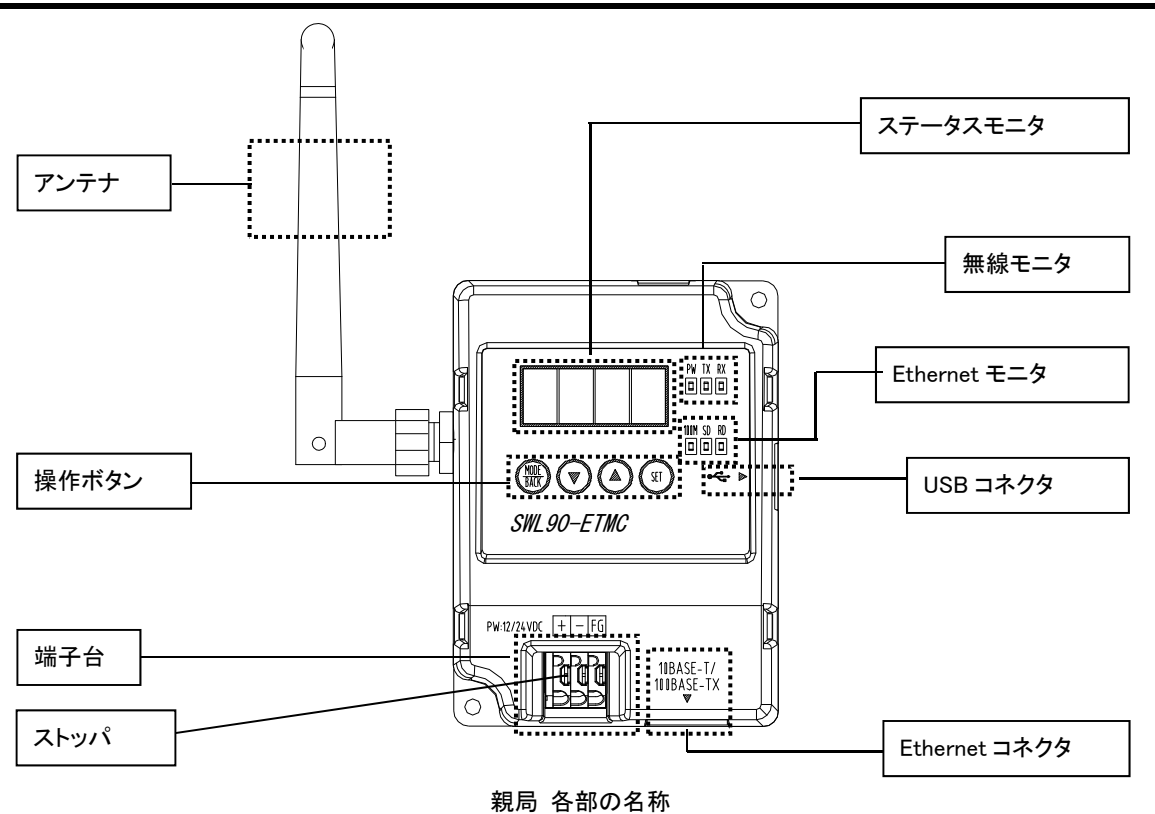

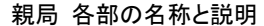

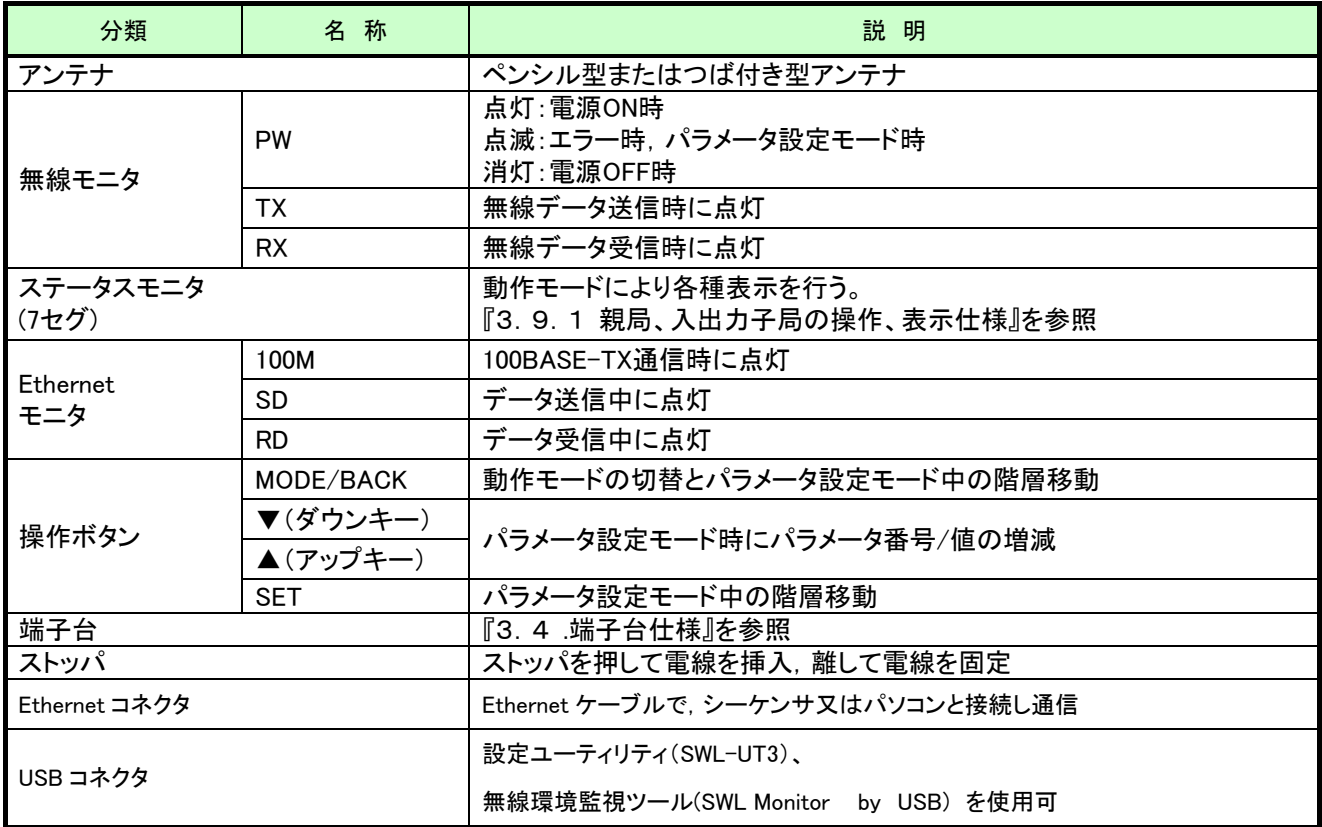

# 入出力子局

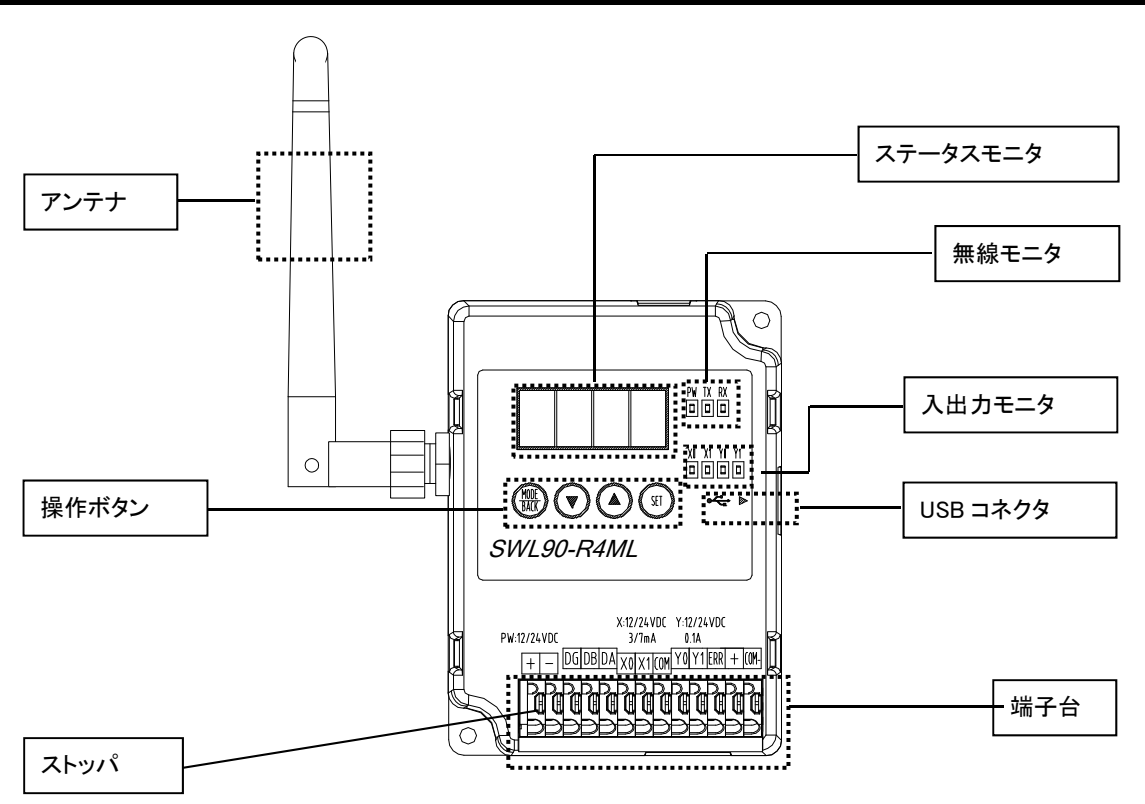

入出力子局 各部の名称

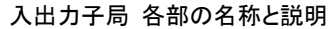

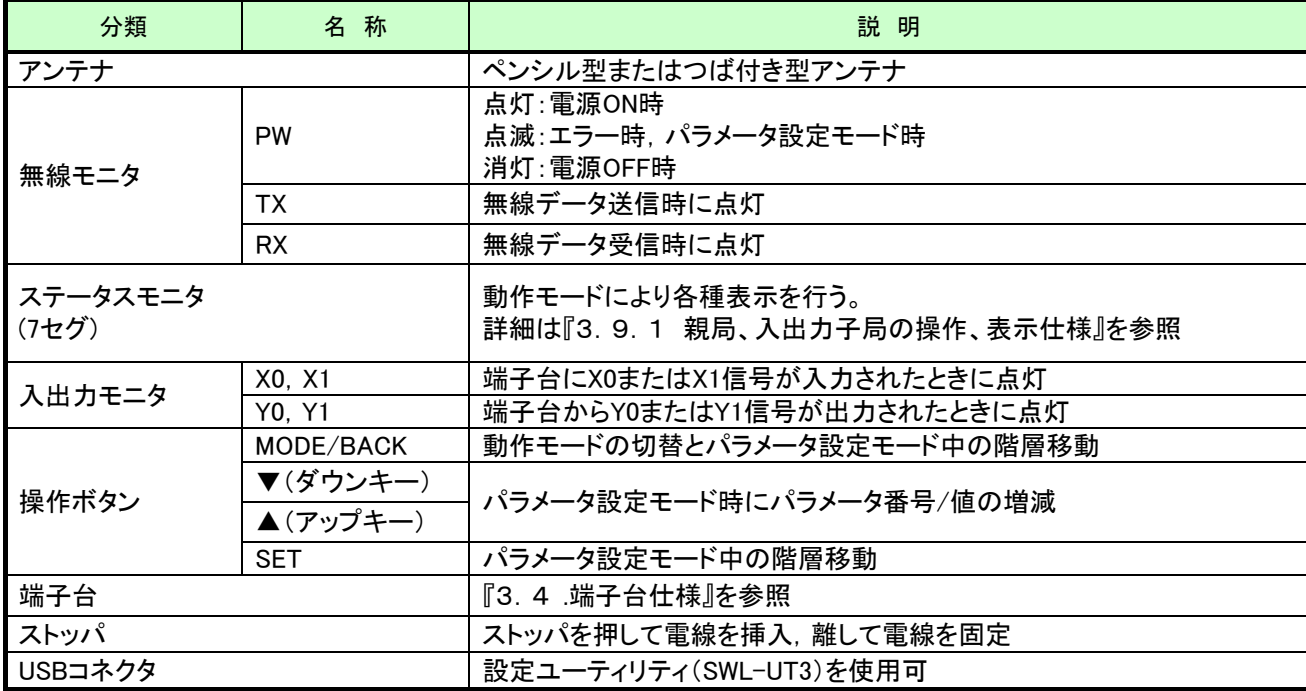

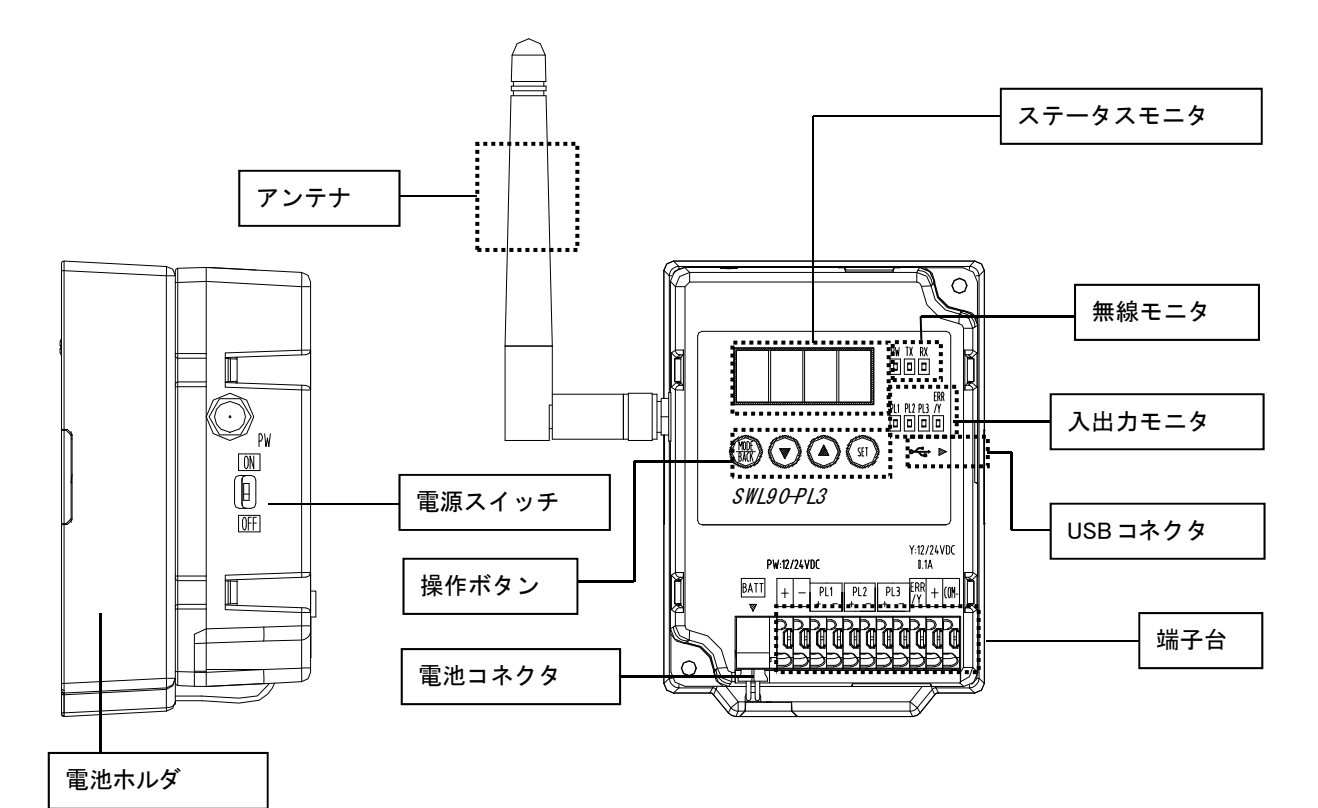

パルスカウント子局 各部の名称

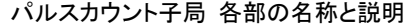

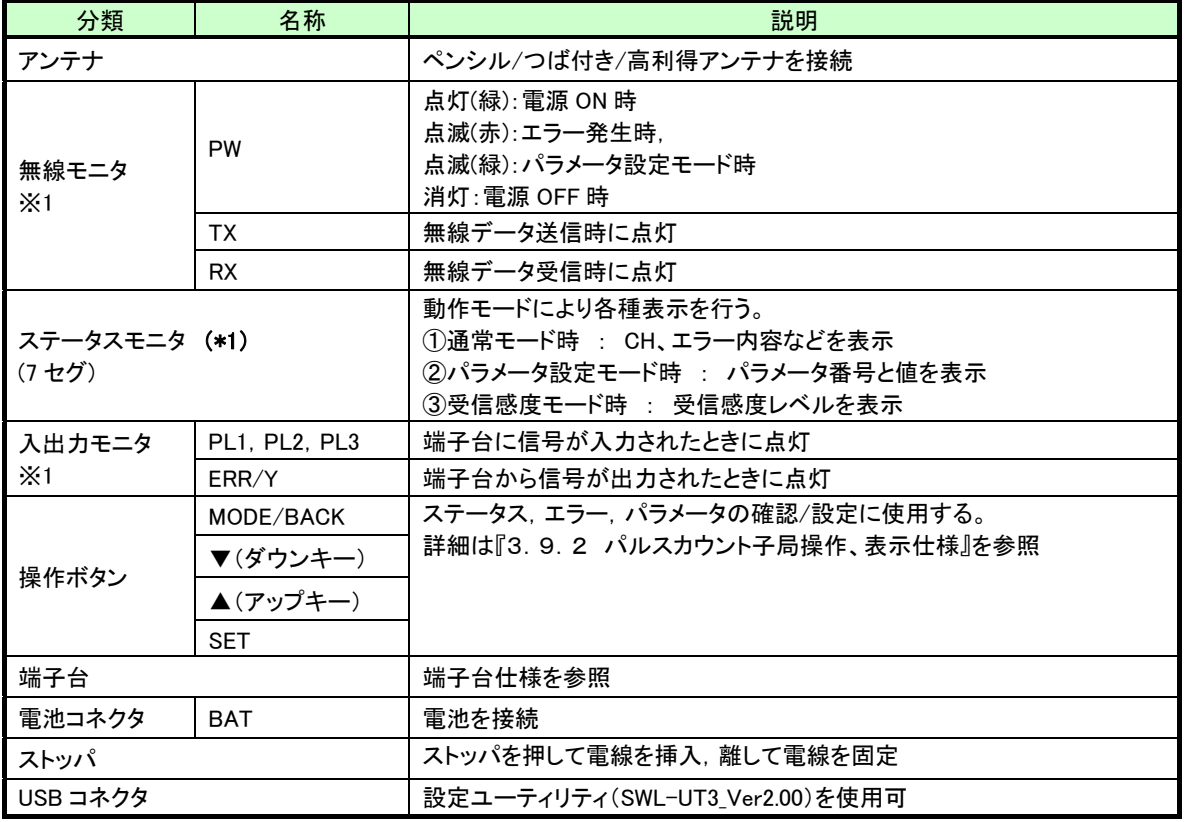

\*1:電池駆動時は消灯。MODE ボタン長押しでカウント値、電波強度などの状態表示

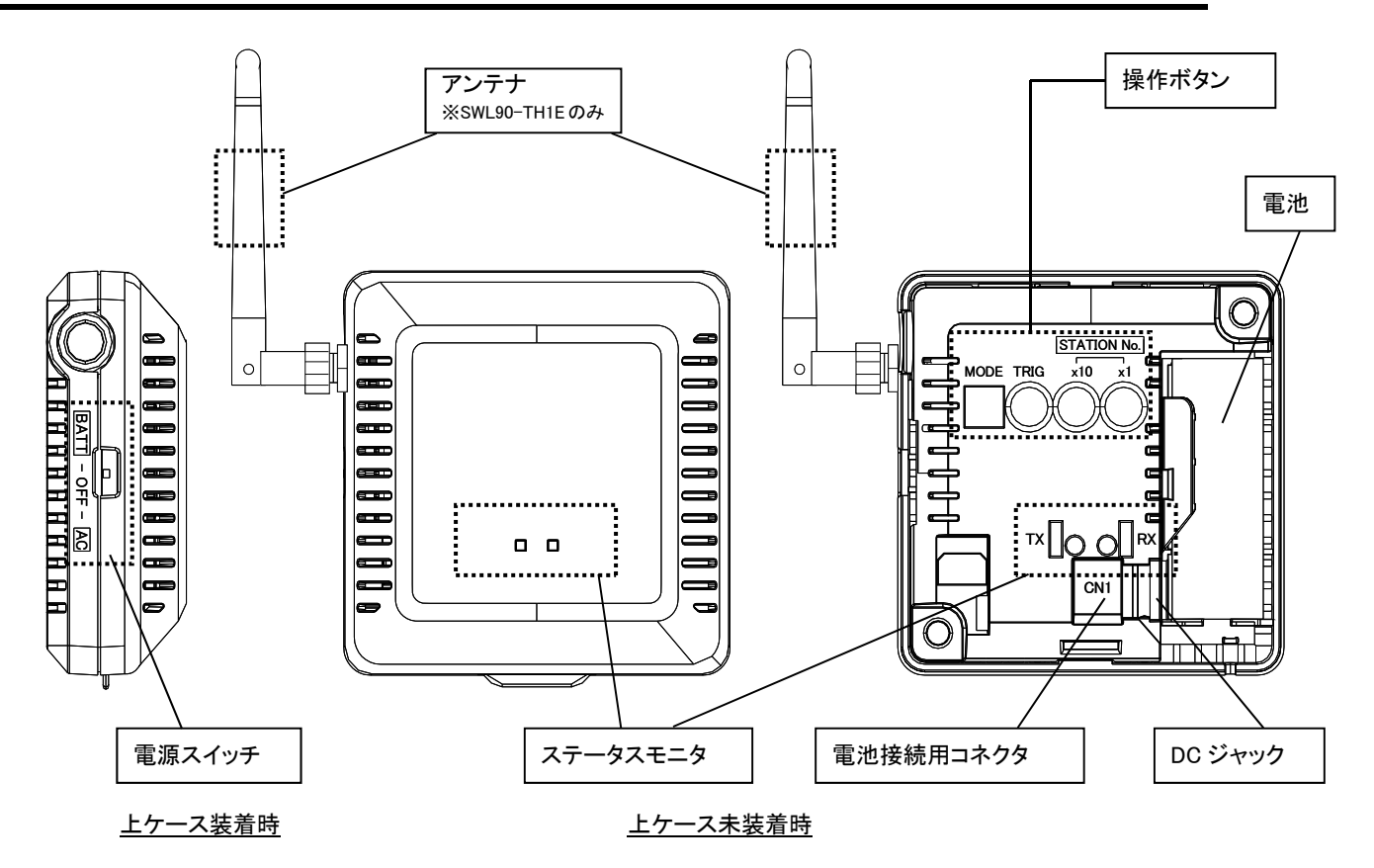

温湿度センサ 各部の名称

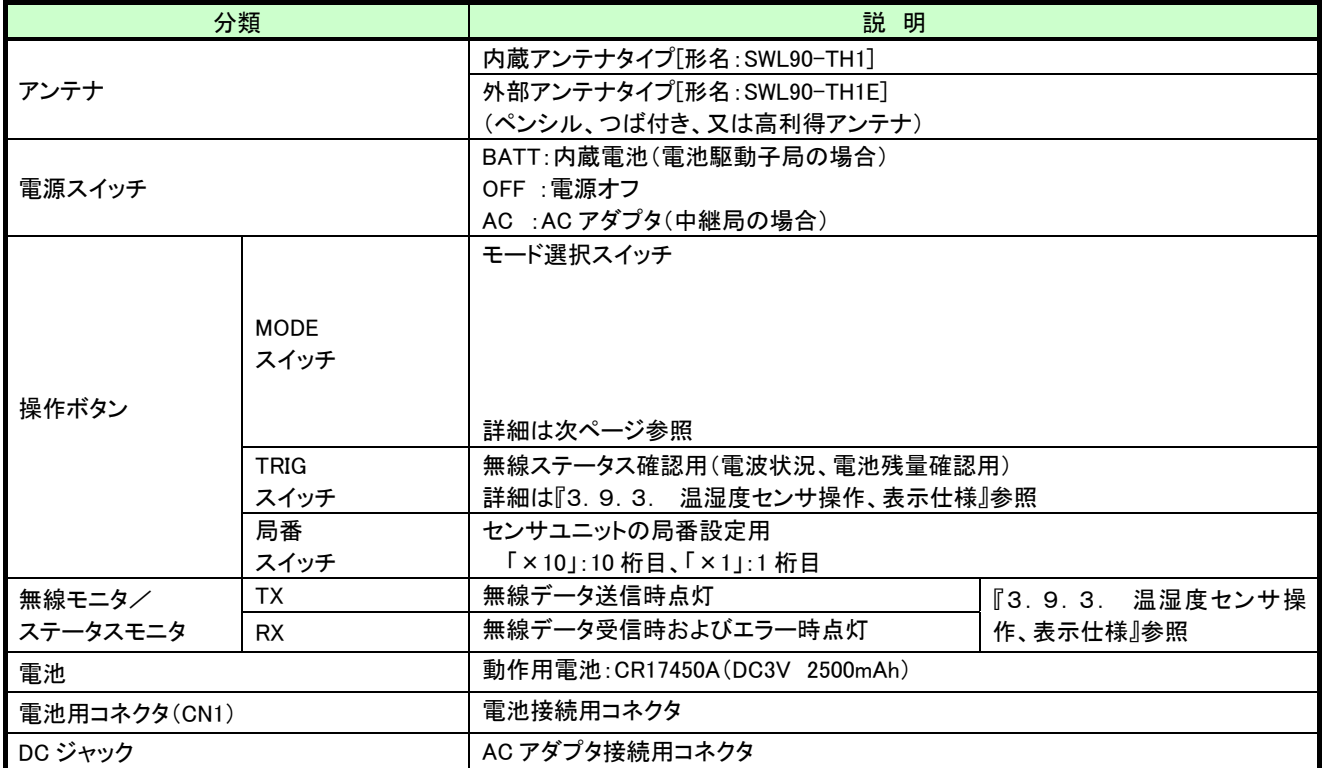

(2)MODE スイッチ詳細 MODE スイッチの詳細について記載します。実際の設定については下記①②の設定表を参照ください。

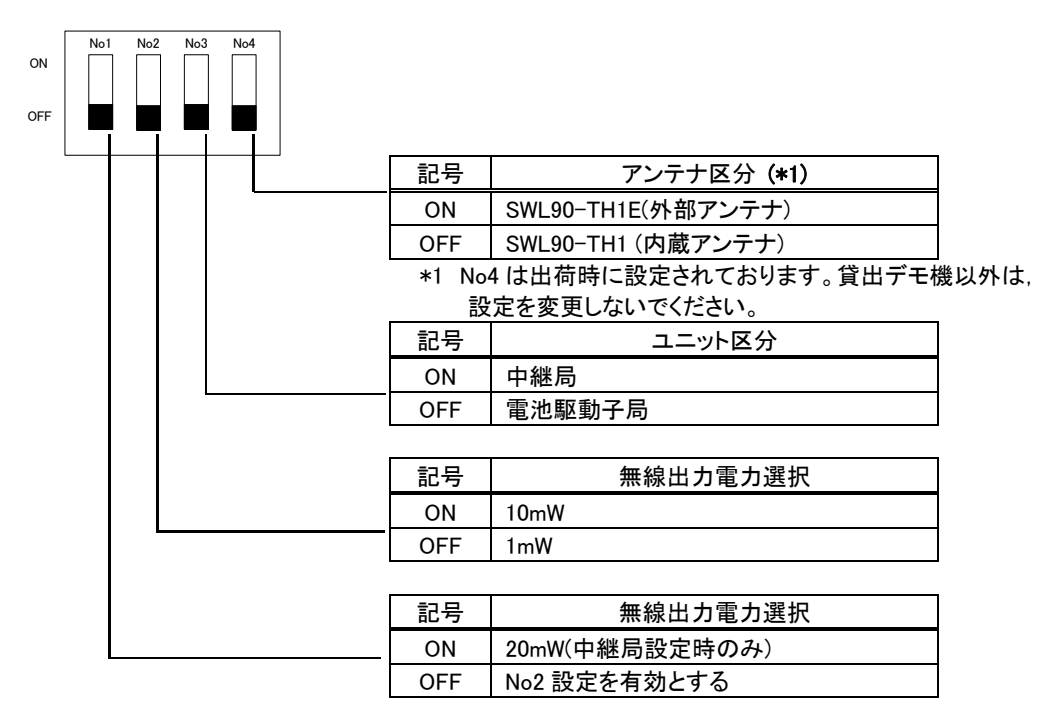

#### ①電池駆動子局設定時(No3 が OFF の場合)

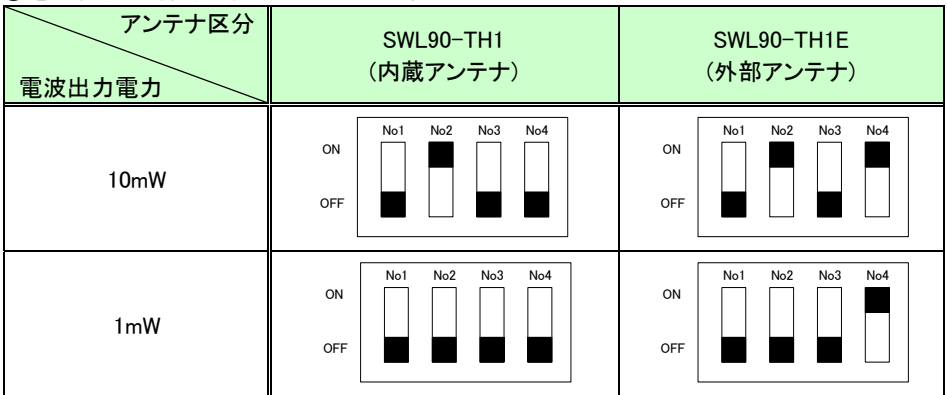

### ②中継局設定時(No3 が ON の場合)

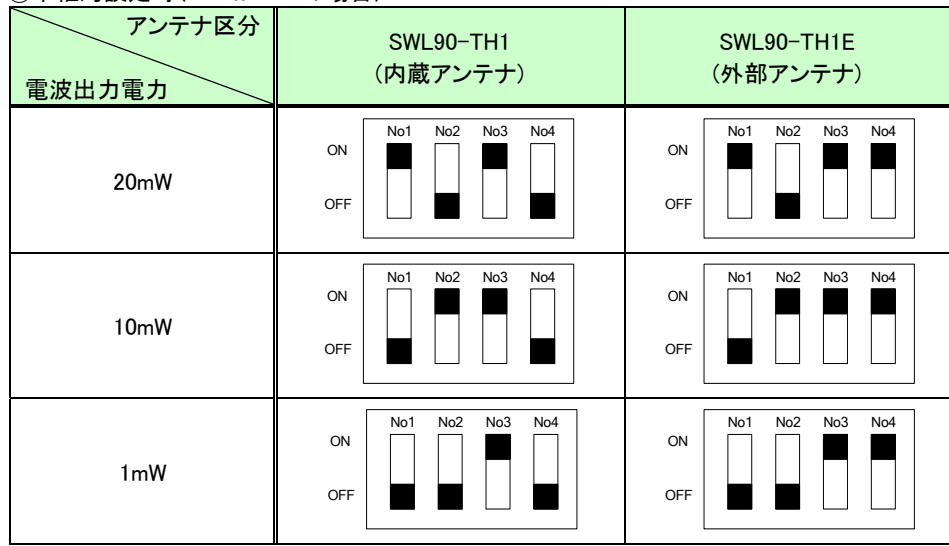

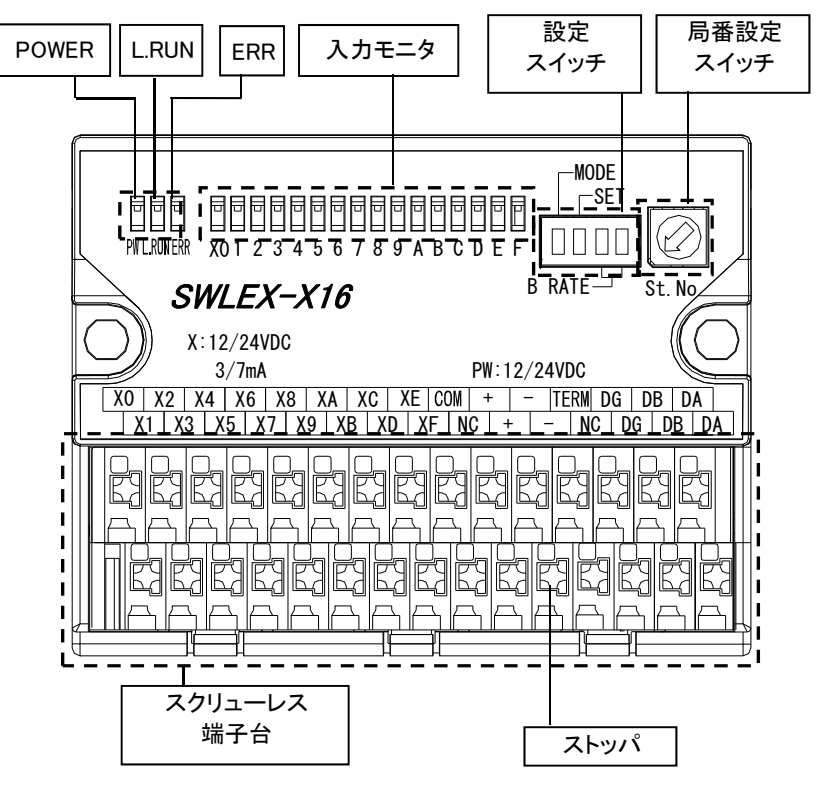

入力増設ユニット 各部の名称

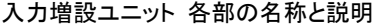

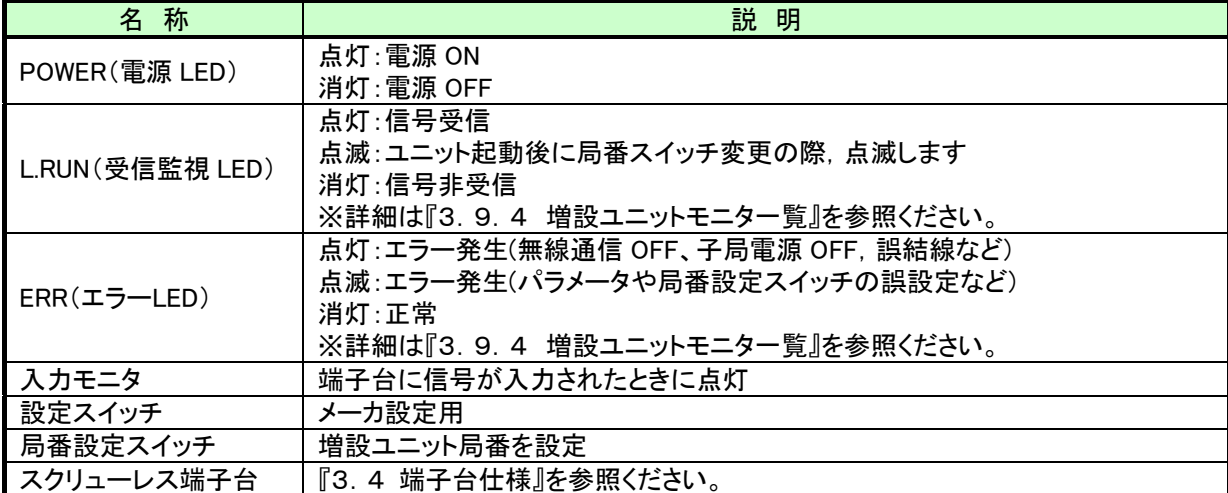

2.6. 入出力増設ユニット

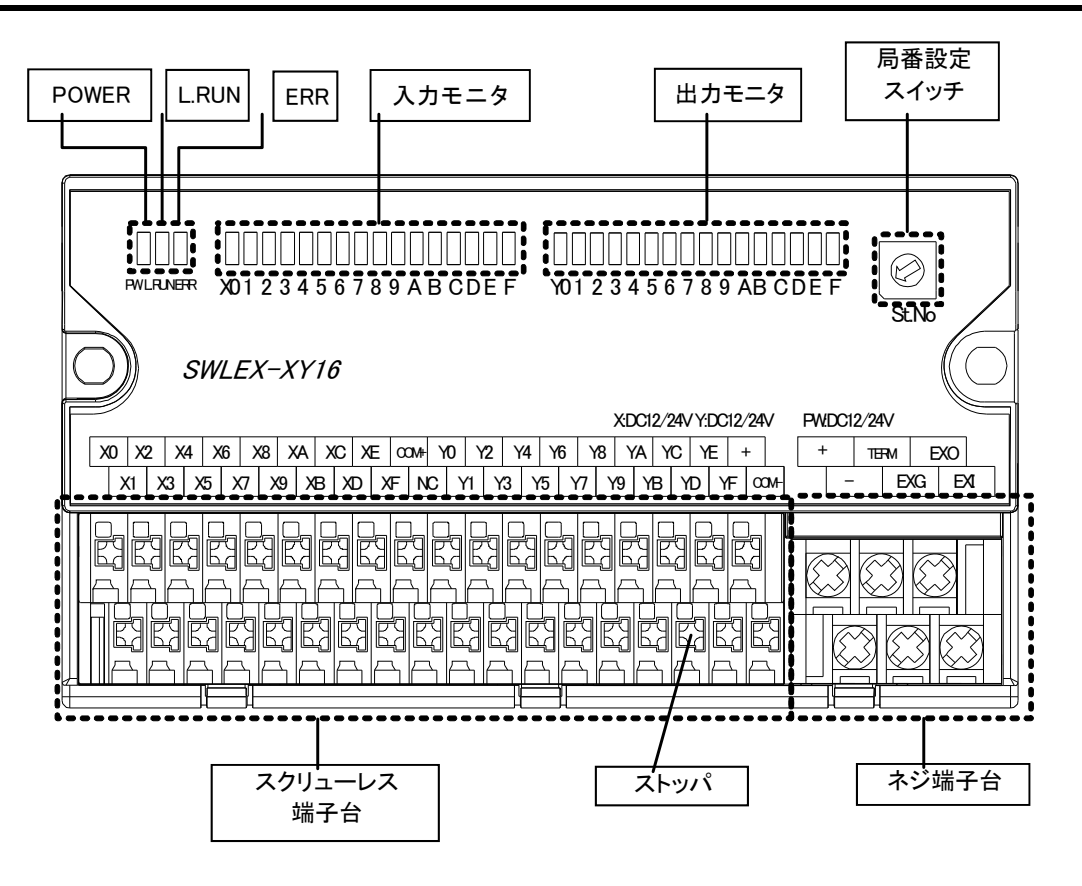

入出力増設ユニット 各部の名称

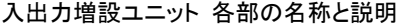

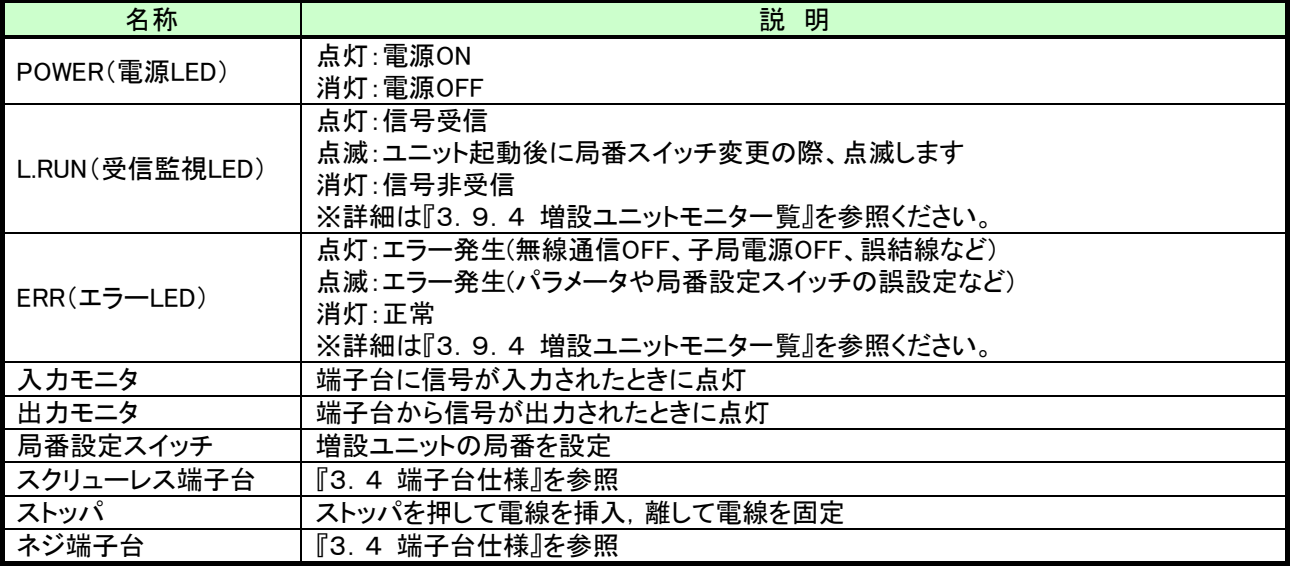

2.7. アナログ入力増設ユニット

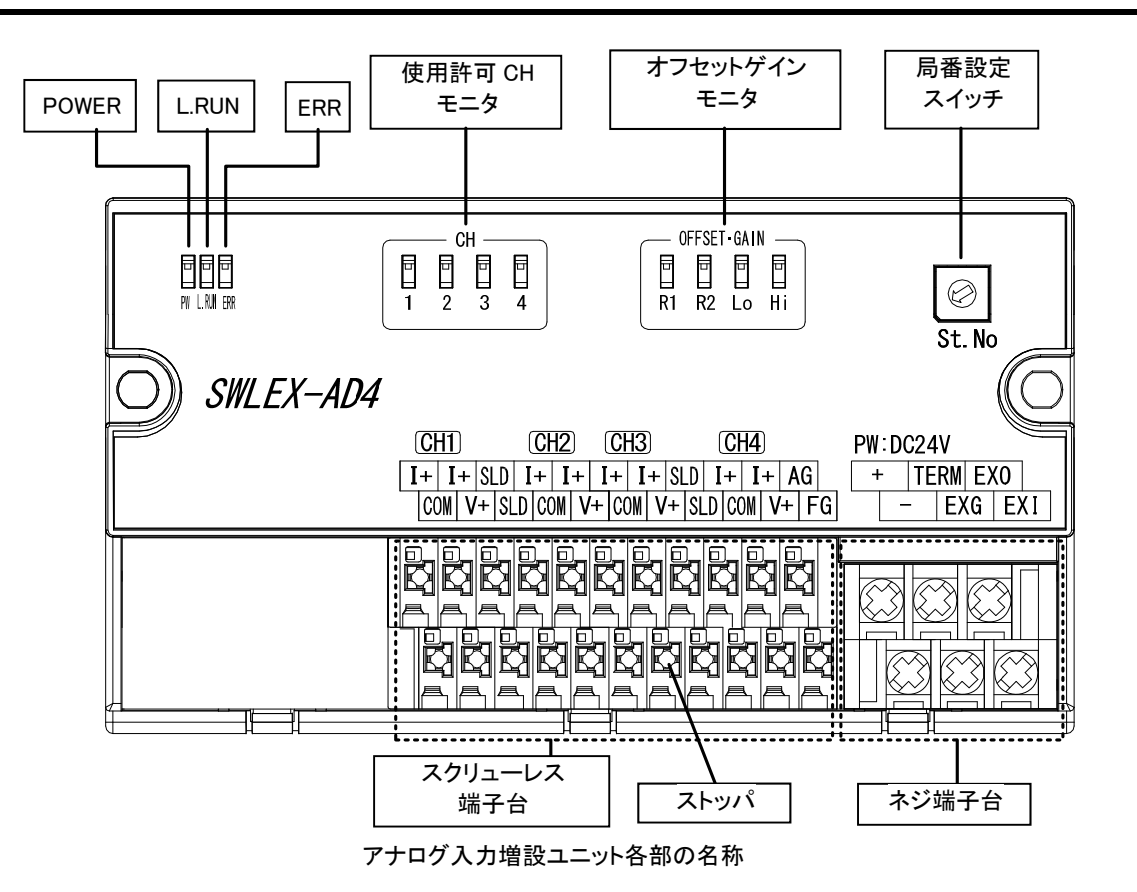

アナログ入力増設ユニット各部の名称と説明

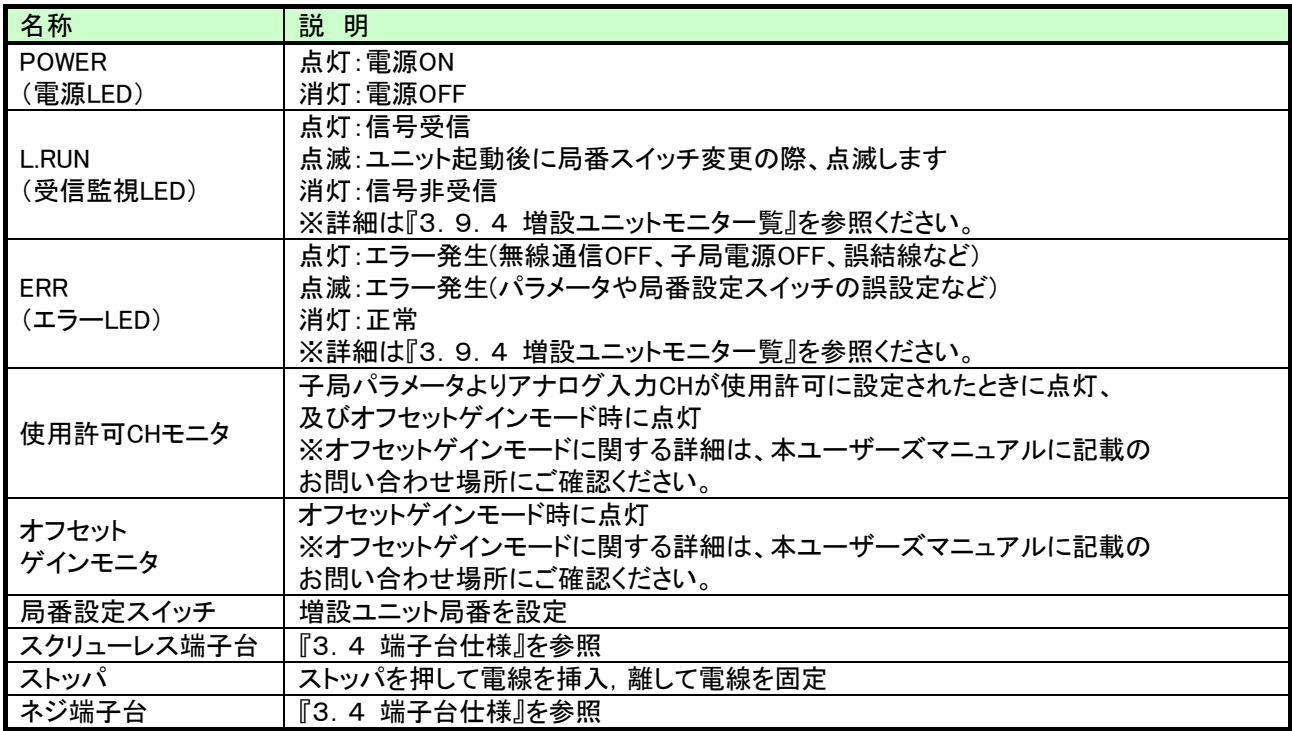

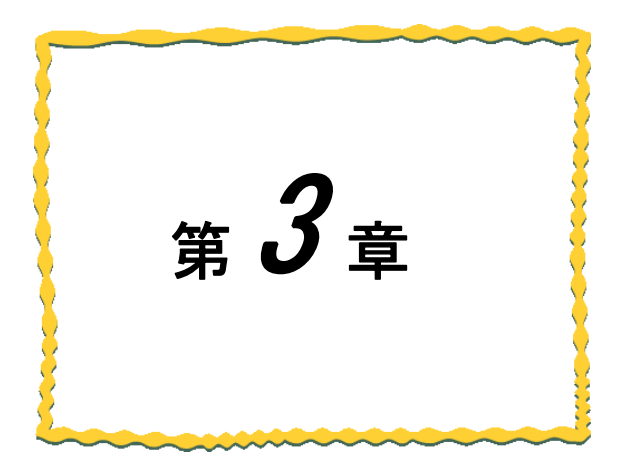

# 第3章 仕様

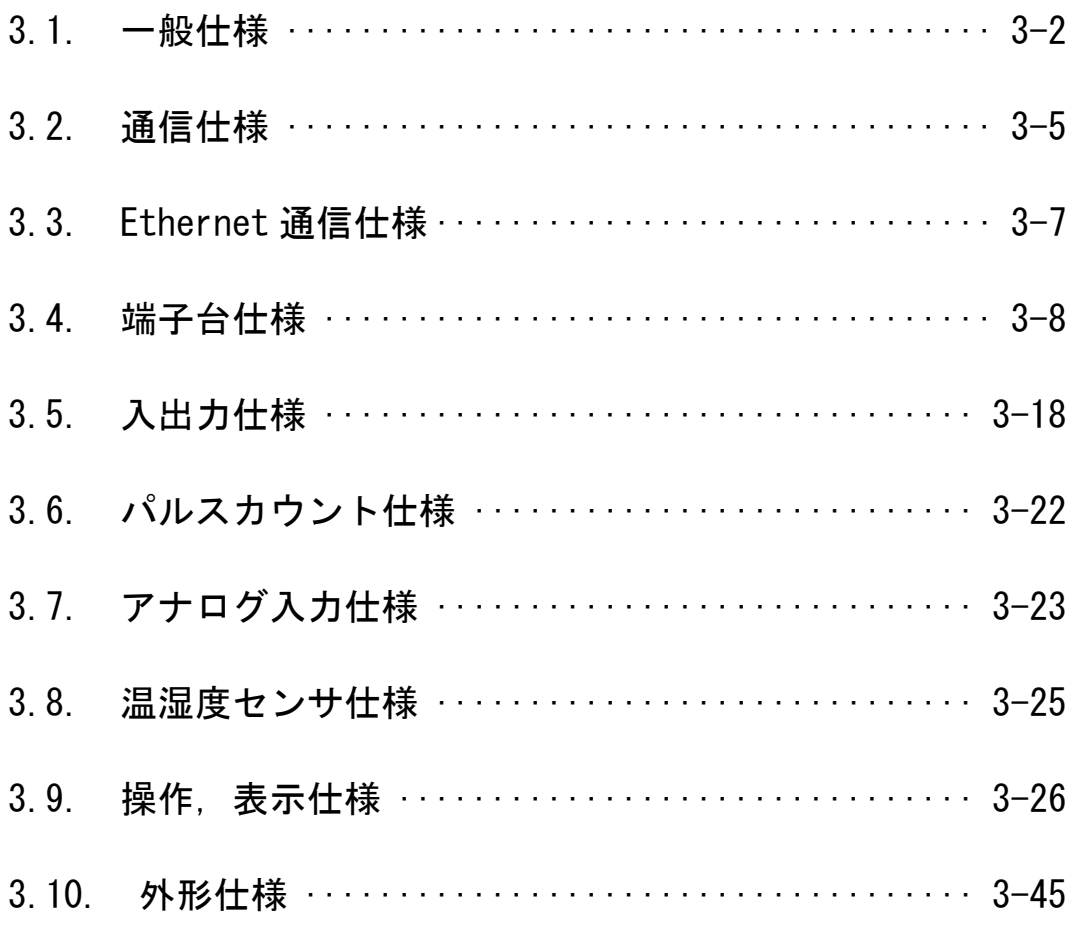

# 一般仕様

#### (1)親局、入出力子局

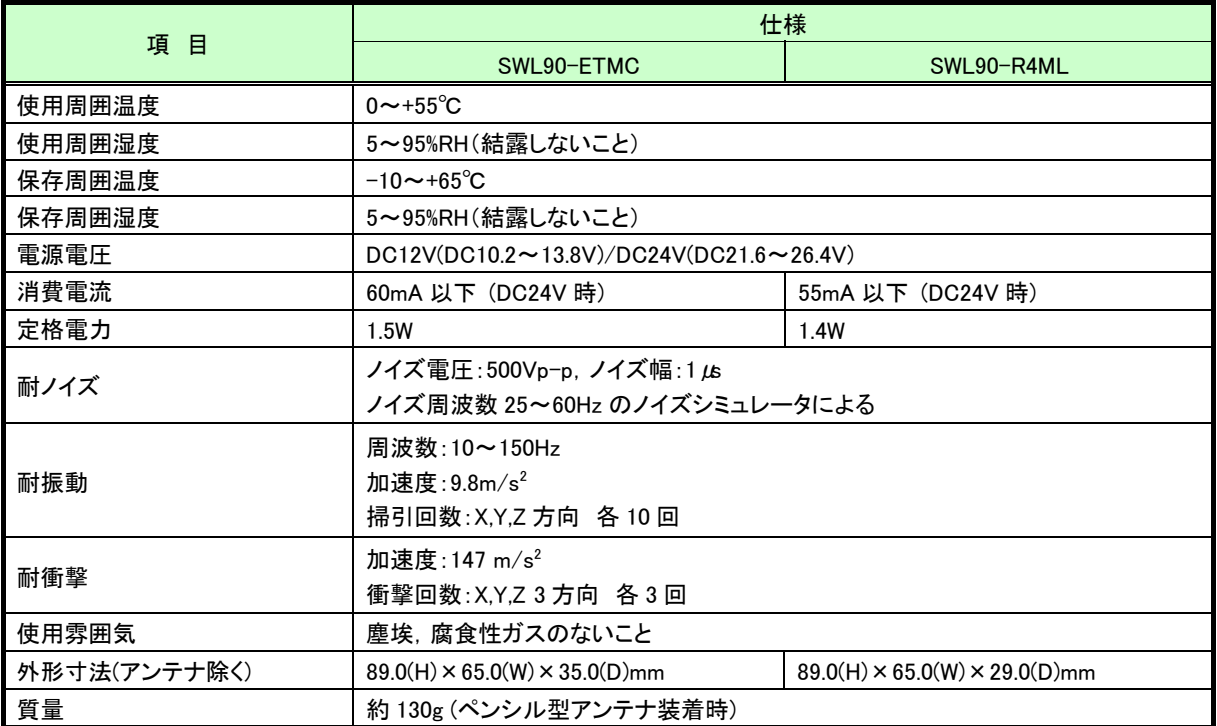

(2)パルスカウント子局

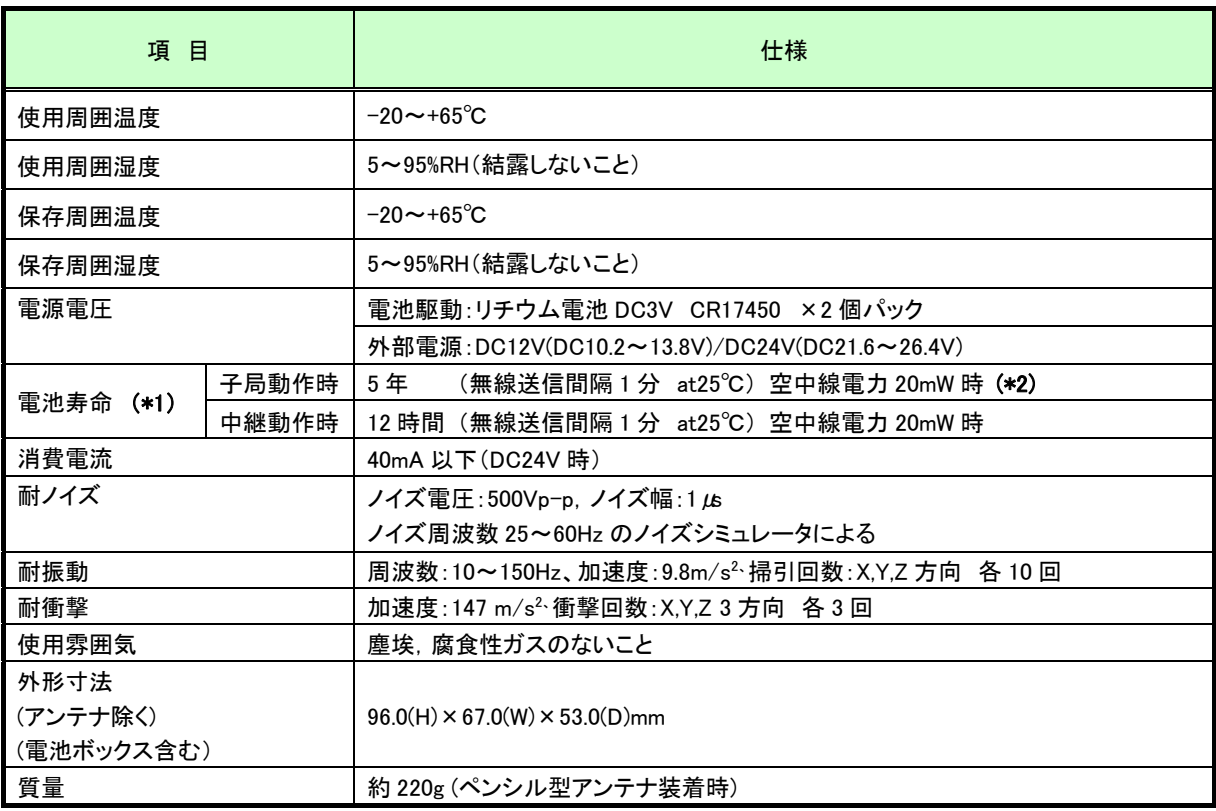

\*1: 電池寿命は保証値ではありません。

常温以外でのご使用や、無線通信状態が悪い場合は電池寿命が短くなりますのでご注意ください。

\*2: 子局動作時は中継局として使用することはできません。

(3)温湿度センサ

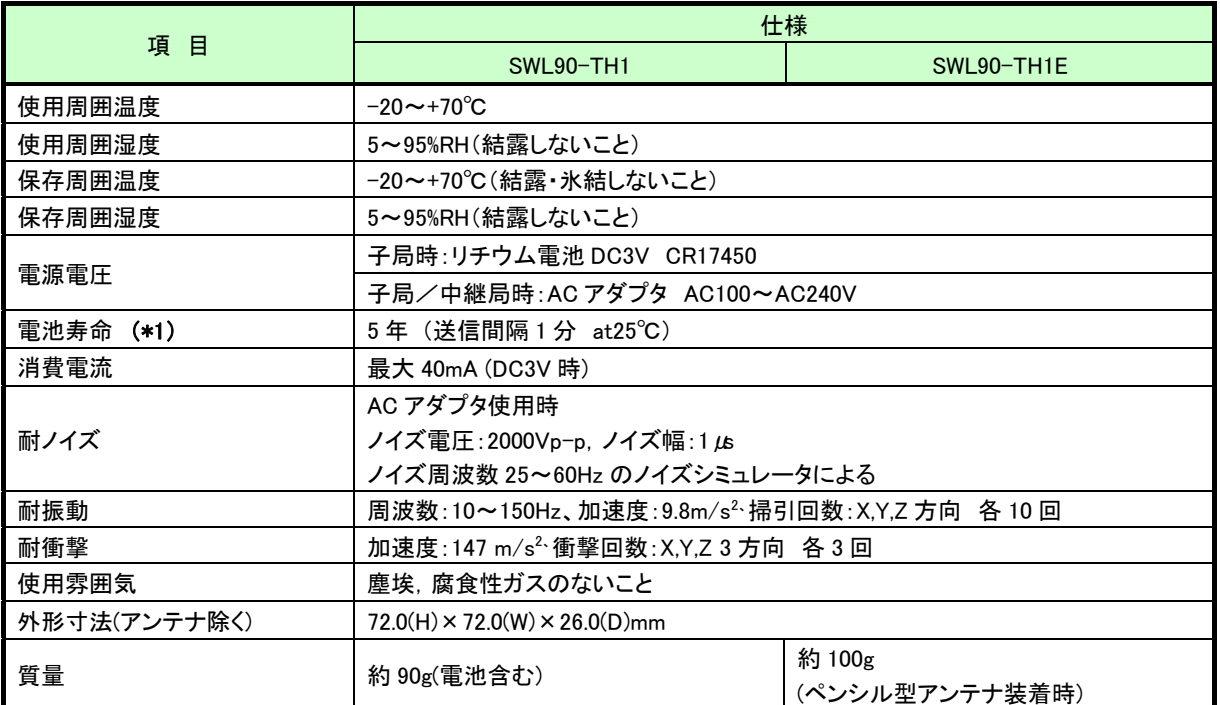

\*1:電池寿命は保証値ではありません。常温以外でのご使用や、無線通信状態が悪い場合は電池寿命が短く なりますのでご注意ください。

(4)入力増設ユニット、入出力増設ユニット

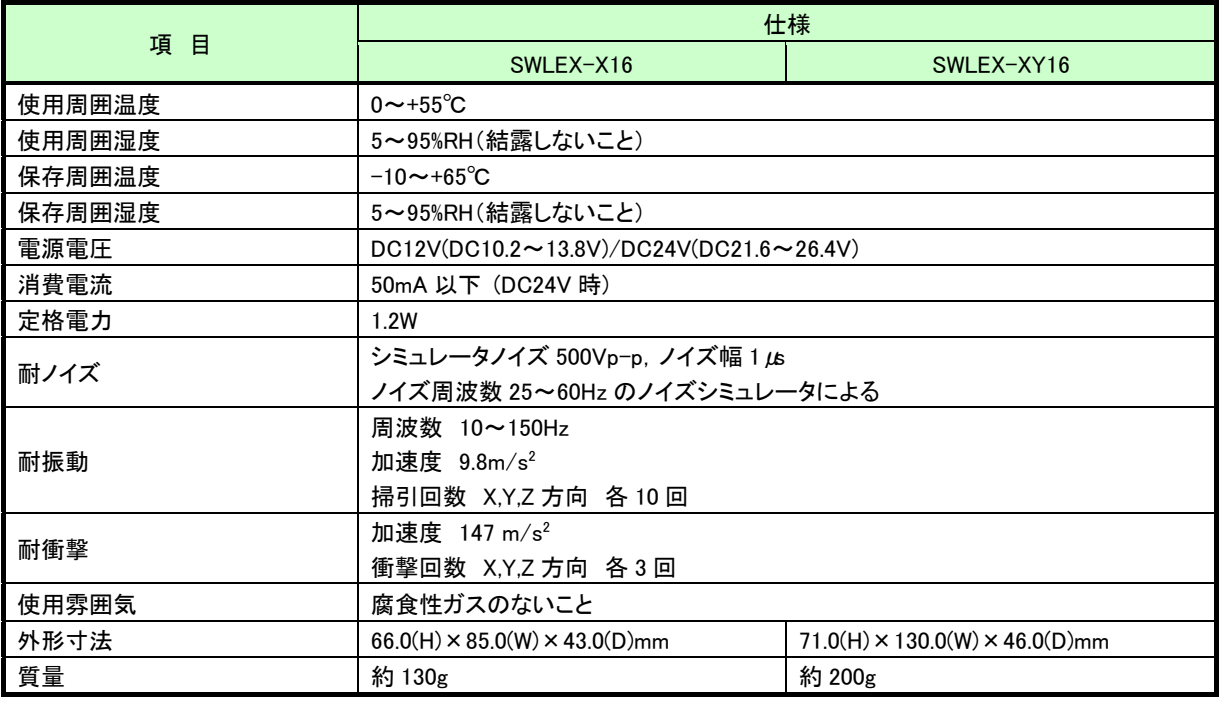

(5)アナログ入力増設ユニット

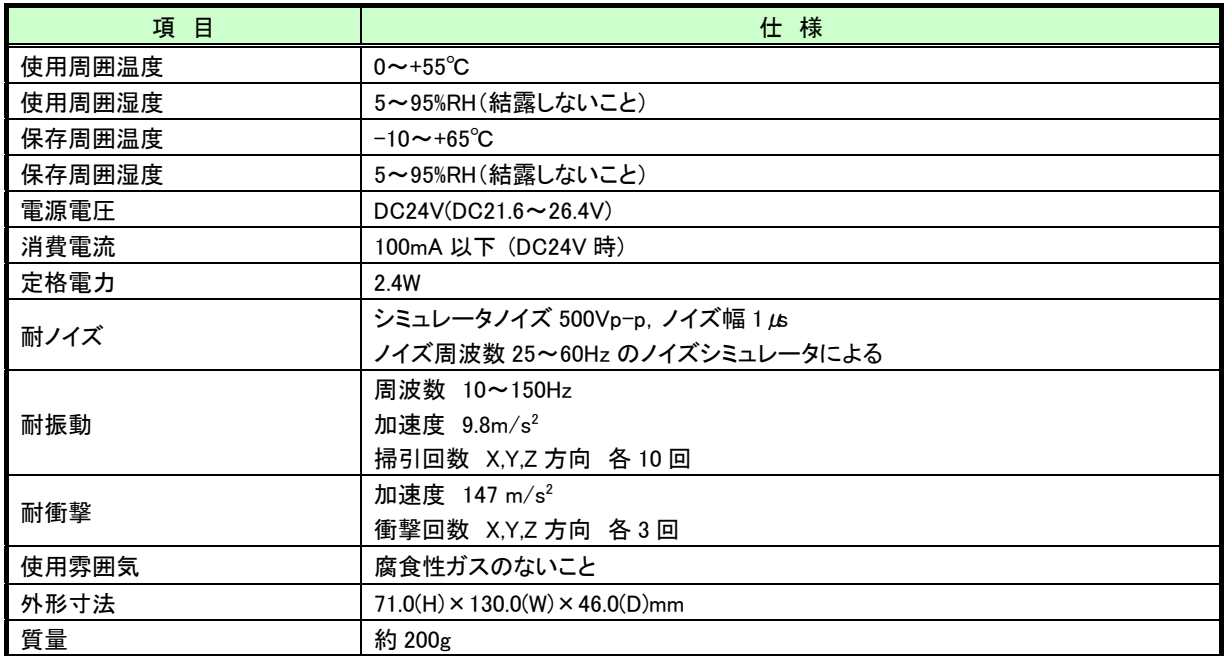

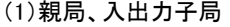

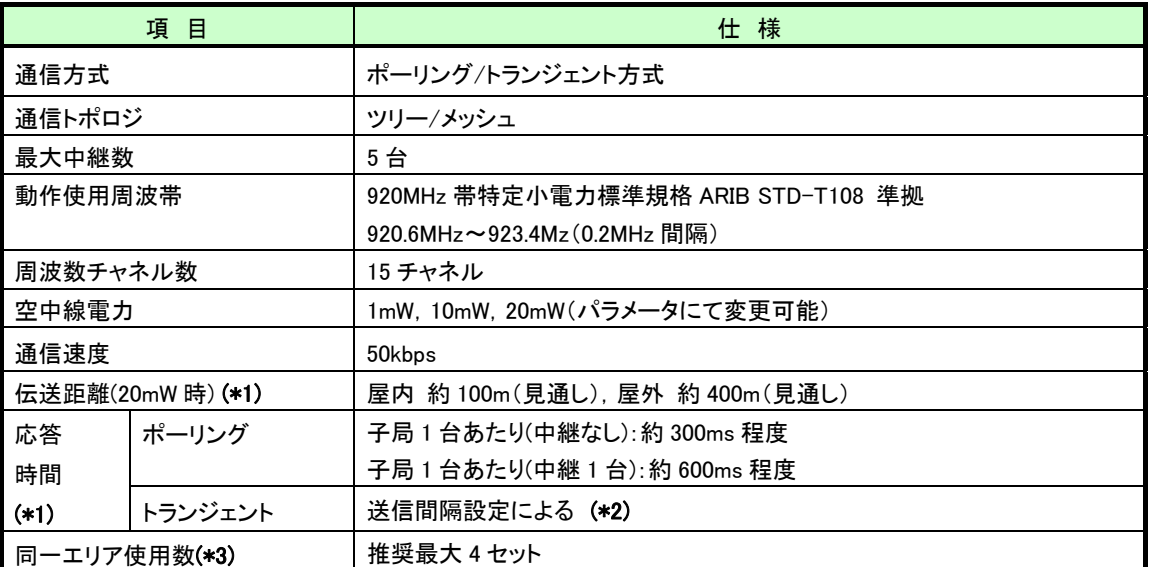

\*1:障害物など周囲の環境により異なります。

\*2:入力場合の測定周期は,パラメータ【P2\*\* SA】にて設定可能です。出力は上位コントローラ側からの命令に よります。

\*3:詳細は『11.2 同一エリア使用数について』を参照ください。

(2)パルスカウント子局

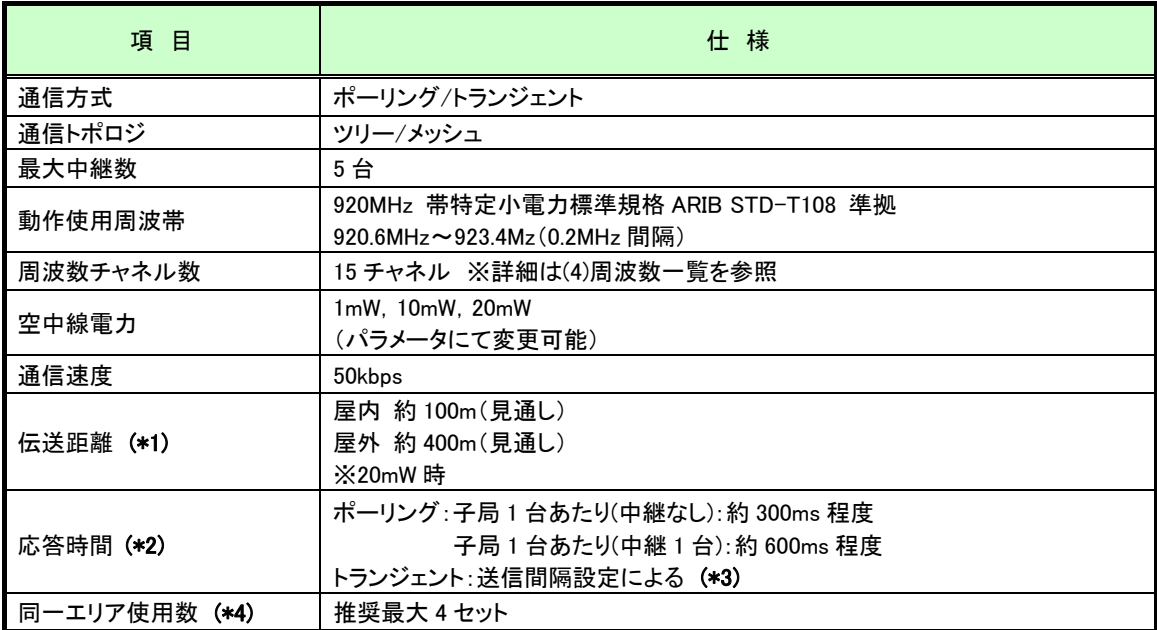

\*1:中継なしの場合。又,障害物など周囲の環境により異なります。

\*2:通信トポロジを「メッシュ」に設定した場合、2 倍程度の応答時間が必要となります。

\*3:入力場合の測定周期は,パラメータ【P2\*\* SA】にて設定可能です。出力は上位コントローラ側からの命令に よります。

\*4:詳細は『11.2 同一エリア使用数について』を参照ください。

(3)温湿度センサ

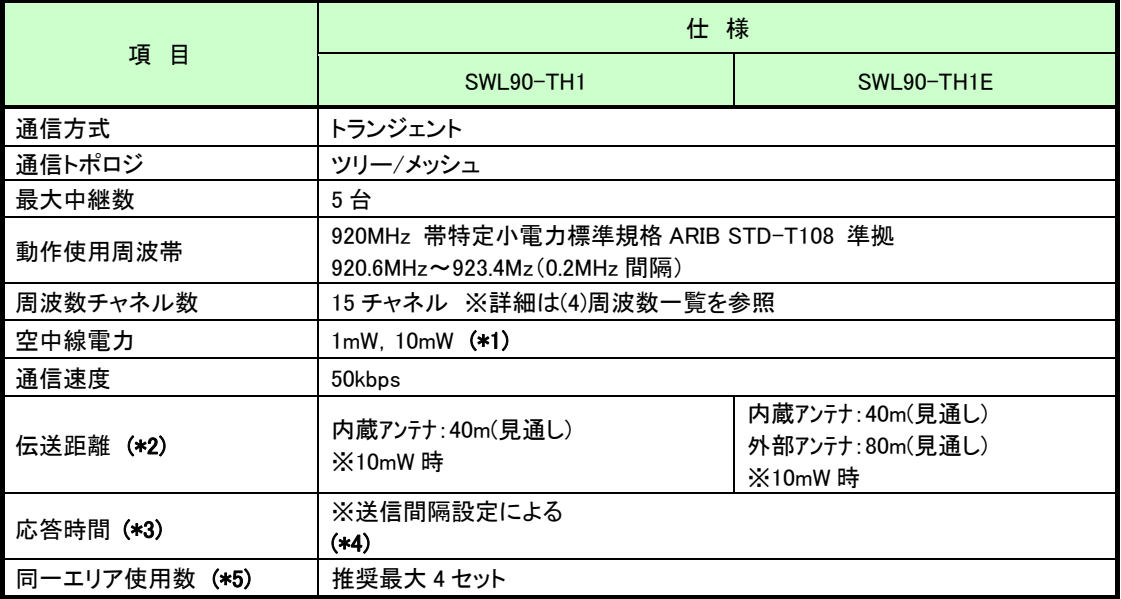

\*1:中継局設定または外部電源使用時は 20mW に設定可能です。

\*2:中継なしの場合。又,障害物など周囲の環境により異なります。

\*3:通信トポロジを「メッシュ(経路あり)」に設定した場合、2 倍程度の応答時間が必要となります。

\*4:入力場合の測定周期は,パラメータ【P2\*\* SA】にて設定可能です。出力はマスター側からの命令によります。 \*5:詳細は『11.2 同ーエリア使用数について』を参照ください。

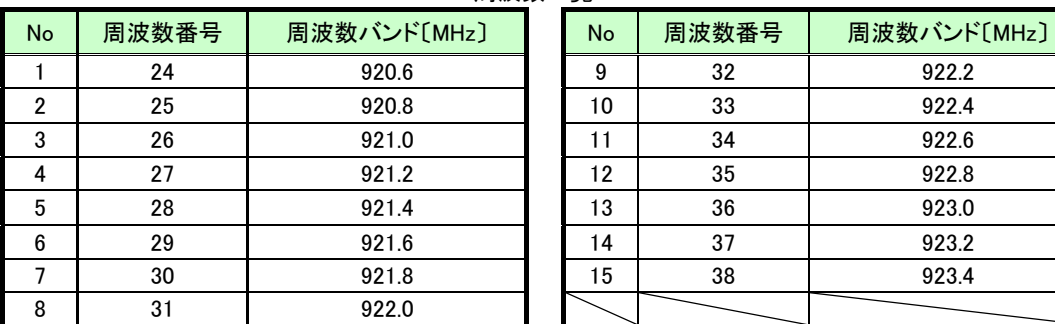

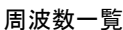

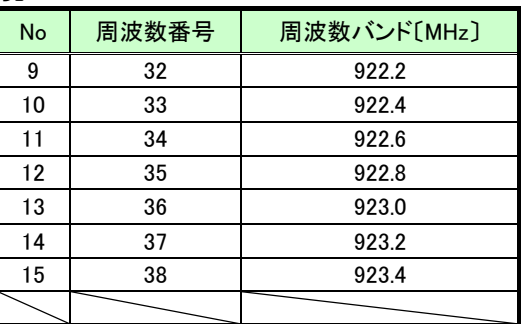

# 3.3. Ethernet 通信仕様

## (1)Ethernet の通信仕様

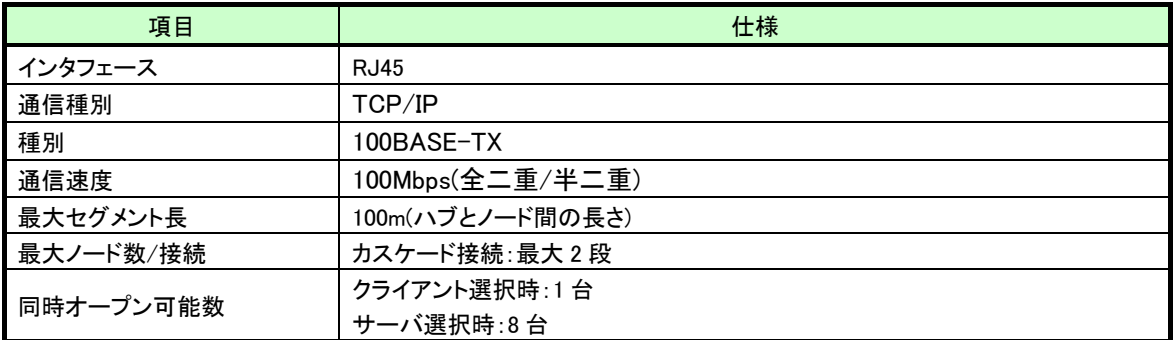

## (2)増設リンクの通信仕様

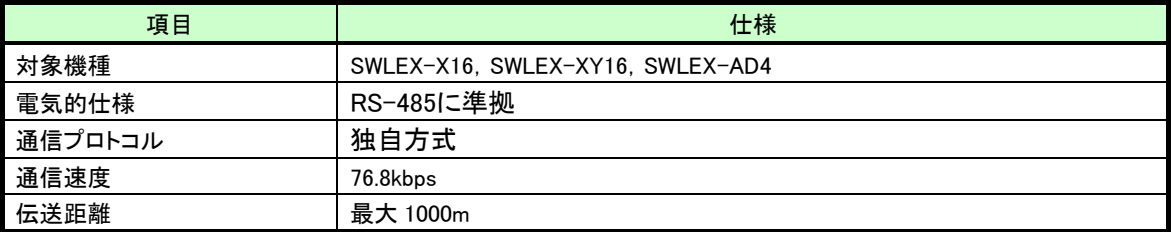

# 端子台仕様

(1)親局 端子台仕様

①端子台図

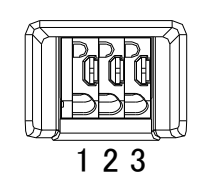

②端子仕様

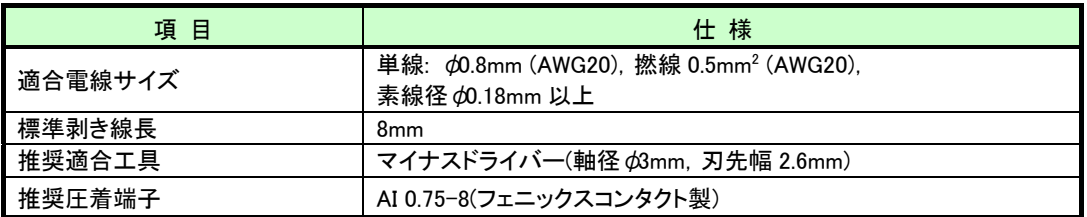

③親局 端子台配列

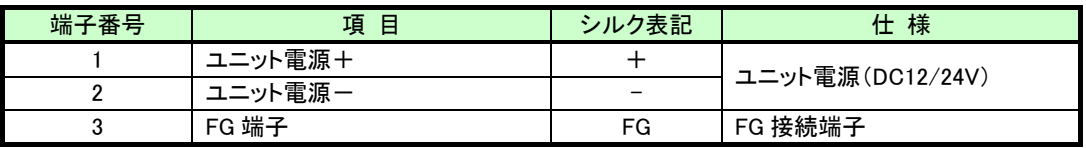

①端子台図

#### aaaaaa Œ Œ

1 2 3 4 5 6 7 8 9 10 11 12 13

②端子仕様

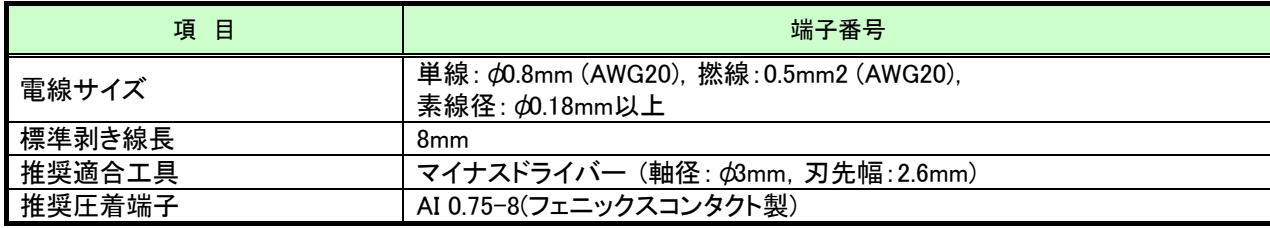

③端子配列

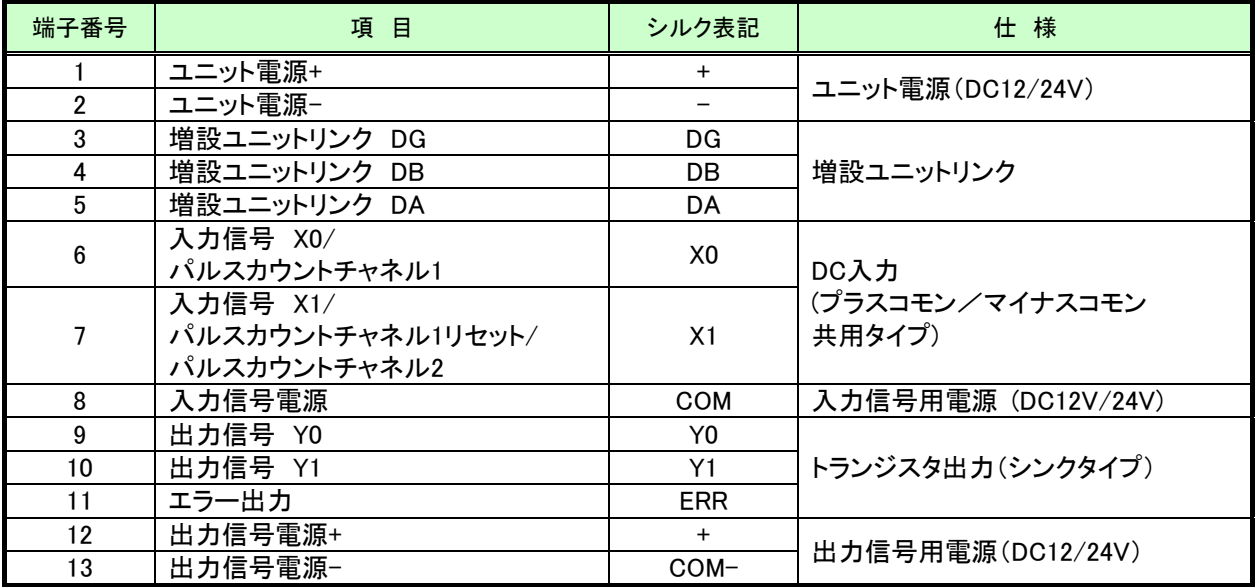

④パルスカウント設定による入力端子の変化

入力端子の動作はパルスカウント設定によって以下のように変化します。

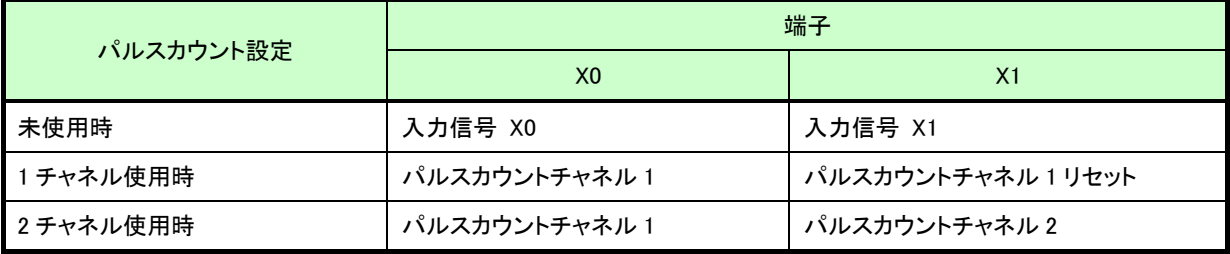

## (3)パルスカウント子局 端子台仕様

①端子台図

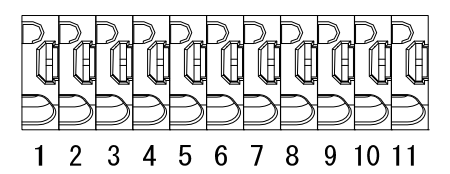

## ②端子仕様

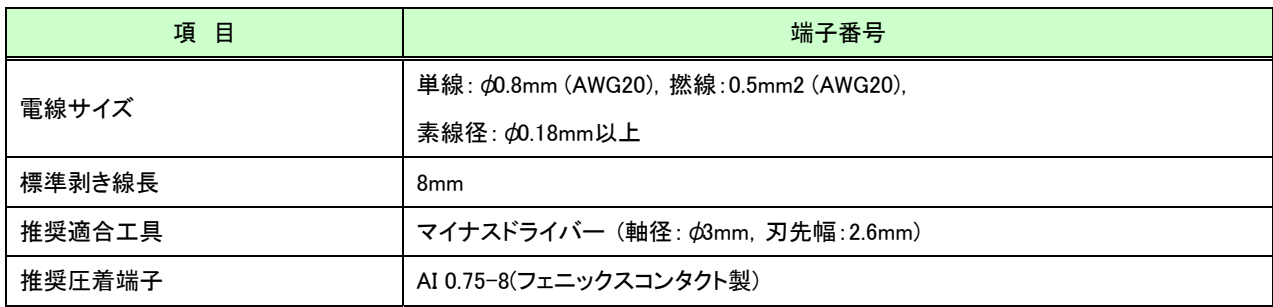

## ③端子配列

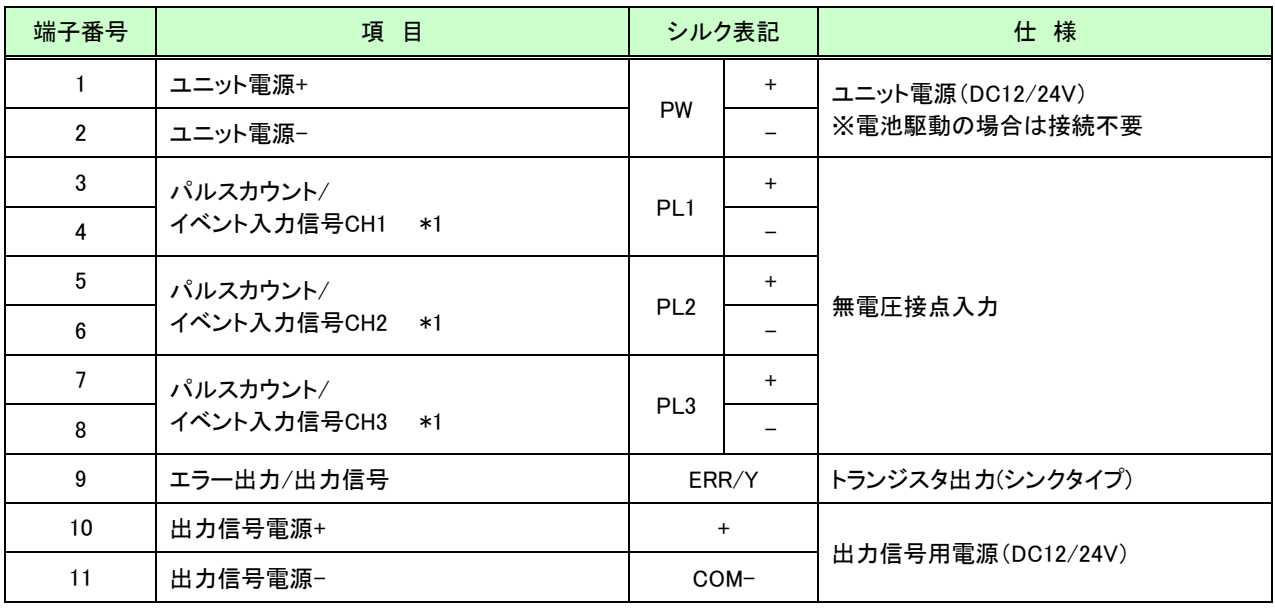

\*1:端子番号 4,6,8 は内部で短絡されています。

## ④パルスカウント設定による入力端子の変化

入力端子の動作はパラメータ設定により、以下のように変化します。

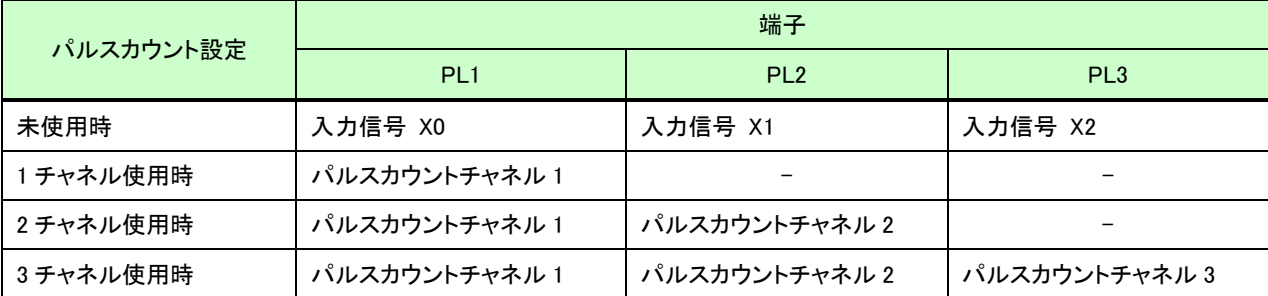
①端子台図

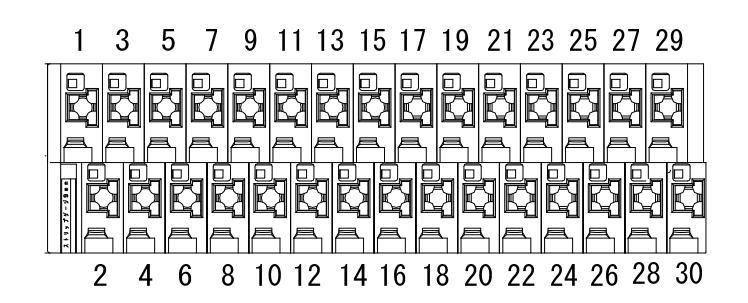

②端子仕様

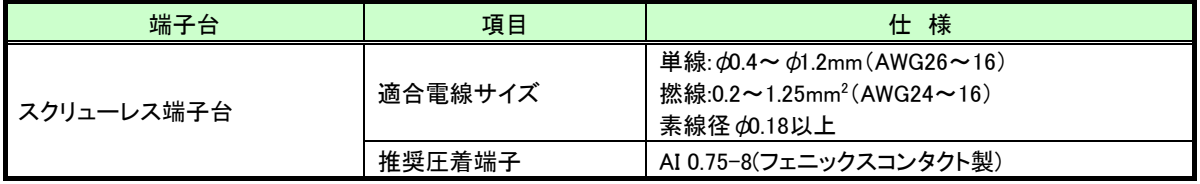

## ③端子配列

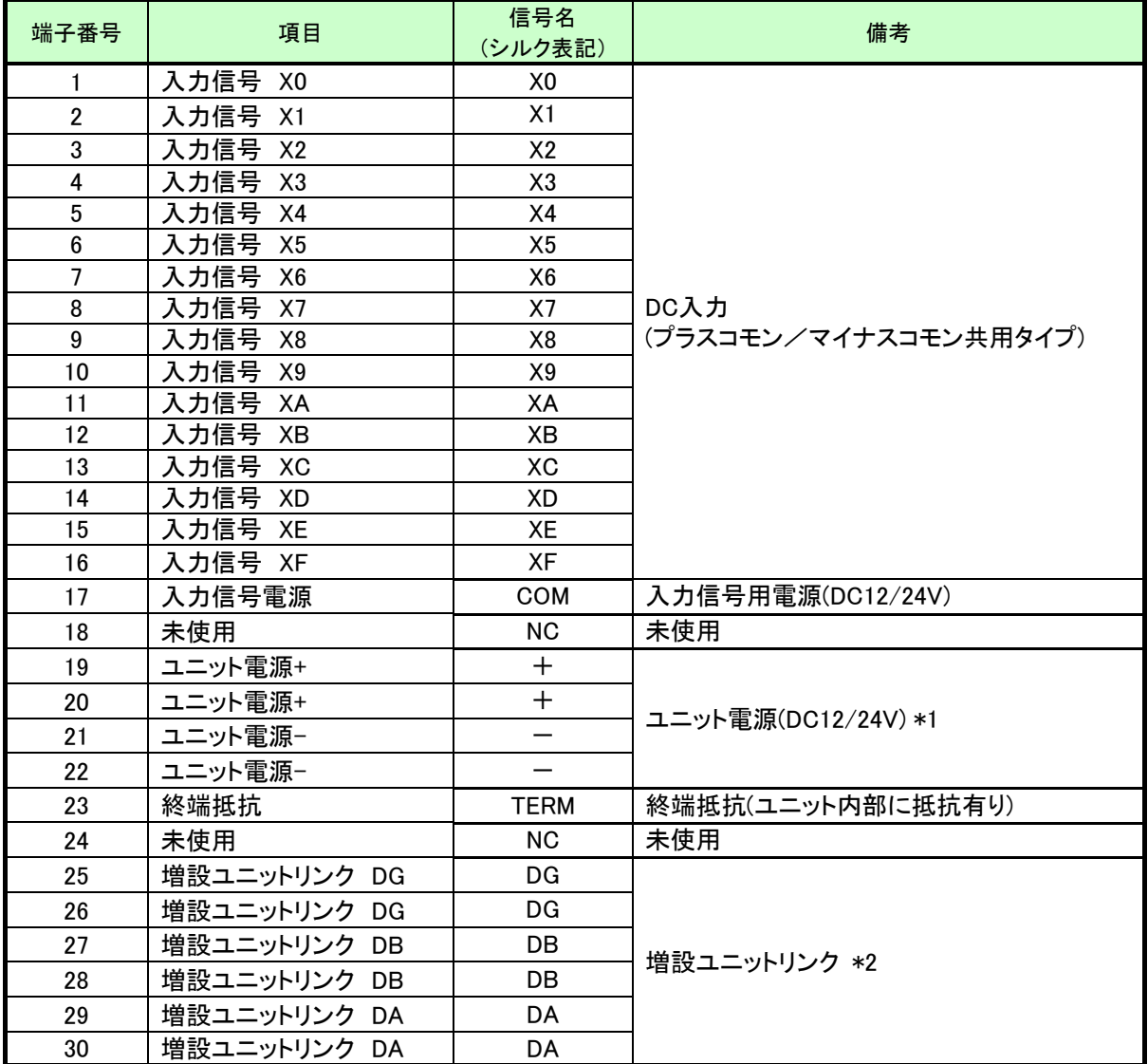

\*1:端子番号19/20及び21/22は内部で短絡しており片側の電源供給で動作可能です。

\*2:端子番号 25/26, 27/28,及び 29/30 は内部で短絡しており片側の接続で通信可能です。

①端子台図

## [スクリューレス端子台図] [ネジ端子台図]

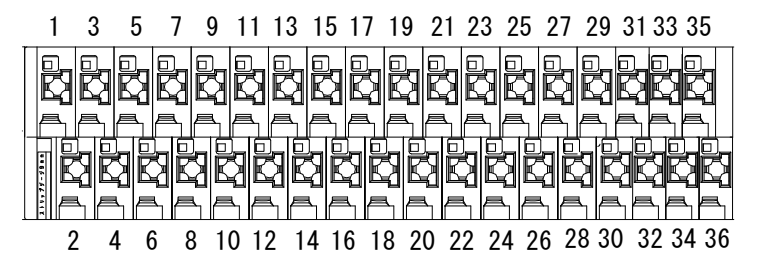

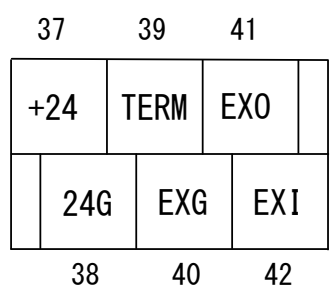

②端子仕様

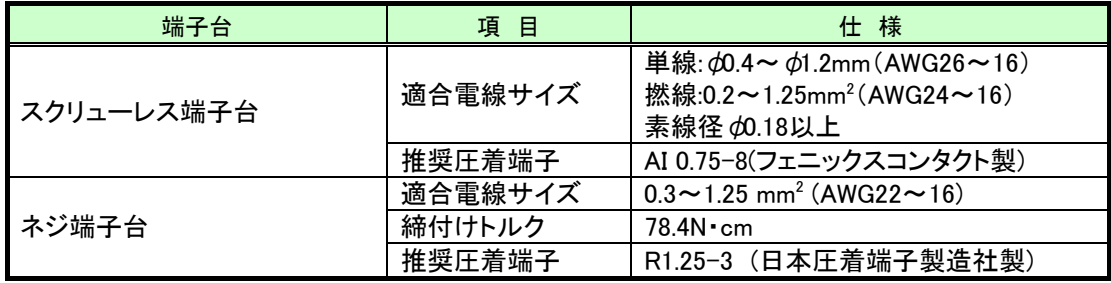

③端子配列

| 端子番号 | 項目                     | 信号名            | 備考                    |  |
|------|------------------------|----------------|-----------------------|--|
|      |                        | (シルク表記)        |                       |  |
| 1    | 入力信号 X0                | X0             |                       |  |
| 2    | 入力信号<br>- X1           | X1             |                       |  |
| 3    | 入力信号<br>X <sub>2</sub> | X2             |                       |  |
| 4    | 入力信号<br>X3             | X <sub>3</sub> |                       |  |
| 5    | 入力信号<br>X4             | X4             |                       |  |
| 6    | 入力信号<br>X <sub>5</sub> | X <sub>5</sub> |                       |  |
| 7    | 入力信号<br>X <sub>6</sub> | X <sub>6</sub> |                       |  |
| 8    | 入力信号<br>X7             | X7             | DC入力                  |  |
| 9    | 入力信号<br>X8             | X8             | (プラスコモン/マイナスコモン共用タイプ) |  |
| 10   | 入力信号<br>X9             | X9             |                       |  |
| 11   | 入力信号<br>XA             | XA             |                       |  |
| 12   | 入力信号<br>XB             | XB             |                       |  |
| 13   | 入力信号<br>xc             | ХC             |                       |  |
| 14   | 入力信号<br>XD             | XD             |                       |  |
| 15   | 入力信号<br>XE             | XE             |                       |  |
| 16   | 入力信号 XF                | XF             |                       |  |
| 17   | 入力信号電源                 | COM            | 入力信号用電源 (DC12V/24V)   |  |
| 18   | 未使用                    | N.C            | 未使用                   |  |
| 19   | 出力信号 Y0                | Y <sub>0</sub> |                       |  |
| 20   | 出力信号 Y1                | Y1             |                       |  |
| 21   | 出力信号<br>Y <sub>2</sub> | Y2             |                       |  |
| 22   | 出力信号<br>Y3             | Y3             |                       |  |
| 23   | 出力信号 Y4                | Y <sub>4</sub> |                       |  |
| 24   | 出力信号<br>Y5             | Y5             |                       |  |
| 25   | 出力信号<br>Y6             | Y6             |                       |  |
| 26   | 出力信号<br>Y7             | Y7             | トランジスタ出力              |  |
| 27   | 出力信号<br>Y8             | Y8             | (シンクタイプ)              |  |
| 28   | 出力信号<br>Y9             | Y9             |                       |  |
| 29   | 出力信号<br>YA.            | YA             |                       |  |
| 30   | 出力信号<br>YB             | YB             |                       |  |
| 31   | 出力信号<br>YC.            | YC             |                       |  |
| 32   | 出力信号<br>YD.            | YD             |                       |  |
| 33   | 出力信号<br>YE             | YE             |                       |  |
| 34   | 出力信号 YF                | YF             |                       |  |
| 35   | 出力信号電源+                | $^+$           |                       |  |
| 36   | 出力信号電源-                | $COM-$         | 出力信号用電源(DC12/24V)     |  |
| 37   | ユニット電源+                | 24V            | ユニット電源(DC12/24V)      |  |
| 38   | ユニット電源-                | 24G            |                       |  |
| 39   | 終端抵抗                   | TERM           | 終端抵抗(ユニット内部に抵抗有り)     |  |
| 40   | 増設ユニットリンク EXG          | EXG            |                       |  |
| 41   | 増設ユニットリンク EXO          | EXO            | 増設ユニットリンク             |  |
| 42   | 増設ユニットリンク EXI          | EXI            |                       |  |

①端子台図

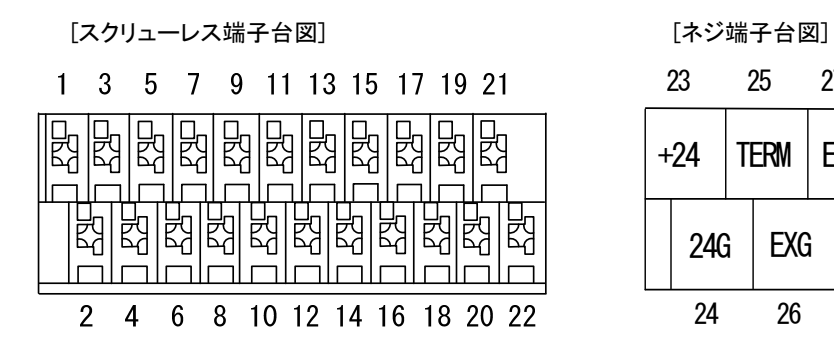

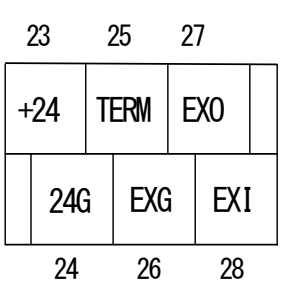

②端子仕様

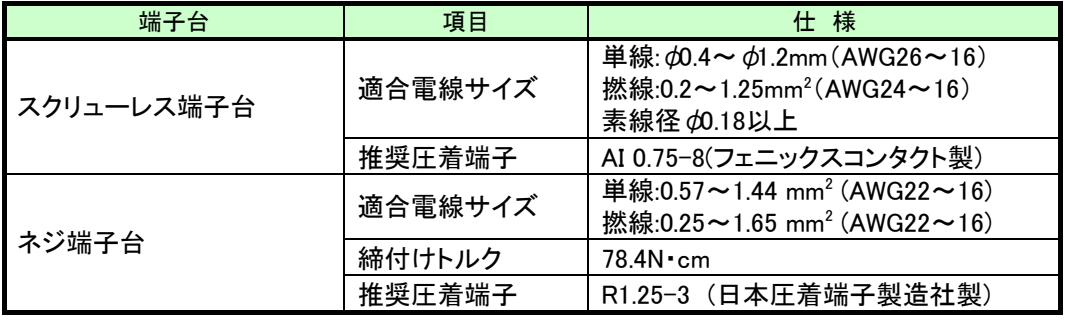

③端子配列

| 端子番号           | 項目                  | 信号名<br>(シルク表記)  |            | 備考                                          |
|----------------|---------------------|-----------------|------------|---------------------------------------------|
| $\mathbf{1}$   | 電流入力CH1             |                 | $I^+$      |                                             |
| $\overline{2}$ | COM CH <sub>1</sub> | CH <sub>1</sub> | <b>COM</b> | アナログ入力CH1<br>『6.3.6 アナログ入カユニットの<br>配線』参照    |
| 3              | 電流入力 CH1            |                 | $1+$       |                                             |
| $\overline{4}$ | 電圧入力 CH1            |                 | $V +$      |                                             |
| 5              | シールド                |                 | <b>SLD</b> | シールド接続 *2                                   |
| $6\phantom{1}$ | シールド                |                 | <b>SLD</b> | シールド接続 *2                                   |
| $\overline{7}$ | 電流入力CH2             |                 | $I+$       | アナログ入力CH2<br>『6.3.6 アナログ入カユニットの<br>配線』参照    |
| 8              | COM CH <sub>2</sub> |                 | <b>COM</b> |                                             |
| 9              | 電流入力 CH2            | CH <sub>2</sub> | $I+$       |                                             |
| 10             | 電圧入力 CH2            |                 | $V +$      |                                             |
| 11             | 電流入力CH3             |                 | $I^+$      |                                             |
| 12             | COM CH <sub>3</sub> | CH <sub>3</sub> | COM        | アナログ入力CH3<br>『6.3.6 アナログ入カユニットの<br>配線』参照    |
| 13             | 電流入力 CH3            |                 | $I+$       |                                             |
| 14             | 電圧入力 CH3            |                 | $V +$      |                                             |
| 15             | シールド                | <b>SLD</b>      |            | シールド接続 *2                                   |
| 16             | シールド                | <b>SLD</b>      |            | シールド接続 *2                                   |
| 17             | 電流入力CH4             |                 | $I^+$      |                                             |
| 18             | COM CH4             | CH <sub>4</sub> | <b>COM</b> | アナログ入力CH4<br>『6.3.6 アナログ入カユニットの             |
| 19             | 電流入力 CH4            |                 | $1+$       | 配線』参照                                       |
| 20             | 電圧入力 CH4            |                 | $V +$      |                                             |
| 21             | アナログ グラウンド          | AG              |            | アナログ グラウンド                                  |
| 22             | フレーム グラウンド          | FG              |            | フレーム グラウンド *2                               |
| 23             | ユニット電源+             | DC24+           |            | ユニット電源(DC24V)                               |
| 24             | ユニット電源-             | DC24G           |            |                                             |
| 25             | 終端抵抗                | TERM            |            | 増設ユニットリンク<br>『6.3.5 (2) 増設ユニットリンクの<br>配線』参照 |
| 26             | 増設ユニットリンク EXG       | EXG.            |            |                                             |
| 27             | 増設ユニットリンク EXO       | <b>EXO</b>      |            |                                             |
| 28             | 増設ユニットリンク EXI       | EXI             |            |                                             |

\*1:同一チャネルの I+は内部で短絡されています。

\*2:SLD と FG は内部で短絡されています。

(7) スクリューレス端子台の接続方法

スクリューレス端子台への電線接続手順を以下に記載します。

①右図の様に電線の先端を 8mm 剥きます。

②圧着端子を使用する場合は推奨の圧着端子を加締めます。

推奨圧着端子については『3.4 端子台仕様』を参照ください。

③マイナスドライバーでストッパを押えながら電線/圧着端子を挿入します。

④ストッパからドライバーを離して電線/圧着端子を固定します。

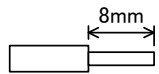

電線の向き長さ

# 入出力仕様

(1)DC 入力(プラスコモン/マイナスコモン共用タイプ)

対象ユニット:入出力子局、入力増設ユニット、入出力増設ユニット

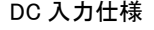

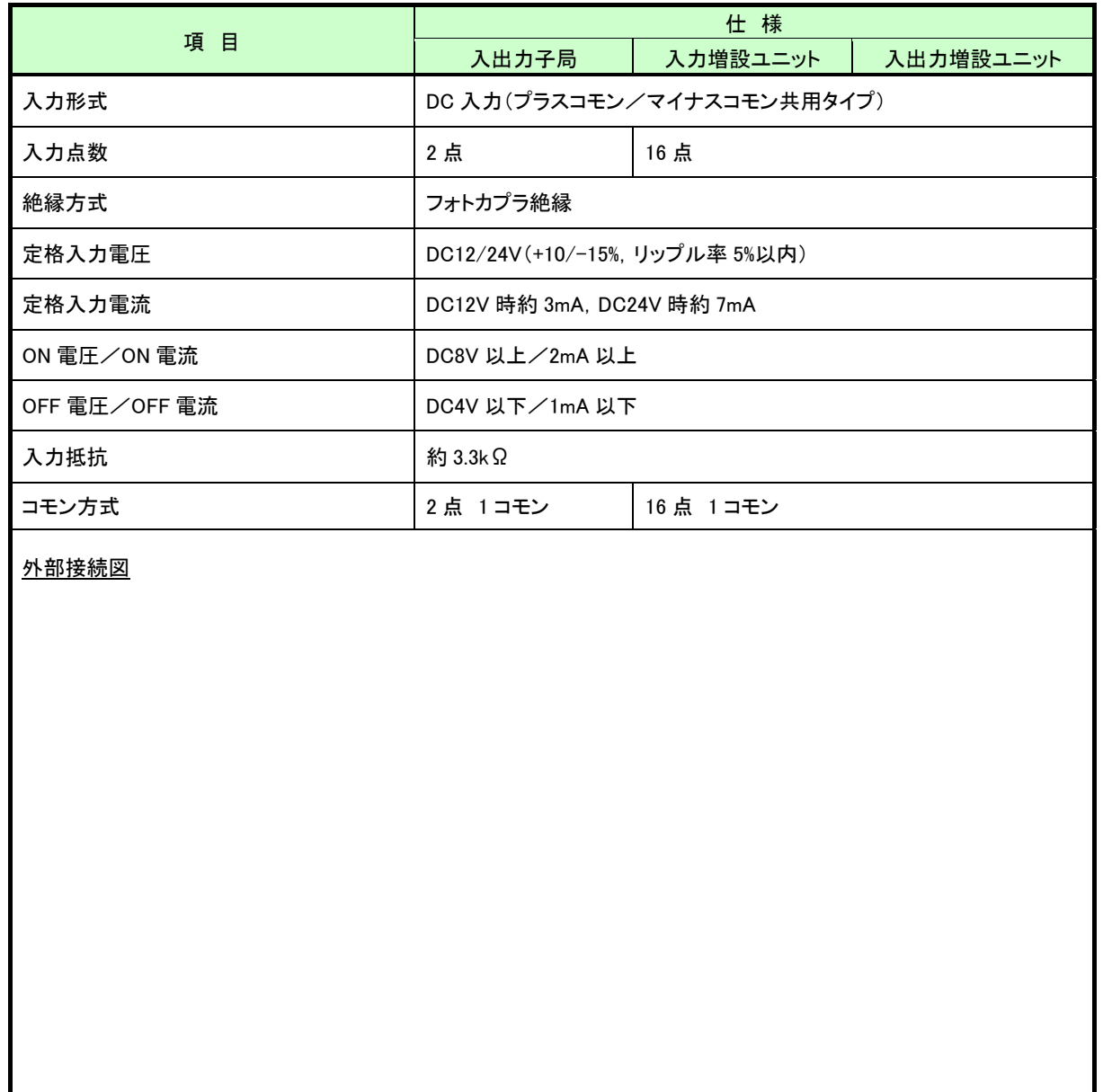

### (2)無線圧接点入力

対象ユニット:パルスカウント子局(SWL90-PL3)

## 無電圧接点入力仕様

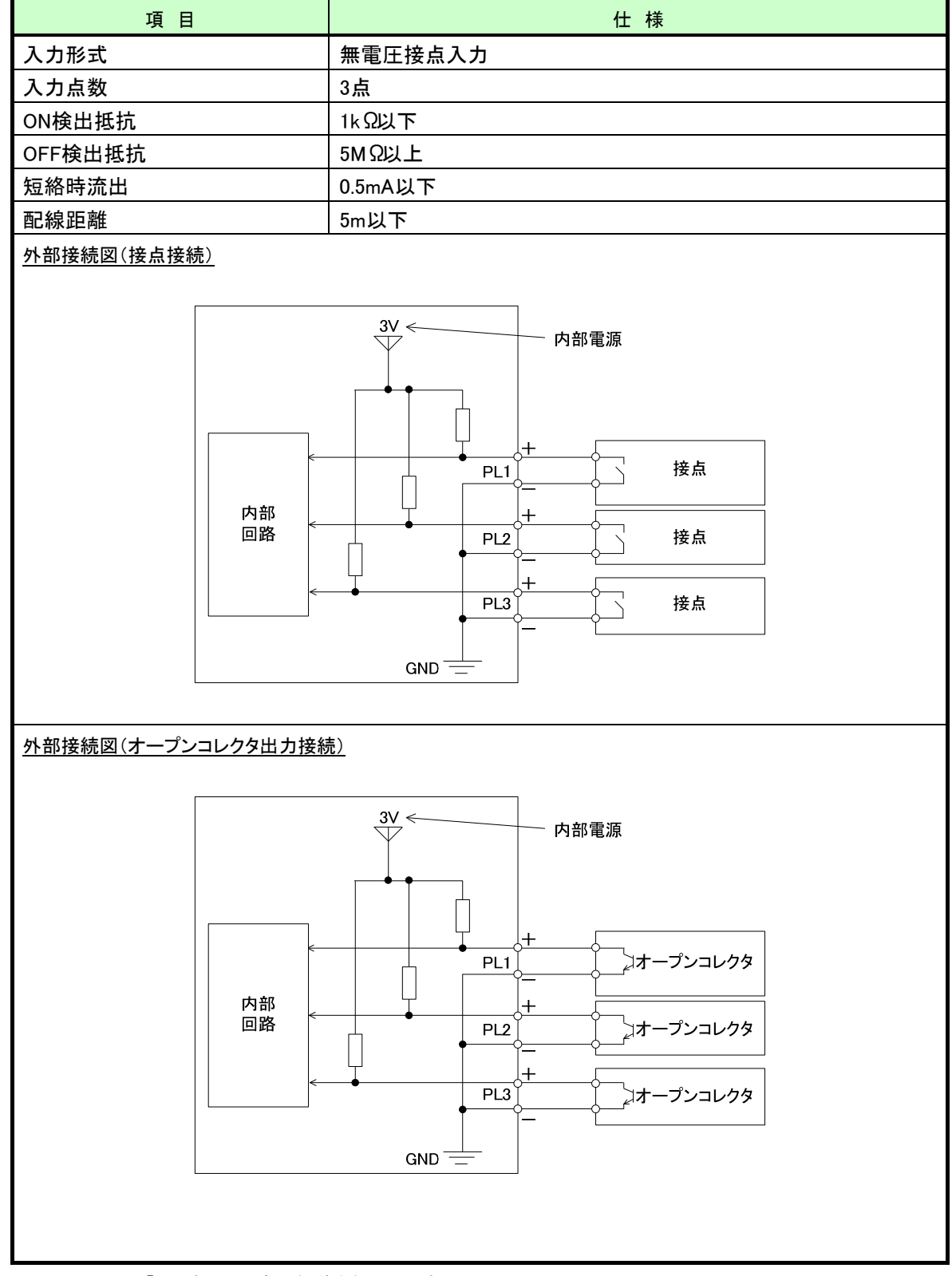

※PL1~PL3 の「一」端子は内部で短絡されています。

## (3)トランジスタ出力(シンクタイプ)

①対象ユニット:入出力子局、入出力増設ユニット

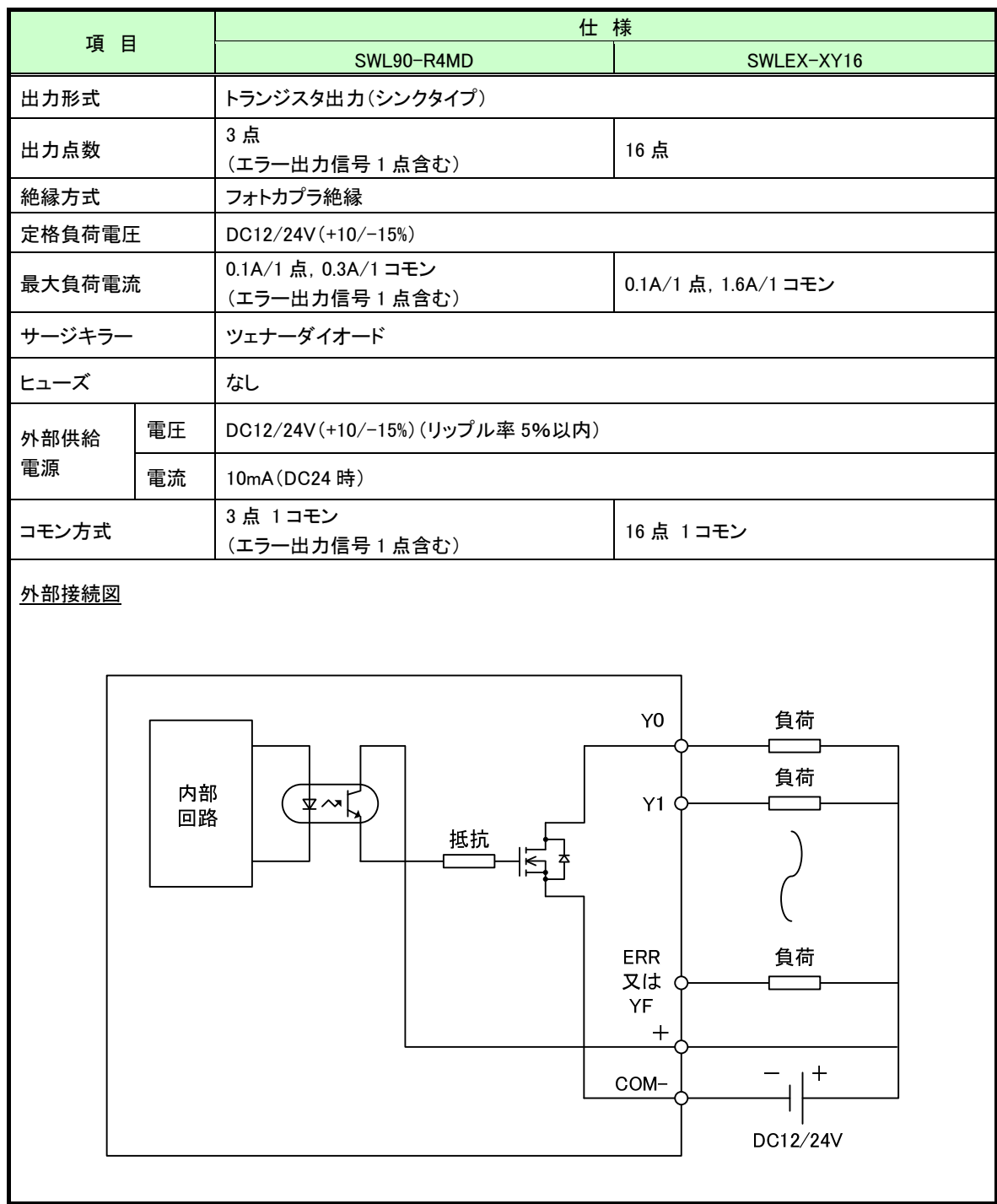

## トランジスタ出力仕様

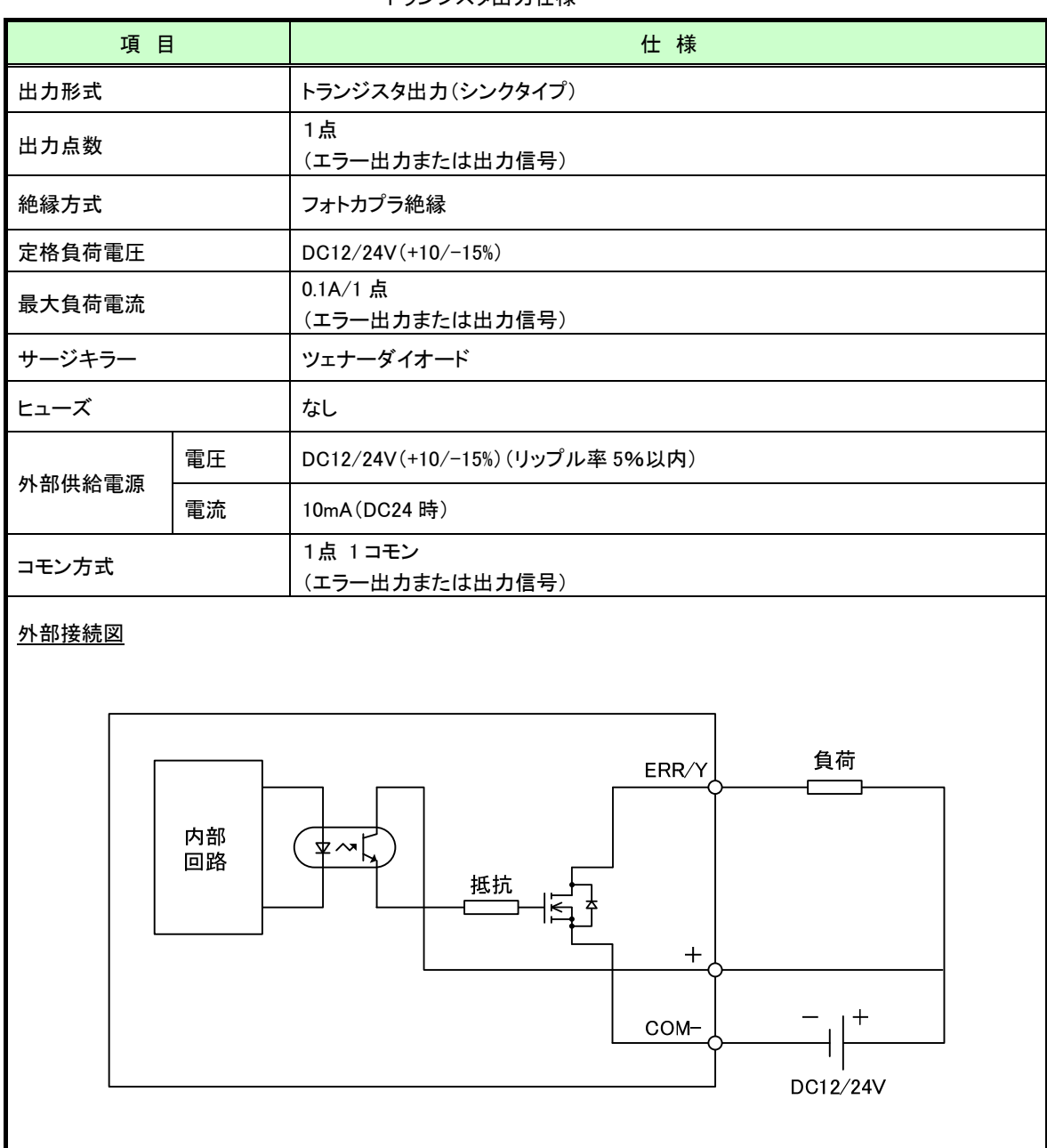

### トランジスタ出力仕様

※ユニット電源(外部供給電源)使用時のみ出力可能です。

#### (1) 入出力子局

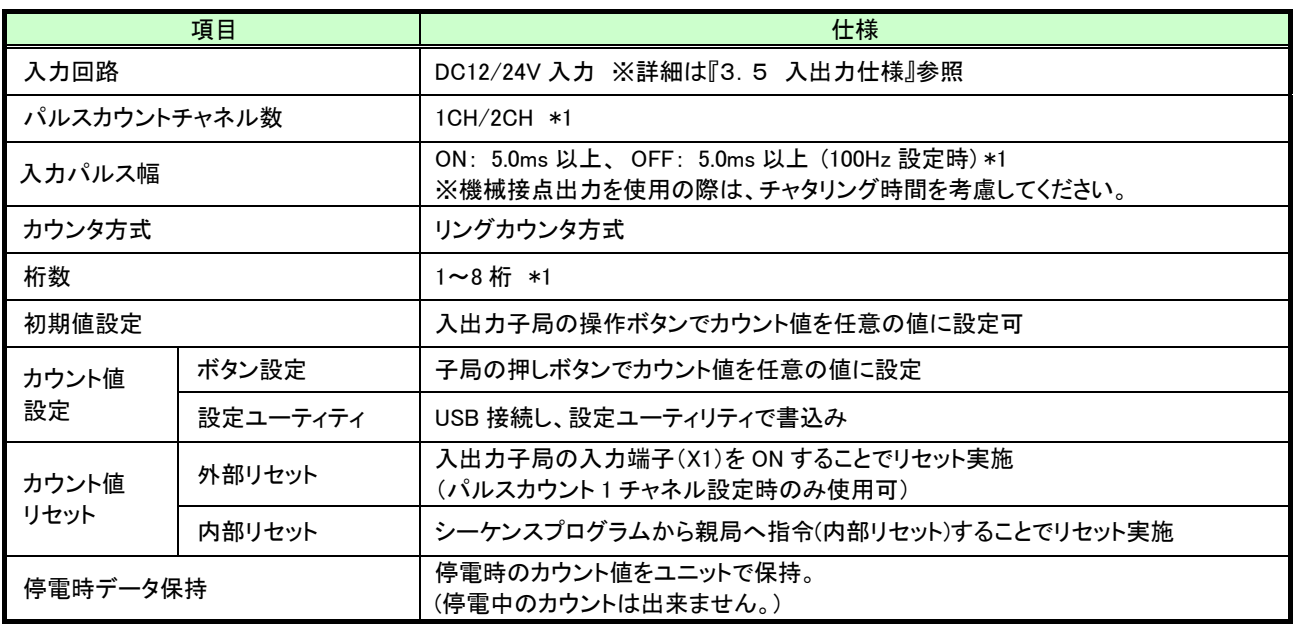

\*1 パラメータで設定できます。

(2) パルスカウント子局

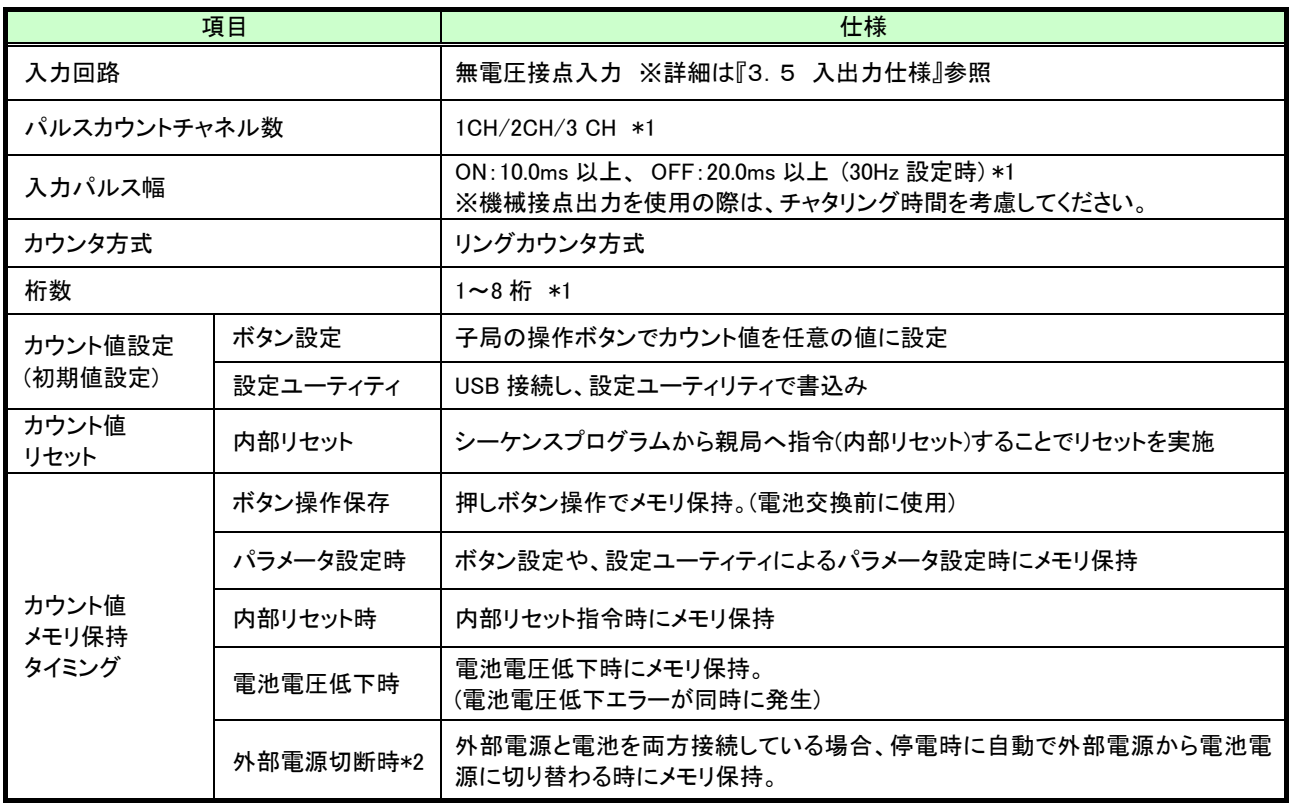

\*1 パラメータで選択できます。

\*2 外部電源使用時のみ使用できます。パラメータで本機能の使用、未使用を選択できます。

# 3.7. アナログ入力仕様

## (1)アナログ入力仕様

対象ユニット:アナログ入力増設ユニット

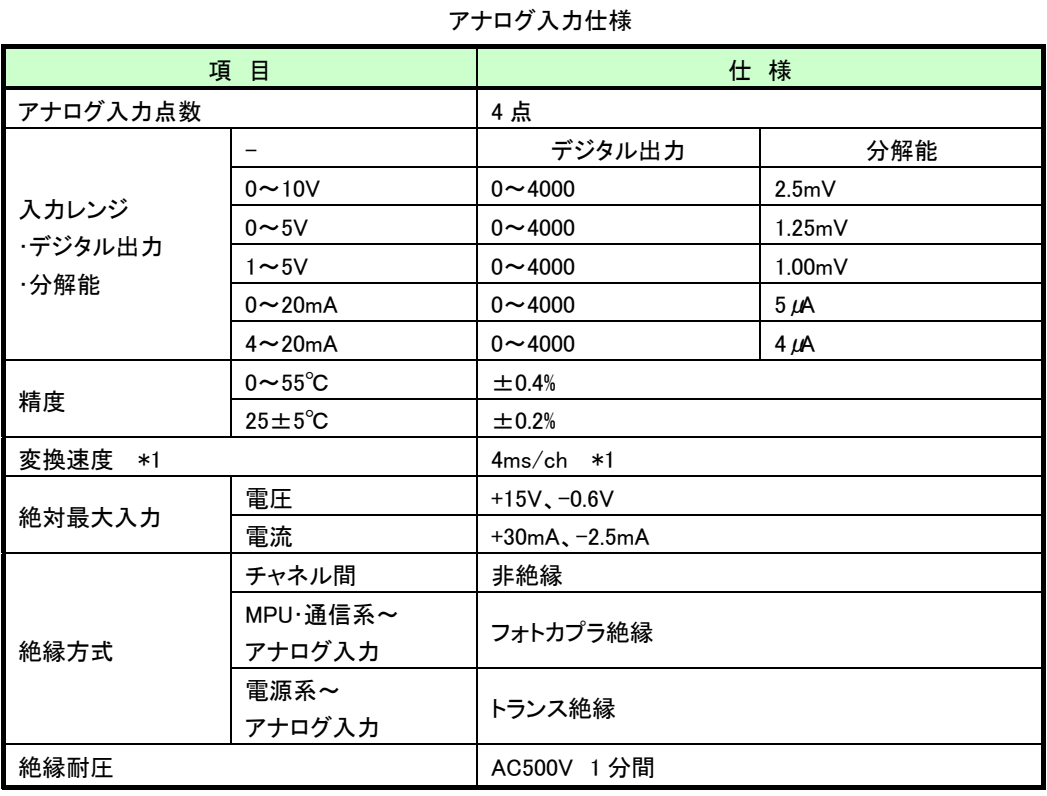

\*1 無線の通信時間は含まれません。

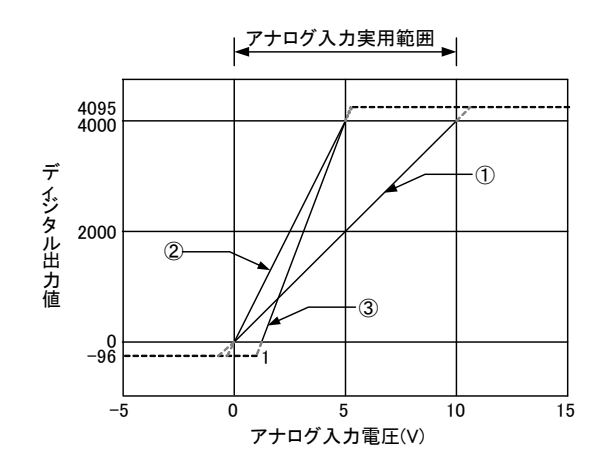

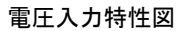

電圧入力特性

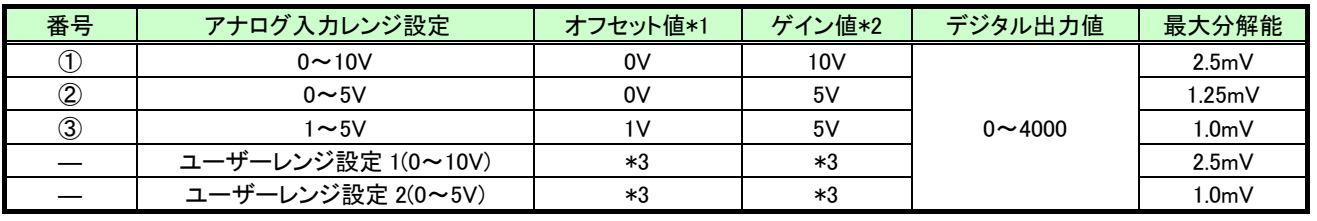

## (3)電流入力特性

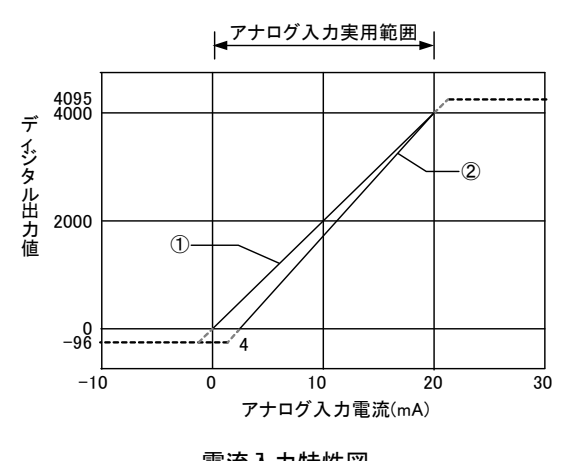

電流入力特性

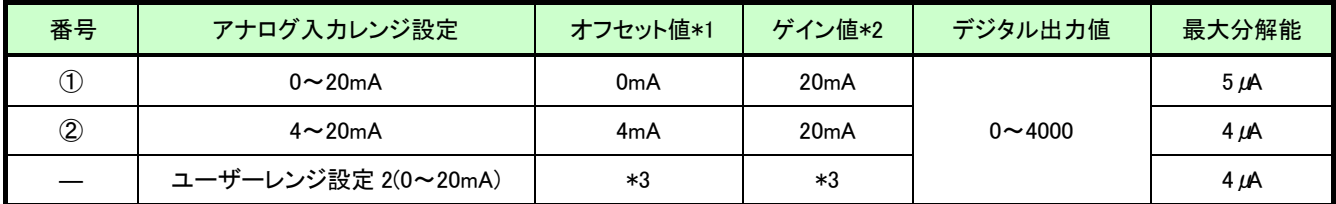

\*1:オフセット値とは,デジタル出力値が0となるアナログ入力値です。

\*2:ゲイン値とは,デジタル出力値が4000となるアナログ入力値です。

\*3:ユーザーレンジのオフセット値、ゲイン値はユーザーで設定できます。

設定方法に関しましては本ユーザーズマニュアルに記載のお問い合わせ場所にご確認ください。

## 温湿度センサ仕様

対象ユニット:温湿度センサ

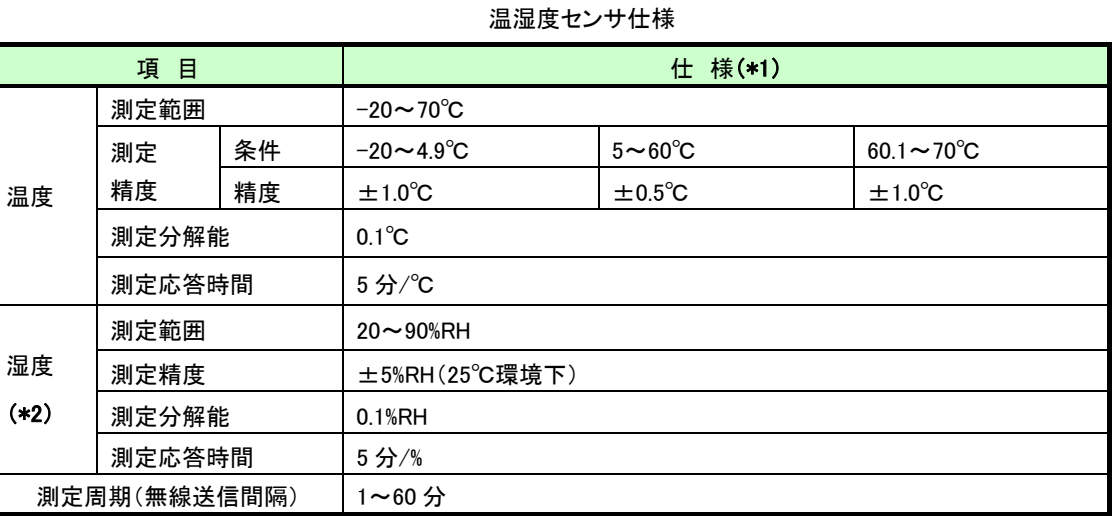

\*1 特記なき場合の温度条件は 25℃です。

\*2 温度がマイナスの場合、湿度は正しい値を表示しません。

#### 操作,表示仕様  $3.9.$

#### 3.9.1. 親局、入出力子局の操作、表示仕様

#### (1)親局

パラメータグループ切り替え

[MODE/BACK]ボタンを押すごとに,下図のようにパラメータグループが切り替ります。

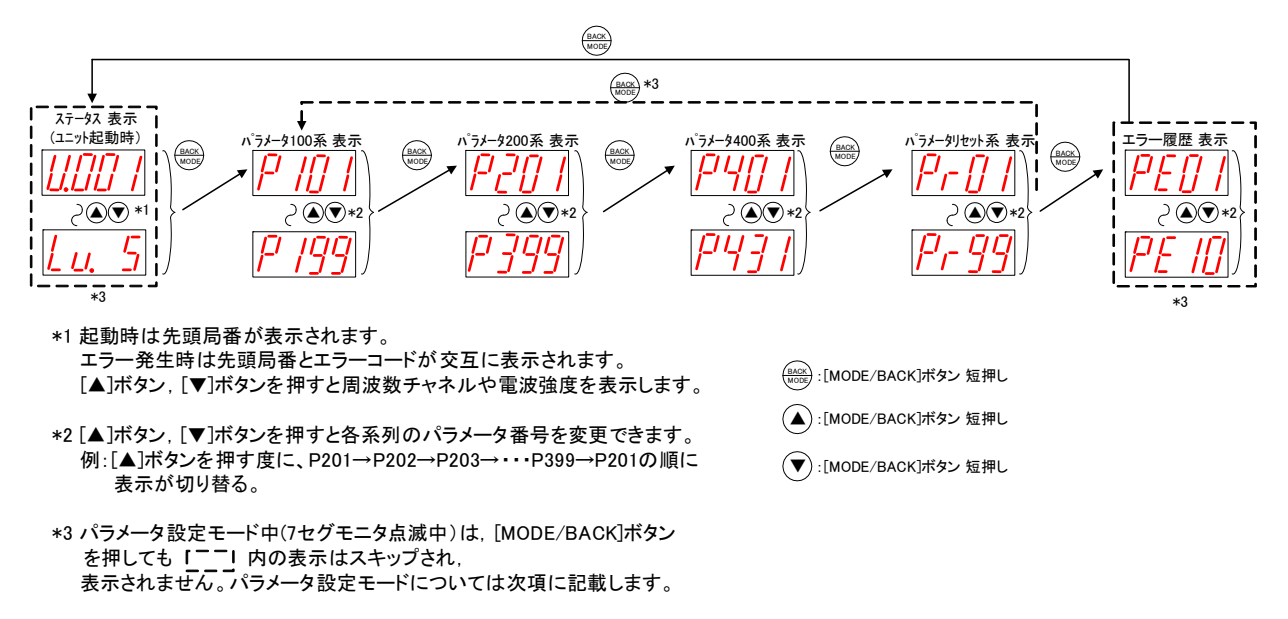

(2)入出力子局

パラメータグループ切り替え

[MODE/BACK]ボタンを押すごとに,下図のようにパラメータグループが切り替ります。

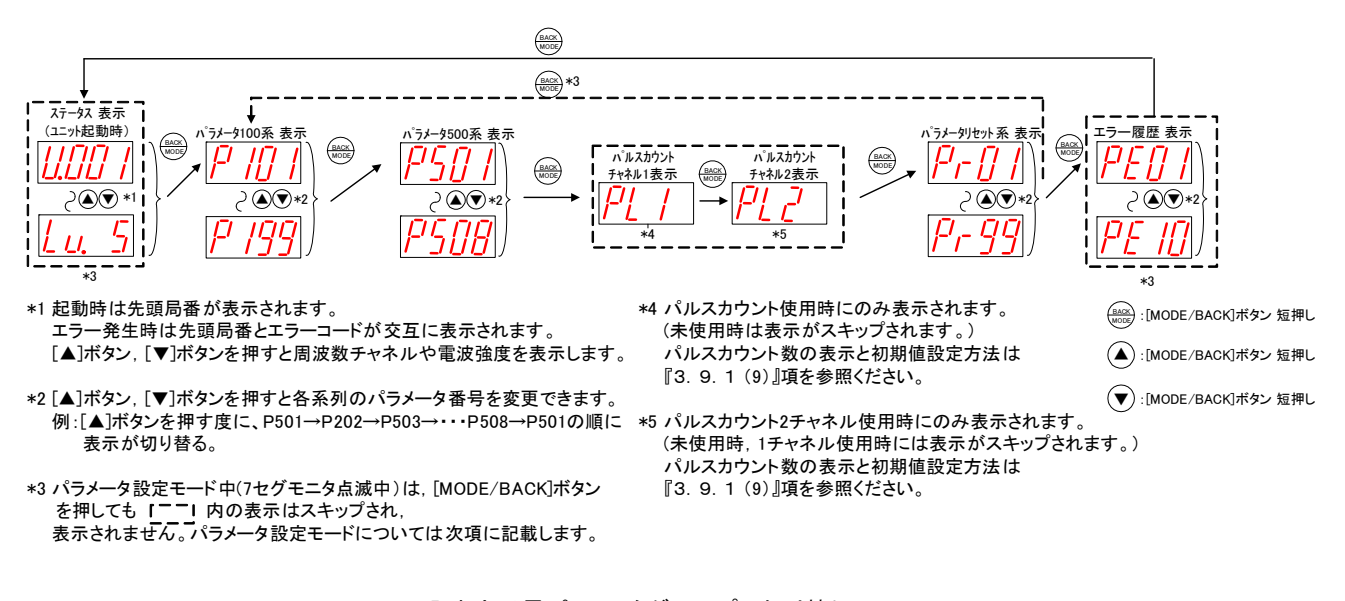

入出力子局パラメータグループの切り替え

(3)親局

ステータス表示

下記操作でステータスの確認ができます。

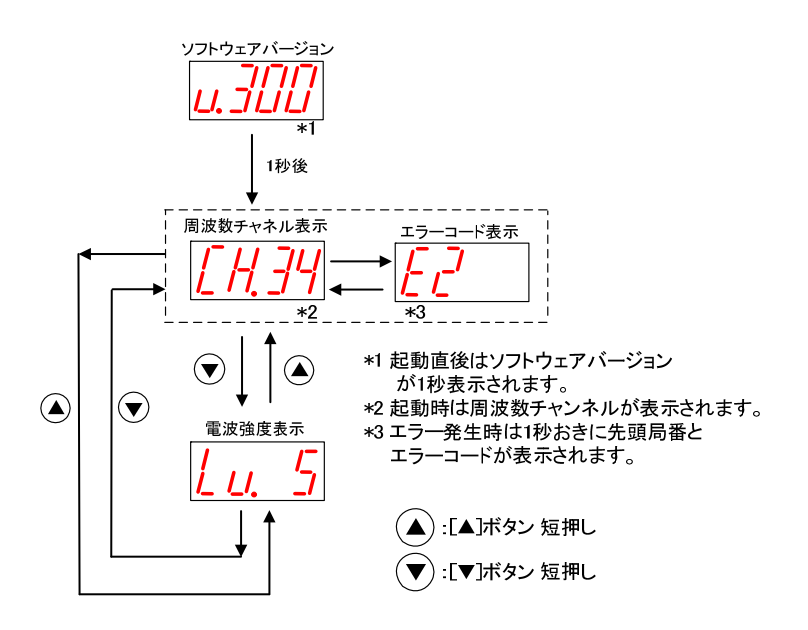

親局ステータス表示

(4)入出力子局

ステータス表示

下記操作でステータスの確認ができます。

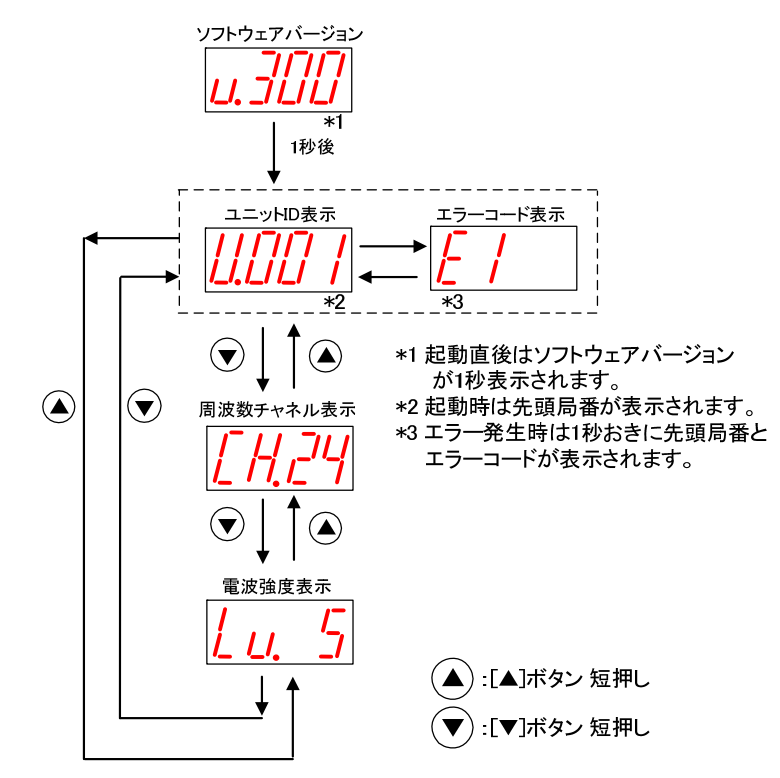

入出力子局ステータス表示

(5)パラメータ設定モードについて

パラメータの値が表示されているときに, [SET]ボタンを 2 秒間長押しすると, 7 セグメント LED が点滅し[▲]ボタン, [▼]ボタンでパラメータ値が変更可能になります。この状態をパラメータ設定モードと定義します。

パラメータ設定モード中に「MODE/BACK]ボタンを長押しするとパラメータ値変更が有効になり、パラメータ設定モ ードを終了し再起動します。

パラメータ設定モード中は無線通信を停止します。

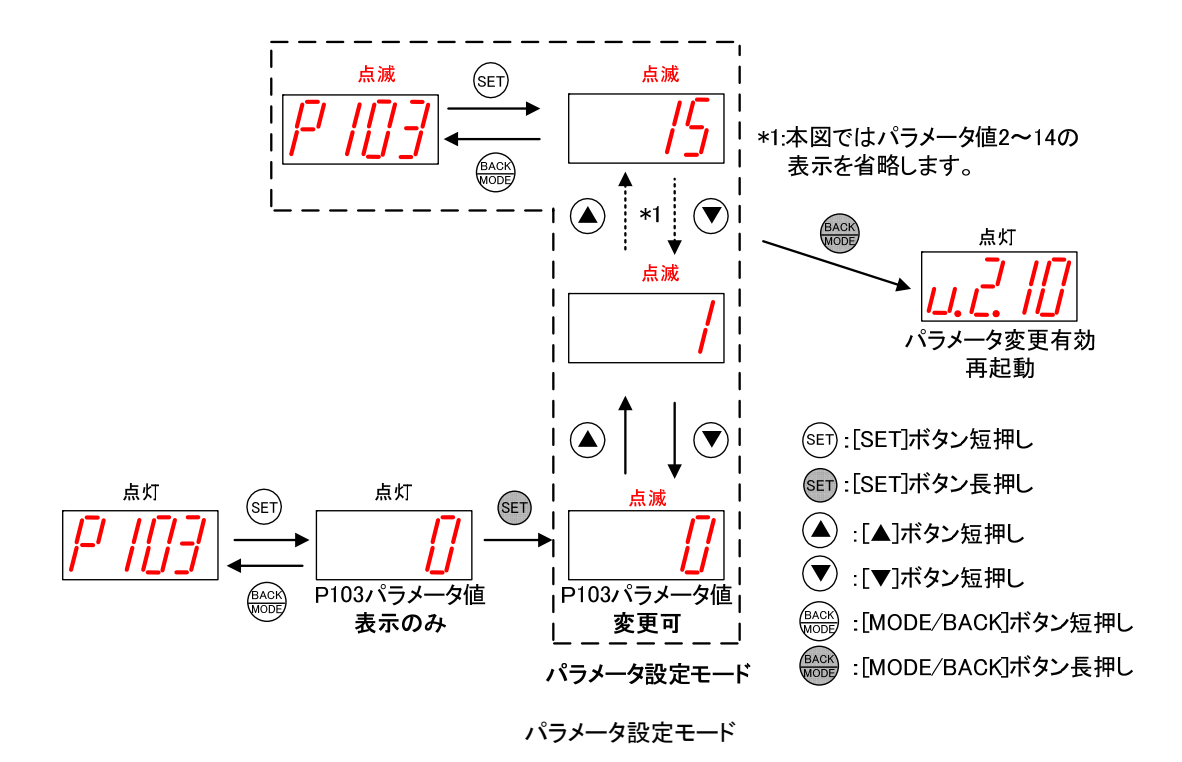

(6)親局、入出力子局

パラメータ値の確認,設定 (サブパラメータ無しの場合)

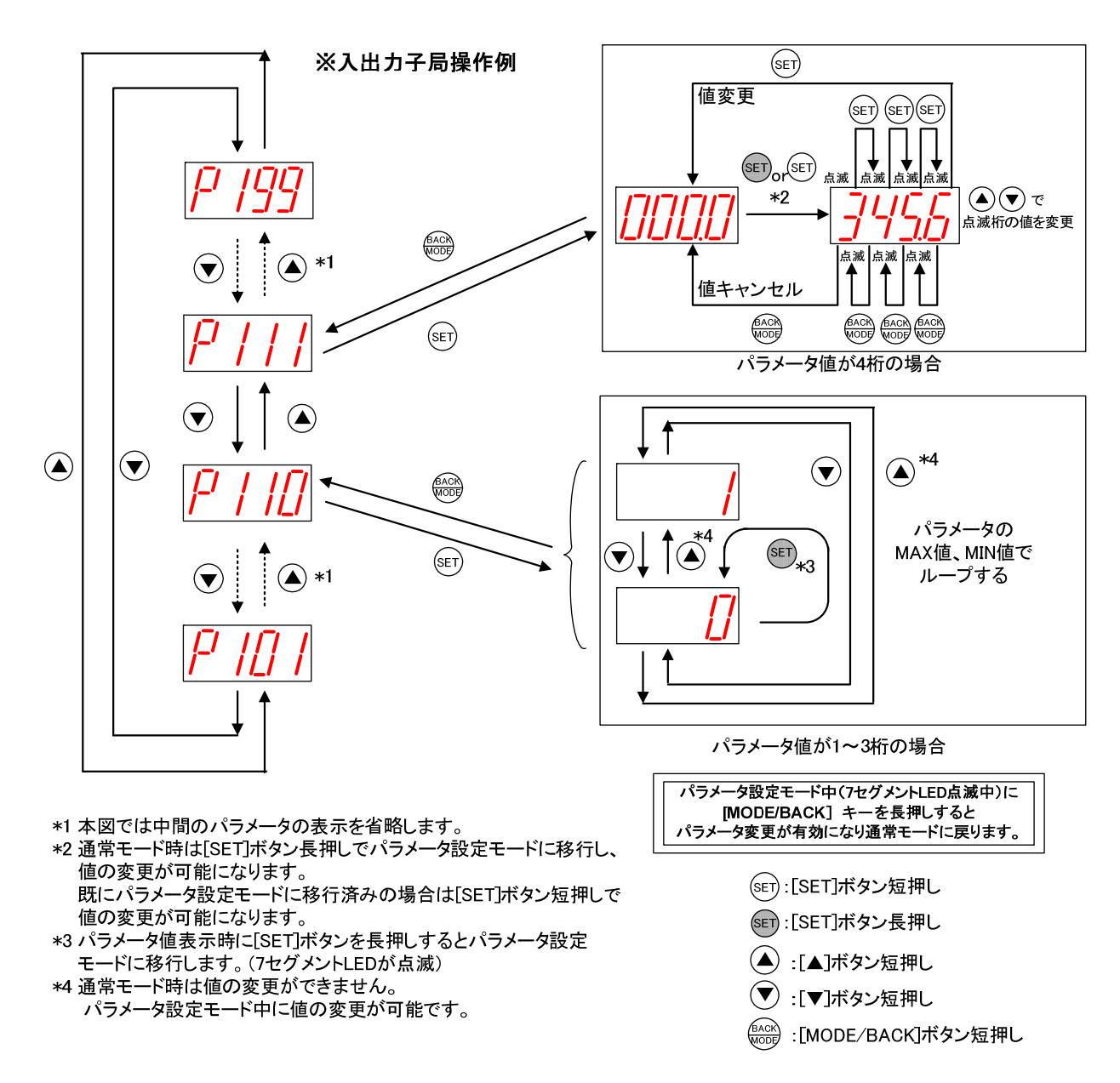

下記の操作でパラメータ(サブパラメータ無し)の値を表示、変更できます。

パラメータ値の確認,設定方法(サブパラメータ無しの場合)

#### (7)親局、入出力子局

パラメータ値の確認,設定(サブパラメータ有りの場合)

下記の操作でパラメータ(サブパラメータ有り)の値を表示、変更できます。

#### ※親局操作例(トランジェント通信時)

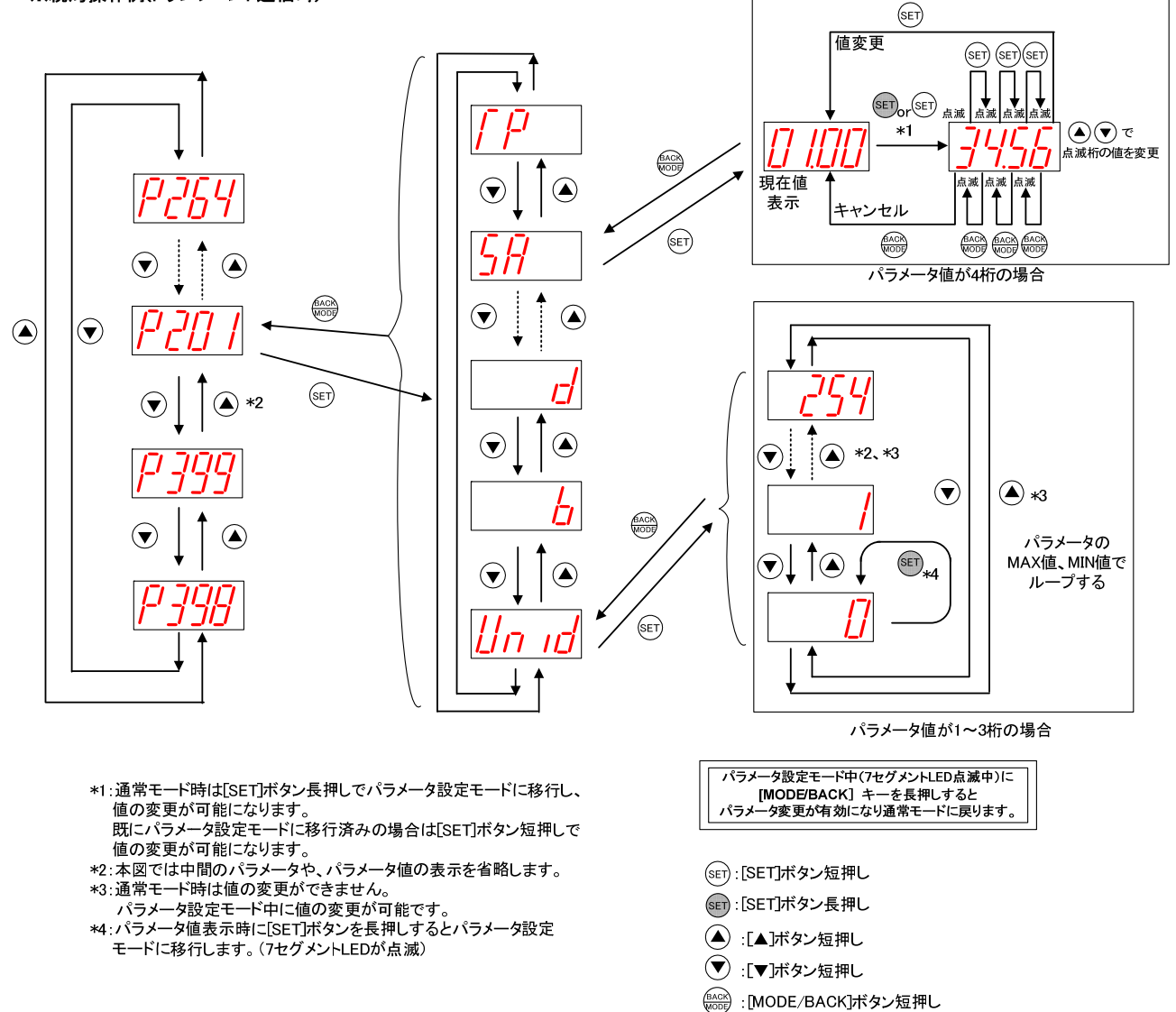

パラメータ値の確認,設定方法(サブパラメータ有りの場合)

(8)親局、入出力子局

エラー履歴の操作、表示

下記の操作で過去 10 件までのエラー履歴を確認できます。

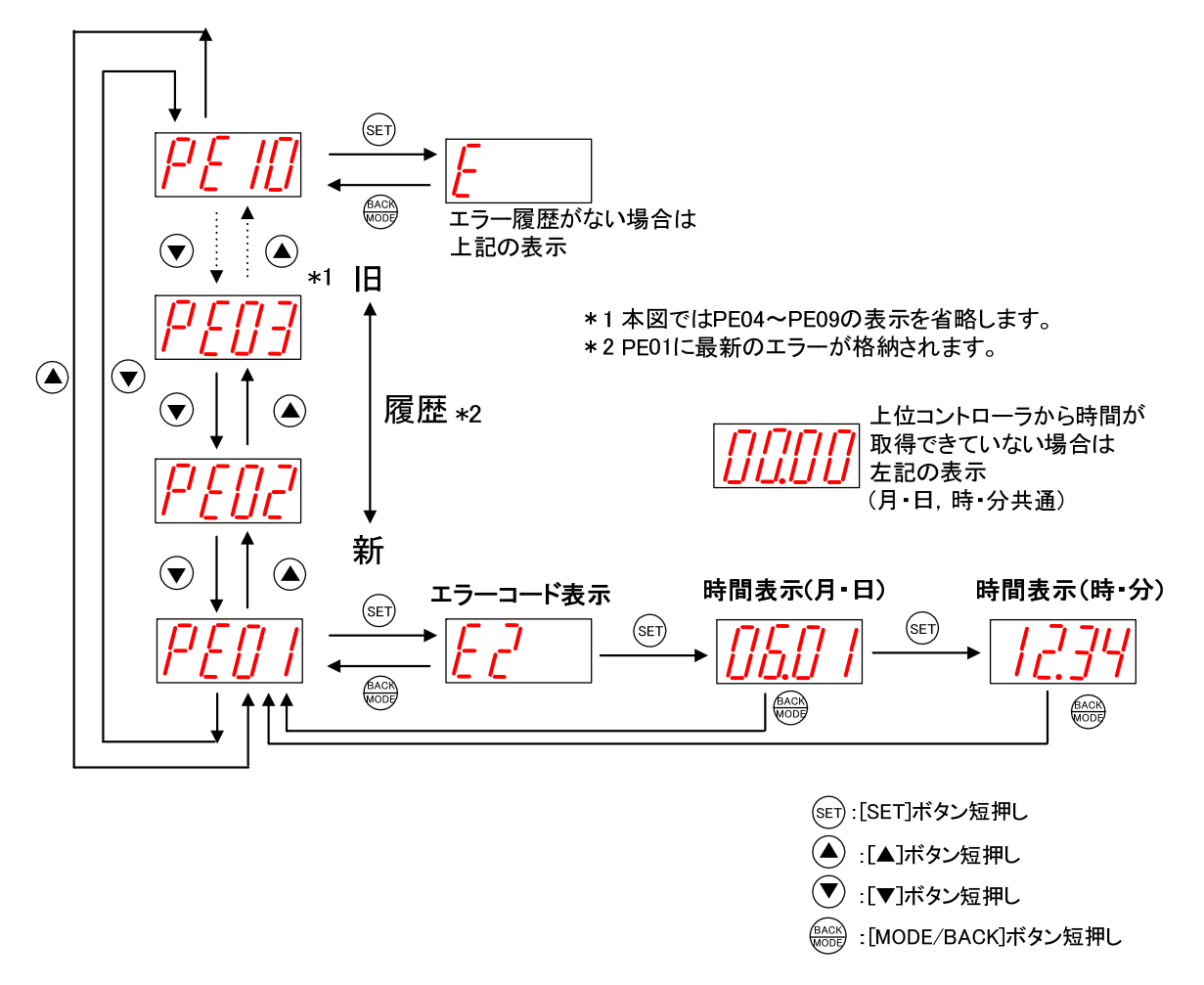

エラー履歴の表示方法

(9)入出力子局

パルスカウント値の表示、設定

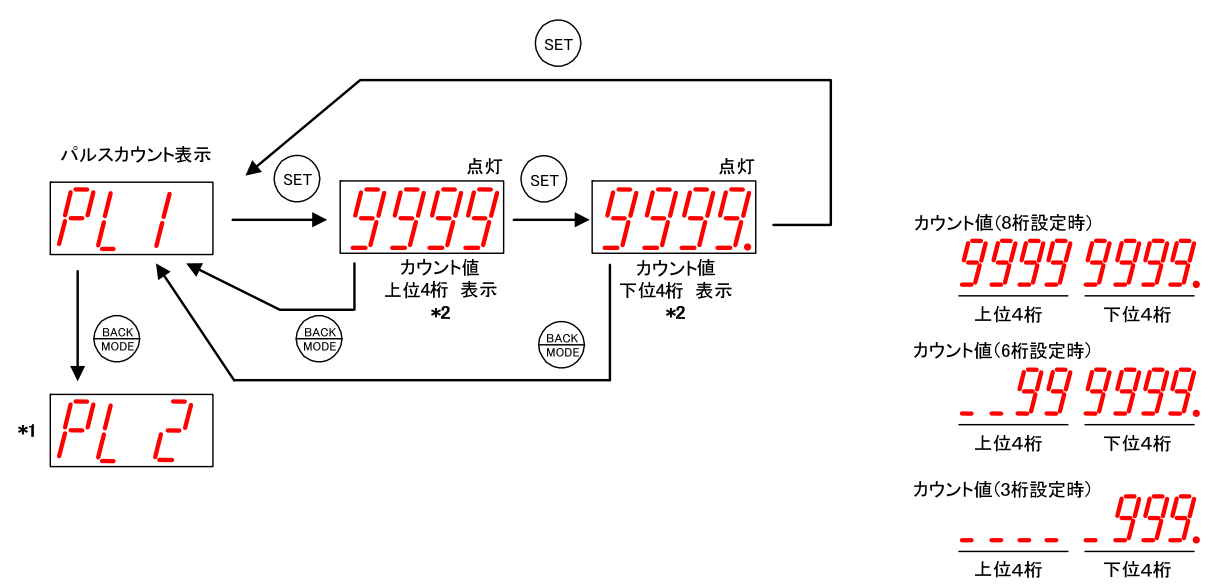

パルスカウント機能設定時のみ表示されます。下記の操作でパルスカウント値を確認できます。

パルスカウント値表示方法

カウントの値を任意に設定したい(メータの値と合せたい場合等)は下記の手順で設定してください。

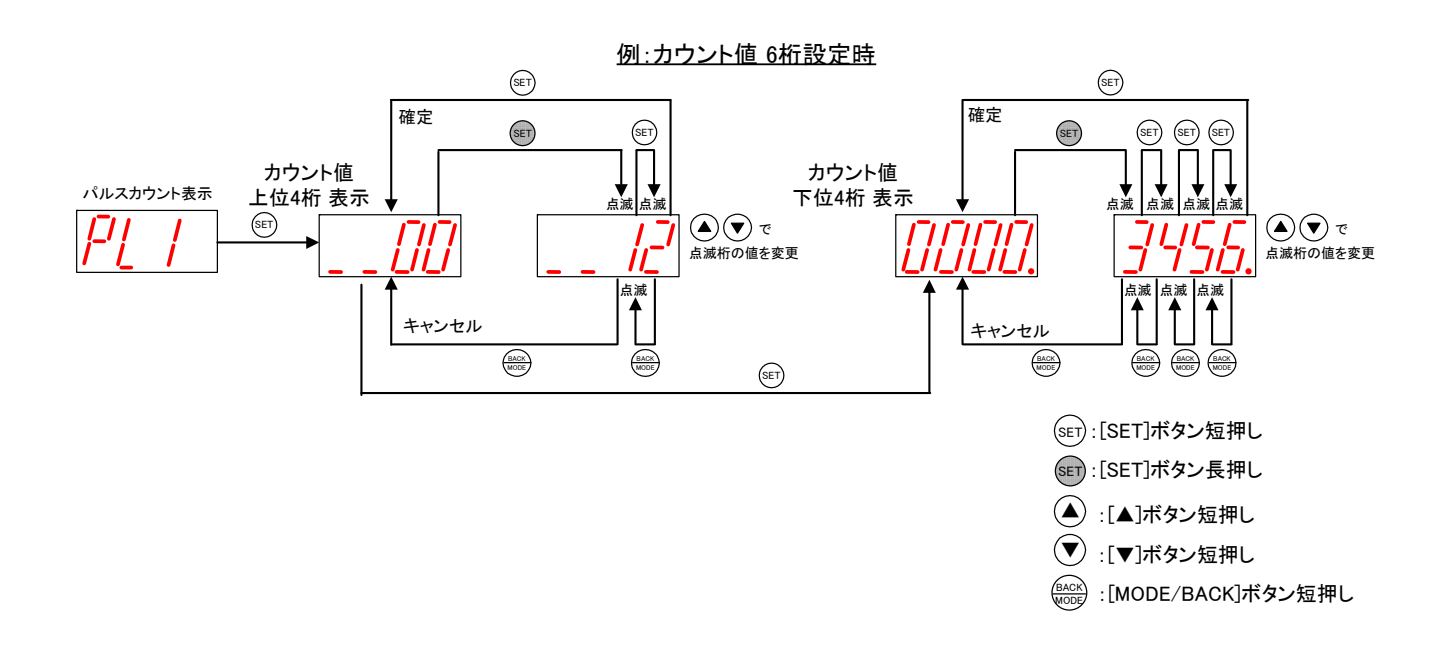

パルスカウント値設定方法

3.9.2. パルスカウント子局ステータスモニタ表示と押しボタンの遷移仕様

(1)パルスカウント子局

電池駆動設定時の消灯仕様

パルスカウン子局を電池駆動で運用している場合は、通常時は全ての LED が消灯状態です。 MODE ボタンを押すことで、LED 表示し、ステータス/パラメータの確認や設定を行うことができます。 5 秒間ボタン操作が行われないと、自動で全消灯します。

(2)パルスカウント子局

パラメータグループ切り替え

P101→P102→P103~P199→P101の順に

表示が切り替ります。

[MODE/BACK]ボタンを押すごとに,下図のようにパラメータグループが切り替ります。 BACK MODE  $\frac{BAC}{MODE}$   $*3$ ステータス 表示 (ユニット起動時) BACK パラメータ100系 表示 パラメータリセット系 表示 エラー履歴 表示 パルスカウント系 送信  $\begin{pmatrix} \text{BACK} \\ \text{MODE} \end{pmatrix}$ BACK MODE **BACK BACK BACK** Г MODE MODE ובו MODE \*4 \*5  $\rightarrow$   $\circledast$   $\circledast$   $\rightarrow$   $\circledast$   $\circledast$   $\circledast$  $P$   $\circledR$ \*1  $\left\{\right.}$   $\right\}$   $\left\{\right.$   $\right\}$   $\left\{\right.$   $\left.\right\}$   $\left\{\right.$   $\left.\right\}$   $\left\{\right.$   $\left.\right\}$   $\left\{\right.$   $\left.\right\}$   $\left\{\right.$   $\left.\right\}$   $\left\{\right.$   $\left.\right\}$   $\left.\right\}$   $\left\{\right.$   $\left.\right\}$   $\left.\right\}$   $\left\{\right.$   $\left.\right\}$   $\left.\right\}$   $\left.\right\}$   $\left.\right$  $\overline{\gamma \otimes}$ \*3 חזי L Π \*3 \*3 <u>BACK</u>) :[MODE/BACK]ボタン 短押し (▲) :[▲]ボタン 短押し (▼):[▼]ボタン 短押し \*1 起動時は先頭局番が表示されます。 \*3 パラメータ設定モード中(7セグモニタ点滅中)は, エラー発生時は先頭局番とエラーコードが交互に [MODE/BACK]ボタンを押しても [II] 内の表示は 表示されます。 スキップされ,表示されません。 [▲]ボタン, [▼]ボタンを押すと周波数チャネルや パラメータ設定モードについては次項に記載します。 電波強度を表示します。 \*4 パルスカウントチャネル設定[P131]のチャネル数により、 \*2 [▲]ボタン,[▼]ボタンを押すと各系列のパラメータ番号を PL1~PL3は表示されないことがあります。 変更できます。 例:[▲]ボタンを押す度に、

\*5 通信モードがトランジェントの時のみ表示されます。

3-33

ステータス表示

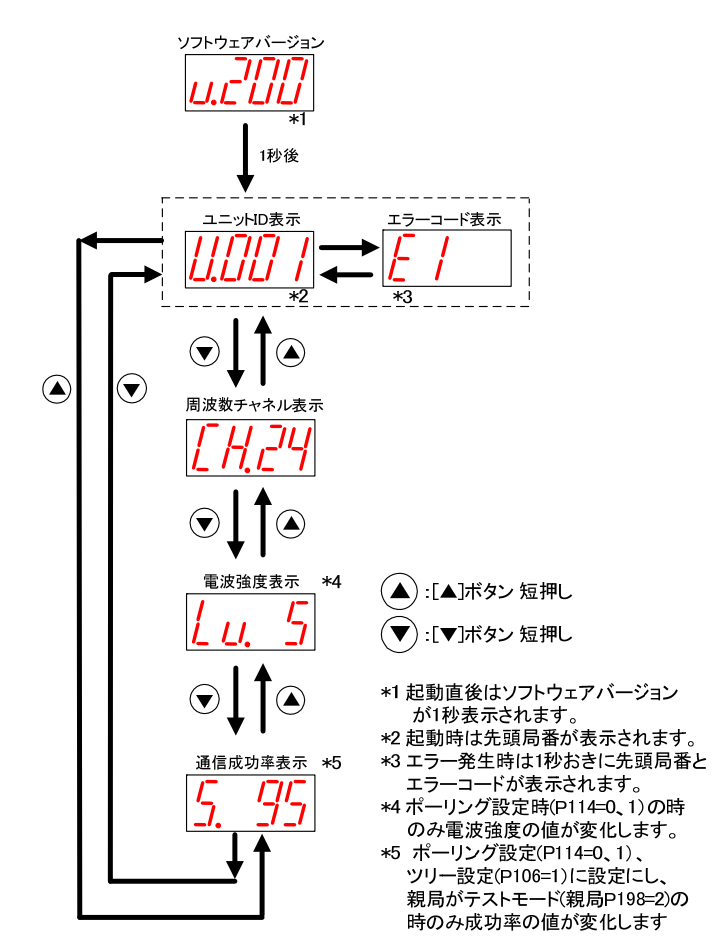

下記の操作でパルスカウント子局のステータスを表示できます。

(4)パラメータ設定モードについて

パラメータの値が表示されているときに, [SET]ボタンを2秒間長押しすると, 7セグメントLED が点滅し[▲]ボタン,

[▼]ボタンでパラメータ値が変更可能になります。この状態をパラメータ設定モードと定義します。

パラメータ設定モード中に「MODE/BACK]ボタンを長押しするとパラメータ値変更が有効になり、パラメータ設定モ ードを終了し再起動します。

パラメータ設定モード中は無線通信を停止します。

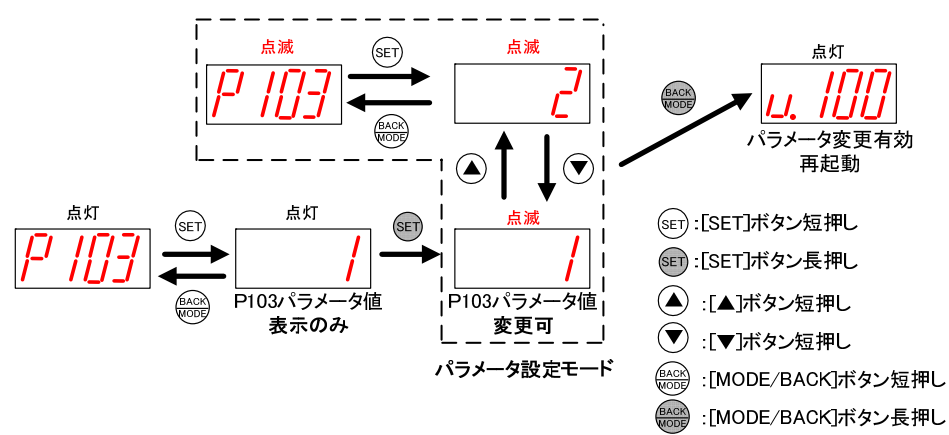

(5)パルスカウント子局

パラメータ値の確認,設定 (サブパラメータ無しの場合)

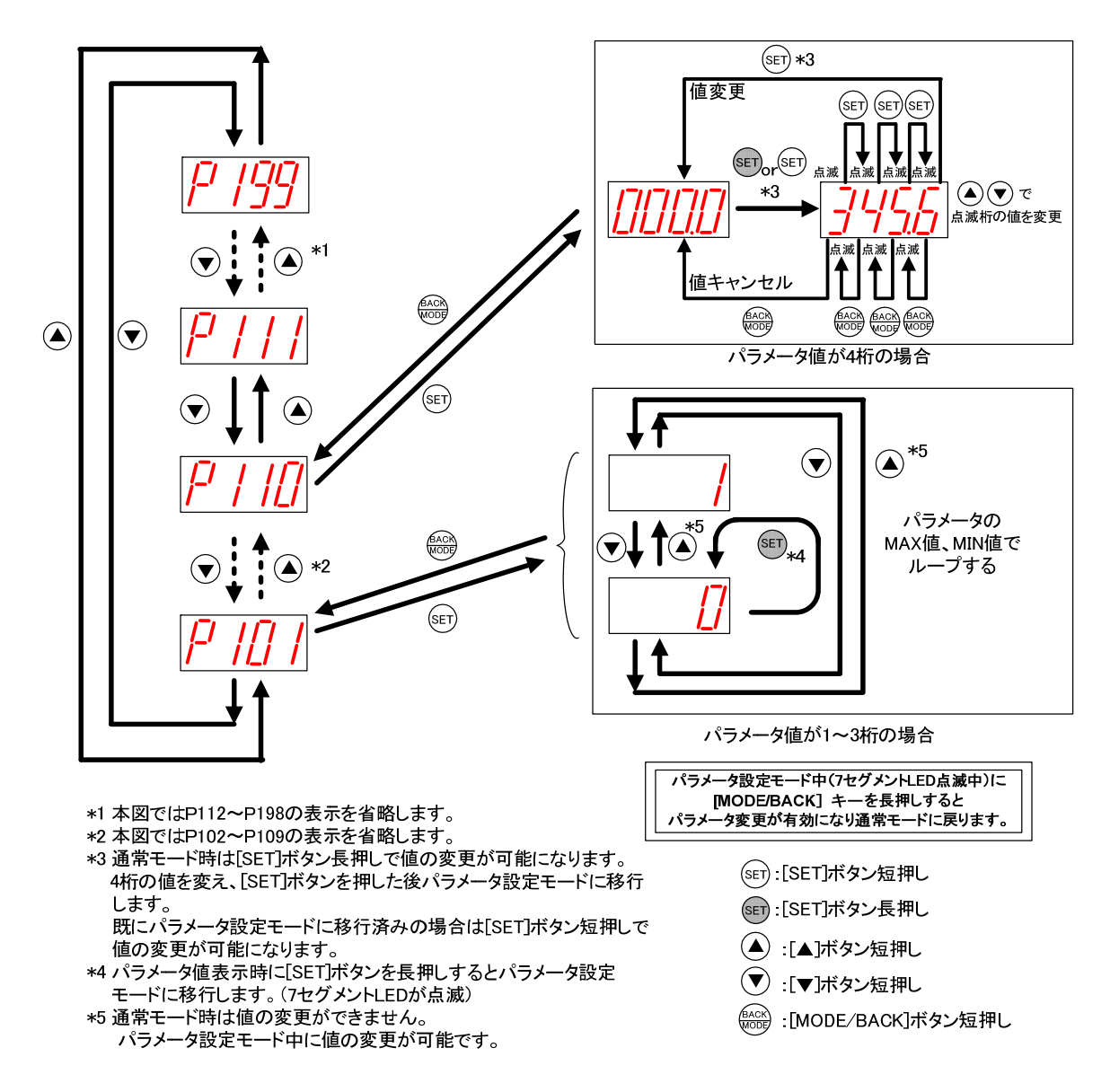

下記の操作でパラメータ(サブパラメータ無し)の値を表示、変更できます。

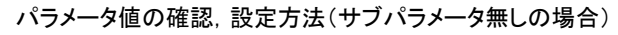

(6)パルスカウント子局

パラメータ値の確認,設定(サブパラメータ有りの場合)

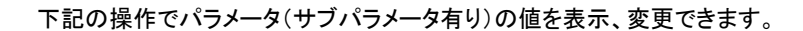

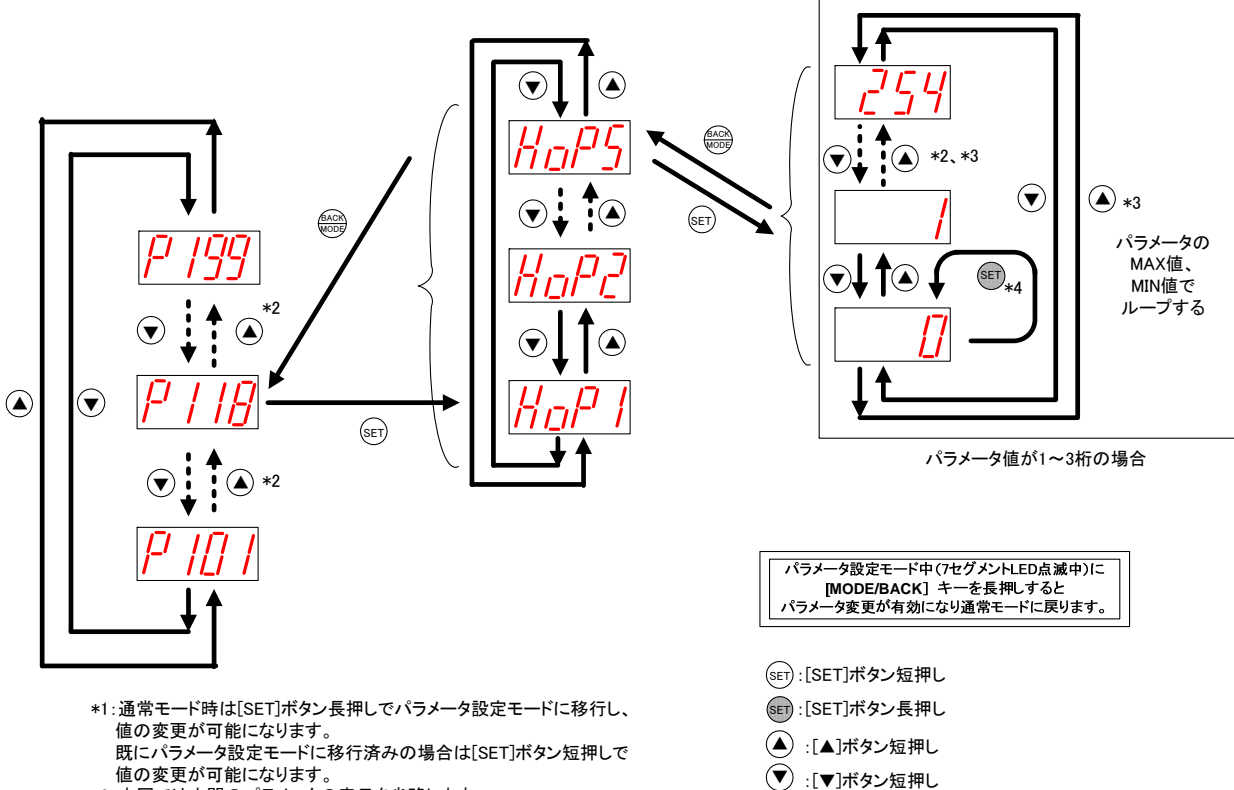

 $\frac{\text{Back}}{\text{WODE}}$  :[MODE/BACK]ボタン短押し

- \*2:本図では中間のパラメータの表示を省略します。
- \*3:通常モード時は値の変更ができません。
- パラメータ設定モード中に値の変更が可能です。
- \*4:パラメータ値表示時に[SET]ボタンを長押しするとパラメータ設定 モードに移行します。(7セグメントLEDが点滅)

(7)パルスカウント子局

エラー履歴の操作、表示

下記の操作で過去 10 件までのエラー履歴を確認できます。

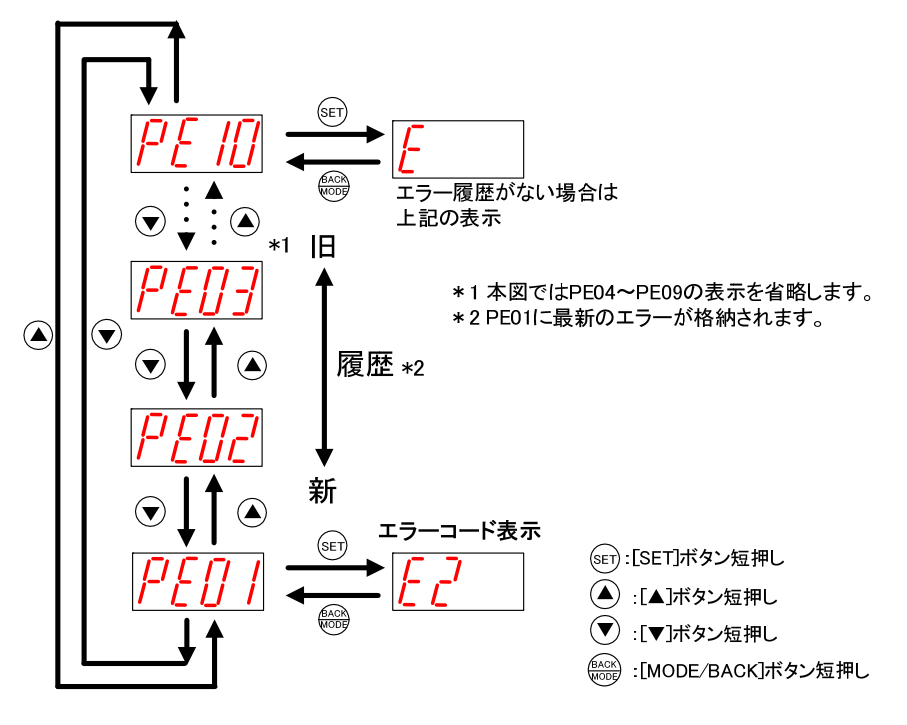

エラー履歴の表示方法

(8)パルスカウント子局

パルスカウント数表示と保存

下記の操作でパルスカウント値を確認できます。

【PSET】表示時に SET ボタンを長押しすると【SAVE】が表示され、カウント値がフラッシュ ROM に保存されます。

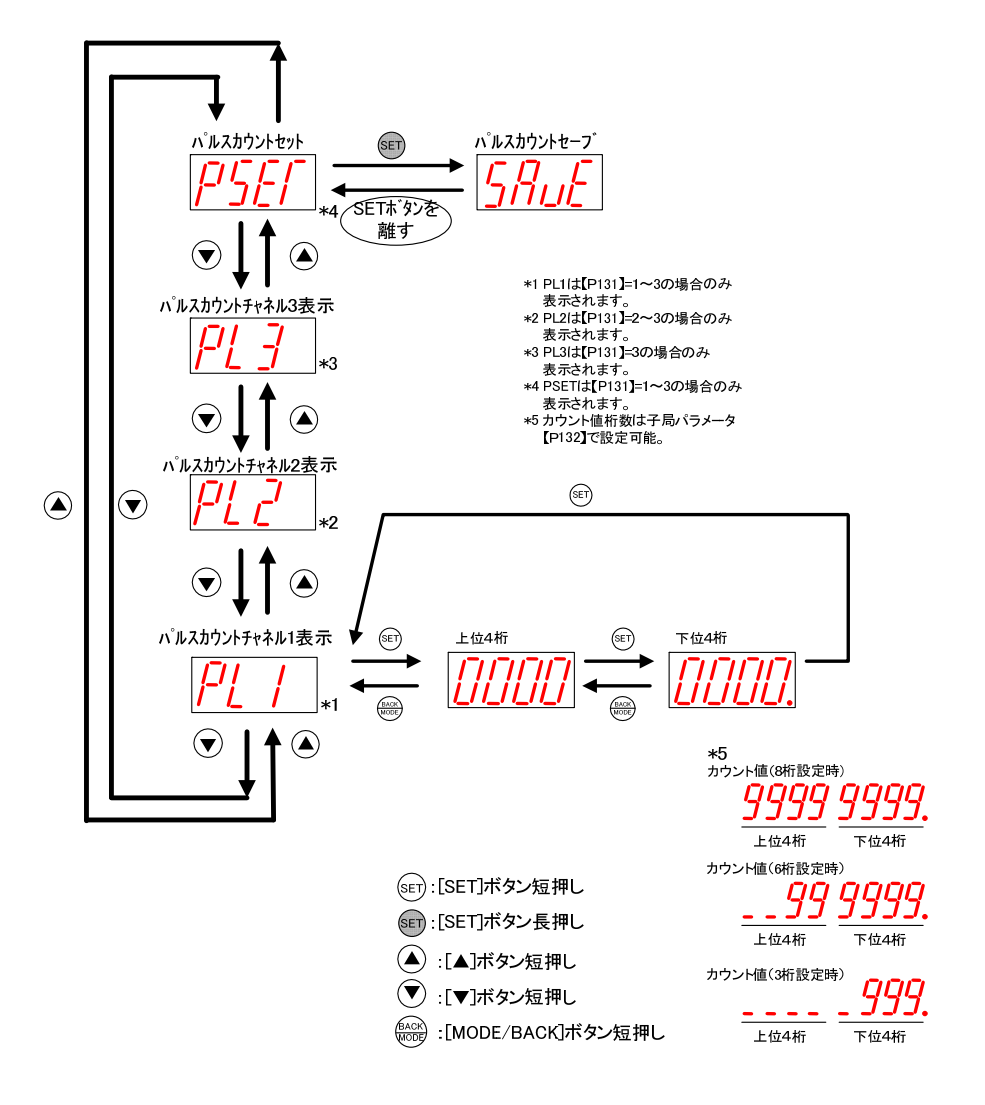

(9)パルスカウント子局

パルスカウント値設定

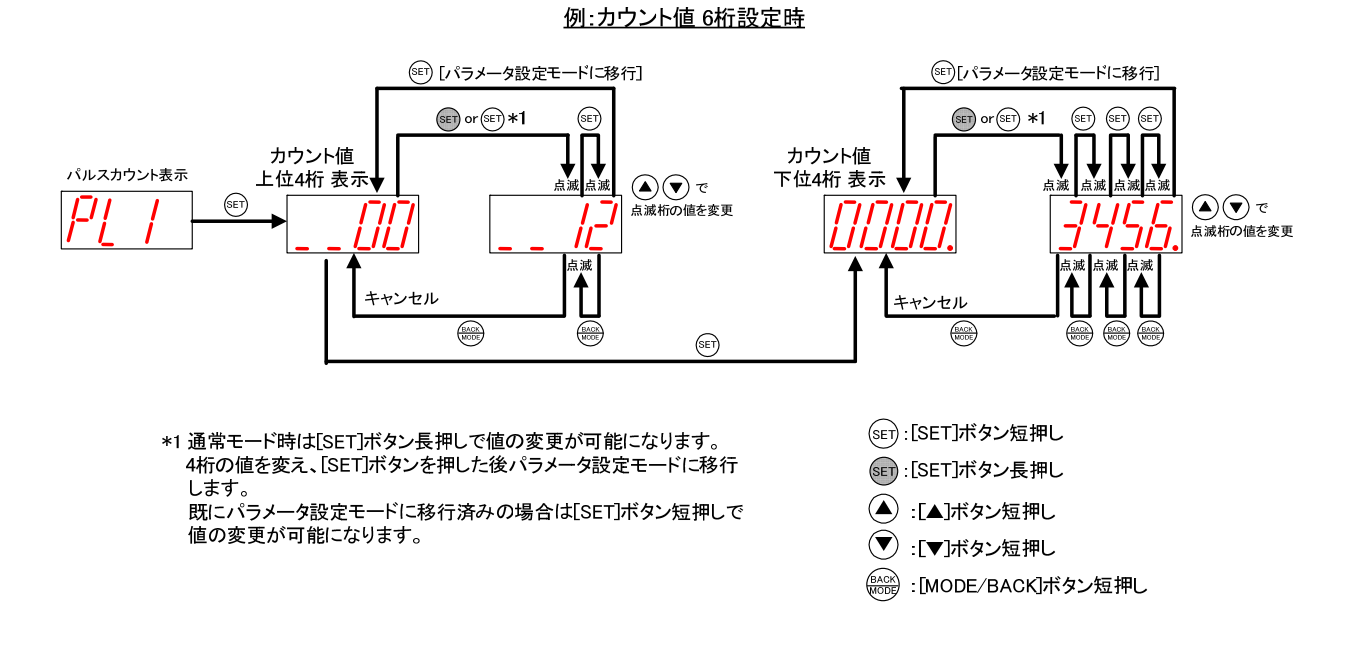

カウントの初期値を任意に設定したい時(メータの値と合せたい場合等)は下記の手順で設定してください。

3.9.3. 温湿度センサ操作、表示仕様

温湿度センサの LED 表示を下記に示します。

以下の操作を行った後、電源を入れると内部設定の更新が必要となります。

・設定モードで起動した場合

- ・テストモードで起動した場合
- ・ディップスイッチを変更して起動した場合
- ・ロータリースイッチを変更して起動した場合

内部設定の更新を行う場合、下記①~⑤の操作が必要となります。 ①電源投入後は起動時TX LED,RX LED共に赤点滅します。 ②「TRIG」ボタンを2秒長押しして内部設定の更新を行ってください。 ③内部設定の更新が開始されますと、TX LEDが赤点灯します。※1 ④TX LEDが緑点滅しますと、パラメータ書き込み完了となります。 ⑤通信を開始します。 (書き込み完了後すぐに通信した場合、緑点灯を確認できない場合があります。)

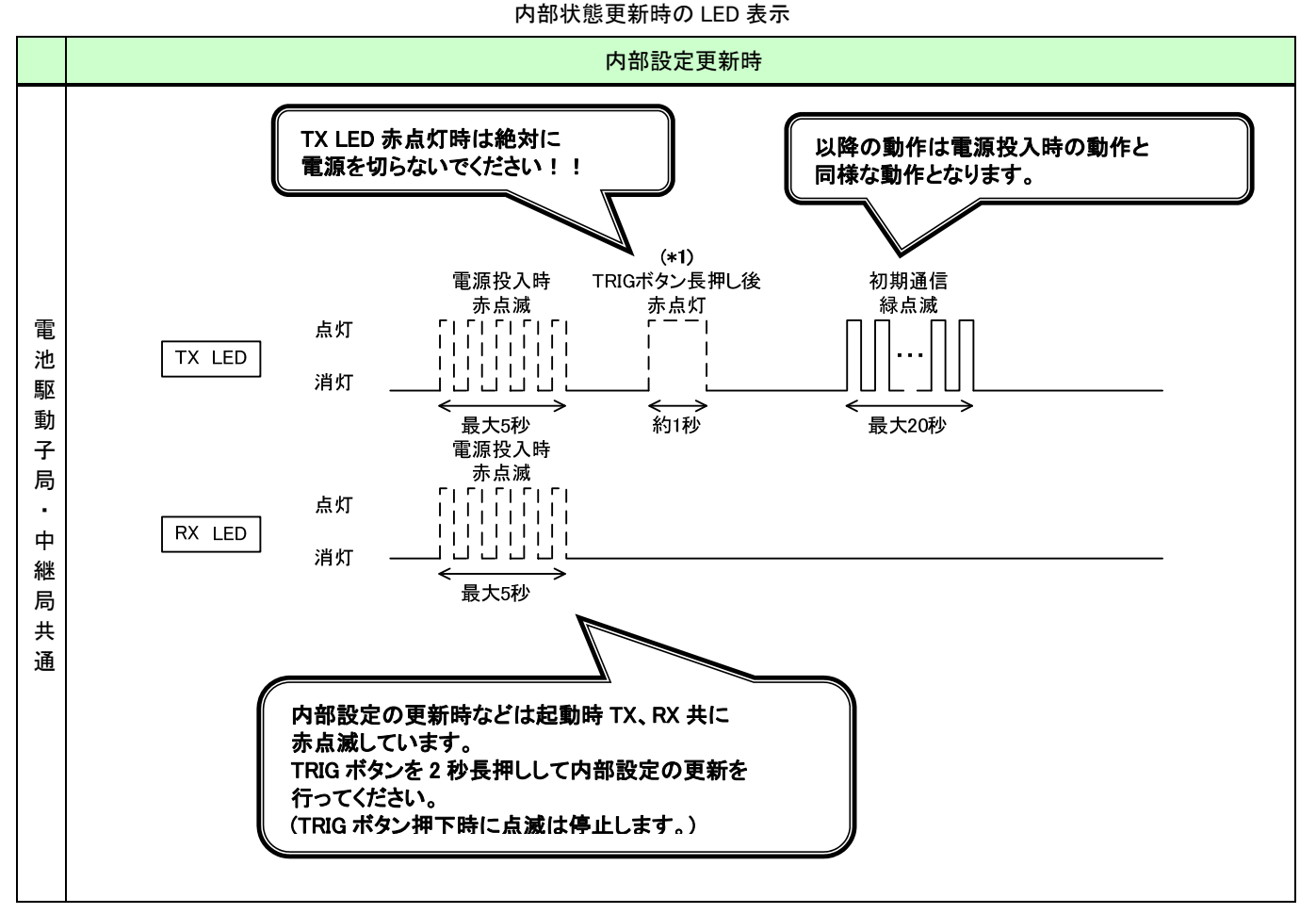

#### \*1 赤点灯時は設定保存中ですので絶対に電源を切らないでください。故障する場合があります。

内部設定の更新が必要となる操作をしていない場合、上記操作は不要となります。

## (1)通信トポロジの設定をツリーモードにした場合

通信トポロジの設定をツリーモードにした場合の LED 表示は以下のようになります。

## ①通信開始時

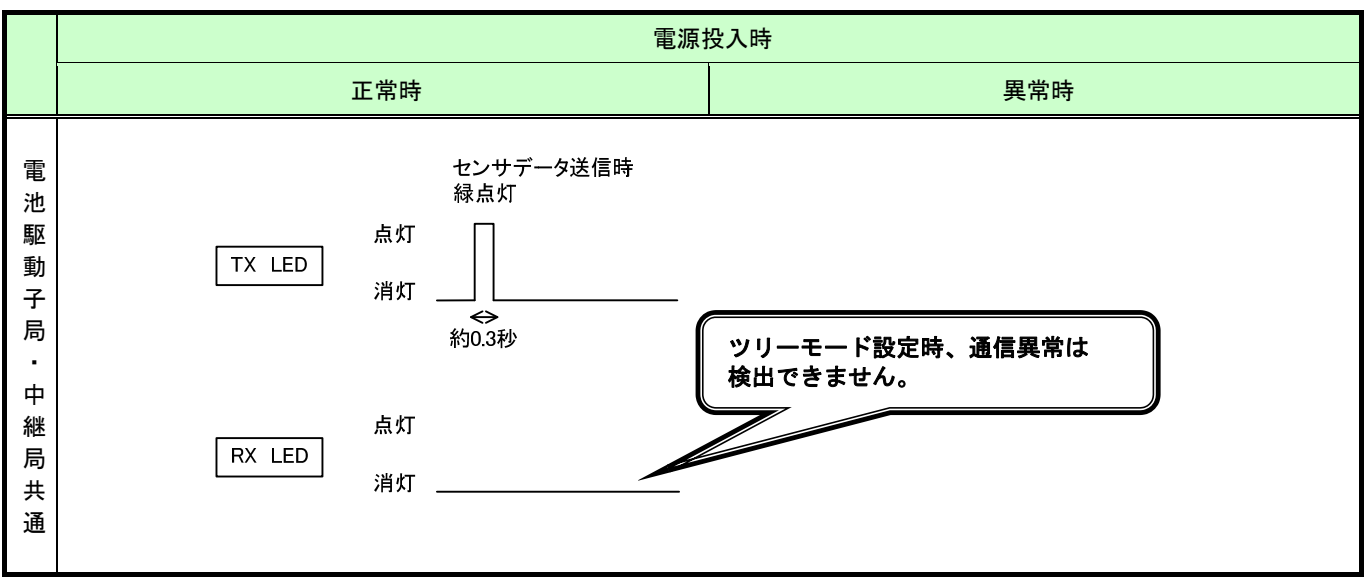

②通常運転時

通常運転時の LED 表示

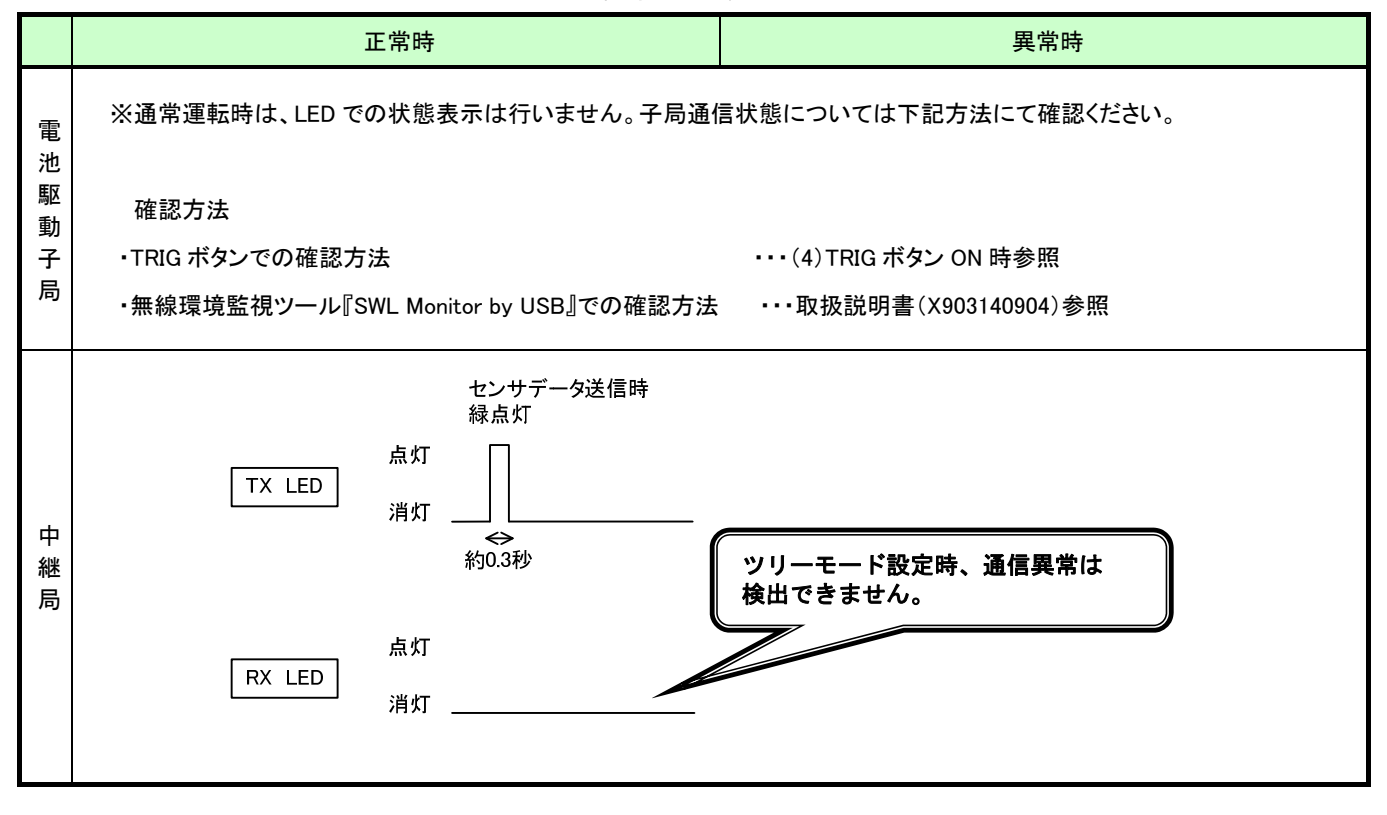

#### (2)通信トポロジにメッシュモードを設定した場合

### 通信トポロジの設定をメッシュモード(経路なし)にした場合の LED 表示は以下のようになります。

## ①通信開始時

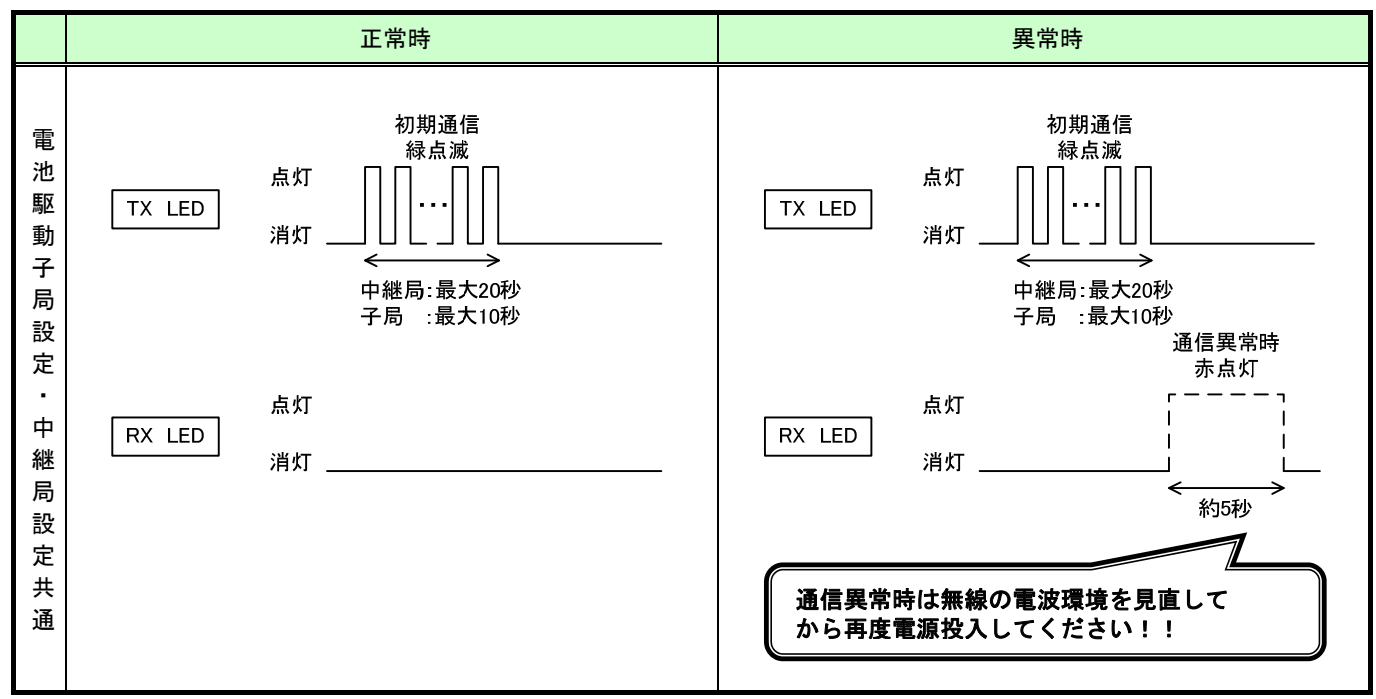

通信開始時の LED 表示

### ②通常運転時

通常運転時の LED 表示

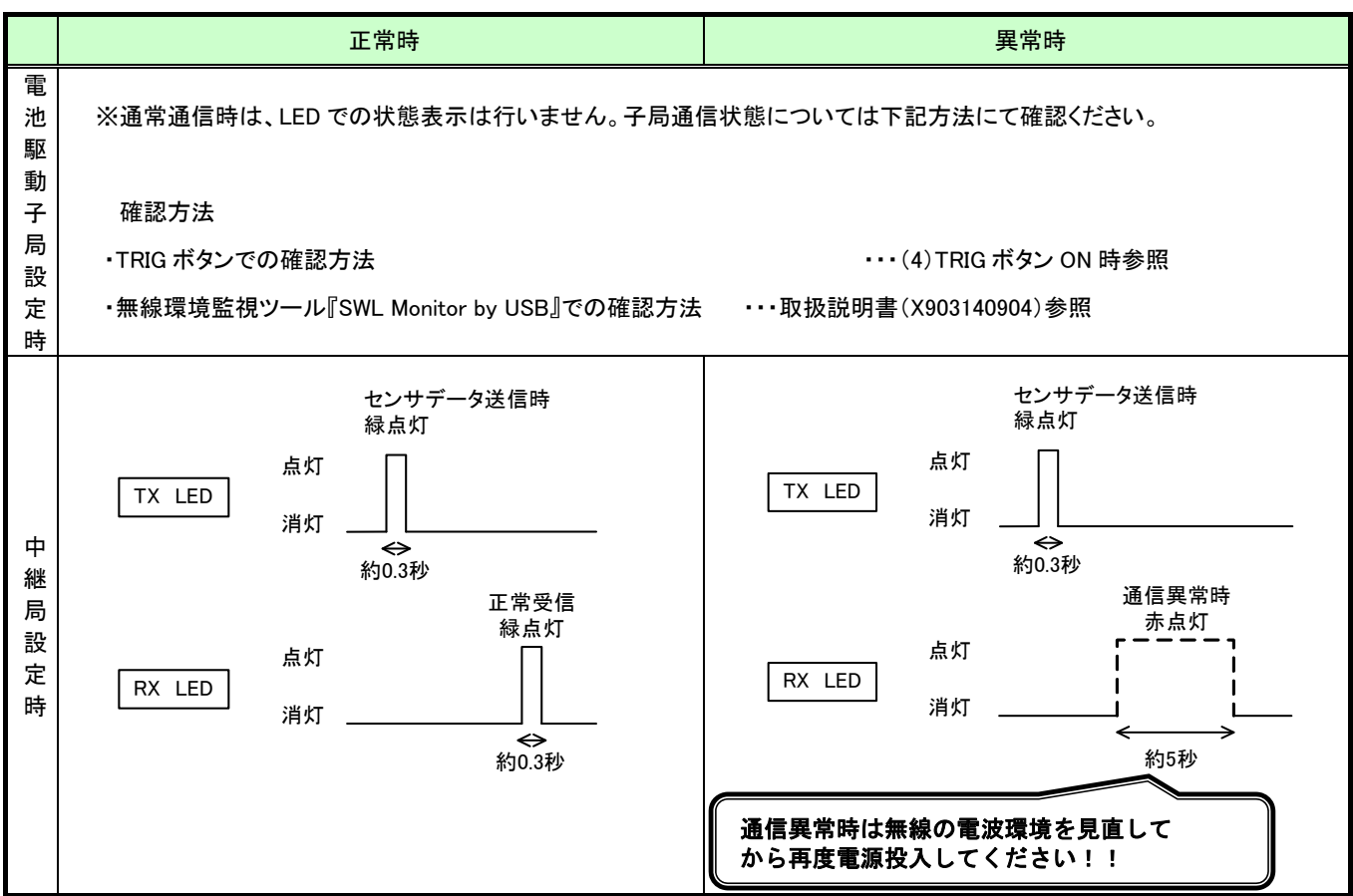

(3)TRIG ボタン ON 時(子局設定時)

TRIG ボタンを押すことにより無線通信状態と電池残量を確認できます。

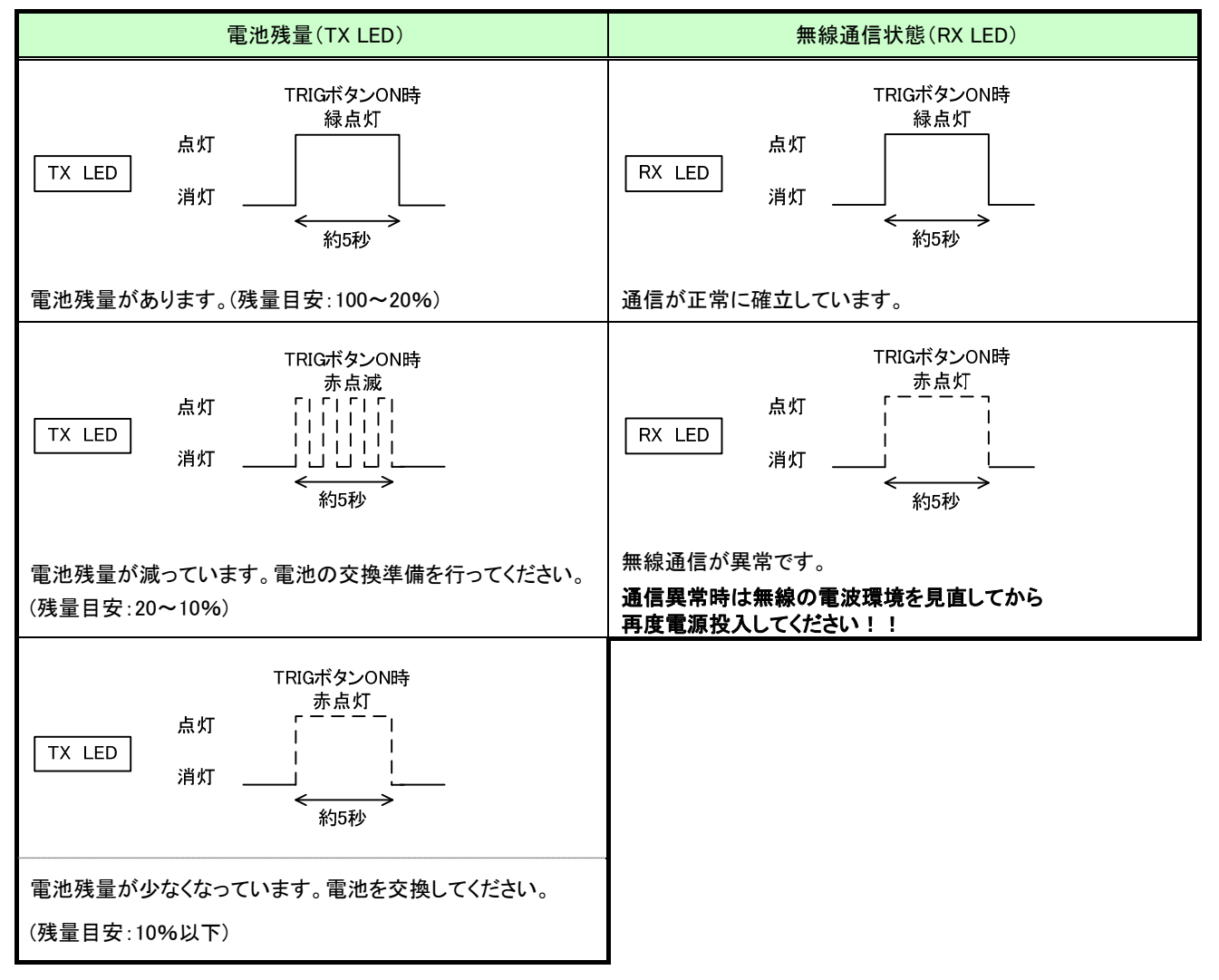

子局設定時のステータス確認

## 3.9.4. 増設ユニットモニター覧

| <b>PW</b>    | <b>L.RUN</b> | <b>ERR</b> | 動作状況                                 | 確認/対処方法                                                                                                    |
|--------------|--------------|------------|--------------------------------------|----------------------------------------------------------------------------------------------------|
|              |              | П          | 正常通信しています。                           |                                                                                                    |
|              | $\prod$      |            | 子局から信号を受信して<br>いません。                 | 以下の項目を確認してください。<br>・子局に電源が供給されているか<br>・リンクケーブルの接続が適切か<br>・子局の増設ユニット設定(【P50*】)を確認ください。<br>※子局の増設ユニット登録設定(【P50*_Un】)の値が0<br>の場合、増設ユニットは未登録とみなされます。<br>子局は送信しません。<br>・子局の増設ユニットリザーブ設定(【P50*_r】)が「1」になって<br>いないか確認してください。<br>※子局はリザーブ設定の局番に送信しません。                                                                                                    |
|              | $\mathbb{L}$ | 凬          | 子局から自局宛の信号を<br>受信していません。             | 以下の項目を確認してください。<br>・局番設定スイッチの局番が重複していないか<br>・局番設定スイッチの局番が1,2,3…8の順に設定されている<br>ħ١<br>※リザーブ局番を除く<br>・子局の増設ユニットリザーブ設定(【P50*_r】)が「1」になって<br>いないか<br>※子局はリザーブ設定の局番に送信しません。<br>・子局の増設ユニット登録設定(【P50*_Un】)と増設ユニット<br>の形名が一致しているか<br>※形名が一致しない場合は、増設ユニットは子局の信号を受<br>信しません。<br>・子局の増設ユニット登録設定(【P50*_Un】)の,<br>自局より前局番の設定を確認してください。<br>※例:子局の増設ユニット2登録設定(【P502_Un】)が<br>0の場合,局番2は未登録とみなされます。<br>子局は局番2及び局番3以降の増設ユニットに送信しません。 |
|              | 凬            | $\prod$    |                                      |                                                                                                    |
|              | 凬            |            | 起動後、局番スイッチを<br>他の局番に変更してい<br>ます。     | 元の局番に戻してください。<br>局番変更が必要な場合は、増設ユニットを再起動してくだ<br>さい。                                                                                                    |
|              | ▯            | ▯          |                                      |                                                                                                    |
|              | П            | $\prod$    | 起動直後、又は増設ユニ<br>ット自動登録直後の初<br>期モードです。 | 数秒間、待機してください。<br>数秒後に他のモードに移行しない場合は当社へお問い合わ<br>せください。(問合せ先は最終ページを参照ください)                                                                                                    |
| $\mathsf{L}$ | П            | П          | 電源が供給されていませ<br>$\mathcal{H}^{\circ}$ | 電源を供給してください。<br>電源を供給しても他のモードに移行しない場合は当社へお問い合わ<br>せください。(問合せ先は最終ページを参照ください)                                                                                                    |

増設ユニットモニタ一覧

:点灯 :消灯 :点滅

## 3.10. 外形仕様

3.10.1. 親局 外形寸法

下記の外形寸法はペンシルアンテナ[SWL90-ANP]装着時です。

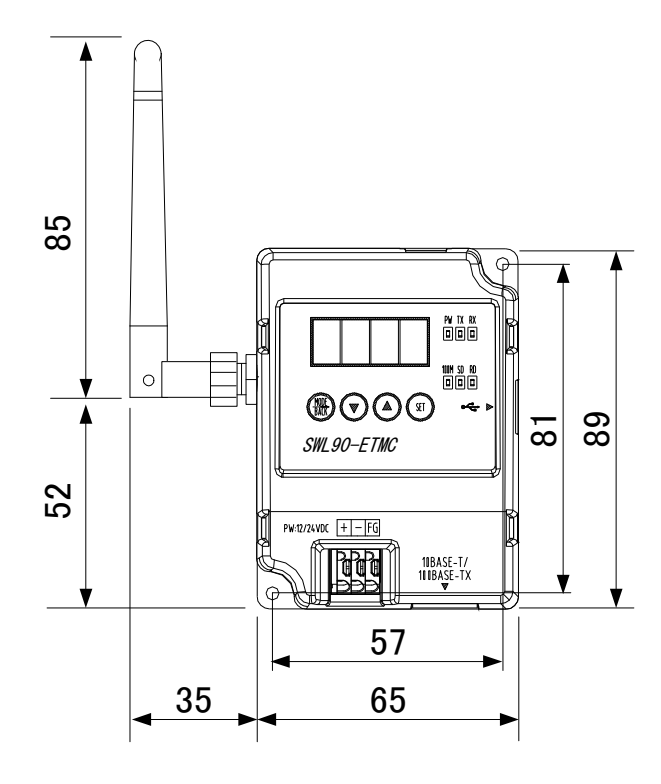

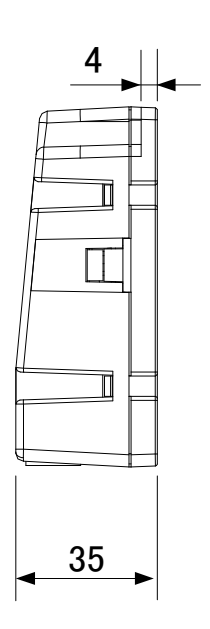

[単位:mm]

親局外形寸法

3.10.2. 入出力子局 外形寸法 下記の外形寸法はペンシルアンテナ[SWL90-ANP]装着時です。

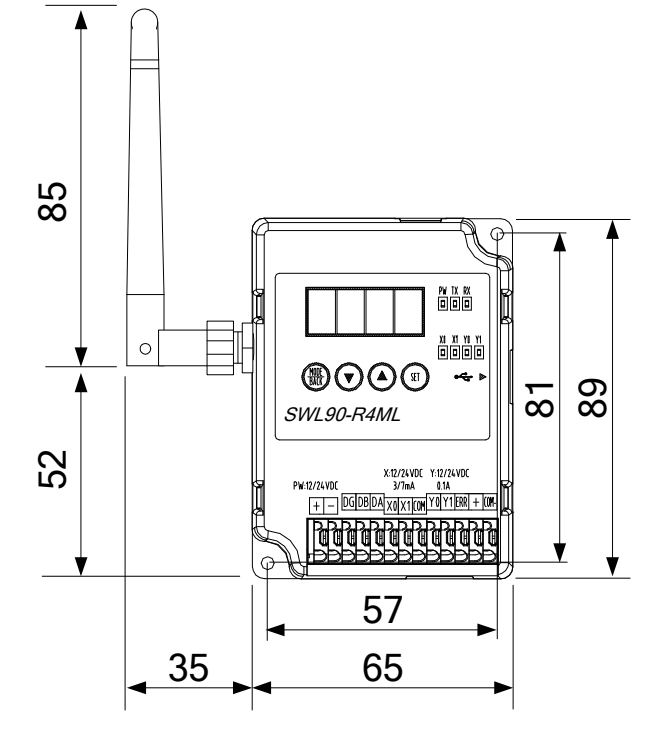

入出力子局外形寸法

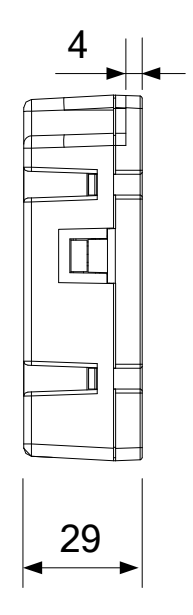

[単位:mm]

## 3.10.3. パルスカウント子局 外形寸法

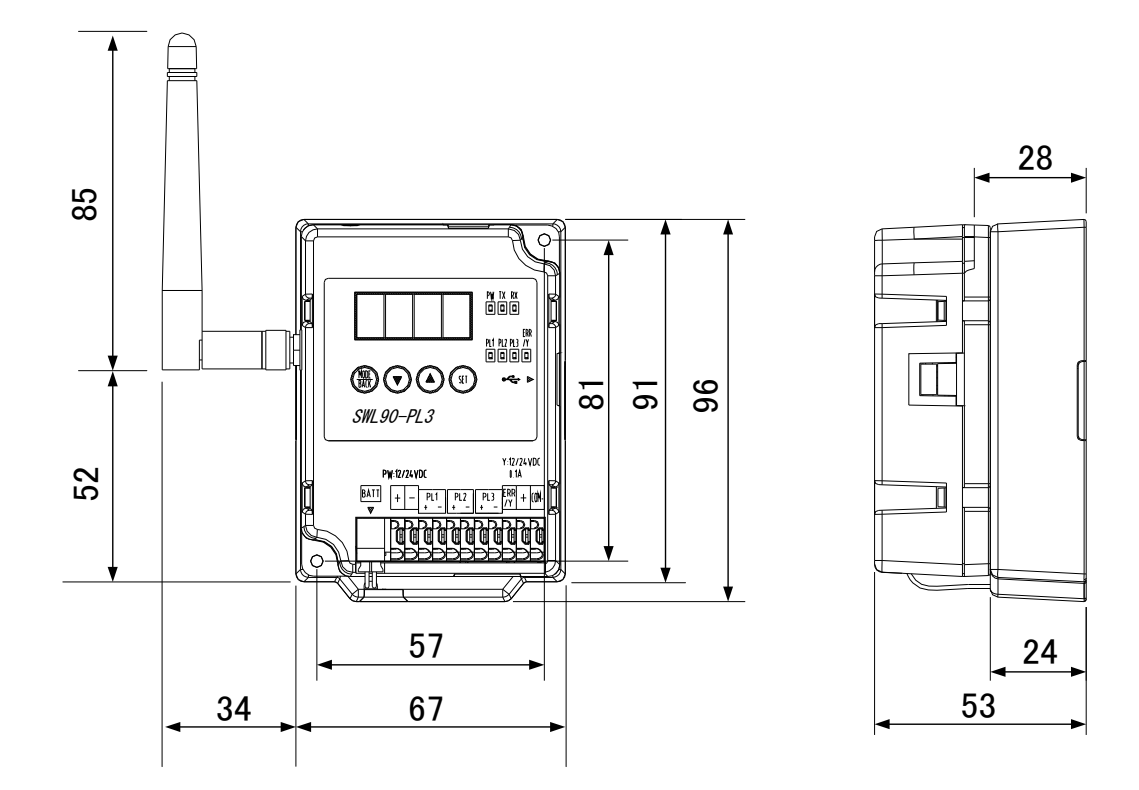

パルスカウント子局 外形寸法

[単位:mm]
#### 3.10.4. 温湿度センサ

(1)内蔵アンテナタイプ

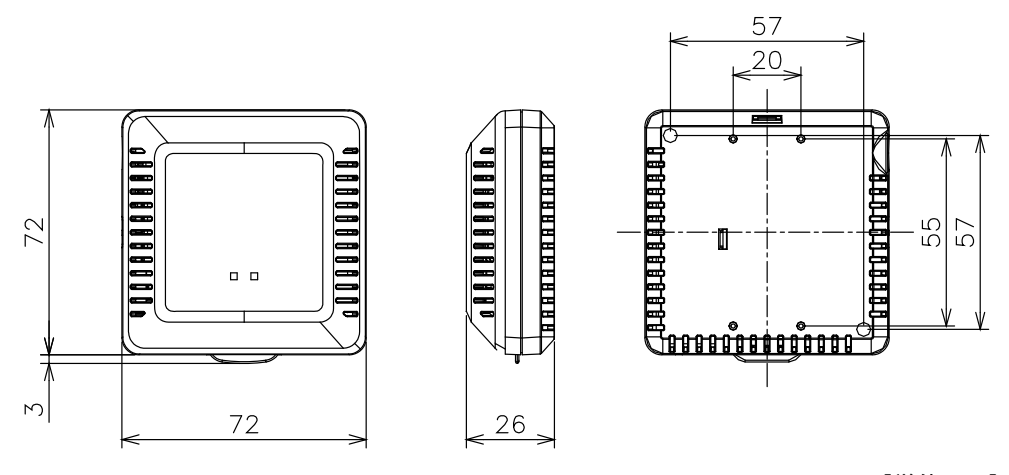

温湿度センサ(内蔵アンテナ) 外形寸法

[単位:mm]

(2)ペンシル型アンテナ(SWL90-ANP)装着時

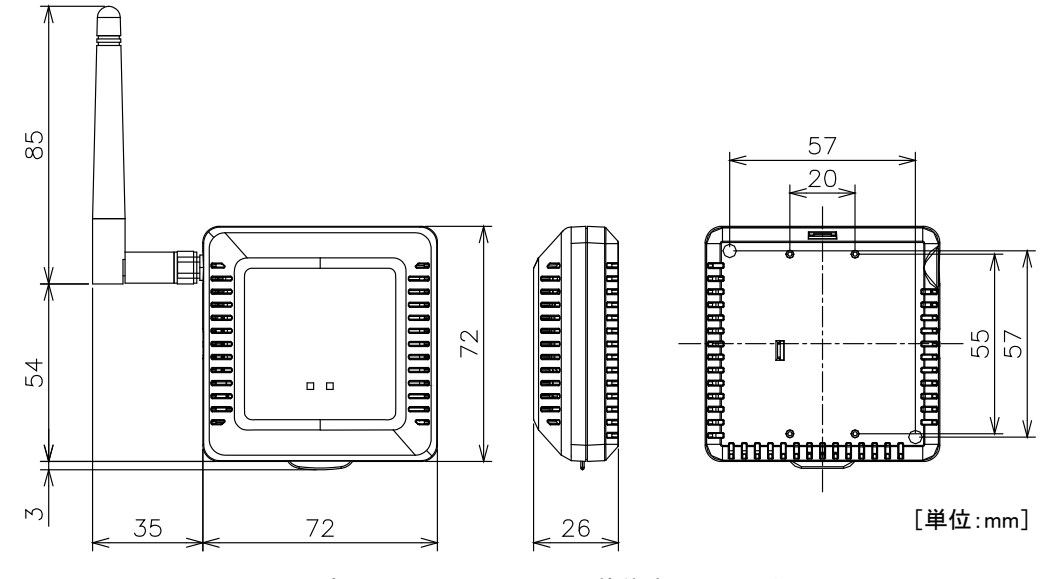

温湿度センサ(ペンシルアンテナ装着時) 外形寸法

#### 3.10.5. つば付き型アンテナ[SWL90-ANT]

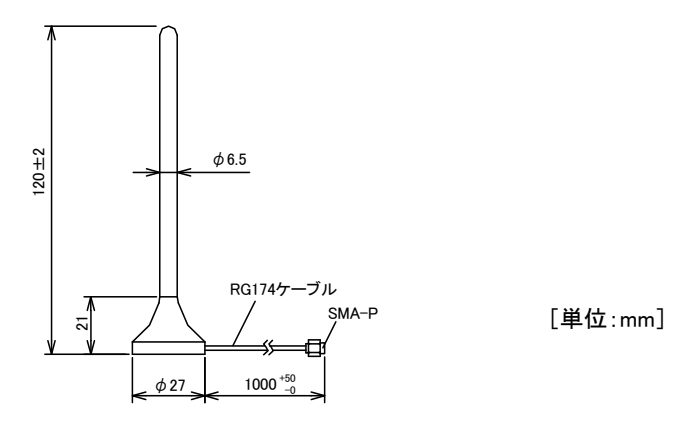

つば付き型アンテナ寸法

#### 3.10.6. つば付きアンテナ固定具

 つば付きアンテナ固定具は下図の S 字固定具及び L 字固定具を組合せて使用します。 ・S 字型具 ・L 字型具

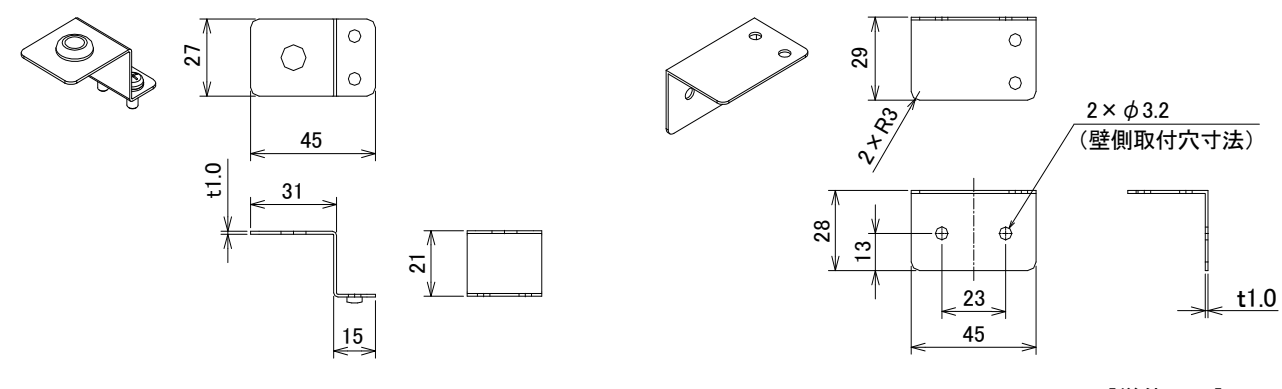

[単位:mm]

つば付きアンテナ固定具寸法

[使用方法]

つば付きアンテナを固定する場合は下図のとおり,組み立ててください。

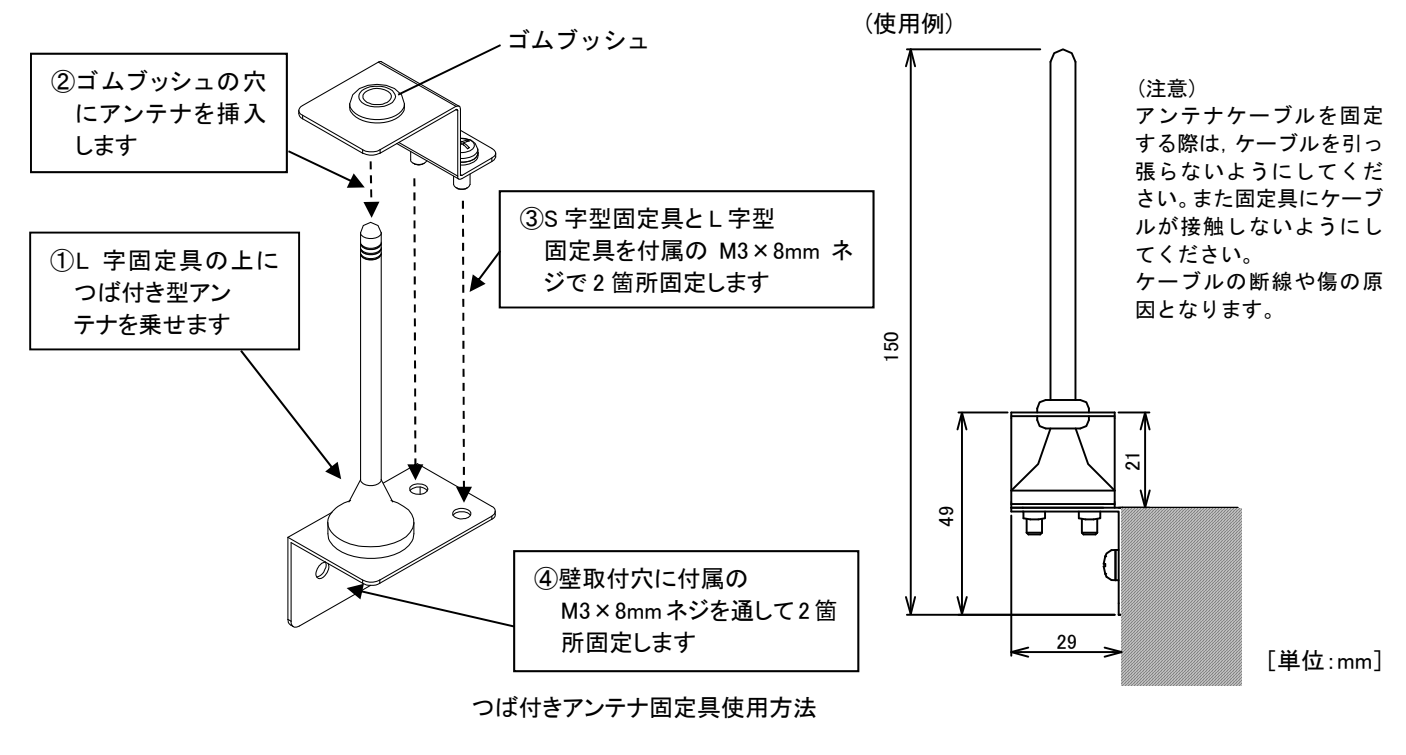

アンテナ固定時の注意事項は,SWL90 シリーズの『アンテナ布設マニュアル』を参照ください。 (当社ホームページ http://www.melsc.co.jp/business/ よりダウンロードして入手できます。)

#### 3.10.7. 高利得アンテナ[SWL90-ANPH]

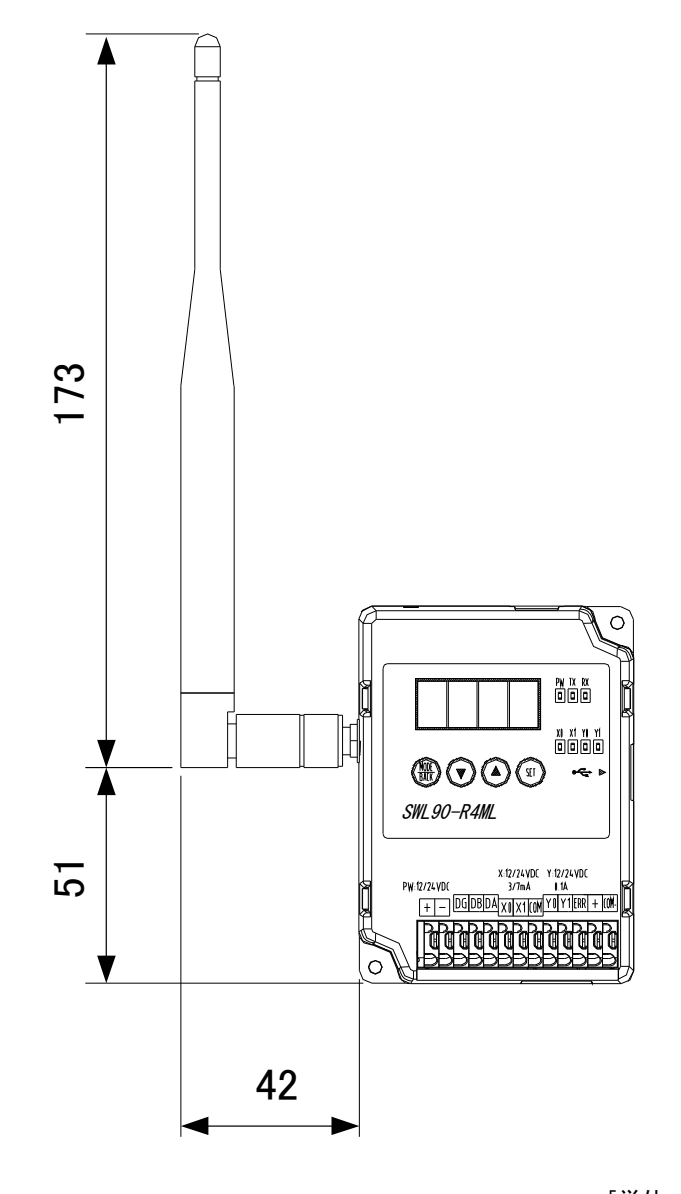

高利得アンテナ寸法

[単位:mm]

3.10.8. 入力増設ユニット

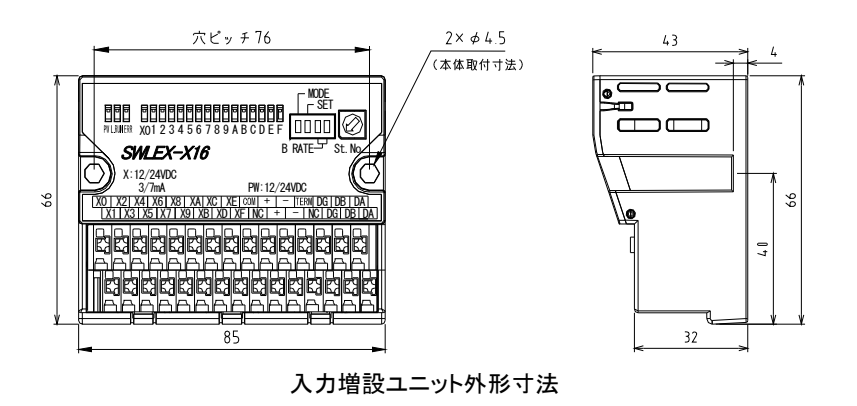

[単位:mm]

3.10.9. 入出力増設ユニット

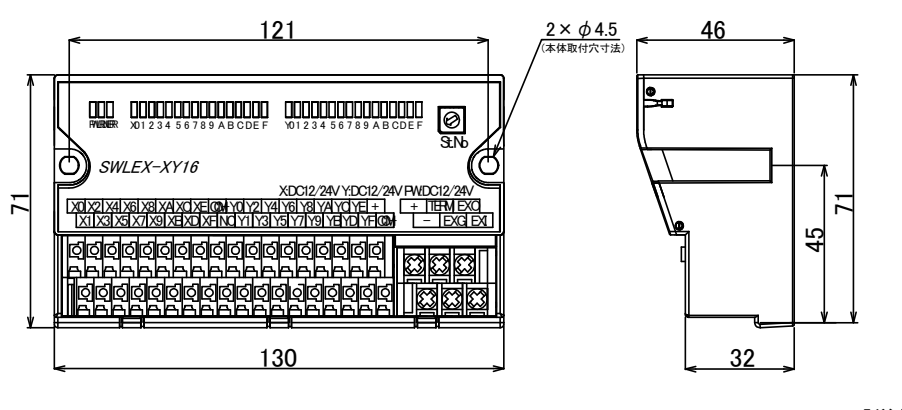

[単位:mm]

入出力増設ユニット外形寸法

3.10.10. アナログ入力増設ユニット

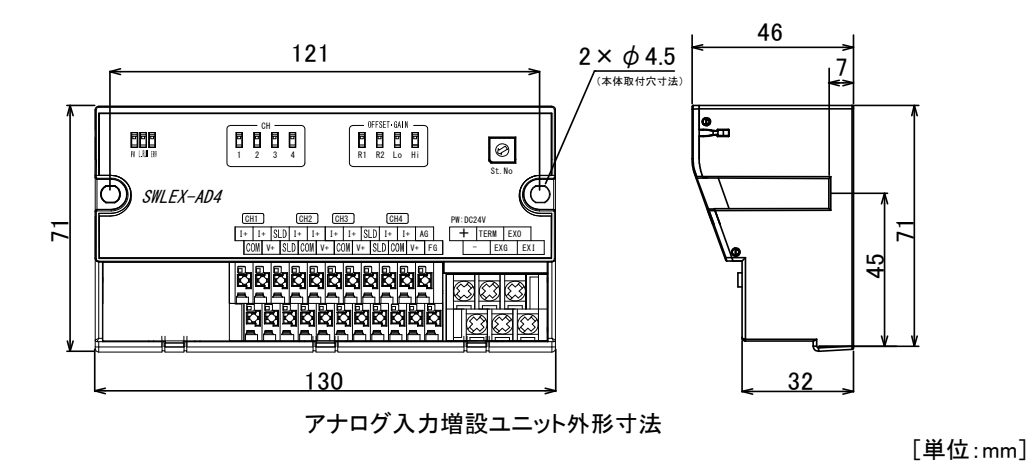

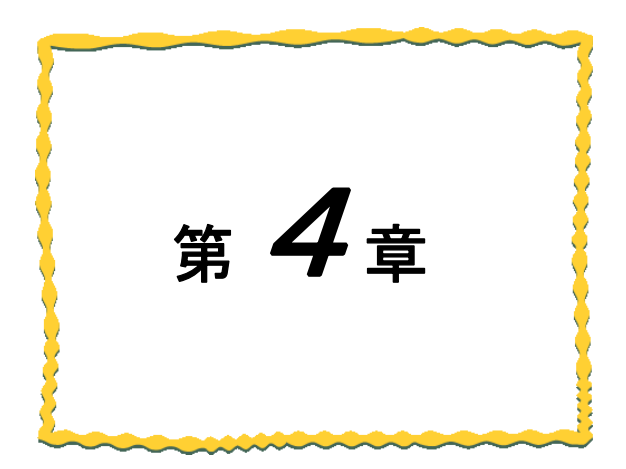

# 第4章 運転までの手順

無線ユニット及び増設ユニットの運用手順を以下に記載します。

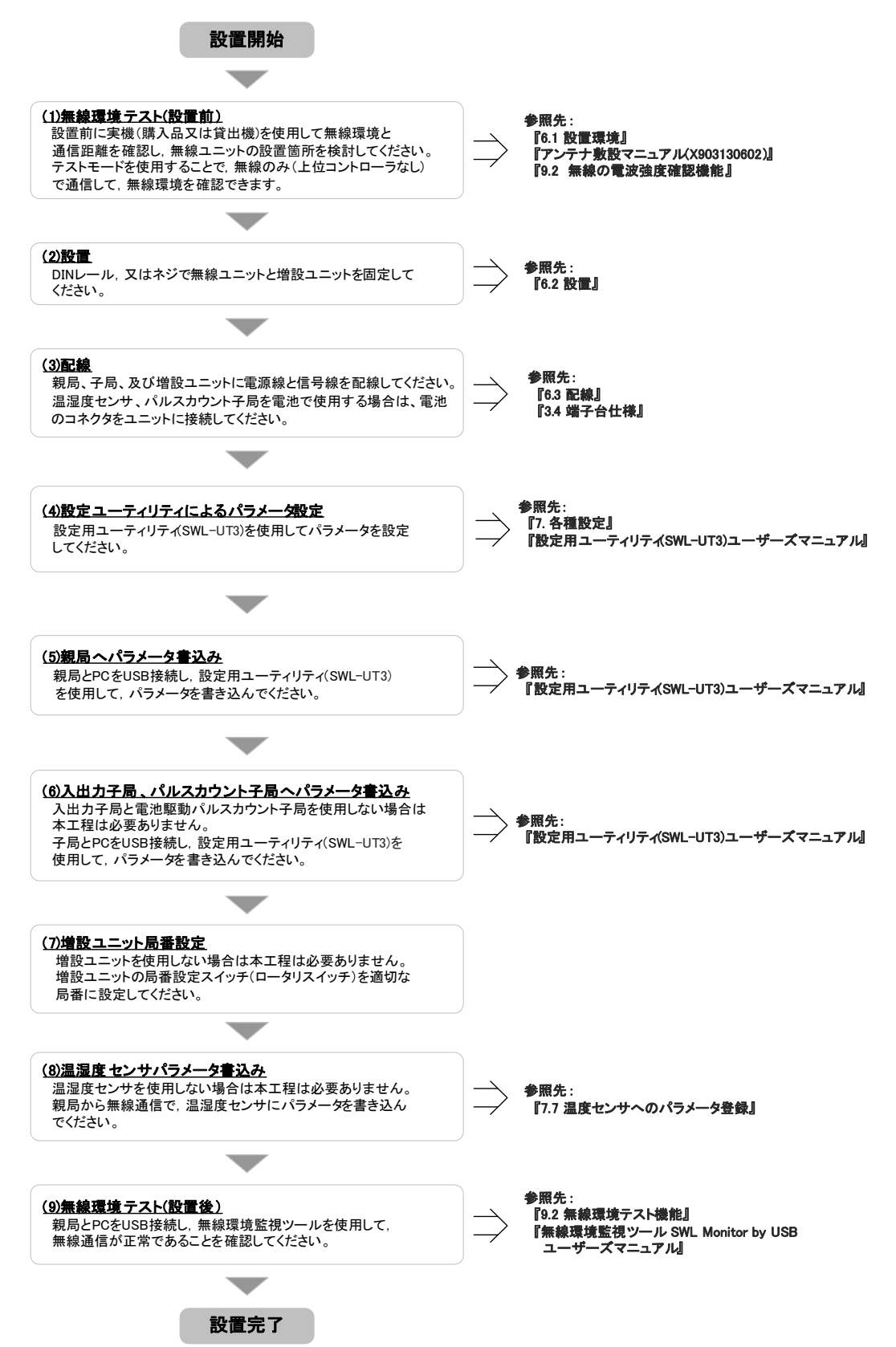

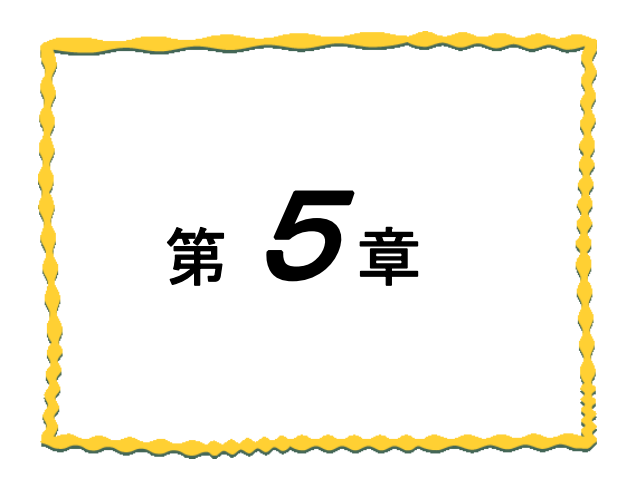

## 第5章 システム構成

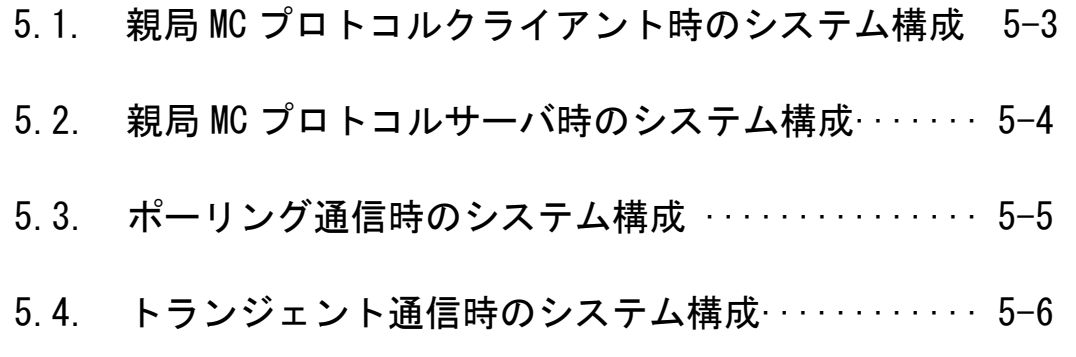

無線ユニットを使用したシステムには、以下の機器が必要となります。

| 機器       | 概要                                                |  |  |  |  |
|----------|---------------------------------------------------|--|--|--|--|
| 上位コントローラ | システムを統括しデータの監視/制御を行う、シーケンサやパソコンなどの Ethernet インタ   |  |  |  |  |
|          | フェース(MC プロトコル)を有する機器。                             |  |  |  |  |
| 親局       | 上位コントローラと Ethernet で接続し、子局のデータを収集して上位コントローラに      |  |  |  |  |
|          | 送信する。                                             |  |  |  |  |
| 子局       | ポーリング時:親局からの要求に対して入力状態や増設ユニットデータの応答を行う            |  |  |  |  |
|          | トランジェント時:定周期(デフォルト 1 回/1 分). 又は入力(DI)の変化時に親局へデータの |  |  |  |  |
|          | 送信を行う。                                            |  |  |  |  |
| 増設ユニット   | 入出力点数が不足する場合に入出力子局に接続して、点数を拡張する。                  |  |  |  |  |
|          | 入出力やアナログ入力のデータ点数拡張が可能。                            |  |  |  |  |
| 入力/出力機器  | 流量計やパトライト、各種センサなど測定・制御対象の機器                       |  |  |  |  |

無線ユニットシステム構成機器一覧

無線ユニットを使用したシステム構成例を以下に記載します。

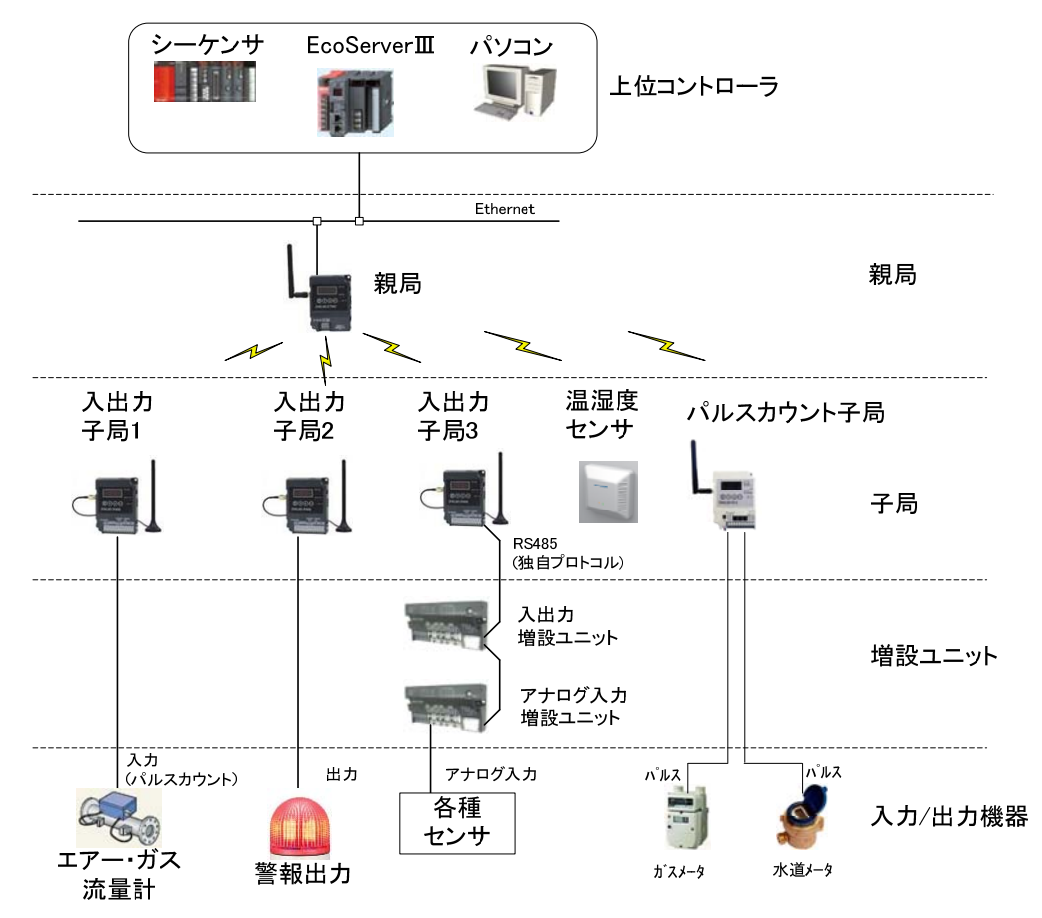

※EcoServerⅢ使用時、子局への出力は行えません。

無線ユニットシステム構成例

親局が MC プロトコルクライアントの時は、MC プロトコルクライアント サーバと接続します。 親局を含む複数のクライアントを 1 台のサーバに接続できます。

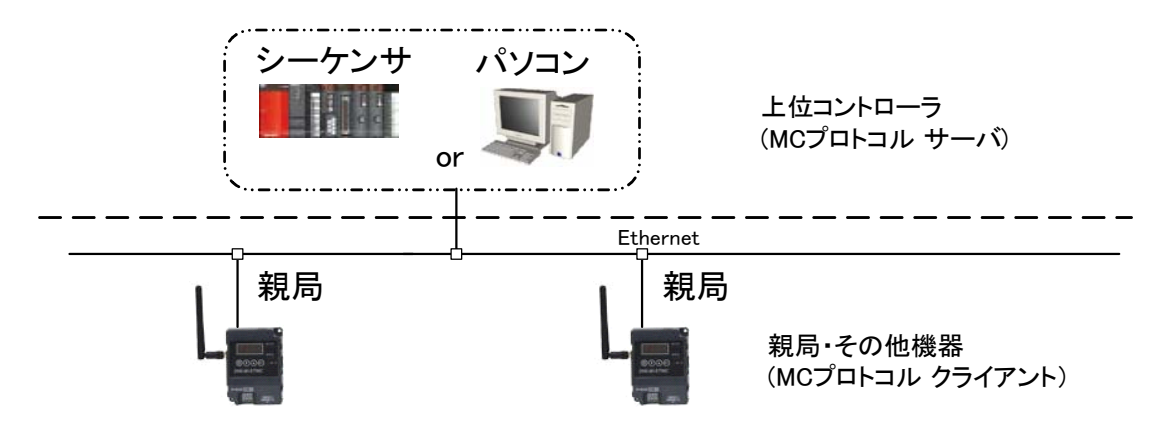

親局 MC プロトコルクライアント時の構成例

以下にクライアント時のデータの流れについて記載する。

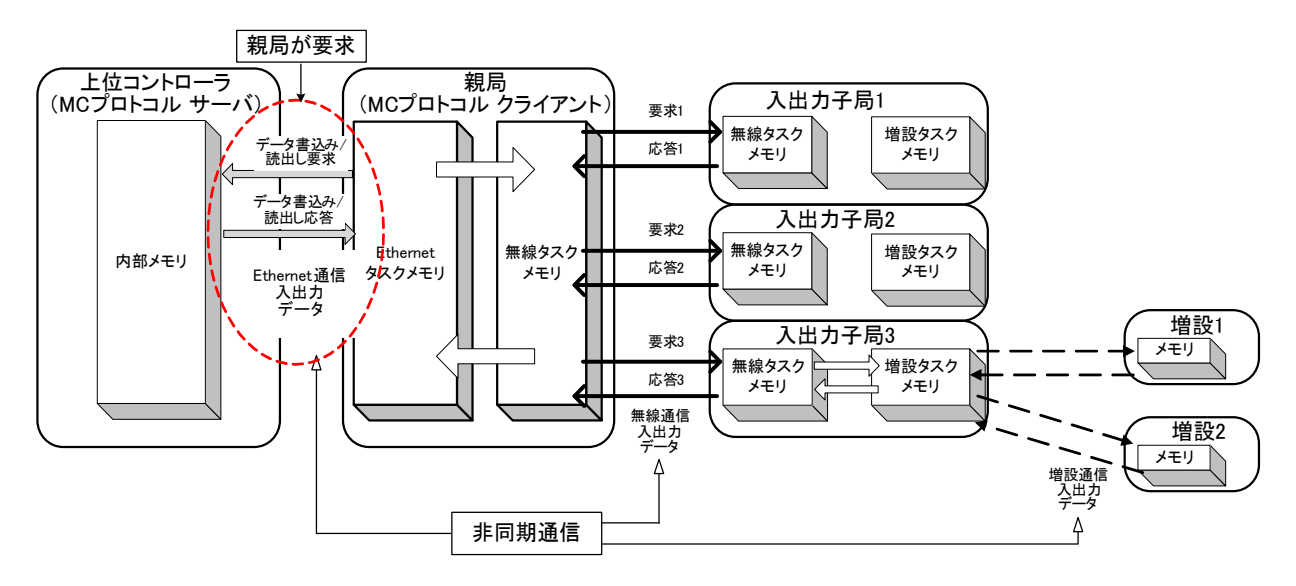

親局 MC プロトコルクライアント時データの流れ

#### 親局 MC プロトコルサーバ時のシステム構成  $5.2.$

親局が MC プロトコルサーバの時は MC プロトコルクライアント クライアントと接続します。

1 台の親局に対して、EcoServerⅢやシーケンサなどを複数台接続することができます。

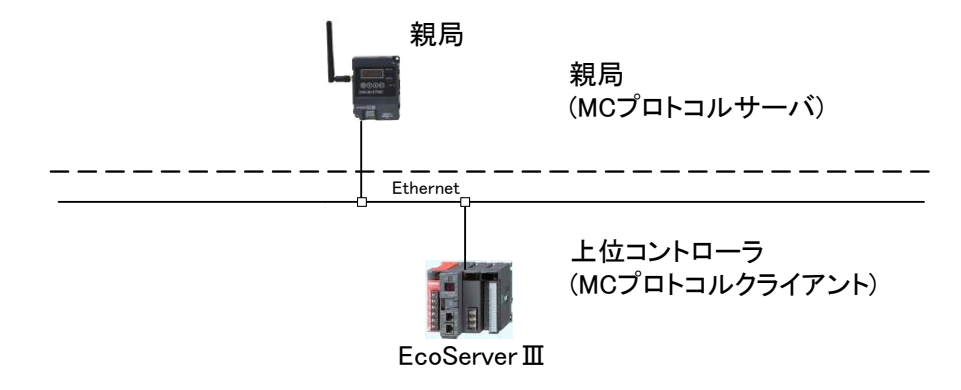

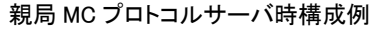

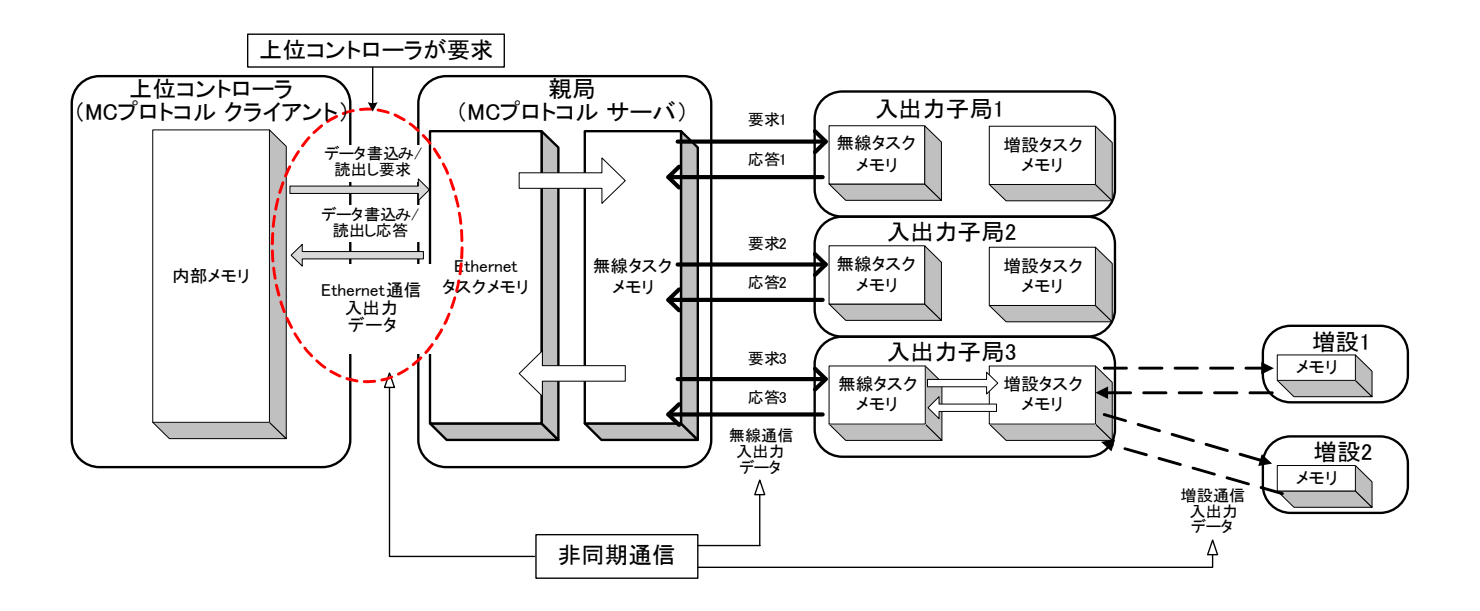

親局 MC プロトコルサーバ時データの流れ

【制約事項】

親局に複数の MC プロトコルクライアントを接続することができますが、UDP 通信や1E フレームの クライアントを接続することはできません。

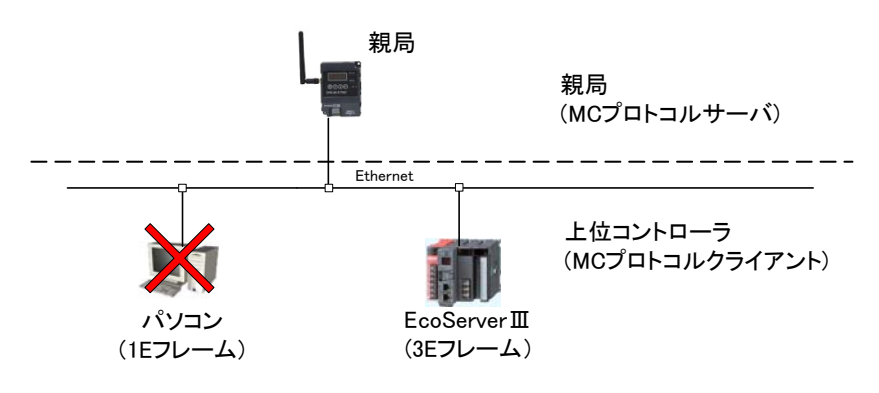

MC プロトコルサーバ時の混合接続

#### 5.3. ポーリング通信時のシステム構成

親局が各入出力子局と送受信を行います。

(注) ポーリング通信時は、温湿度センサとパルスカウント子局は使用できません。

親局が、子局1、子局2、子局3の順番で繰り返し送受信を行います。

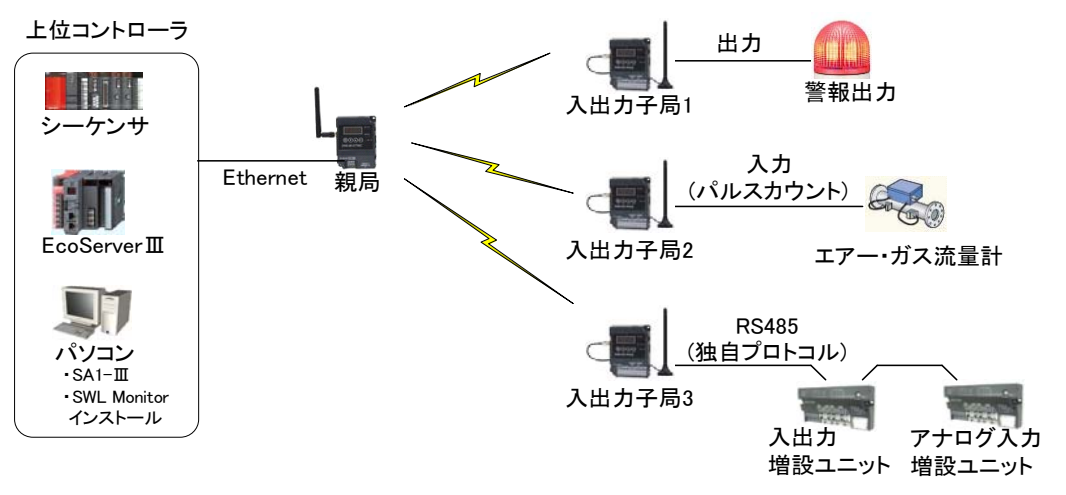

※EcoServerⅢ使用時、子局への出力は行えません。

ポーリング通信時の構成例

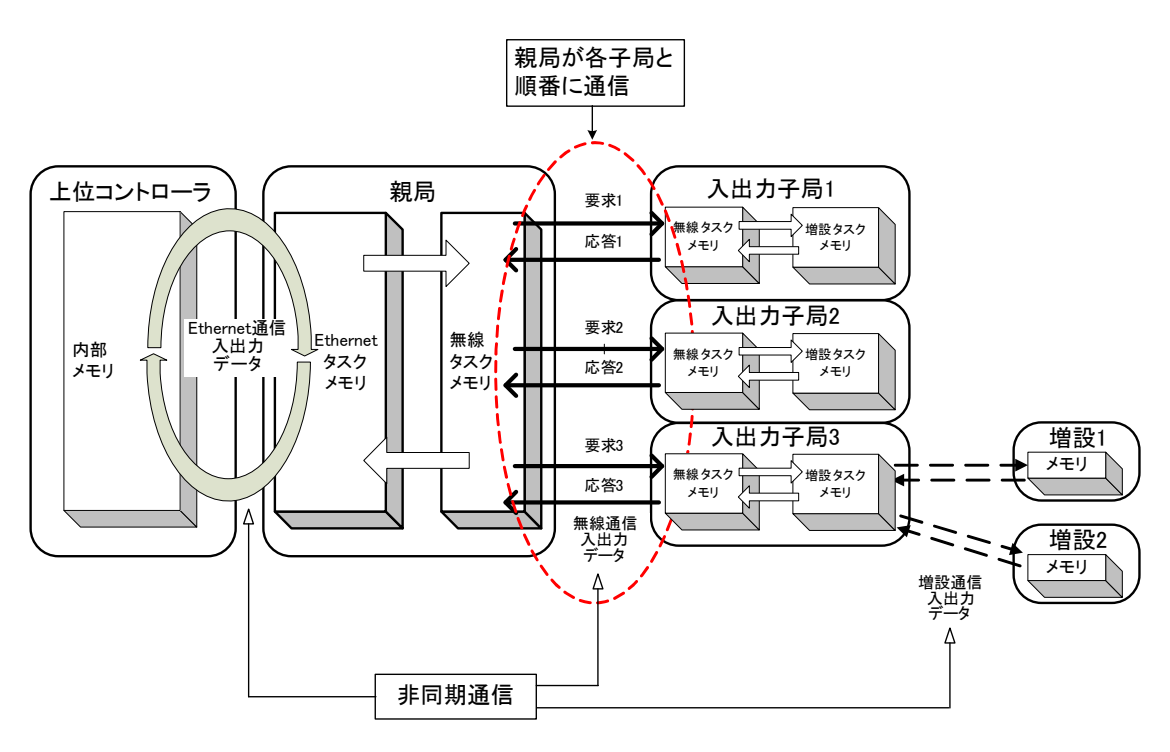

ポーリング通信時のデータの流れ

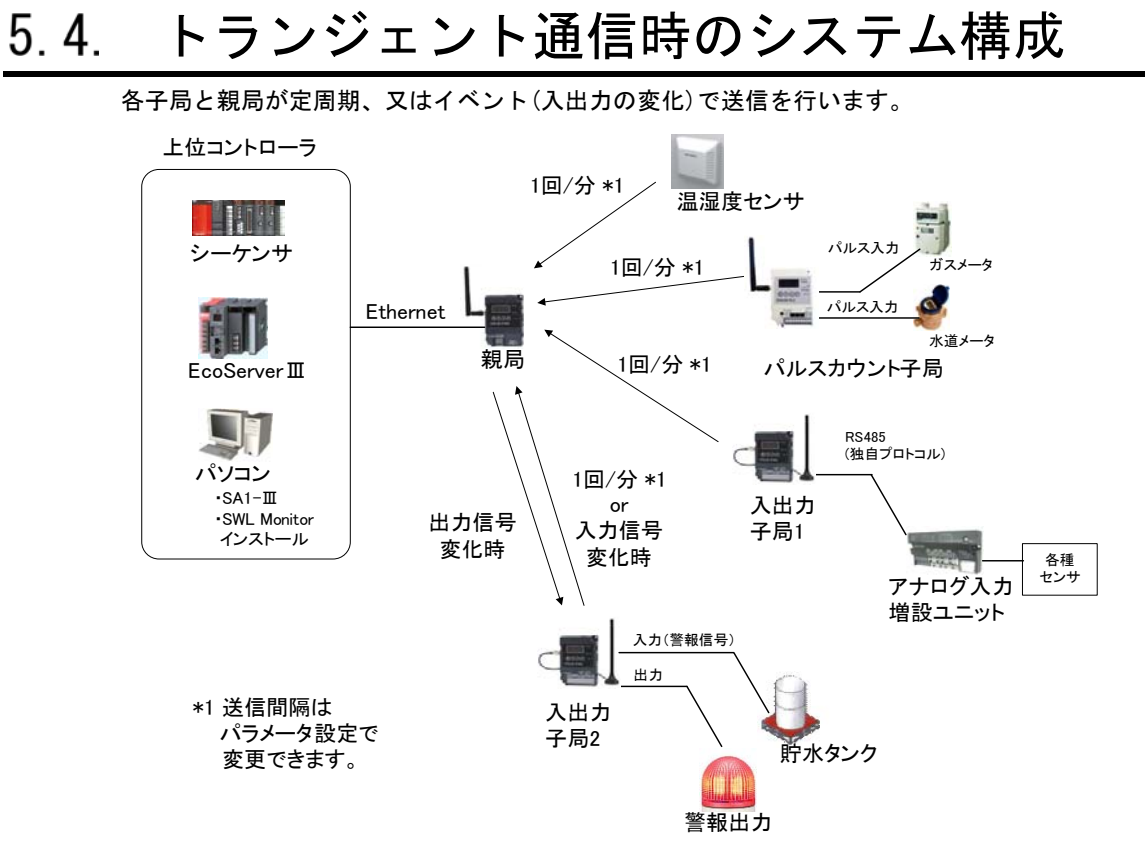

<sup>※</sup>EcoServerⅢ使用時、子局への出力は行えません。

トランジェント通信時の構成例

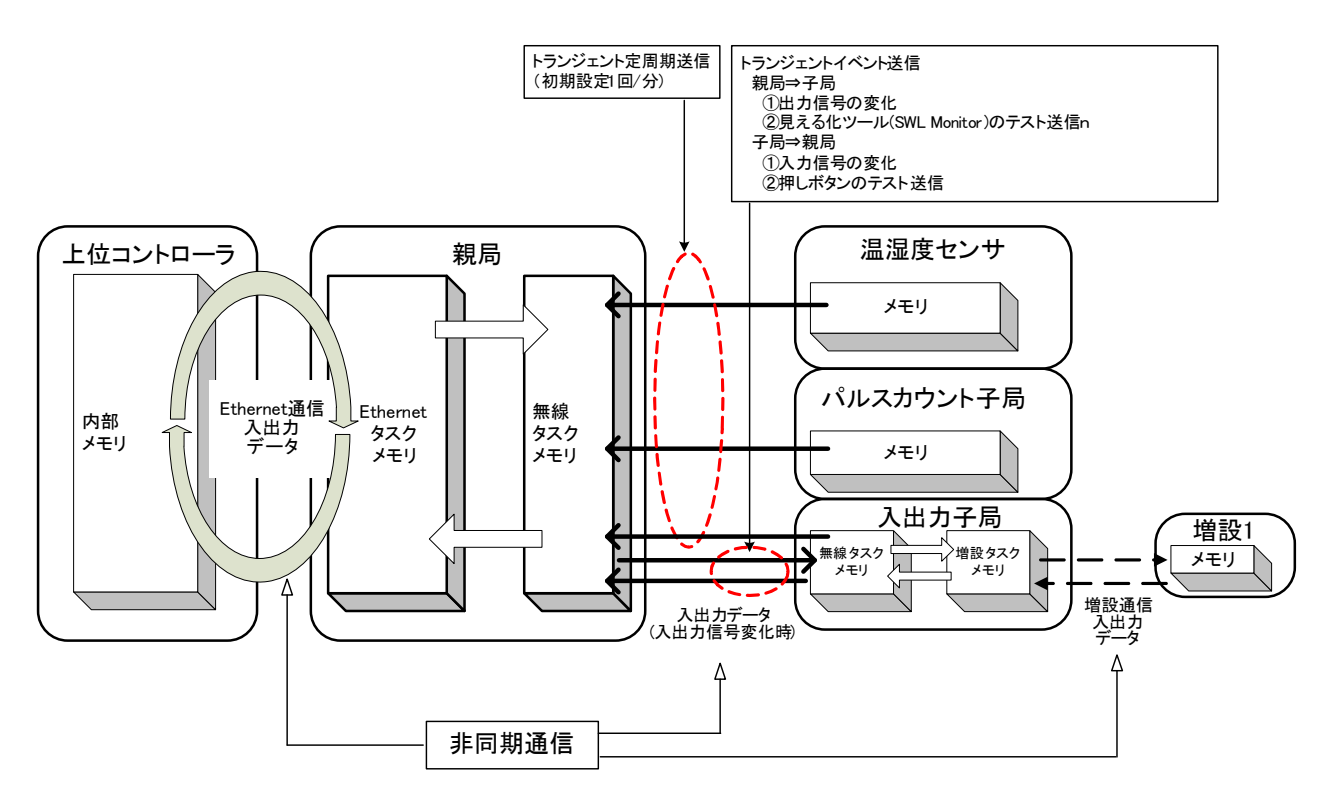

トランジェント通信時のデータの流れ

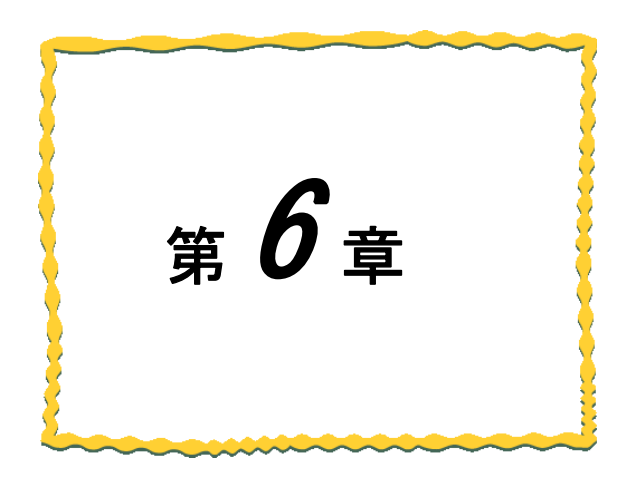

## 第6章 設置と配線

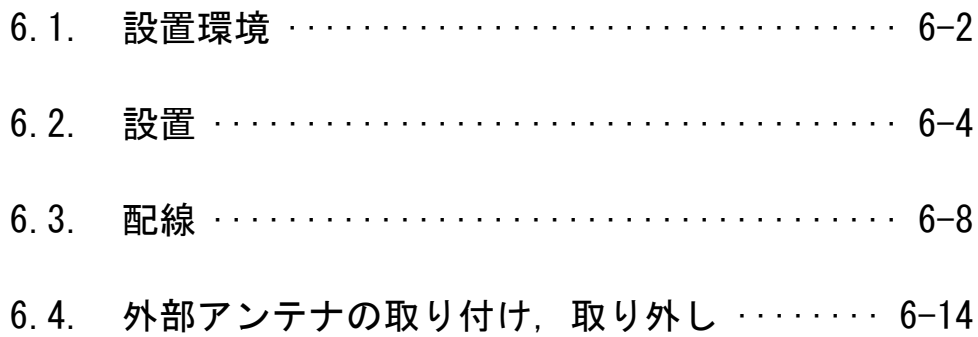

### 6.1. 設置環境

6.1.1. 設置環境

設置にあたっては,次のような環境を避けて据え付けてください。

- ① 直射日光が当たる場所
- ② 湿度が非常に高い場所
- ③ 腐食性ガス・可燃性ガスのある場所
- ④ 強電界・強磁界の発生する場所

6.1.2. 無線ユニットの設置に関するお願い

無線ユニットは雷波を使ってデータの送受信を行います。安定した通信状態にてお使いになるために、 次の内容に注意し設置してください。

- ① 通信させる機器同士のアンテナは,出来るだけ平行に設置してください。
- ② アンテナの周囲(最低 0.3m 以上)から金属板・コンクリート壁を出来るだけ離してください。
- ③ アンテナは移動体(人体も含む)からの影響を受けないように床面や障害物よりなるべく高いところ (1.5m~2m 以上を目安)に布設してください。
- ④ 仮設置時の通信確認は,金属やコンクリートなどの固定部付近の環境に影響されるため,実際に取り付 ける制御盤等に固定して実施してください。(金属製の盤の中に無線ユニットを設置する場合は,つば 付きアンテナを制御盤の外に布設してご使用ください)
- ⑤ インバータ等ノイズが発生しやすい機器の周辺では使用しないでください。誤作動の原因となります。
- ⑥ 無線ユニットおよびアンテナは屋内仕様です。 屋外で使用される場合は,屋外用プラスチックケース等,非金属の容器に入れ,水分(雨や霧,雪など)や 直射日光を避けて設置してください。電波の特性上,水分による通信距離への影響が考えられます。 また、プラスチックケースに金属製の板が組み込まれている場合は遮へい物になり、通信距離に著しく 影響しますので使用しないでください。
- ⑦ アンテナの角度や周辺環境によっては,正常に通信できないことがあります。 通信が安定しない場合は、アンテナの角度を変えるか、無線ユニットの設置場所を変えてください。
- ⑧ 電源は安定した環境でご使用ください。電源が不安定だと、正常に起動できない場合があります。

アンテナ設置環境の詳細は SWL90 シリーズの『アンテナ布設マニュアル(X903130602)』参照。

#### !!!注意事項!!!

インバータやパワーコンディショナ―付近など、ノイズの影響が大きい場所に設置する場合は、 電源線・信号線にフェライトコアを実装し、ノイズの侵入を防ぐなど、ノイズ対策を実施してください。 6.1.3. 電波強度表示

親局、入出力子局の電波強度表示により,設置前に無線環境を確認することができます。 テストモード(親局パラメータ【P198=1】)にして電波強度を確認してください。 (パラメータ設定方法は『3.9.1 親局、入出力子局の操作、表示仕様』を参照)

#### 【注意事項】 ※ 1:N 通信の場合,親局は本機能を使用できません。(「Lv 0」表示になります) ※ 中継専用局に設定した場合は本機能を使用できません。 ※ テストモードでない(親局パラメータ【P198=0】)場合、パラメータ設定によっては 自発的に電波を発せず電波強度を確認できない場合があります。 補足:下記条件が揃った場合は電波を発しません。 ①ポーリングモード ②MC プロトコルクライアントモード。 ③Ethernet 通信機器を接続していない ④テストモードでない。

(1)操作

入出力子局のステータスモニタがユニット ID 表示[U.\*\*\*] を表示している時に▲ボタンを 1 回押す と電波強度表示になります。

ユニット起動後はユニット ID[U.\*\*\*]が表示されます。

(表示変更手順の詳細については『3.9.1 親局、入出力子局の操作、表示仕様』を参照)

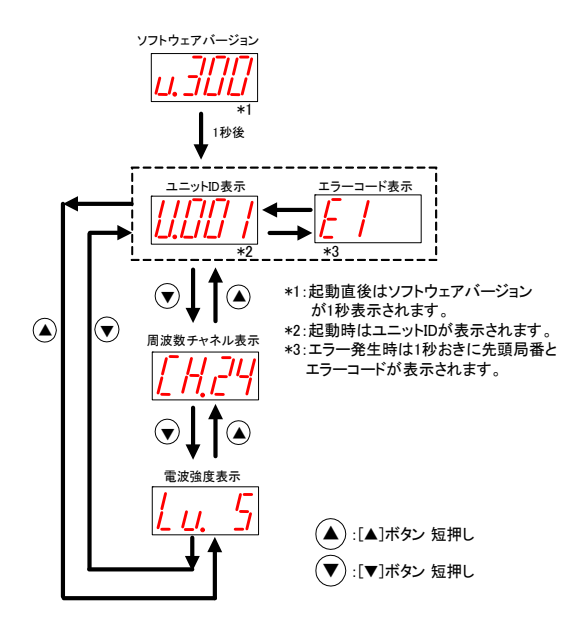

電波強度表示の操作方法

(2)表示

ステータスモニタに「Lv. \*」(電波強度レベル \*は0~5の数字)が表示されます。

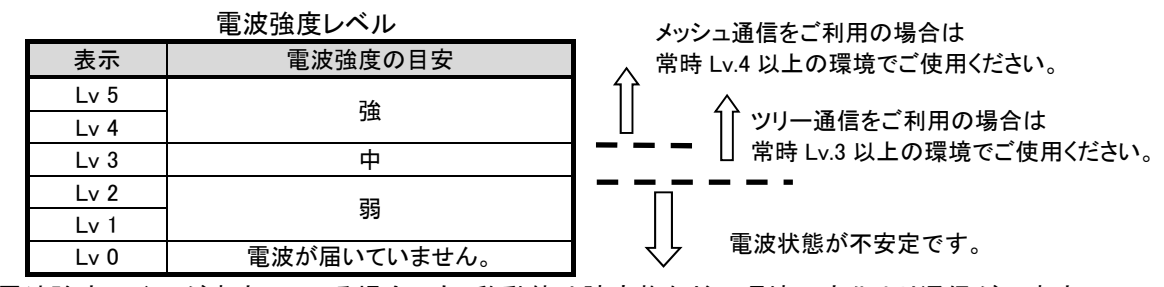

※電波強度レベルが安定している場合でも,移動体や障害物などの環境の変化より通信が不安定 になる場合もありますのでご注意ください。

ユニットは DIN レール(35mm),又は,ネジ止めで設置できます。

- 6.2.1. 親局、入出力子局の設置
	- (1) DIN レールへ取付ける場合 ①DIN レール取付アタッチメントを同梱のタッピングネジ(\*1)でユニットの裏面に取付けます。 (ネジ締付けトルク:30~42N・cm) ②DIN レール取付アタッチメントのツメ(上側)を DIN レールに引っ掛けます。 ③ツメ(下側)をカチッと音がするまで押し込みます。

注) 同梱のタッピングネジ以外は使用しないでください。空転・破壊の原因になります。

DINレール取付アタッチメント用穴

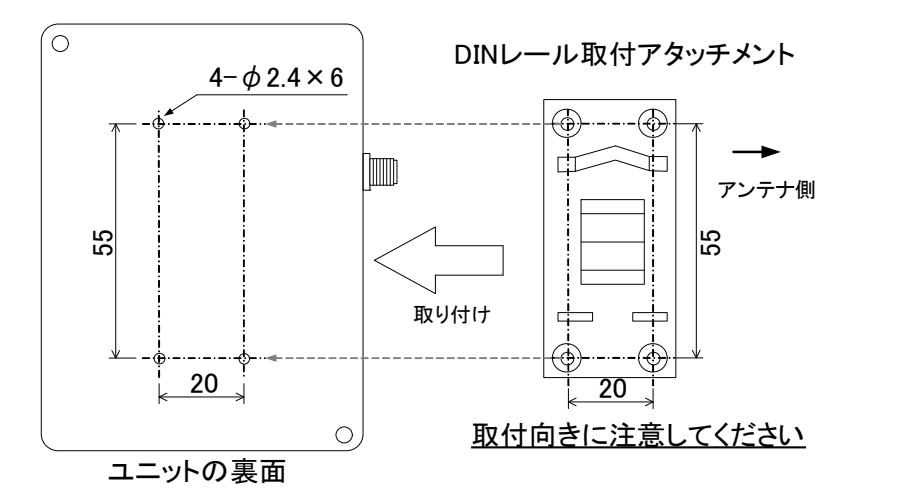

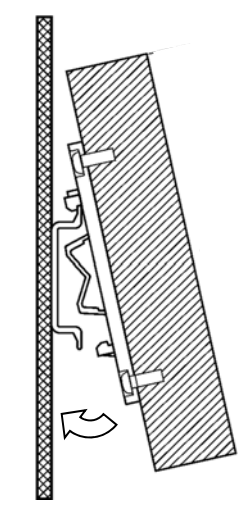

親局、入出力子局 DIN レール設置

(2) ネジ止めする場合

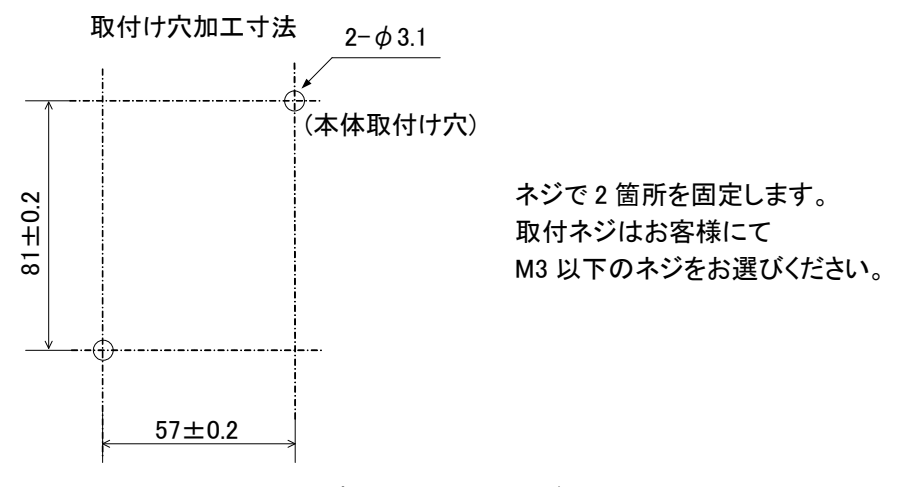

親局、入出力子局ネジ設置

- 6.2.2. パルスカウント子局の設置
	- (1) DIN レールへ取付ける場合

①DIN レール取付アタッチメントを同梱のタッピングネジでユニットの裏面に取付けます。 (ネジ締付けトルク:30~42N・cm)

②DIN レール取付アタッチメントのツメ(上側)を DIN レールに引っ掛けます。

③ツメ(下側)をカチッと音がするまで押し込みます。

注) 同梱のタッピングネジ以外は使用しないでください。空転・破壊の原因になります。

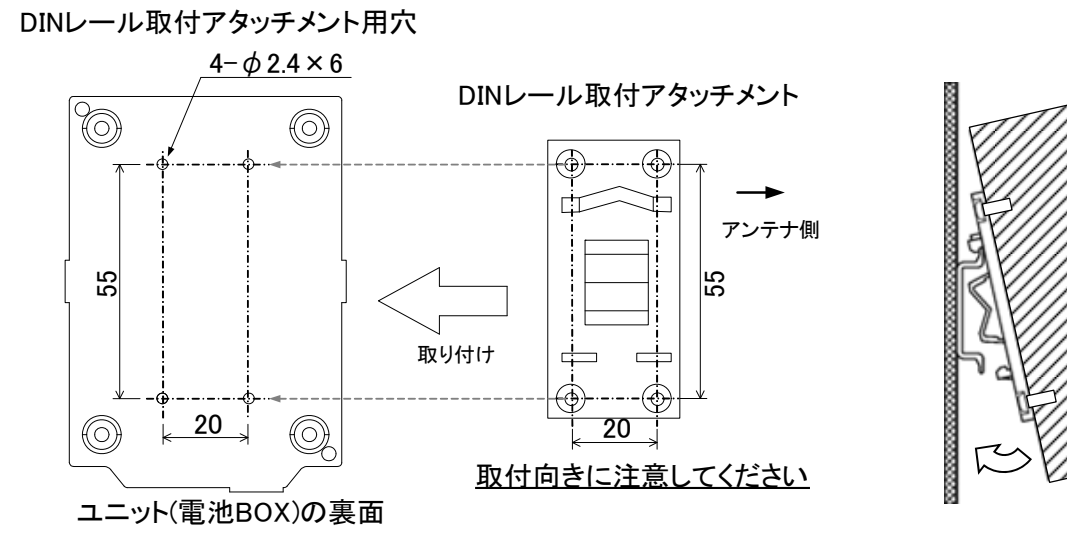

親局、入出力子局 DIN レール設置

(2) ネジ止めする場合

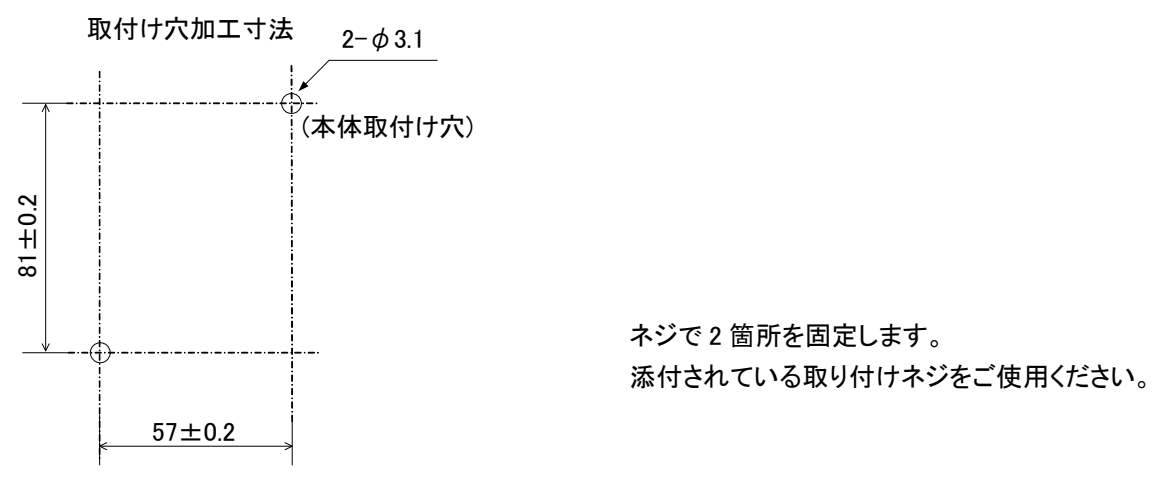

パルスカウント子局の設置

- 6.2.3. 温湿度センサの設置
	- (1) DIN レールへ取付ける場合

①DIN レール取付アタッチメントを同梱のタッピングネジでユニットの裏面に取付けます。 (ネジ締付けトルク:30~42N・cm)

②DIN レール取付アタッチメントのツメ(上側)を DIN レールに引っ掛けます。 ③ツメ(下側)をカチッと音がするまで押し込みます。

\*1 同梱のタッピングネジ以外は使用しないでください。空転・破壊の原因になります。

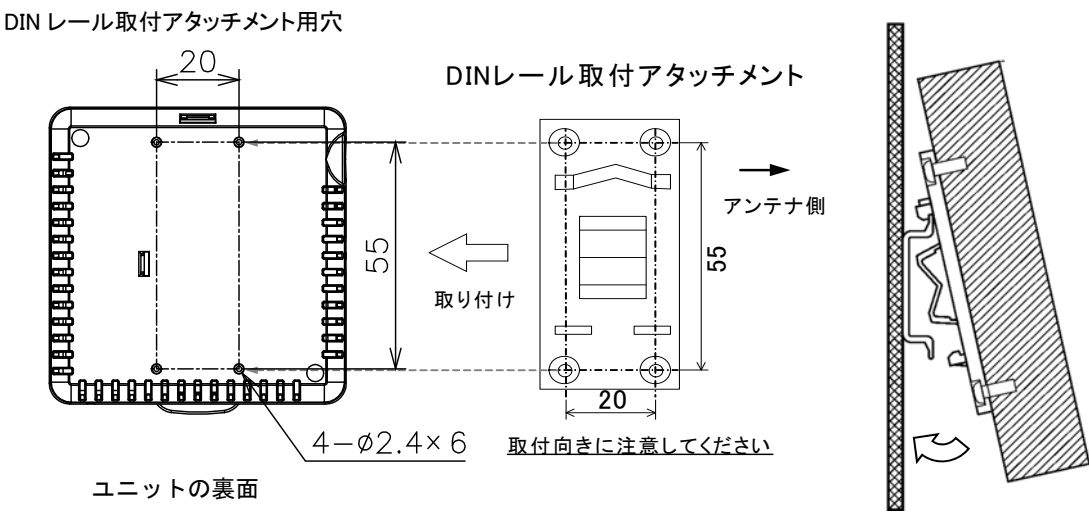

#### 温湿度センサ DIN レール設置

(2)ネジ止めする場合

①ふたのツマミを矢印方向に開いて下さい。 ②本体取付け穴にネジで 2 箇所固定します 取付ネジはお客様にて M3 以下のネジを選定ください。 ※本体取付け穴寸法は右図の穴位置を参照ください。 ③手順①で開いたふたを閉めてください。

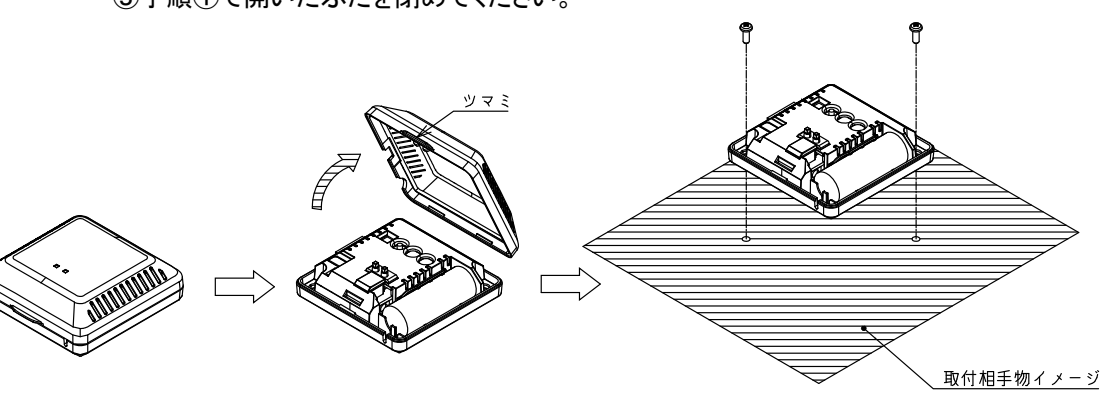

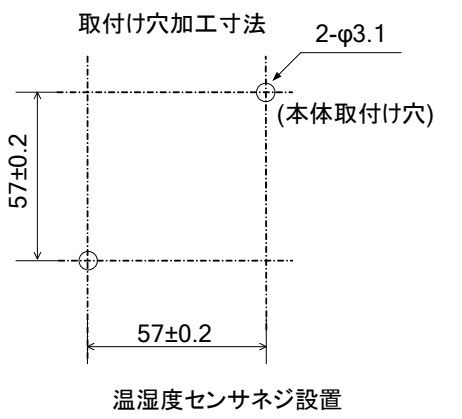

6.2.4 増設ユニットの設置

(1)DIN レールへ取付ける場合

①DIN レール取付アタッチメントを同梱のタッピングネジ(\*1)で無線ユニットの裏面に取付けます。 \*1:同梱のタッピングネジ以外は使用しないでください。空転・破壊の原因になります。 (ネジ締付けトルク:30~42N・cm)

②DIN レール取付アタッチメントのツメ(上側)を DIN レールに引っ掛けます。 ③ツメ(下側)をカチッと音がするまで押し込みます。

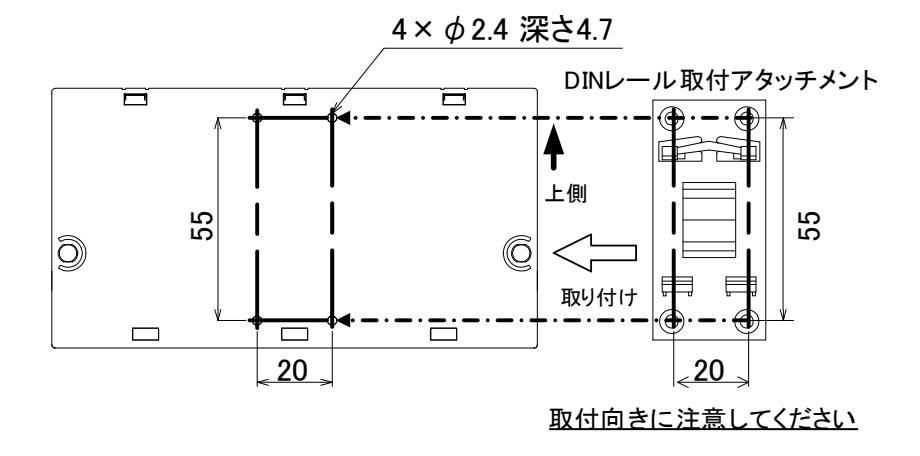

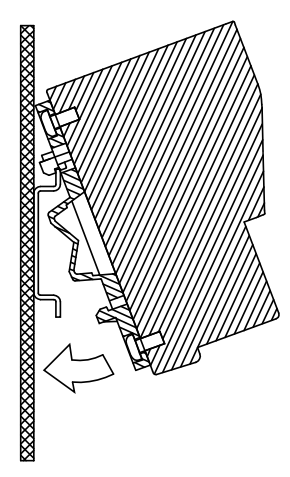

増設ユニット DIN レール設置

(2)ネジ止めする場合

同梱のネジ(ワッシャー付なべ小ネジ M4×14)で 2 箇所を固定します。 (締付けトルク:78~108N・cm)

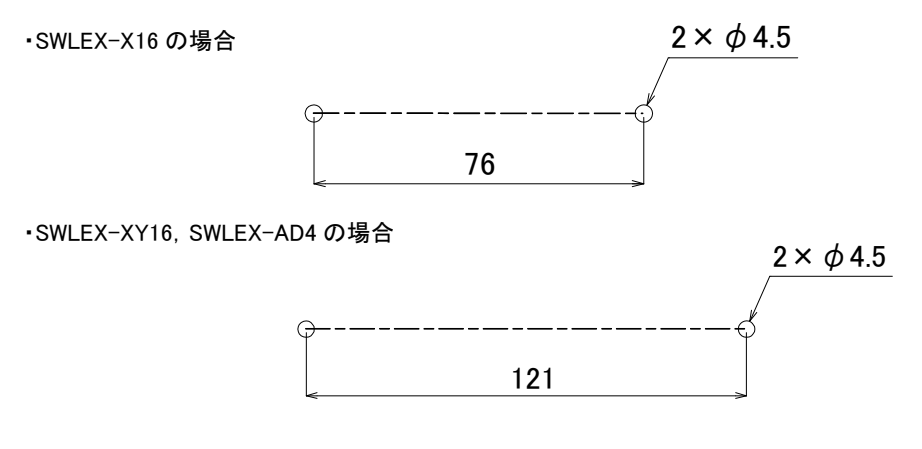

増設ユニットネジ設置

### 6.3. 配線

端子台仕様(端子配列,適合電線サイズ,締付けトルク,推奨圧着端子)については 『3.4 端子台仕様』を参照ください。 誘導ノイズを防止するために,動力線と信号線は極力離して敷設してください。 (100mm 以上離して配線することを推奨します。)

#### 6.3.1. 親局の配線

親局の配線手順を以下に記載します。

(1)ユニット電源線を接続してください。

(2)FG 端子を接地してください。

(3)親局と Ethernet 通信相手のシーケンサ・又はパソコンに LAN ケーブルを接続してください。

#### 6.3.2. 入出力子局の配線

入出力子局の配線手順を以下に記載します。

- (1)ユニット電源線を接続してください。
- (2)入出力信号線を接続してください。
	- 『3.5 入出力什様』の外部接続図を参照ください。
- (3)出力/エラー出力信号線を接続してください。
- 『3.5 入出力仕様』の外部接続図を参照ください。
- (4)増設ユニットを使用する場合は、増設ユニットリンクのケーブルを接続してください。
	- 『6.3.5 (2) 増設ユニットリンクの配線』を参照ください。

6.3.3. パルスカウント子局の配線

(1)電池駆動時

#### 【手順】

①電池ケーブルをユニットの電池コネクタに接続してください。 ②入力端子にパルス信号線や入力信号線を接続してください。 ※入力端子に電源を接続しないでください。故障の原因になります。

(2)外部電源時

#### 【手順】

①電池ケーブルをユニットの電池コネクタに接続してください。

※バッテリバックアップが不要の場合は電池の接続は必要ありません。

②ユニット電源を接続してください。

③入力端子にパルス信号線や入力信号線を接続してください。

※入力端子に電源を接続しないでください。故障の原因になります。 ④エラー出力/出力を使用の場合は出力端子に信号線を接続してください。

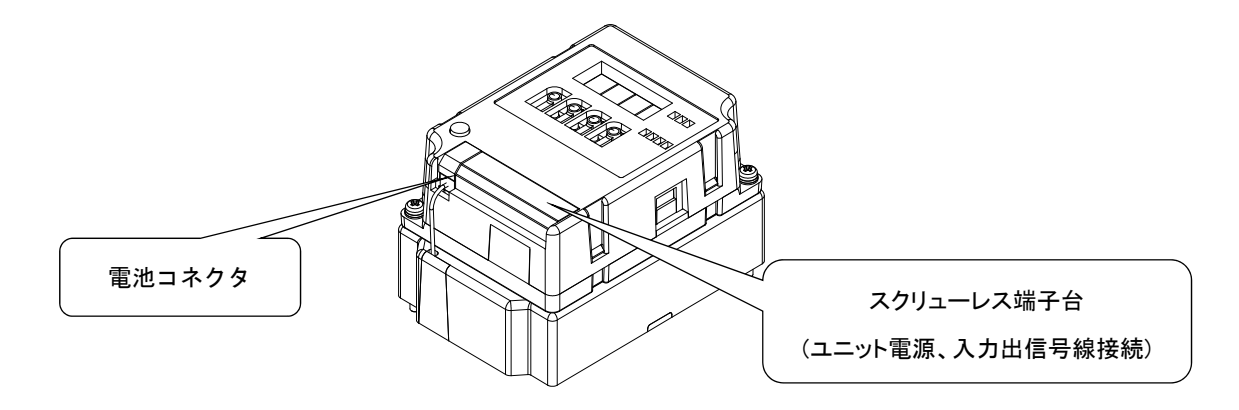

パルスカウント子局の配線

#### 6.3.4. 温湿度センサの配線

温湿度センサの電池は出荷時、コネクタが外れております。 電池駆動の子局として使用する場合は電池をコネクタに挿してご使用ください。 中継局として使用する場合は必ず AC アダプタを接続してご使用ください。

(1)電池接続手順

#### 【手順】

①フタを開けてください。 ②同梱の電池を取付けてください。 ③フタを閉めてください。

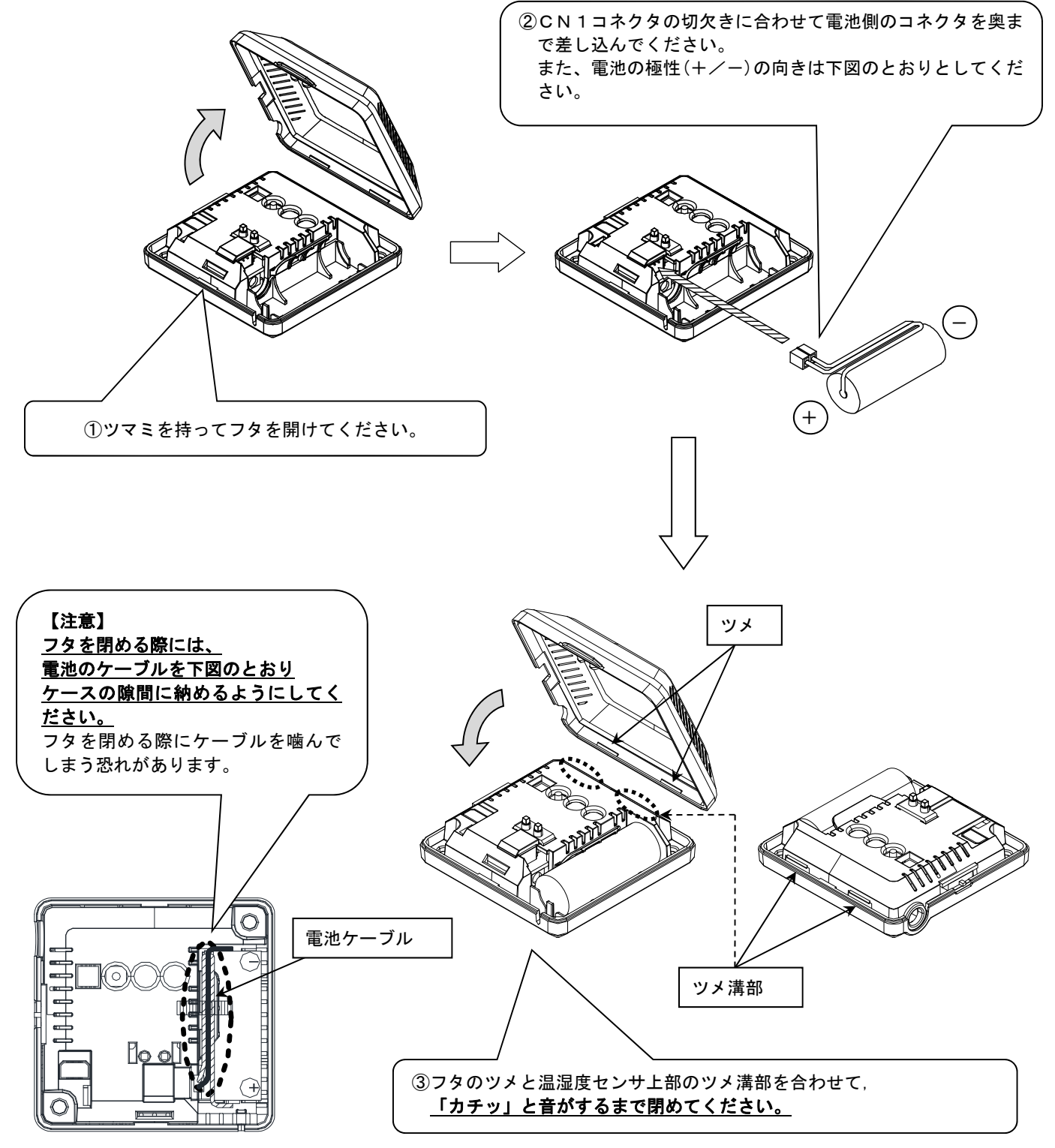

(2)AC アダプタ接続手順

#### 【手順】

①フタを開けてください。 ②AC アダプタを接続してください。 ③AC アダプタを配線してフタを閉めてください。 (配線は下図を参照ください)

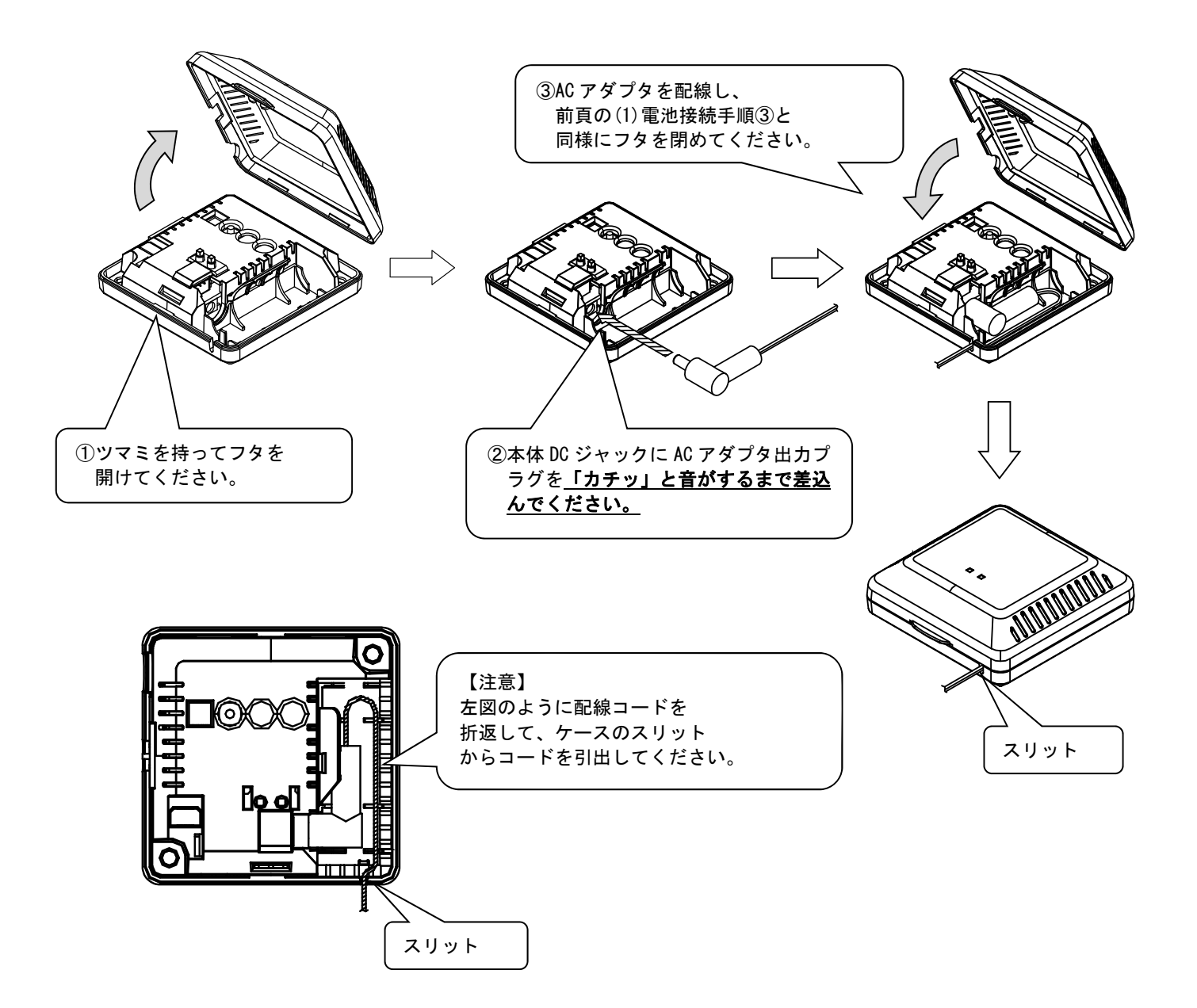

 $6.3.5$ . 入力/入出力増設ユニットの配線

(1)手順

①入出力信号線を接続してください。(SWLEX-X16 の場合,出力信号線は接続不可) ②ユニット電源を接続してください。

(2) 増設リンクの配線

①増設ユニットリンク の最大通信距離は 1000m です。 ②増設ユニットは最大 8 台接続できます。

[例:増設ユニット 2 台接続]

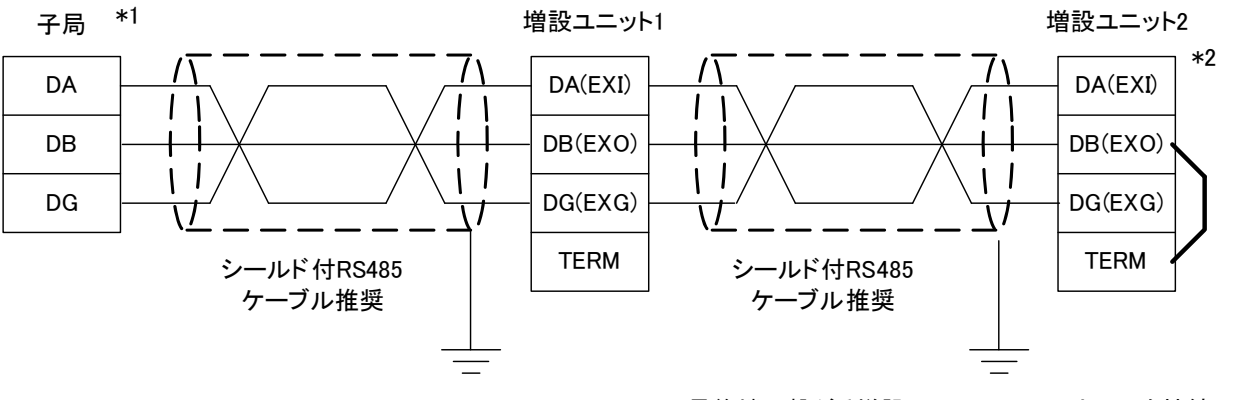

\*1 子局の内部に終端抵抗が実装されています。

\*2 最終端に繋がる増設ユニットのTERMとEXOを接続し、 ユニット内部の終端抵抗を使用してください。

増設リンクの配線

(3) スクリューレス端子台 接続方法 ①右図の様に電線の先端を 8mm 剥きます。 ②マイナスドライバーでストッパを押えながら電線を挿入します。 ③ストッパからドライバーを離して電線を固定します。

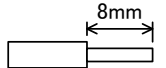

(4) RS485 ケーブル仕様

増設ユニットリンクに使用する推奨 RS485 ケーブルの仕様を以下に記載します。

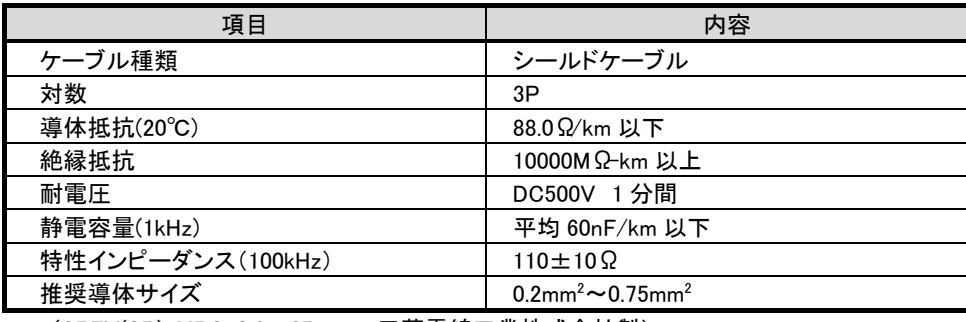

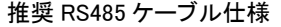

(SPEV(SB)-MPC-0.2×3P・・・・・三菱電線工業株式会社製)

6.3.6. アナログ入力増設ユニットの配線

#### (1)手順

①アナログ信号線を下記のように接続してください。

(1) 電圧入力の場合

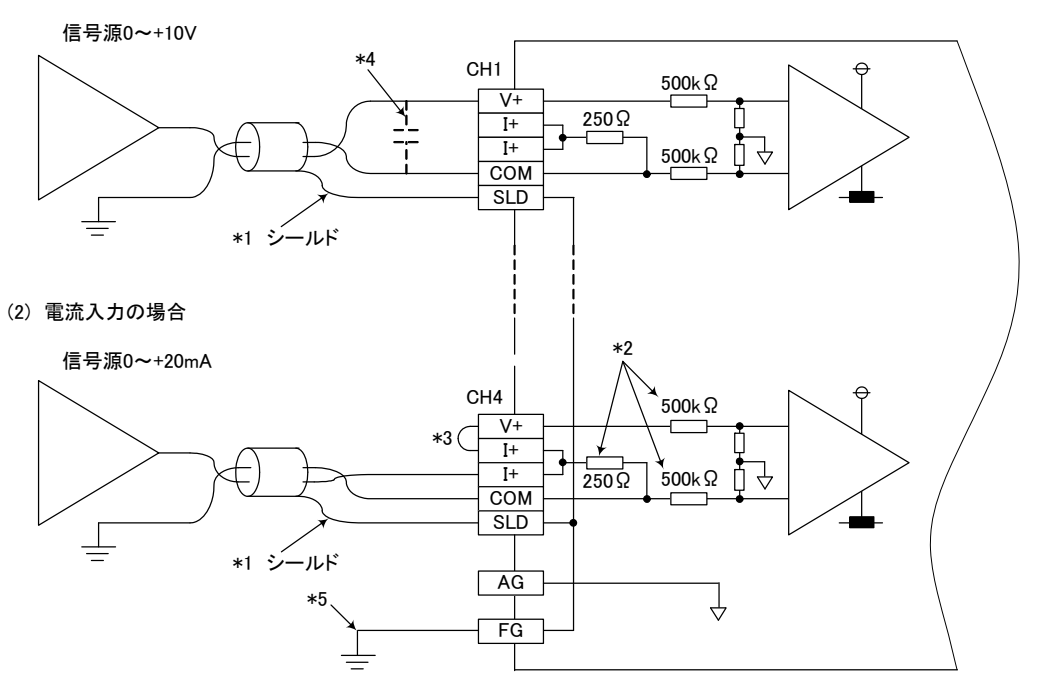

アナログ信号線の配線

- \*1 電線には計装用 2 芯ツイストシールド線を使用してください。
- \*2 SWLEX-AD4 の入力抵抗を示します。
- \*3 電流入力の場合は必ず(V+)と( I+)の端子を接続してください。
- \*4 外部配線にノイズまたはリップルを生じる場合は端子 V と COM の間に 0.1~0.47μF(25V 以上の耐圧品)程度の コンデンサを接続してください。
- \*5 FG は必ず接地してください。特にノイズが多い場合,AG も接地したほうが良い場合があります。

#### ポイント

未使用チャンネルでは、端子を開放したままだと、不定なデジタル値が出力される場合があります。 この現象を防止するためには、下記のいずれかの対策を行ってください。

- 1.未使用チャネルの A/D 許可/禁止設定を禁止に設定してください。
- なお、変換許可から禁止に変更すると、サンプリング時間が短くなります。
- 2.未使用チャネルの入力端子(V+と COM)を短絡してください。
- 3.A.G.端子を外部機器の GND 端子と接続してください。

②ユニット電源を接続してください。

- (2) 増設リンクの配線
	- 『6.3.5 (2)増設リンクの配線』を参照ください。
- (3) スクリューレス端子台 接続方法
- 『6.3.5 (3)スクリューレス端子台 接続方法』を参照ください。
- (4) RS485 ケーブル仕様
	- 『6.3.5 (4) RS485 ケーブル仕様』を参照ください。

## 6.4. 外部アンテナの取り付け, 取り外し

以下に外部アンテナの取付け方法および取外し方法を記載します。 ※外部アンテナの取付け・取外しは,無線温湿度センサ[SWL90-TH1E]も同様です。 ※高利得アンテナ[SWL90-ANPH]も同様の手順で作業ください。

(1) ペンシル型アンテナ[SWL90-ANP]の取付け \*1

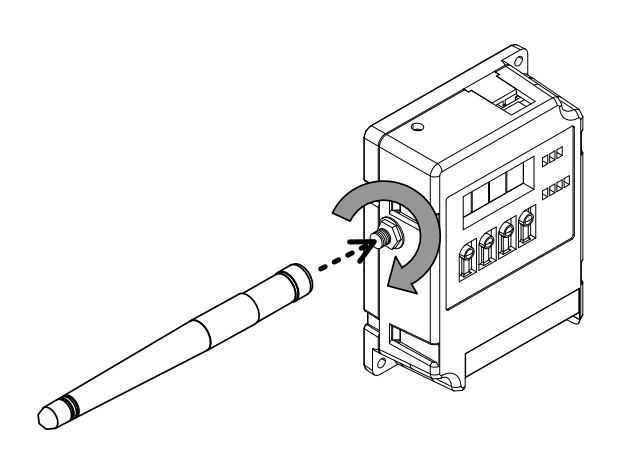

ペンシル型アンテナの取付け

①必ずユニットの電源をOFFしてください。 ②ペンシル型アンテナをまっすぐに伸ばします。 ③本体のアンテナコネクタのネジ山に,ペンシル型アンテナの ネジ山を合わせ,ペンシル型アンテナの根元を持って時計 回りに回し,止まるまで捻じ込みます。

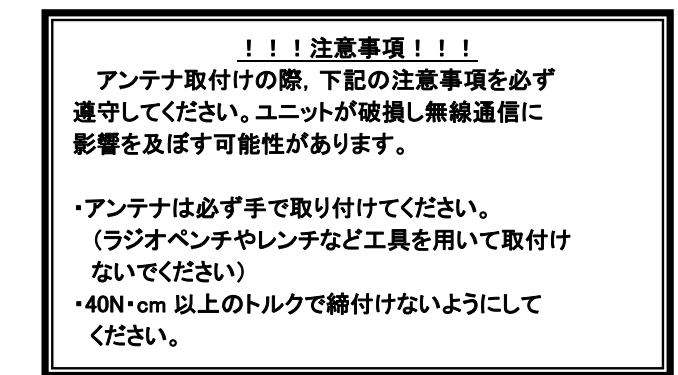

- ④取付け後、ペンシル型アンテナを,任意の方向に折り曲げ てご使用ください。
- \*1 アンテナ布設時の注意事項は,SWL90 シリーズの『アンテナ布設マニュアル(X903130602)』参照。

(2) ペンシル型アンテナ[SWL90-ANP]の取りはずし

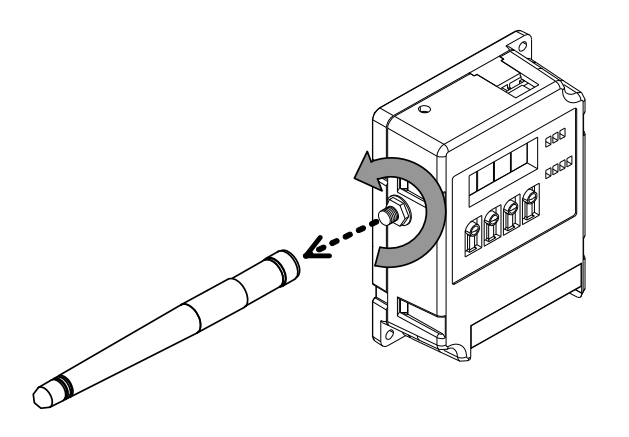

①必ずユニットの電源をOFFしてください。 ②ペンシル型アンテナをまっすぐに伸ばします。 ③ペンシル型アンテナの根元を持って,ペンシル型アンテナが 本体から外れるまで反時計回りに回します。

ペンシル型アンテナの取りはずし

(3) つば付き型アンテナ[SWL90-ANT]の取付け \*1

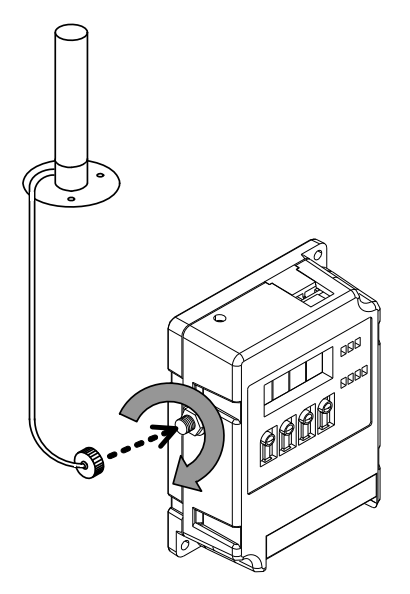

つば付き型アンテナの取付け

①必ずユニットの電源をOFFしてください。

②本体のアンテナコネクタのネジ山に,つば付き型アンテナのア ンテナケーブル先端にあるコネクタのネジ山を合わせ,アンテ ナケーブル側のコネクタを持って時計回りに回し,止まるまで 捻じ込みます。

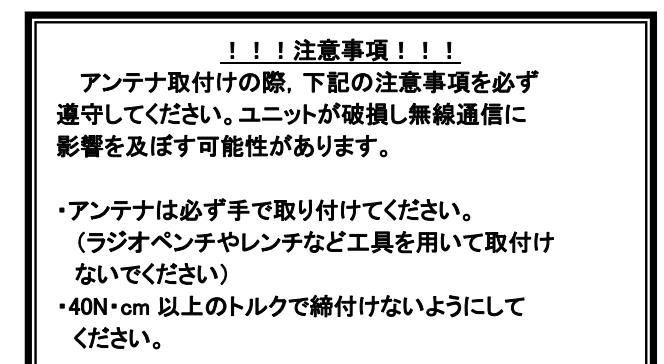

\*1 アンテナ布設時の注意事項は,SWL90シリーズの『アンテナ布設マニュアル(X903130602)』参照。

(4) つば付き型アンテナ[SWL90-ANT]の取りはずし

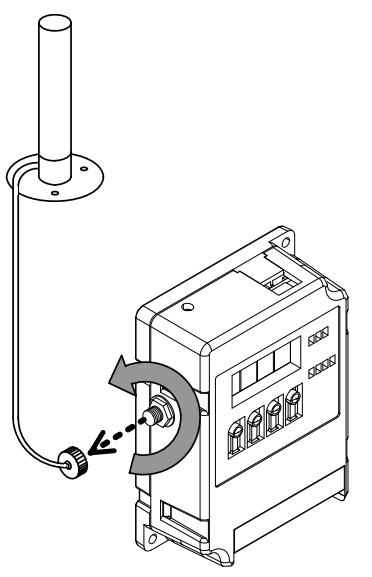

つば付き型アンテナの取りはずし

- ①必ずユニットの電源をOFFしてください。
- ②つば付き型アンテナのアンテナケーブル先端にあるコネクタ を持って,アンテナケーブルが本体から外れるまで反時計回 りに回します。

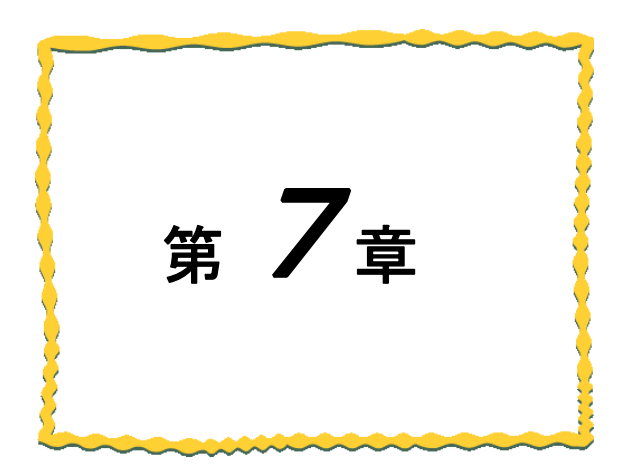

# 第7章 各種設定

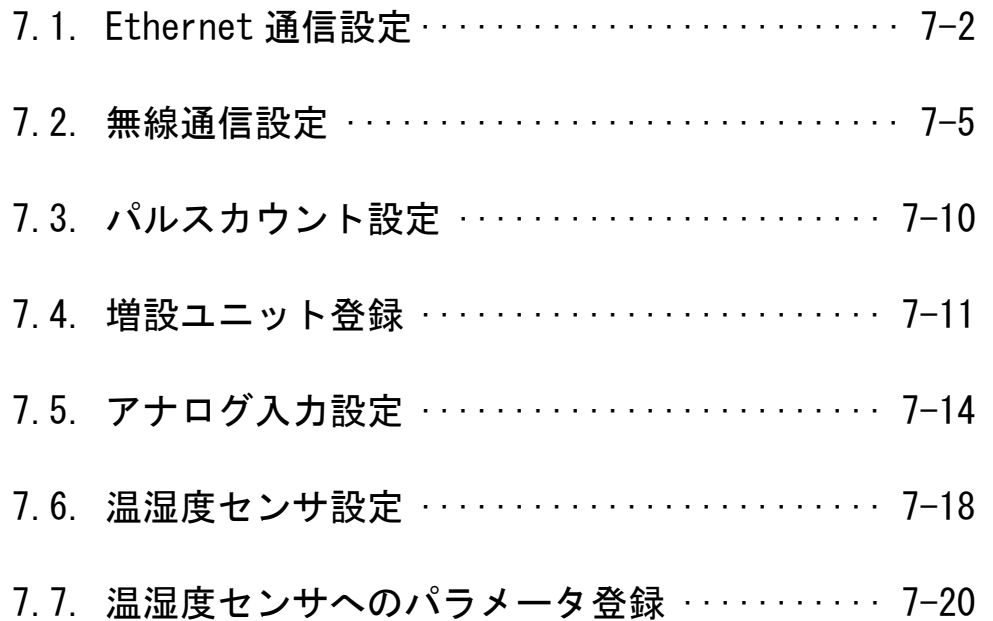

## Ethernet 通信設定

Ethernet 通信設定では、上位コントローラと親局間の通信を行う為の設定とパラメータについて 記載します。

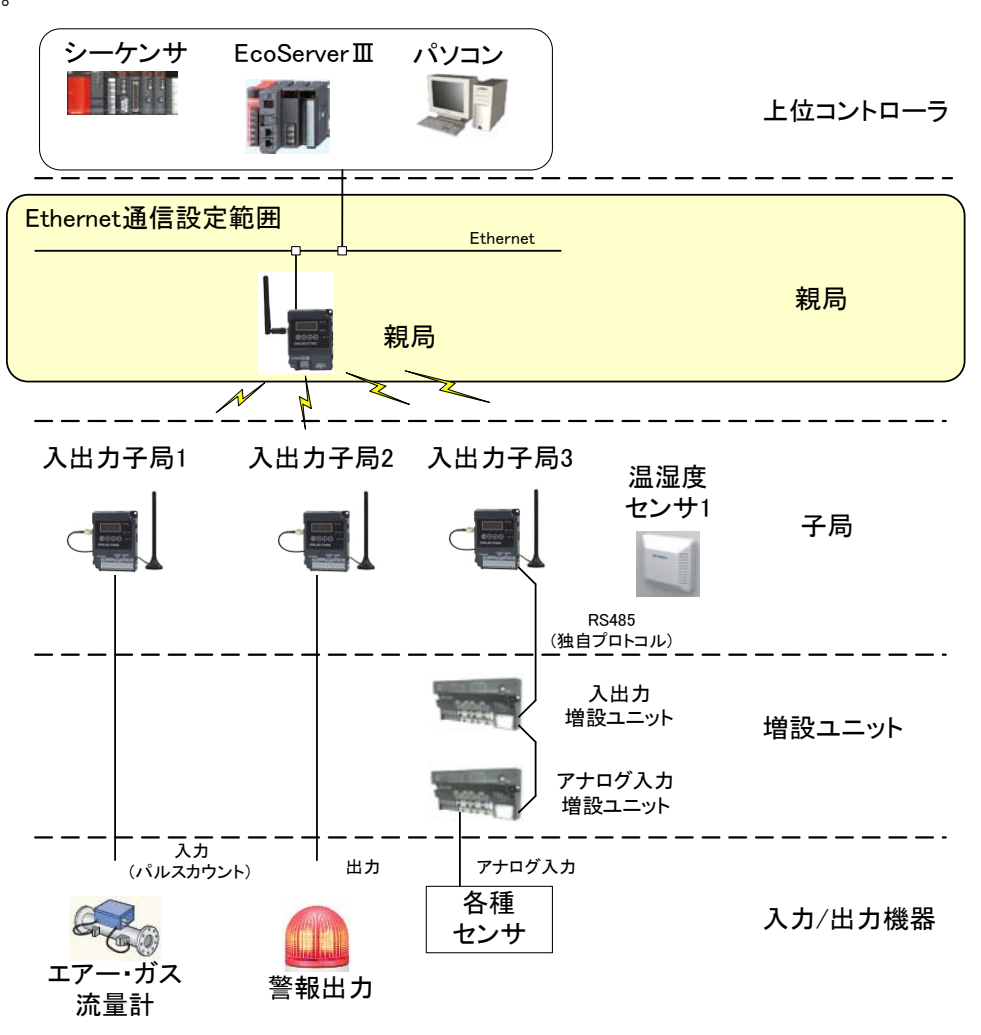

※EcoServerⅢ使用時、子局への出力は行えません。

Ethernet 通信設定 設定範囲

- 7.1.1. Ethernet 通信パラメータ設定手順
	- (1)上位コントローラの通信仕様に合わせて親局にプロトコルを設定する。

(1E フレーム、3E フレームなど。)

- (2)親局に IP アドレス、サブネットマスク、ポート番号を設定する。
	- ①無線親局 IP アドレス
	- ②サブネットマスク
	- ③無線親局ポート番号
	- ④相手局 IP アドレス
	- ⑤相手局ポート番号
- (3)親局に通信デバイスを設定する。
	- ①ビット入力デバイス種別
	- ②ビット入力開始番号
	- ③ビット出力デバイス種別
	- ④ビット出力開始番号
	- ⑤ワード入力デバイス種別
	- ⑥ワード入力開始番号
	- ⑦ワード出力デバイス種別
	- ⑧ワード出力開始番号
- (4)上位コントローラの Ethernet 設定を行う。
- ※無線ユニットの各パラメータは設定用ユーティリティ[SWL-UT3]を使用して設定してください。
	- 当社ホームページ http://www.melsc.co.jp/business/よりダウンロードして入手できます。

『設定用ユーティリティ[SWL-UT3]ユーザーズマニュアル』も、ソフトウェアと合わせてダウロードできますので、 ご参照ください。

7.1.2. Ethernet 通信パラメータの詳細説明

(1)プロトコル選択

Ethernet 通信で使用するプロトコルを設定する。

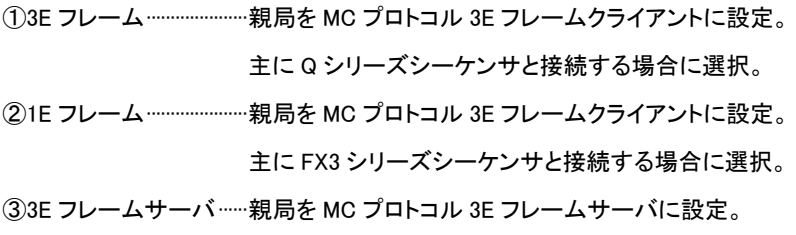

主に EcoServerⅢと接続する場合に選択。

#### (2)IP アドレス設定

無線ユニットと上位コントローラが通信する為のアドレスを設定する。

サブネットマスクで設定した体系に沿うようにアドレスの設定を行う。

#### ○良い例

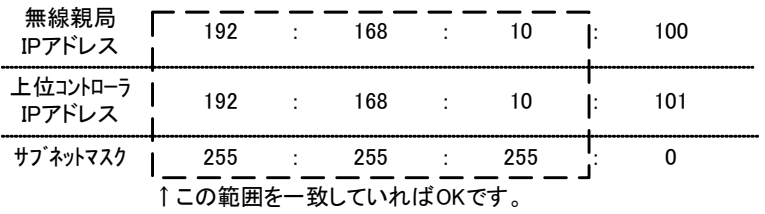

×悪い例

| 無線親局<br>IPアドレス       | 192 |  | 168 |  |     |  | 100 |  |  |
|----------------------|-----|--|-----|--|-----|--|-----|--|--|
| 上位コントローラ<br>IPアドレス   | 192 |  | 168 |  |     |  | 101 |  |  |
| サブネットマスク             | 255 |  | 255 |  | 255 |  |     |  |  |
| ↑この範囲が一致していないためNGです。 |     |  |     |  |     |  |     |  |  |

IP アドレス設定例

(3)通信デバイス設定

プロトコル選択に「1E フレーム」又は「3E フレーム」を選択した時に有効なパラメータです。

上位コントローラとの通信での書き込み/読み出しを行うデバイス領域を設定する。

①ビット入力デバイス種別 ··························· X/M/D ※

- ②ビット入力開始番号 ··································· 0000~1FFF(16 進数)
- ③ビット出力デバイス種別 ··························· Y/M/D ※
- ④ビット出力開始番号 ··································· 0000~1FFF(16 進数)
- ⑤ワード入力デバイス種別 ························· D 固定
- ⑥ワード入力開始番号 ································· 0000~8000
- ⑦ワード出力デバイス種別 ························· D 固定
- ⑧ワード出力開始番号 ································· 0000~8000

※FX シーケンサと接続する場合は X、Y の領域が不足し通信できない場合がある為、

ビット入力、ビット出力のデバイス種別を D に設定することを推奨します。

## 無線通信設定

無線通信設定では、親局と子局の通信に関するパラメータを設定します。

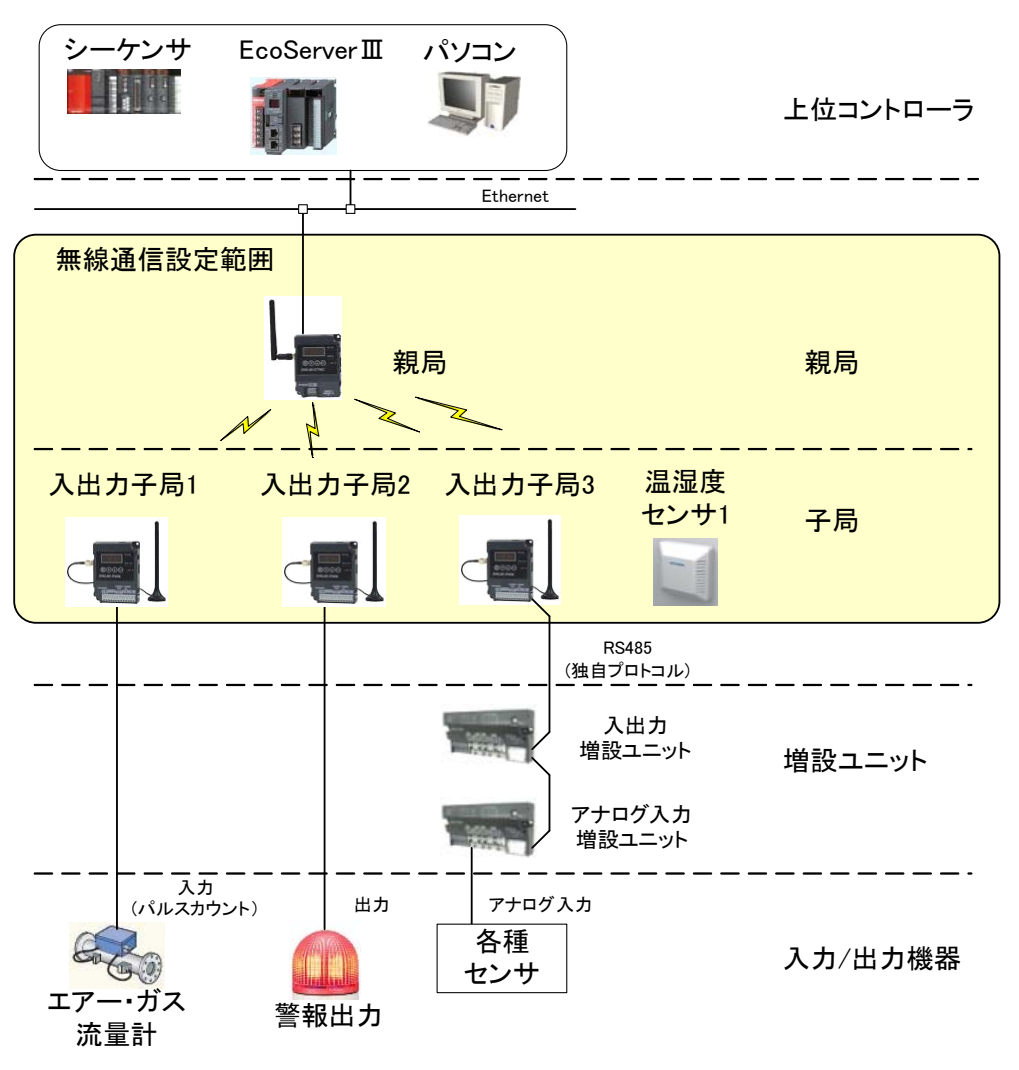

※EcoServerⅢ使用時、子局への出力は行えません。

無線通信設定 設定範囲

7.2.1. 無線通信パラメータ設定手順

(1)無線通信の共通設定を行う。

①グループ No.

②無線通信構成 (ポーリング、トランジェントなど)

③選択周波数

④無線通信トポロジ (ツリー、メッシュ)

⑤子局台数

(2)各子局のパラメータを設定する。

①ユニット ID

②ユニットタイプ

③ルート設定

※無線通信トポロジにツリーを選択した場合のみルートを設定

※無線ユニットの各パラメータは設定用ユーティリティ[SWL-UT3]を使用して設定してください。

当社ホームページ http://www.melsc.co.jp/business/よりダウンロードして入手できます。 『設定用ユーティリティ[SWL-UT3]ユーザーズマニュアル』も、ソフトウェアと合わせてダウロードできますので、 ご参照ください。

#### 7.2.2. 無線通信パラメータの詳細説明

#### (1)グループ No.

同一エリアで複数グループの無線システムを使用する場合は,この値を他のシステムとずらして設定 することで他システムとの誤送信,誤受信を防ぐことができます。

#### (2)選択周波数

同一エリアで複数グループの無線ユニットを使用する場合は,周波数チャネルを他システムとずらして 設定することで電波干渉を防ぐことができます。

#### (3)無線通信トポロジ

下表を参照し,適切な無線通信トポロジを選択します。

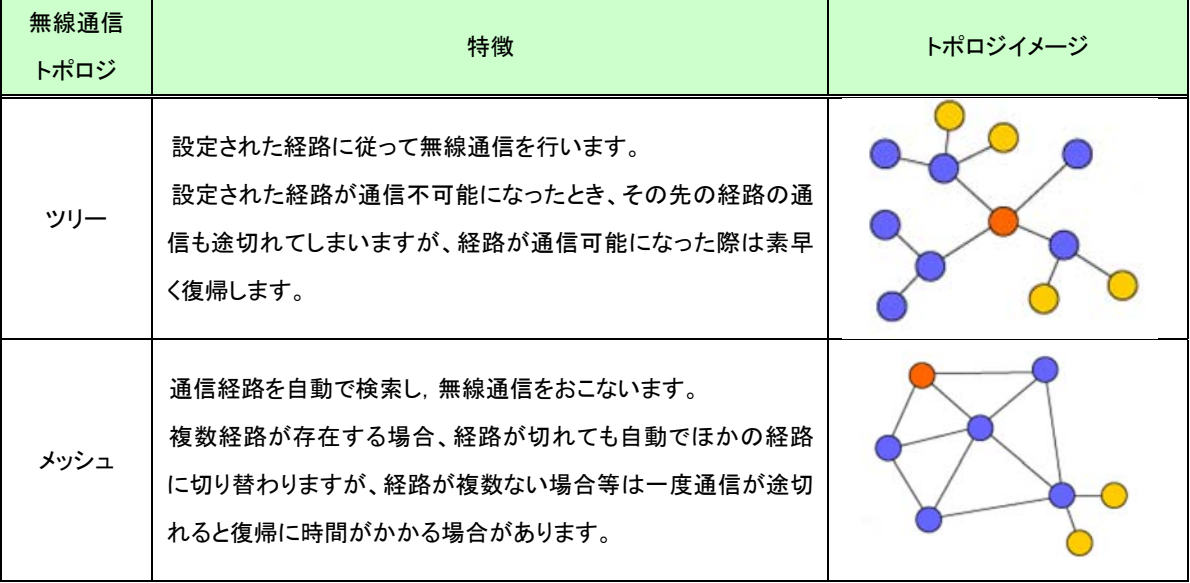

無線通信トポロジ

#### (4)最大中継台数

無線通信トポロジをメッシュに選択したときに有効なパラメータです。 親局と末端子局の間に入る最大中継台数(最大ホップ数-1)を選択します。

(5)リトライ回数

無線送信リトライの実施回数を設定します。

無線通信リトライを設定することにより、通信の安定性は向上しますが、通信に必要な時間が長くなります。

(6)ユニット ID

各子局にユニット ID を設定します。

設定用ユーティリティのユニット ID 欄を空欄のまま設定せず,Ethernet 無線に書き込みを行った場合は 「子局 1:ユニット ID1」,「子局 2:ユニット ID2」の様に子局番号と同じ値がユニット ID に自動設定されます。 (7)無線出力電力

無線出力電力の設定を行います。

出力電力を抑えることで,他のシステムへの電波干渉を防ぐことができます。

無線出力電力

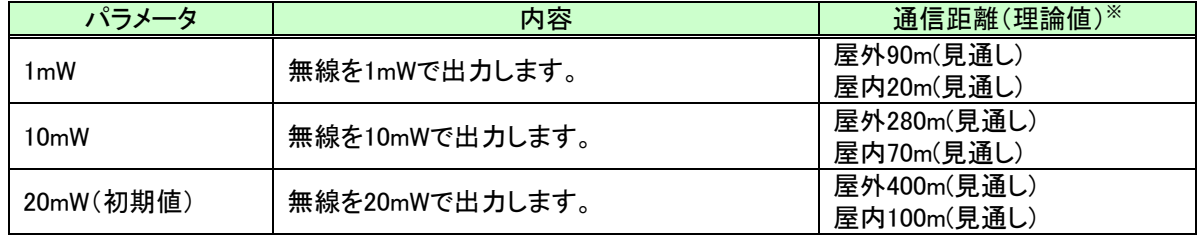

※外部アンテナ使用時

(8)子局無線送信間隔

通信構成設定(【P114】)が『トランジェント通信(経路情報なし)』又は『トランジェント通信(経路情報あり)』に なっている場合有効なパラメータです。

子局が親局に送信を行う間隔を設定します。

(9)親局データ送信ウエイト時間

通信構成設定(【P114】)が『トランジェント通信(経路情報なし)』又は『トランジェント通信(経路情報あり)』に なっている場合有効なパラメータです。

親局が上位コントローラの出力データ変化を検出した時、子局への送信後、次の子局に送信を行うまでの隔 を設定します。

(複数の子局に対して同時・連続的に送信することはできません。)

親局からの送信が頻繁に行われると、子局からのデータが取得できなくなる場合がありますので、

余裕を持った時間を設定してください。

例)子局1、子局2の出力データが同時に変化した場合の動作

(a)親局データ送信ウエイト時間【P119】=0

(b)親局データ送信ウエイト時間【P119】≠0

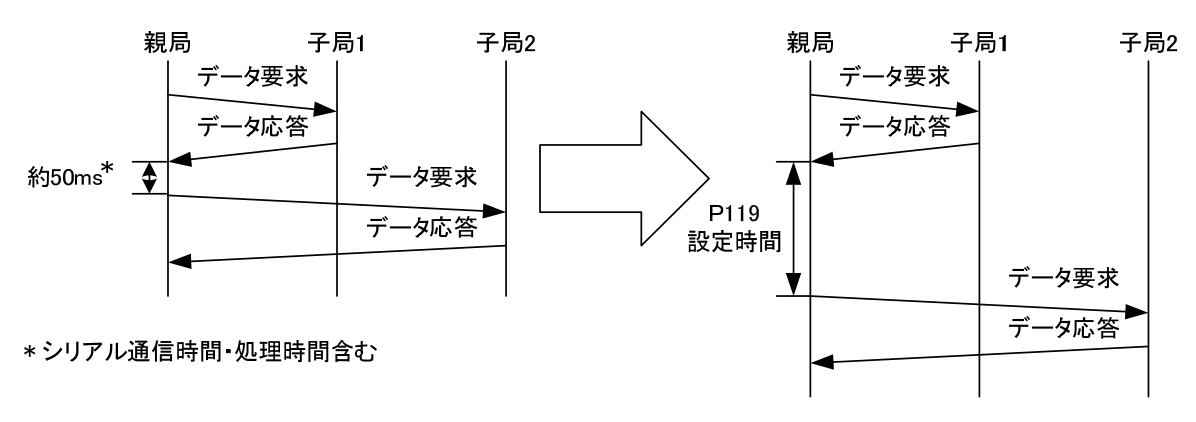

親局データ送信ウエイト時間
(10)動作設定

子局の動作について設定を行います。

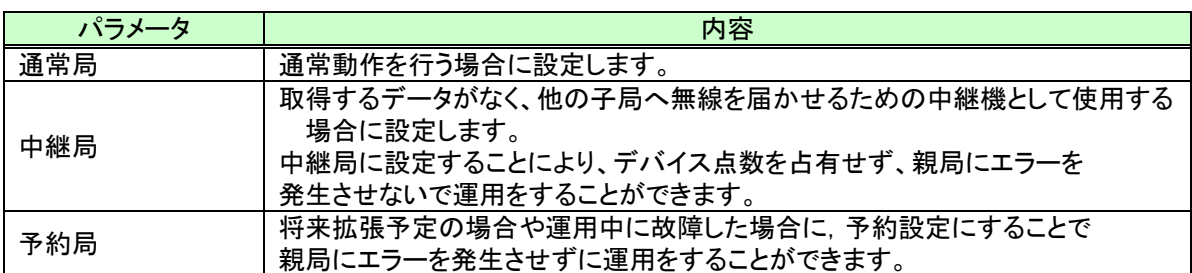

動作設定内容

(11)ルート設定

無線通信トポロジをツリーに選択したときに有効なパラメータです。

各子局の中継経路を選択できます。

中継 1 に親局側から見て 1 段目の中継局(子局番号)を選択します。

中継 2 に親局側から見て2段目の中継局(子局番号)を選択します。

以下同様に中継 3~5 を選択します。

空欄は中継なしを意味します。

例1.中継 1 が空欄(初期設定)の場合:中継なし

例2.中継 1,中継 2 へ子局番号を選択し,中継 3 が空欄の場合:中継 2 台

(12)ユニットタイプ

各子局のユニットタイプを選択してください。

選択の基準は下表を参照してください。

### 子局タイプの選択

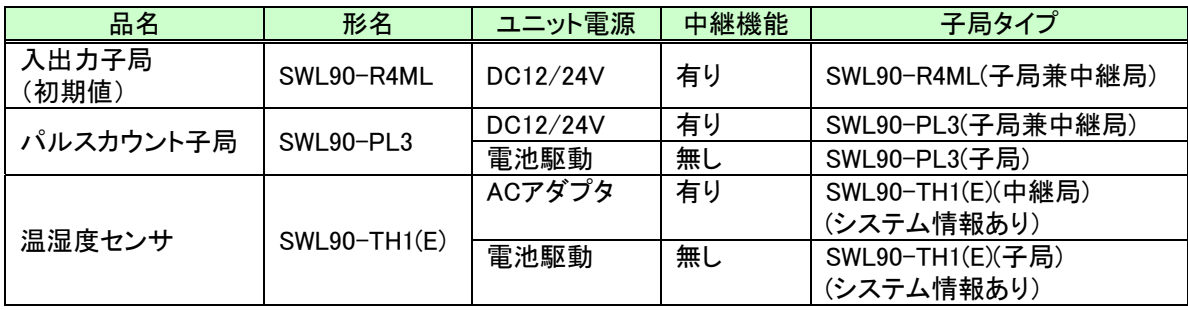

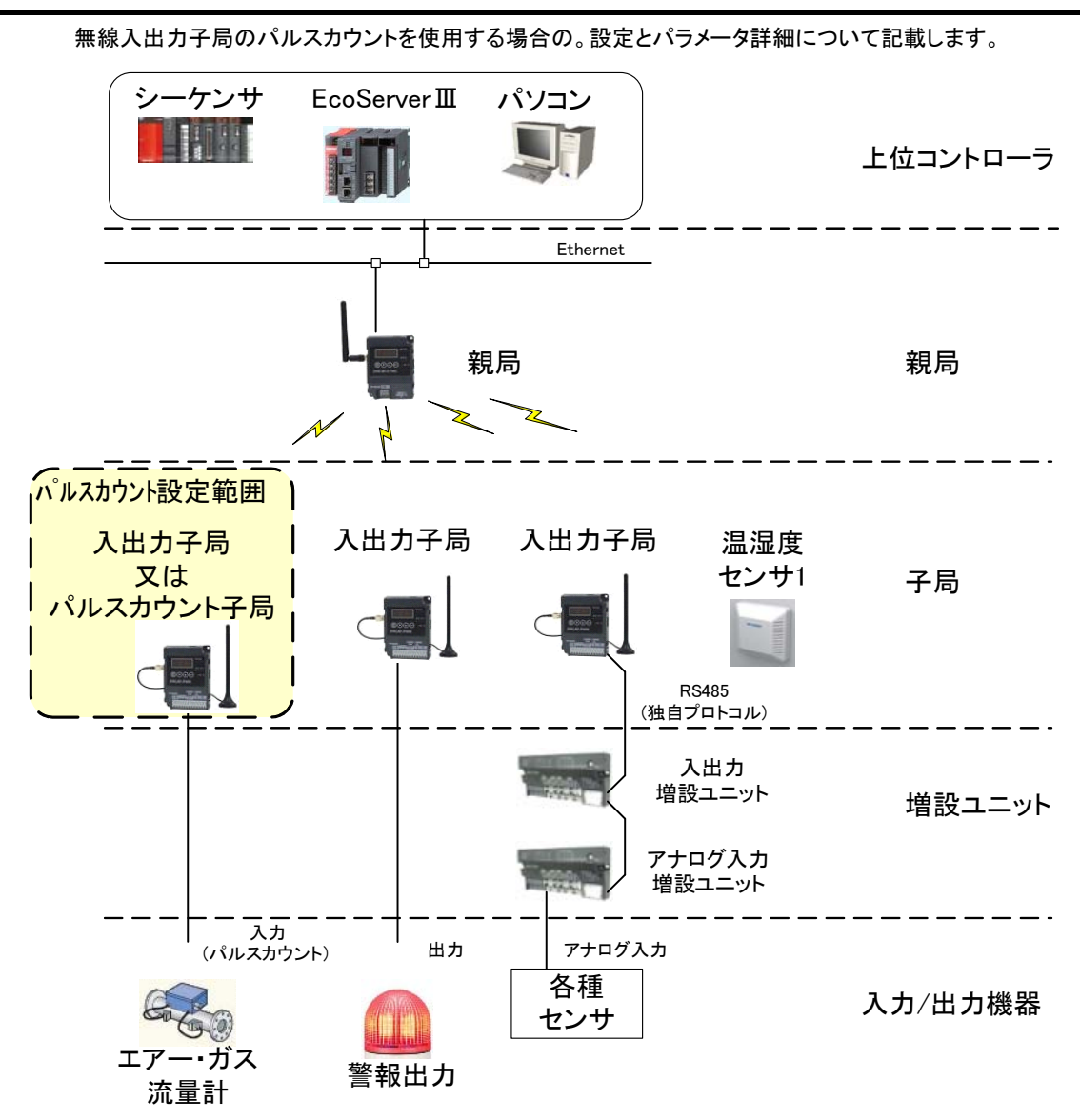

※EcoServerⅢ使用時、子局への出力は行えません。

パルスカウント設定 設定範囲

7.3.1. パルスカウントパラメータ設定

(1)パルスカウントのチャネル数を選択する。

(2)パルスカウントの桁数を選択する。

7.3. パルスカウント設定

(3)カウントを 0 以外の値から開始したい場合は初期値を設定する。

※各パラメータは設定用ユーティリティ[SWL-UT3]を使用して設定してください。

当社ホームページ http://www.melsc.co.jp/business/よりダウンロードして入手できます。 『設定用ユーティリティ[SWL-UT3]ユーザーズマニュアル』も、ソフトウェアと合わせて入手できますので、 ご参照ください。

## 増設ユニット登録

無線入出力子局に増設ユニットを登録する為の設定とパラメータ詳細について記載します。

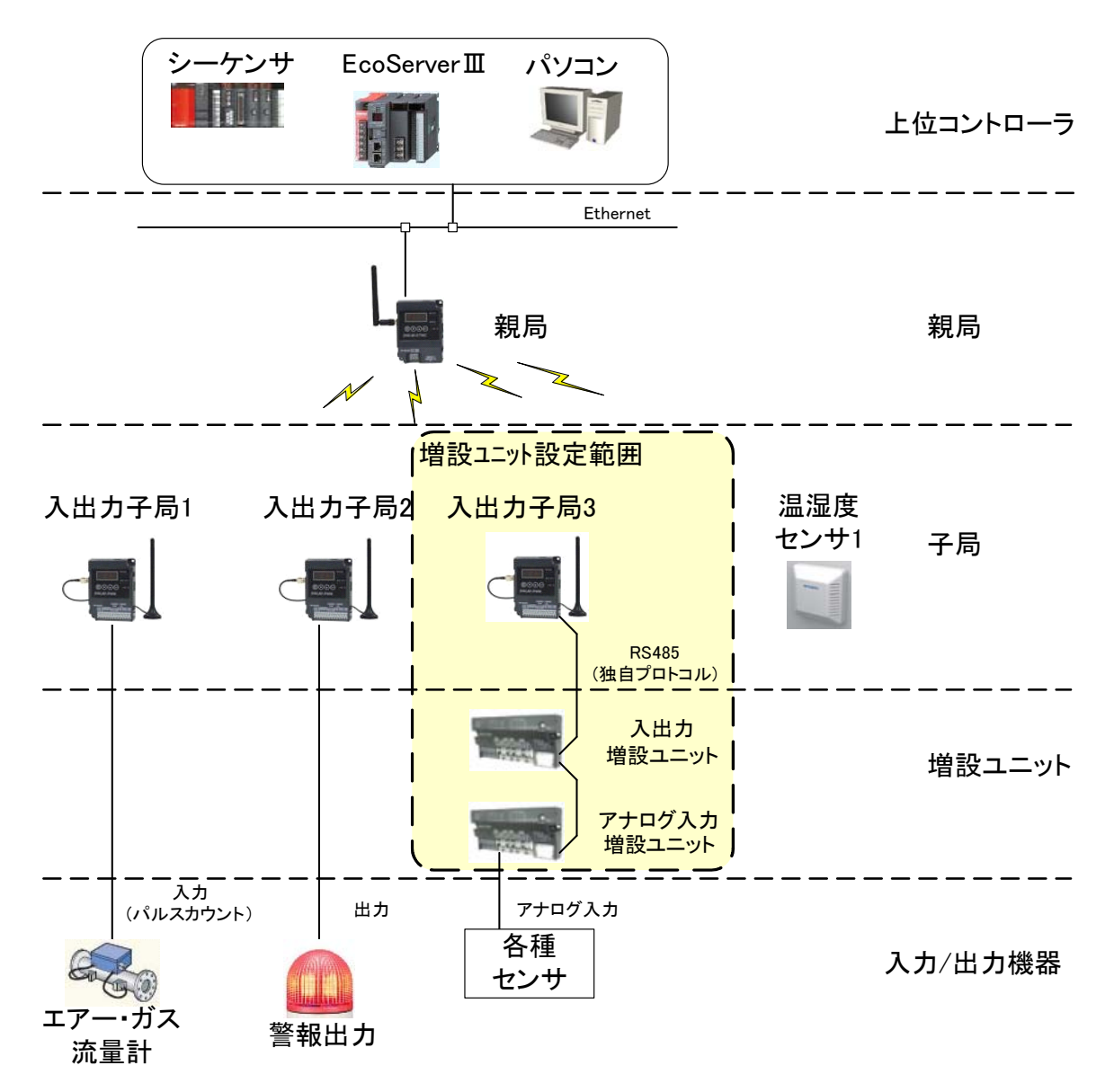

※EcoServerⅢ使用時、子局への出力は行えません。

増設ユニット設定 設定範囲

7.4.1. 増設ユニット登録パラメータ設定手順

(1)増設ユニット登録台数を選択する。

(2)各増設ユニットの種別を選択する。

選択の基準は下表を参照してください。

### 表 7.4-1 ユニット種別の選択

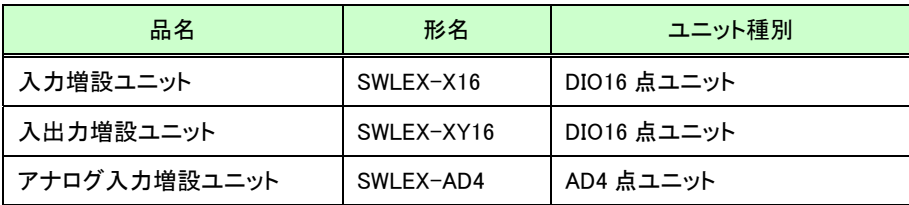

(3)アナログ入力設定を行う。(『7.5 アナログ入力設定』を参照)

(4)各増設ユニットの局番設定スイッチ(ロータリスイッチ)を増設局番に合わせる。

※各パラメータは設定用ユーティリティ[SWL-UT3]を使用して設定してください。

当社ホームページ http://www.melsc.co.jp/business/よりダウンロードして入手できます。 『設定用ユーティリティ[SWL-UT3]ユーザーズマニュアル』も、ソフトウェアと合わせて入手できますので、 ご参照ください。

7.4.2. 増設ユニット登録パラメータその他の設定

(1)予約設定

増設ユニットを将来拡張予定の場合や運用中に故障した場合に,予約設定にすることで無線入出力子局 にエラーを発生させずに運用をすることができます。

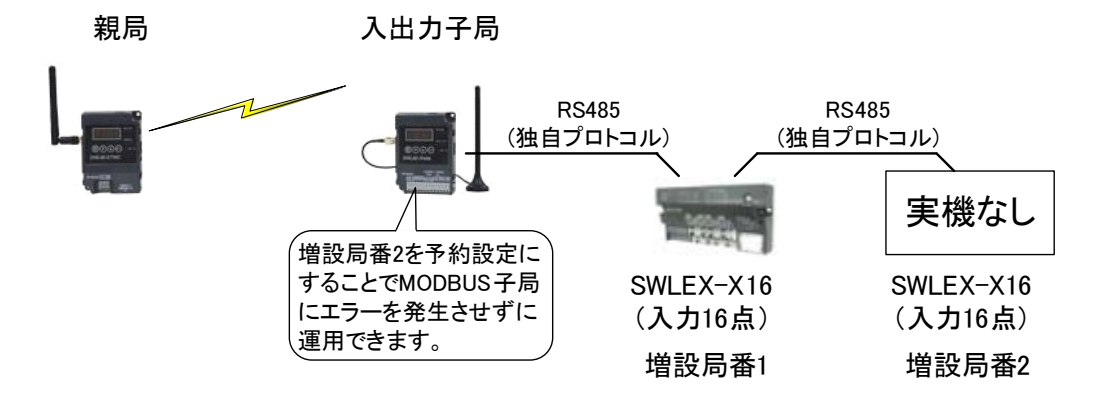

増設ユニット予約設定

(2) エラー時のデータ

エラーが発生時に入出力増設ユニット(SWLEX-XY16)の出力信号をクリアするか,ホールド(エラー発生前の 値を維持)にするかを選択できます。

「子局に合わせる」設定で,無線入出力子局の出力設定「エラー時のデータ」(ホールド/クリア)に合わせること ができる。

クリア設定にして接続機器の動作を停止させ,接続機器の誤動作を防止するなどの使用方法があります。

搬送台車 ON OFF エラー発生! ↓ 出力OFF ↓ 接続機器の 動作停止! 無線タイムアウト エラー発生 出力信号波形 (クリア設定) 正常 | エラー発生 親局 入出力子局 SWLEX-XY16 (入力16点,出力16点) RS485 (独自プロトコル)

増設ユニットホールド/クリア設定

## 7.5. アナログ入力設定

アナログ入力増設ユニット[SWLEX-AD4]の入力設定とパラメータ詳細について記載します。

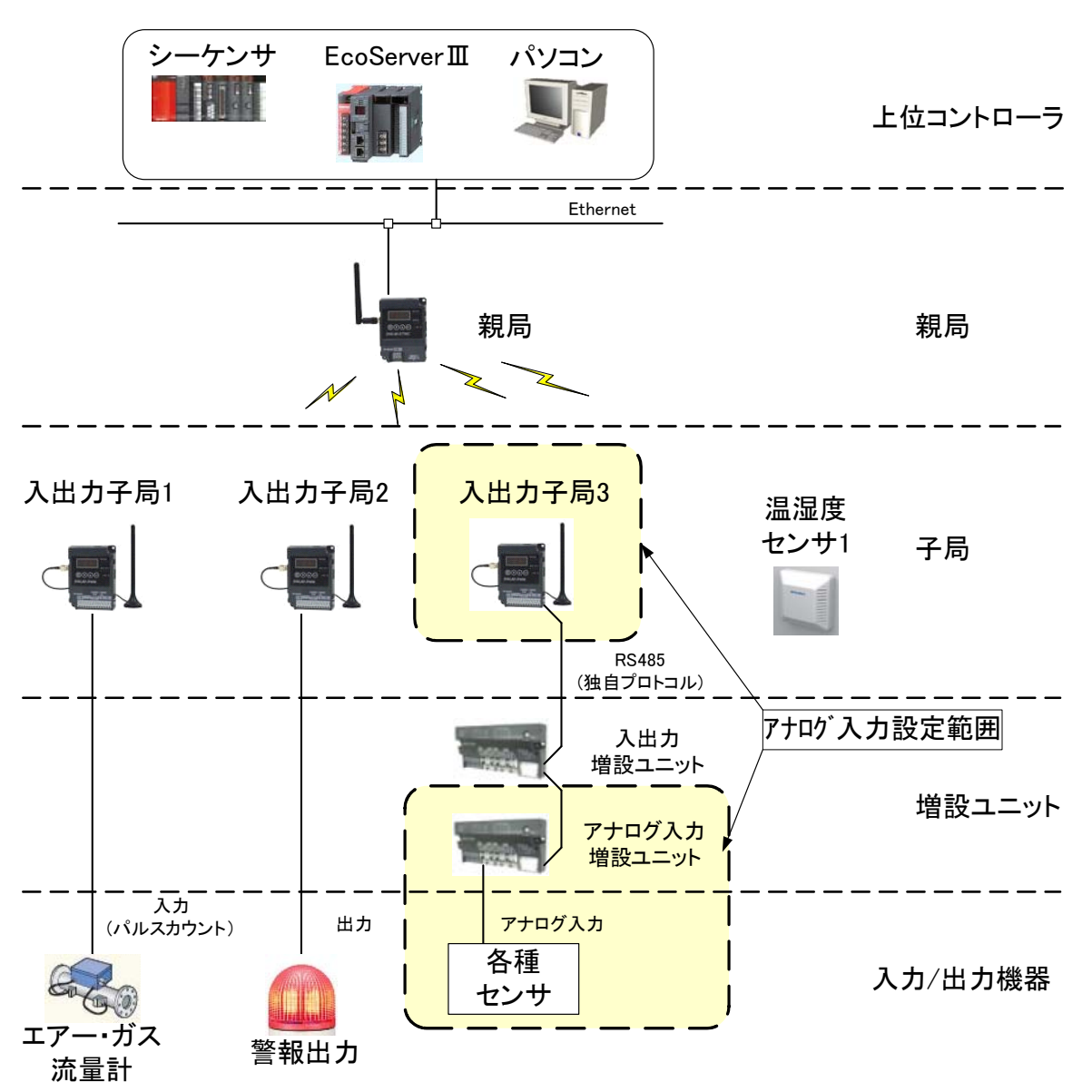

※EcoServerⅢ使用時、子局への出力は行えません。

アナログ入力設定 設定範囲

7.5.1. アナログ入力設定パラメータ設定

(1)パラメータ「Ch1 変更許可~Ch4 変更許可」の使用するチャネルを許可する。

(2)パラメータ「Ch1 入力レンジ~Ch4 入力レンジ」の使用するチャネルのレンジをご使用のセンサに合わせる。

※各パラメータは設定用ユーティリティ[SWL-UT3]を使用して設定してください。

当社ホームページ http://www.melsc.co.jp/business/よりダウンロードして入手できます。 『設定用ユーティリティ[SWL-UT3]ユーザーズマニュアル』も、ソフトウェアと合わせて入手できますので、 ご参照ください。

### 7.5.2. アナログ入力の平均処理について

センサのアナログ出力のバラつきが大きく,入力値が安定しない場合は下記の平均設定を行うことで安定さ せることができます。

下表から平均方法を選択してください。

アナログ入力平均処理

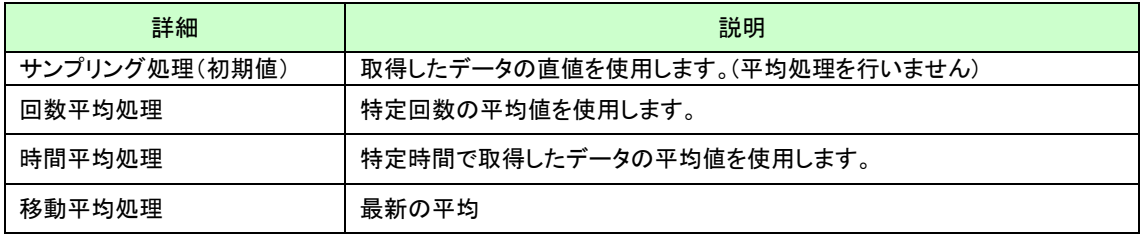

(1)サンプリング処理

アナログ入力値を逐次 A/D 変換してデジタル出力値を子局に送信します。

サンプリング処理に必要な時間は A/D 変換許可チャネル数により変わります。

処理時間 = A/D 変換許可チャネル数 × 変換速度

【例】 ・変換許可チャネル数=3 チャネル

- ・変換速度=4ms/ch
	- $3 \times 4 = 12 \text{ms}(\pm)$

#### (2)回数平均処理

A/D 変換を設定回数行い,その最大値と最小値を除いた合計値を平均してデジタル出力値を子局に 送信します。

回数平均に必要な時間は A/D 変換許可チャネル数により変わります。

処理時間 = 平均回数 × 変換許可チャネル数 × 変換速度

【例】 ・平均回数:5 回

・変換許可チャネル数:4 チャネル

・変換速度:4ms/ch

 $5 \times (4 \times 4) = 80 \, \text{(ms)}$ (注)

平均回数が 4 未満の場合はサンプリング処理を実施します。

### (注) 上記の A/D 変換時間は SWLEX-AD4 の処理時間です。 無線応答時間ではありません。

(3)時間平均処理

A/D 変換を設定時間行い,その最大値と最小値を除いた合計値を平均してデジタル出力値を子局に 送信します。

設定時間内の処理回数は,変換許可チャネル数によって変わります。

処理回数 = 設定時間 /(変換許可チャネル数 × 変換速度)

【例】 ・設定時間:160ms【Ti=16】(注)

・変換許可チャネル数:4 チャネル

・変換速度:4ms/ch

160 / (4  $\times$  4) = 10回

「平均回数 × 10ms」が設定時間になります。

処理回数が 4 未満の場合はサンプリング処理を実施します。

(4)移動平均処理

サンプリング時間ごとに取り込んだ指定回数分のデジタル出力値を平均し値を求め、子局に送信します。 1 サンプリングごとに移動して平均処理を行うことができる。

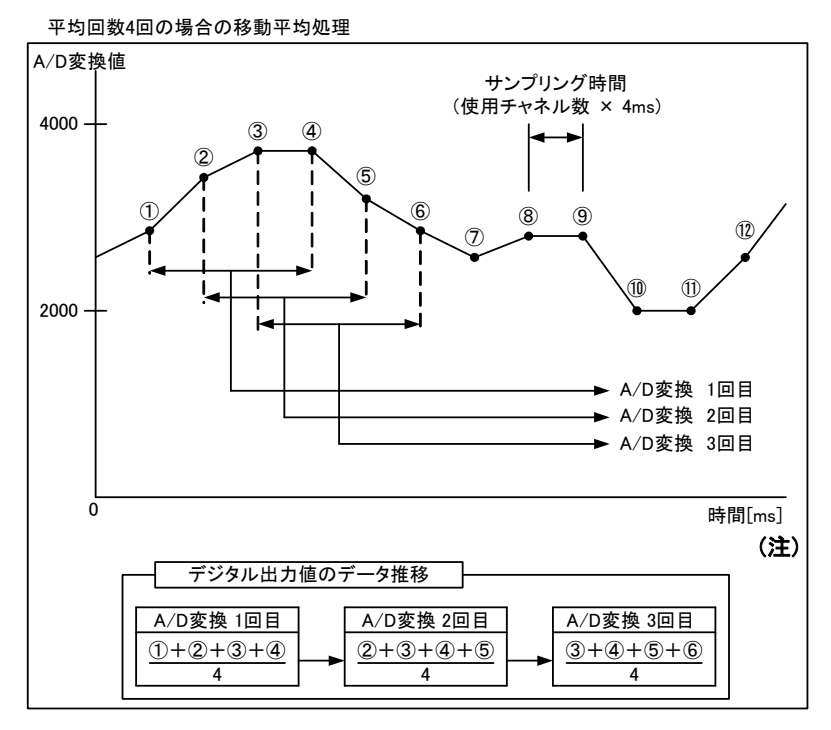

図 7.5-1 移動平均処理

### (注) 上記の A/D 変換時間は SWLEX-AD4 の処理時間です。

無線応答時間ではありません。

## 温湿度センサ設定

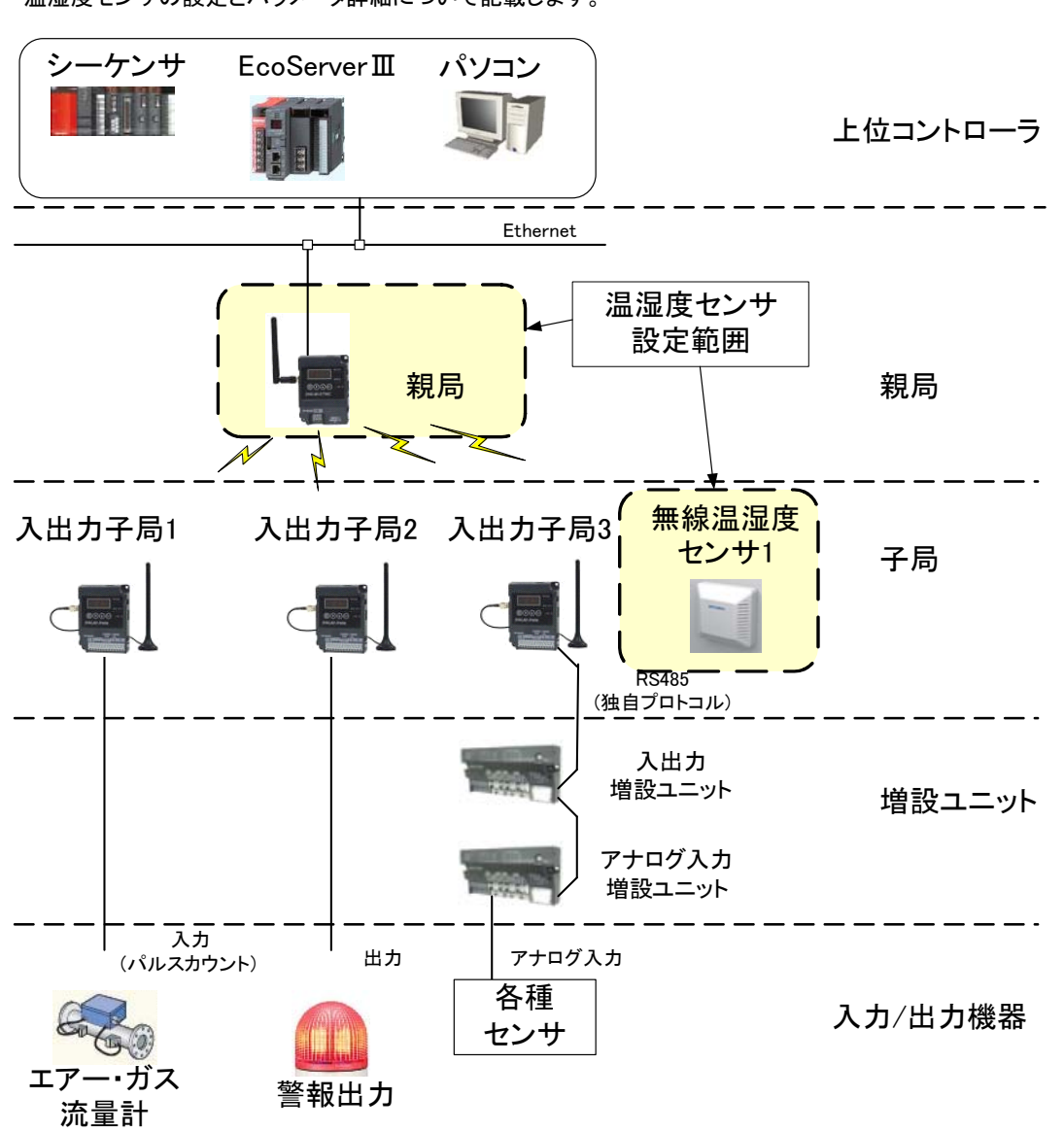

温湿度センサの設定とパラメータ詳細について記載します。

※EcoServerⅢ使用時、子局への出力は行えません。

温湿度センサ設定 設定範囲

### 7.6.1. 温湿度センサパラメータ設定

(1)子局タイプに温湿度センサを選択してください。

選択の基準は下表を参照してください。

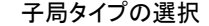

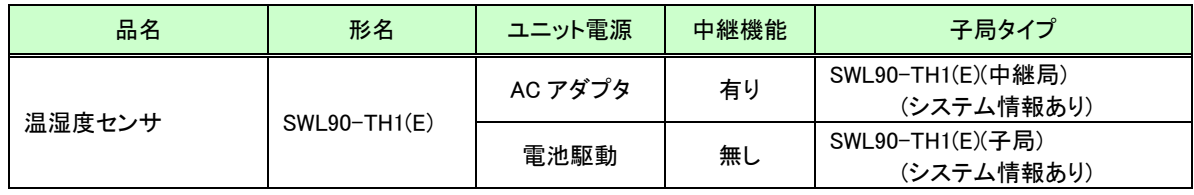

(2)温湿度センサの無線送信間隔を設定してください。(初期値 1min)

(3)子局タイプを温湿度センサ(中継機能あり)でご使用の場合は,温度データオフセット(℃)を「-1.8」に 設定してください。また、湿度データは使用しないでください。

※各パラメータは設定用ユーティリティ[SWL-UT3]を使用して設定してください。 当社ホームページ http://www.melsc.co.jp/business/よりダウンロードして入手できます。 『設定用ユーティリティ[SWL-UT3]ユーザーズマニュアル』も、ソフトウェアと合わせて入手できますので、 ご参照ください。

### 7.7. 温湿度センサへのパラメータ登録

(1)温湿度センサ パラメータ設定の手順

以下に温湿度センサにパラメータを設定する為の、手順を記載します。

①親局のパラメータ設定

親局のパラメータに温湿度センサを登録します。

『7.6 温湿度センサ設定』を参照ください。

②ディップスイッチの設定

ディップスイッチで外部/内蔵アンテナ、子局/中継局、及び無線出力電力の設定を行います。

詳細は『2.4 温湿度センサ』を参照ください。

③無線通信によるパラメータ書き込み

親局から無線通信でパラメータ書き込みを行います。

詳細手順は次ページの『(2)無線通信によるパラメータを設定の手順』を参照ください。

※無線通信によるパラメータを設定の注意事項

!!!注意事項!!!

1)本機能は周波数 36ch で固定されています。

周波数が他の無線と干渉する場合は,「10 保守資料」記載の方法で設定 してください。

2)本設定時は必ず温湿度センサを 1 台ずつ電源 ON してください。

同時に複数の温湿度センサを電源 ON すると正常に設定できません。

(2)無線通信によるパラメータを設定の手順

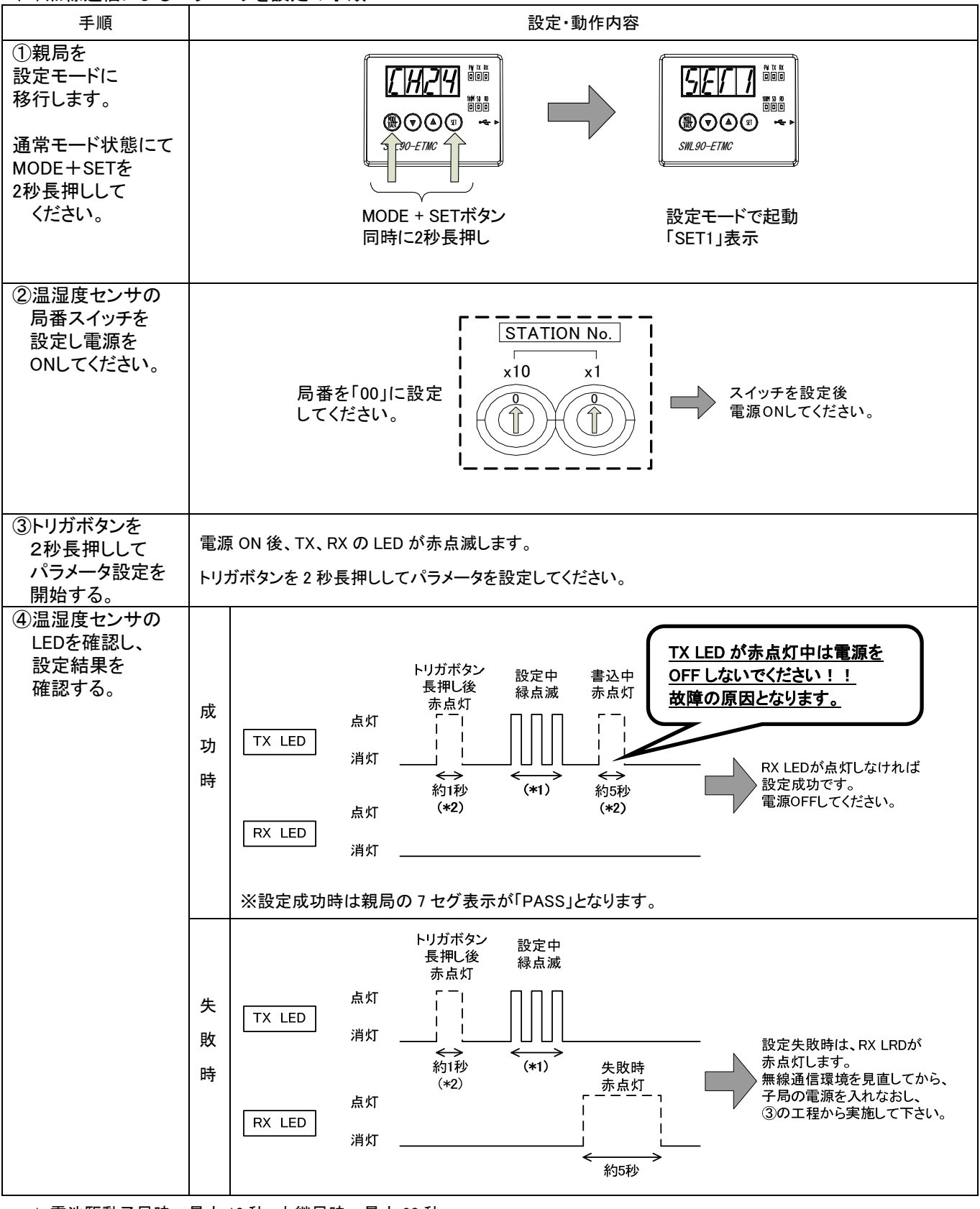

\*1:電池駆動子局時…最大 10 秒,中継局時…最大 20 秒

\*2:設定書込み中は電源を OFF しないでください。故障の原因となります。

次ページにつづく

前ページのつづき

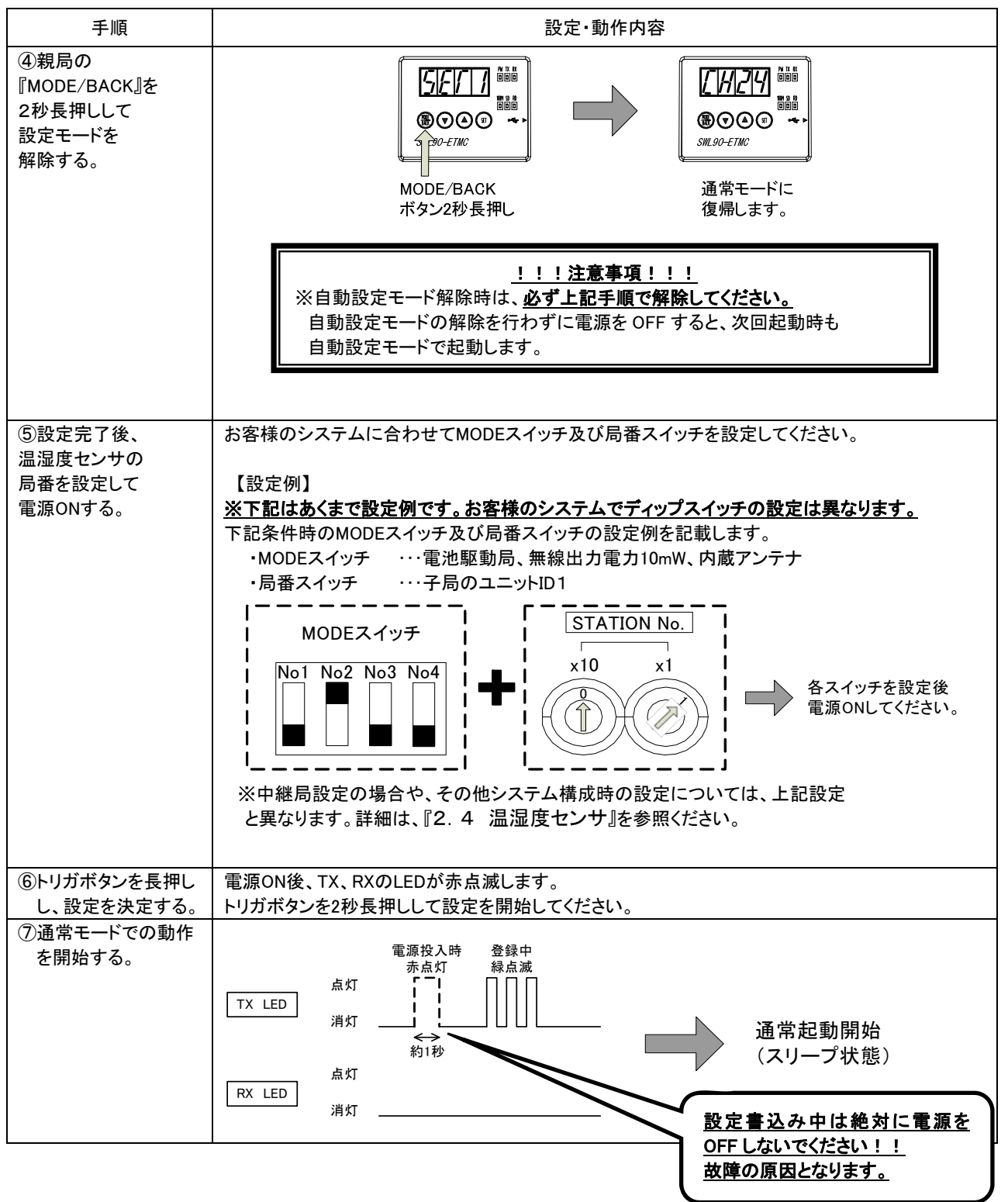

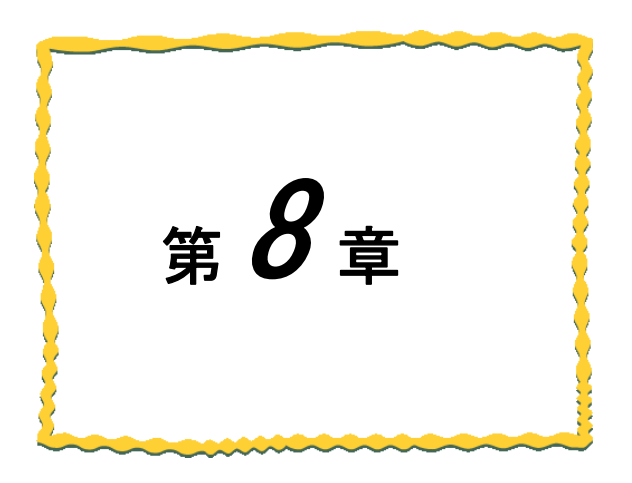

## 第8章 機能

8.1. 機能一覧 …………………………………… 8-2

## 機能一覧

以下に無線ユニットの機能一覧を記載します。

各機能の詳細は『9.機能詳細』を参照ください。

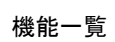

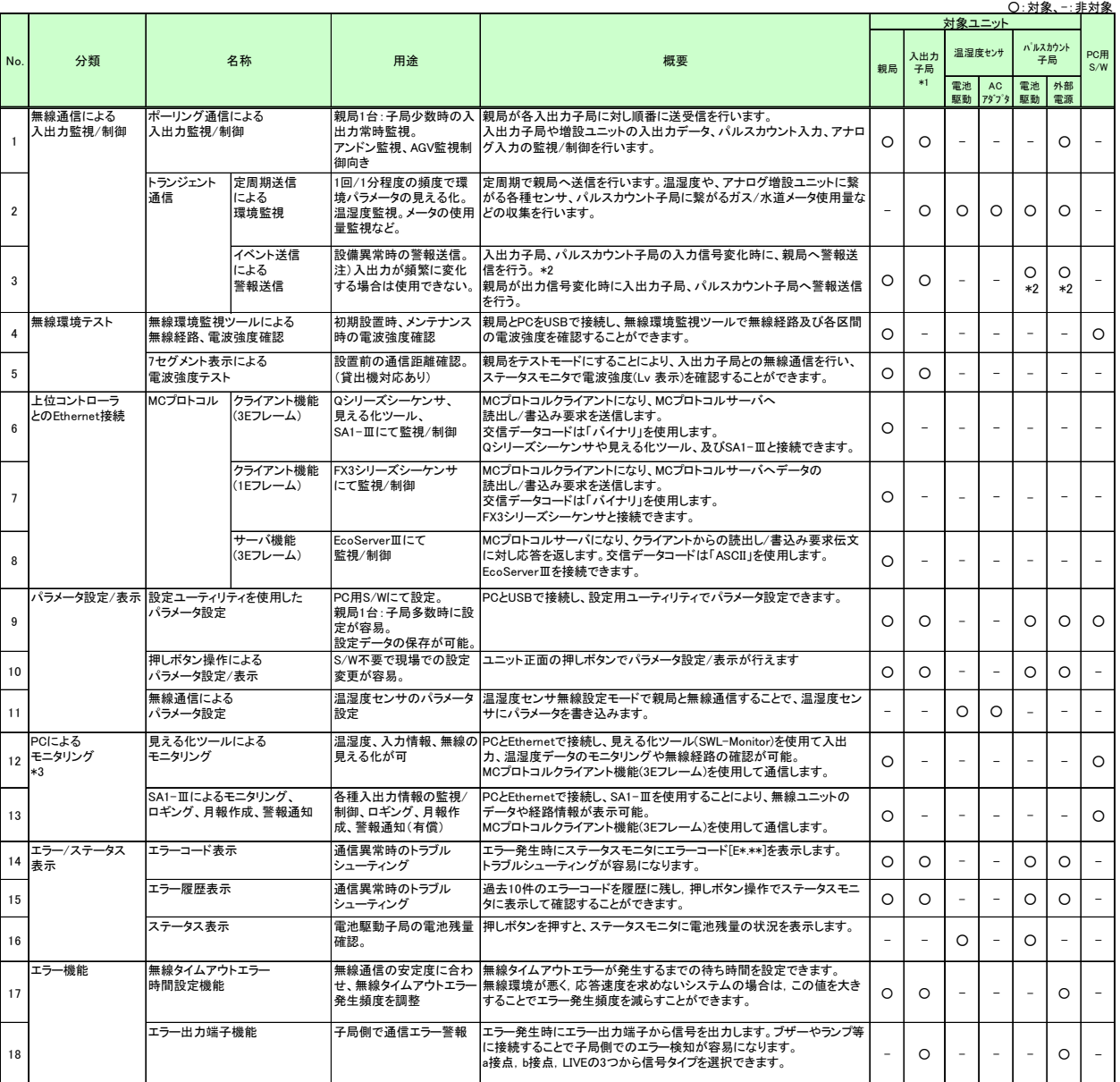

\*1:入出力子局は増設ユニットを接続し、入出力とアナログ入力を増設できます。 \*2:パルスカウント子局はパラメータ設定で、トランジェント(イベント)機能に切替えることができます。

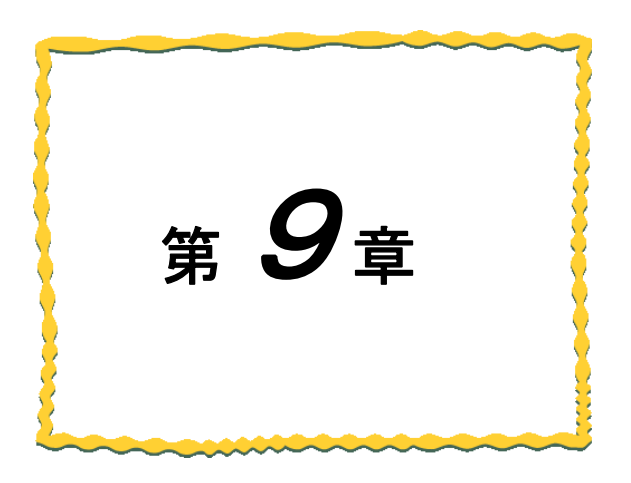

# 機能詳細

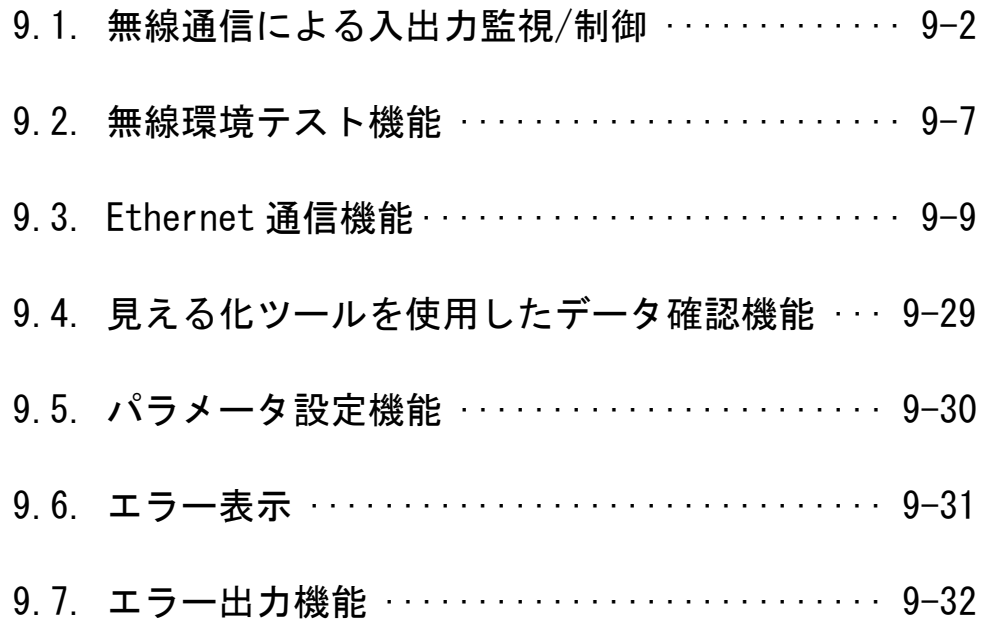

### 無線通信による入出力監視/制御  $9.1.$

### 9.1.1. ポーリング通信による入出力監視/制御

ポーリング通信は親局が各入出力子局へ順番に無線の送受信を行う通信方式です。 入出力子局の、下記の信号を無線化し、監視・制御することができます。

①入出力信号

②パルスカウント

③アナログ入力信号(アナログ入力増設ユニット接続)

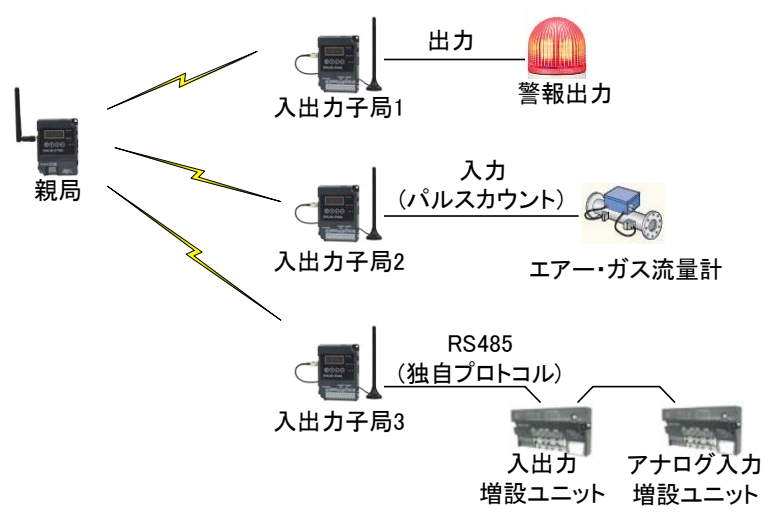

ポーリング通信によるデータ読み出し/書き込み機能

本機能を使用した場合の通信順序は以下の通りとなる。

(子局 3 台の場合の例)

①親局から入出力子局 1 へデータ要求送信 ②入出力子局1から親局へデータ応答 ③親局から入出力子局2へデータ要求送信 ④入出力子局2から親局へデータ応答 ⑤親局から入出力子局3へデータ要求送信 ⑥入出力子局3から親局へデータ応答 (①~⑥繰り返し)

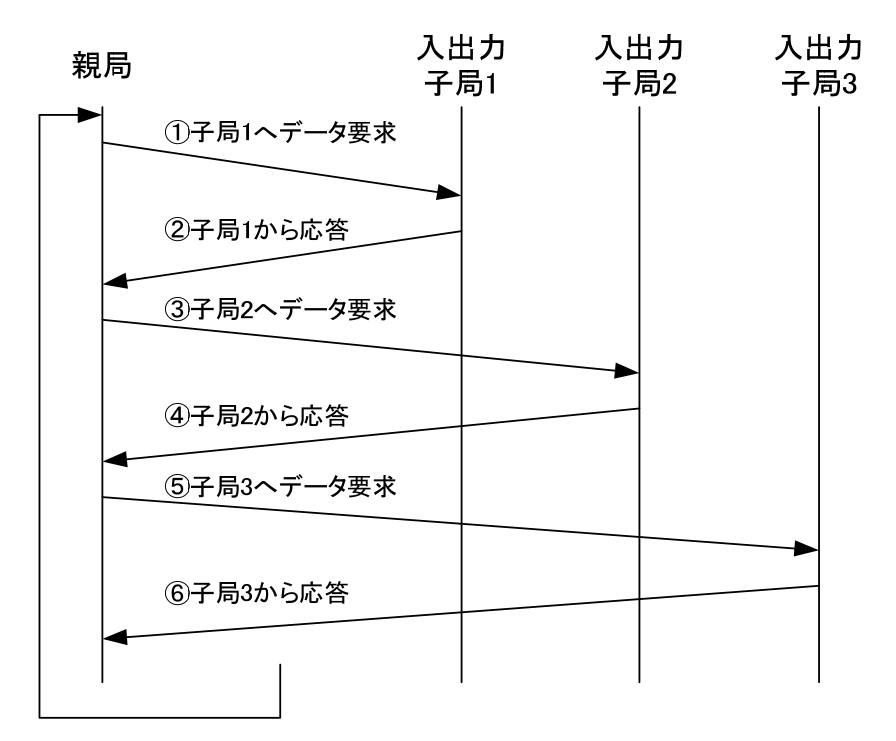

ポーリング通信時無線動作

9.1.2. トランジェント通信によるデータ読み出し/書き込み

子局と温湿度センサが定周期(初期値 1 回/分)で親局に入力データを無線送信する方式です。 親局・子局の入出力変化が発生した際にも無線送信を行います。

下記の信号を無線化し、監視・制御することができます。

①温度データ・湿度データ ②アナログ入力信号 ③パルスカウント ④入出力信号

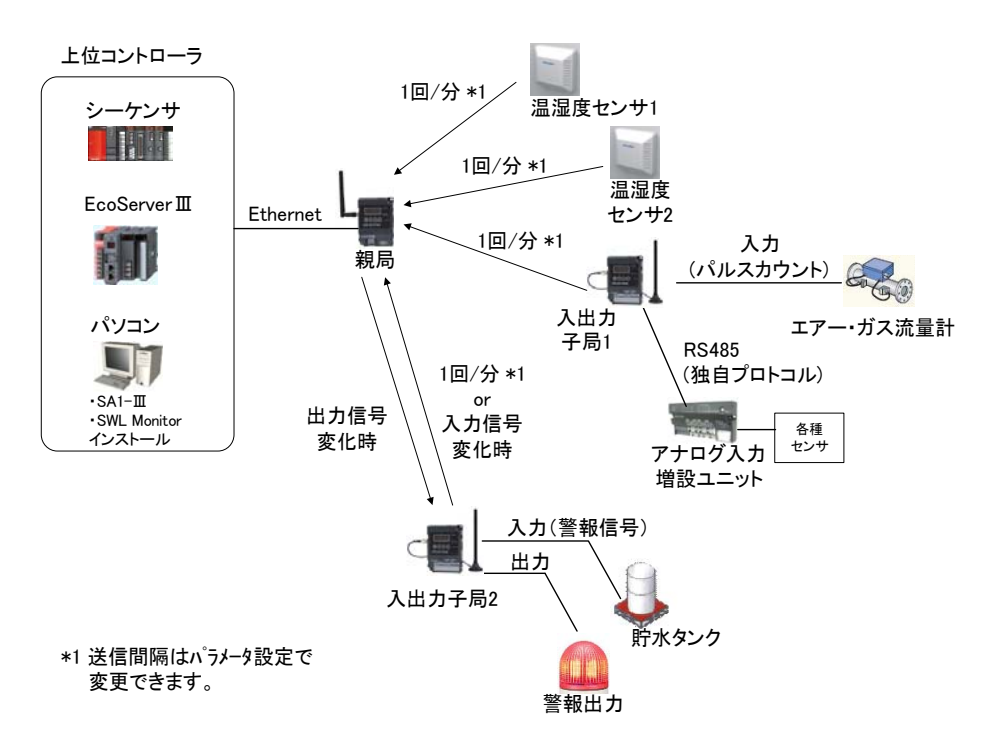

※EcoServerⅢ使用時、子局への出力は行えません。

トランジェント通信によるデータ読み出し/書き込み機能

### データの流れ

各温湿度センサが定周期で送信します。

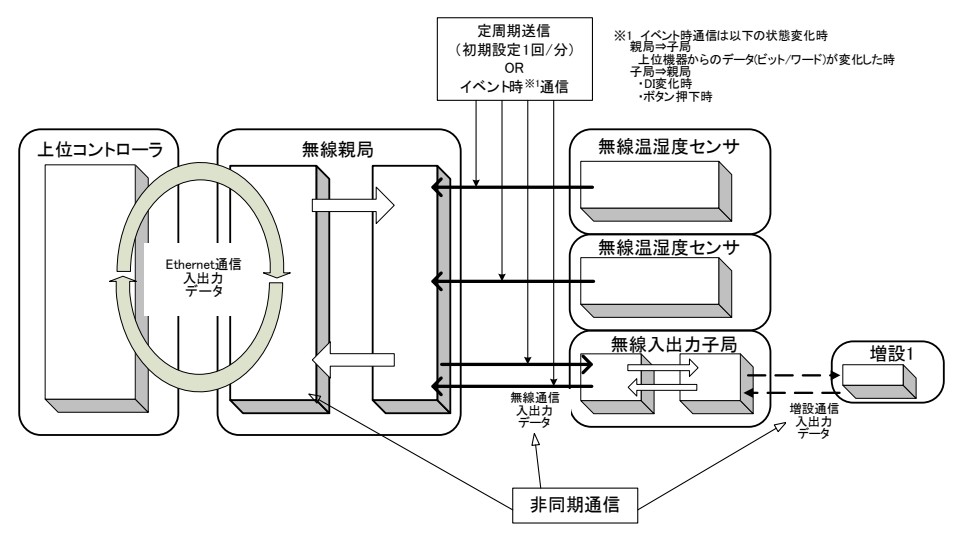

トランジェント通信データの流れ

本機能を使用した場合の通信以下の場合に送信されます。 親局

①上位コントローラの出力データ変化時

子局

①定周期時(初期設定:1 回/分)

②ボタンでの送信操作時

③DI データ変化時(対象ユニット:入出力子局、パルスカウント子局)

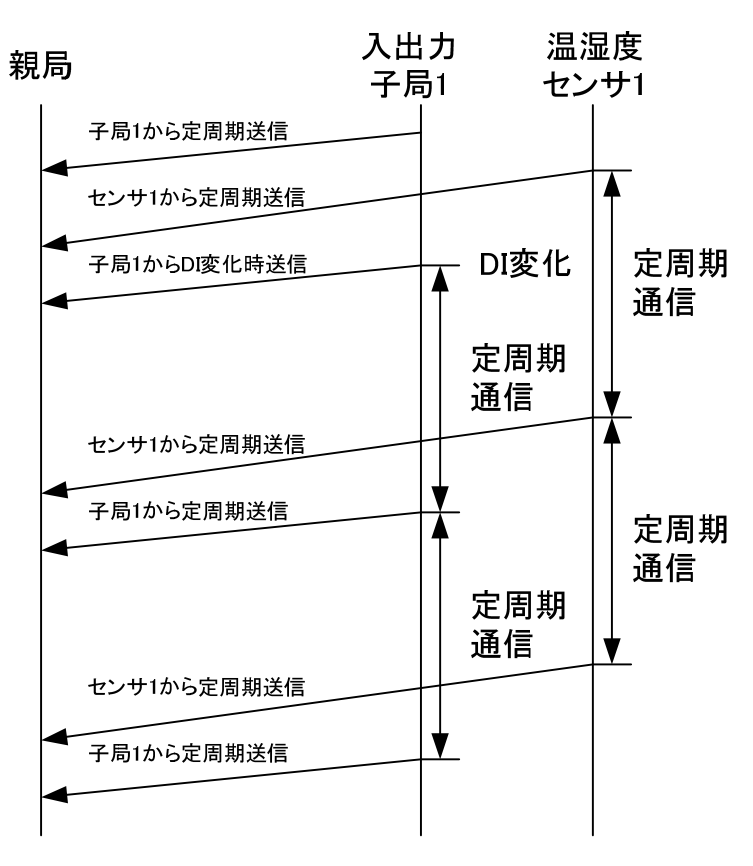

トランジェント時無線通信動作

(3)データ収集時間(クライアント機能選択時)

無線ユニットを使用したデータ収集の場合、Ethernet通信及び無線通信時間により、データの遅れが

発生します。

上位の出力状態が変化し、増設ユニットに出力されるまでの最大時間を以下に示します。

(親局 1 台:子局 1 台、増設ユニット 1 台、パルスカウント使用、リトライなしの場合)

※下記の例は 1 対 1 の場合です。1 対 n(複数)の場合、無線通信時間や増設通信時間が子局台数や 中継段数によって変わります。

また、リトライありの場合、最大時間はリトライ回数を積算した時間が必要となります。

①上位コントローラ-親局間 : 300ms ×1.5※1 + ②親局-入出力子局間 : 300ms ×1.5※1 + ③入出力子局-増設ユニット間 : 20ms ×1.5※1

= 最大 930ms

※1 データ変化直前に送信動作が発生した場合、1.5 周期分データの遅延が発生する。

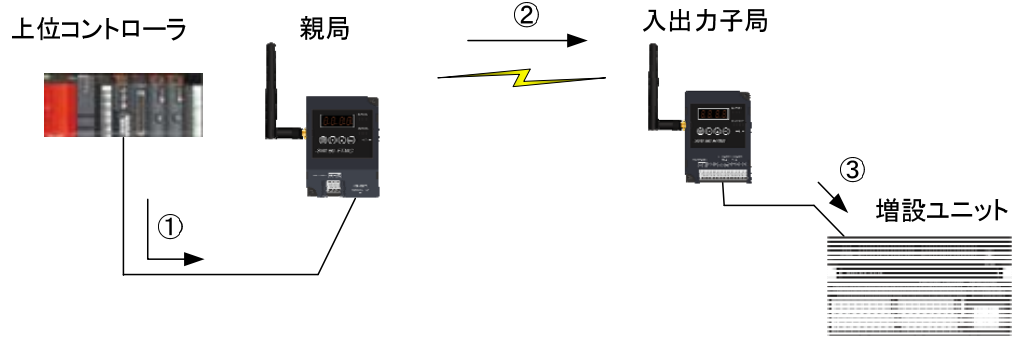

データ収集時間の考え方

データ収集時間の考え方

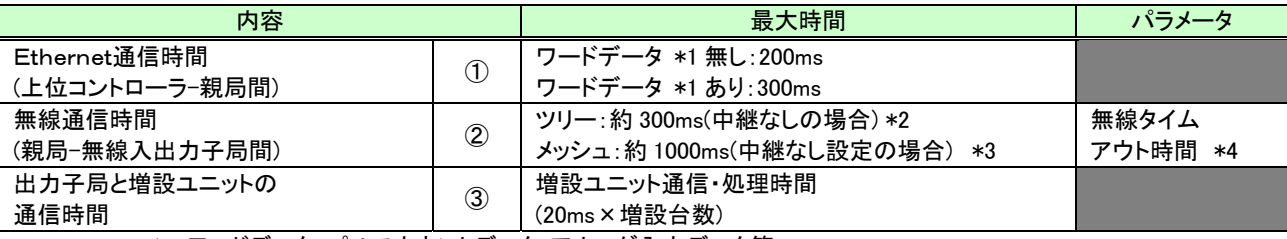

\*1 ワードデータ:パルスカウントデータ・アナログ入力データ等

\*2 中継ありの場合、(中継段数+1)×300ms となります。

\*3 中継ありの場合、(最大中継段数)+1)×1000ms となります。

\*4 無線タイムアウト時間には無線通信時間以上の値を設定してください。 (000.0 に設定した場合自動計算となります。)

### 無線環境テスト機能  $9.2.$

9.2.1. 無線環境テストモード

親局の無線環境テストモードパラメータ(【P198】)を設定することで無線環境テストモードとなり、

電波強度を確認することが可能になります。

(上位コントローラを接続していない状態で確認可能。)

無線環境テストモードの手順について記載します。

①無線ユニットに親局・子局の通信設定を行います。(1:複数可)

②親局を無線環境テストモード(P198=1)に変更します。

(パラメータ変更手順の詳細については『3.9.1 親局、入出力子局の操作、表示仕様』を参照)

③近距離で無線ユニットが正常に通信することを確認します。

④無線ユニットを測定したい位置に置きます。

⑤ボタン操作にて、無線ユニットの電波強度表示に変更し、電波強度の確認を行います。

(電波強度レベルの詳細については『6.1.3 電波強度表示』を参照)

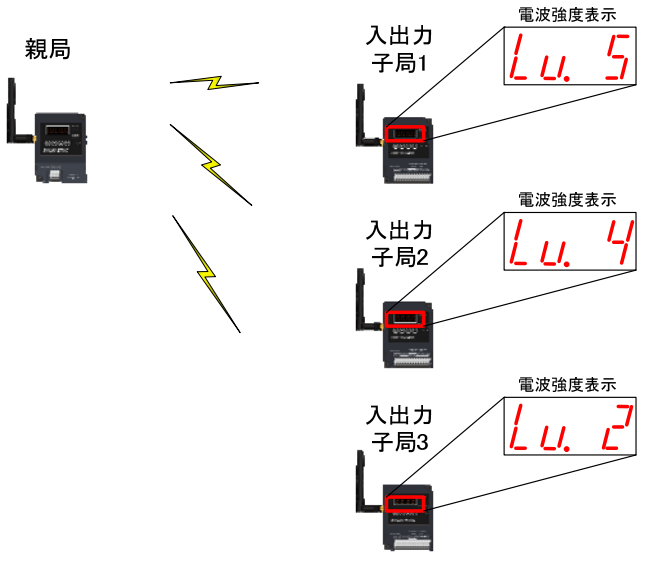

無線環境テストモード

### 9.2.2. 無線環境監視ツールを使用した電波強度確認機能

親局と PC を USB 接続し,無線環境監視ツールで無線経路,電波強度を確認することができます。 『無線環境監視ツール SWL Monitor by USB ユーザーズマニュアル』を参照ください。

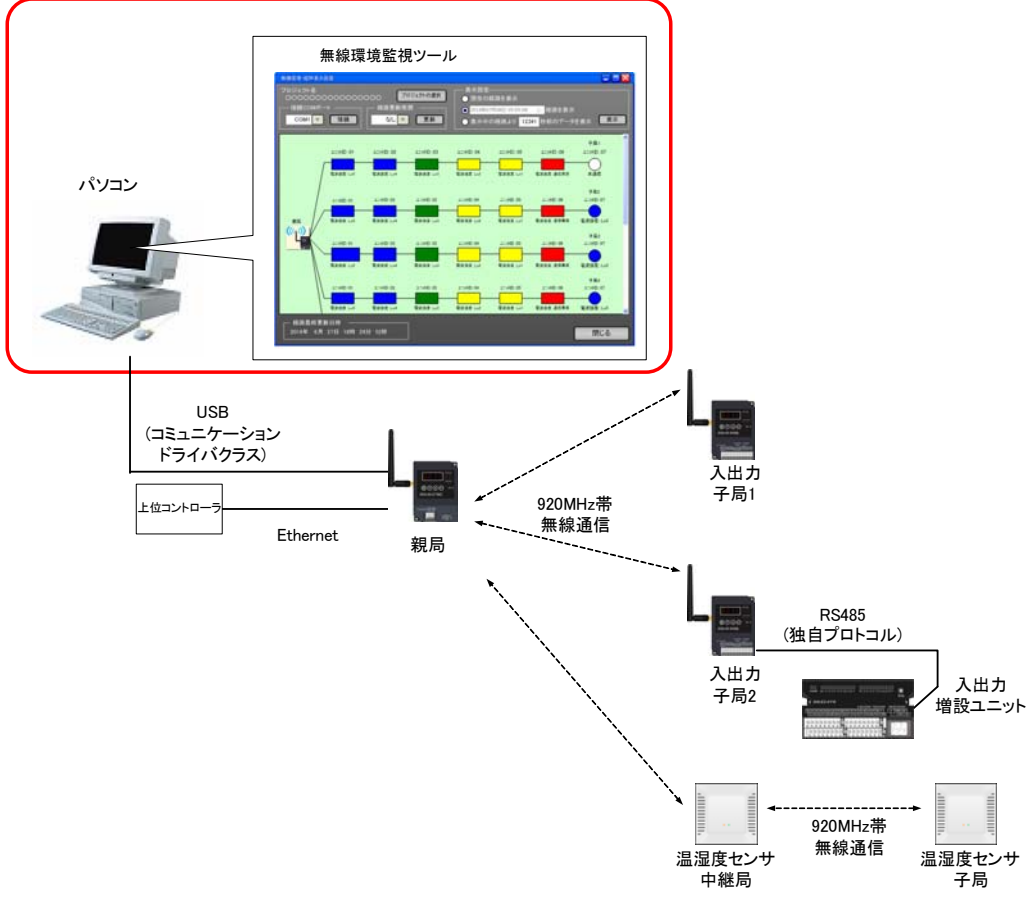

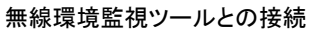

## 9.3. Ethernet 通信機能

9.3.1. MC プロトコルクライアント機能(3E フレーム) 親局が MC プロトコル(3E フレーム)を使用して、シーケンサやパソコン等の MC プロトコルサーバに バイナリコードでデータの読み出し/書き込み※を行います。

※本機能では親局(MC プロトコルクライアント)と上位コントローラ(MCプロトコルサーバ)の間では、 読出/書込を以下の通り定義する。

【データ書込/読出語句定義】

データ書込:親局(クライアント)から上位コントローラ(サーバ)へデータを書込

データ読出:親局(クライアント)が上位コントローラ(サーバ)からデータを読出

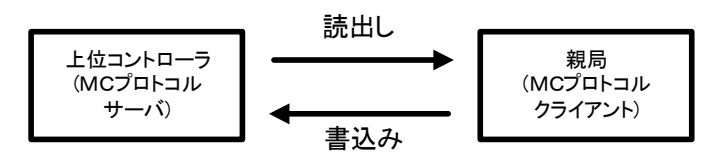

MC プロトコル(3E フレーム)語句定義

MC プロトコルクライアント機能(3E フレーム)で使用するコマンドを、表6.1.1に記載する。

|                |                  |           |              |                  | 要求内容    | 応答内容       |         |
|----------------|------------------|-----------|--------------|------------------|---------|------------|---------|
| No.            | データ送受信コマンド       | デバイス      | MC プロトコルコマント | 最小               | 最大      | 最小         | 最大      |
|                |                  |           |              | データ長             | データ長    | データ長       | データ長    |
|                | ビッ書込要求           | X/M/D     | 1401(データ書込)  | 23 バイト           | 277 バ仆  | 11 バイト(固定) |         |
| $\overline{2}$ | ビッ読出要求           | Y/M/D     | 0401(データ読出)  | 21 バイト(固定)       |         | 13 バ仆      | 267 バイト |
| 3              | ワード書込要求          | D         | 1401(データ書込)  | $23 \text{ N}$ 仆 | 533 バイト | 11 バイト(固定) |         |
| 4              | ワード読出要求          | D         | 0401(データ読出)  | 21 バイト(固定)       |         | 13 バイト     | 523 バイト |
| 5              | 時間取得用ビット ON 要求   | <b>SM</b> | 1401(データ書込)  | 23 バイト(固定)       |         | 11 バイト(固定) |         |
| 6              | 時間取得要求           | <b>SD</b> | 0401(データ読出)  | 21 バイト(固定)       |         | 21 バイト(固定) |         |
| $\overline{7}$ | メーカ用システム情報書込要求1  | D         | 1401(データ書込)  | 1410 バイト(固定)     |         | 11 バイト(固定) |         |
| 8              | メーカ用システム情報書込要求 2 | D         | 1401(データ書込)  | 1408 バイト(固定)     |         | 11 バイト(固定) |         |
| 9              | メーカ用システム情報書込要求 3 | D         | 0401(データ読出)  | 21 バイト(固定)       |         | 23 バイト(固定) |         |
| 10             | メーカ用システム情報書込要求 4 | D         | 1401(データ書込)  | 33 バイト(固定)       |         | 11 バイト(固定) |         |

MC プロトコル(3E フレーム)送受信コマンド一覧

(1) 通信シーケンス

親局では、MC プロトコルサーバに対し、1.ビット書込要求 → 2.ビット読出要求 → ・・・ ・・・ → 10.システム情報書込要求 → 1.ビット書込要求と繰り返し送信する。 なお、MC プロトコルサーバ-クライアント間はバイナリモードで通信する。

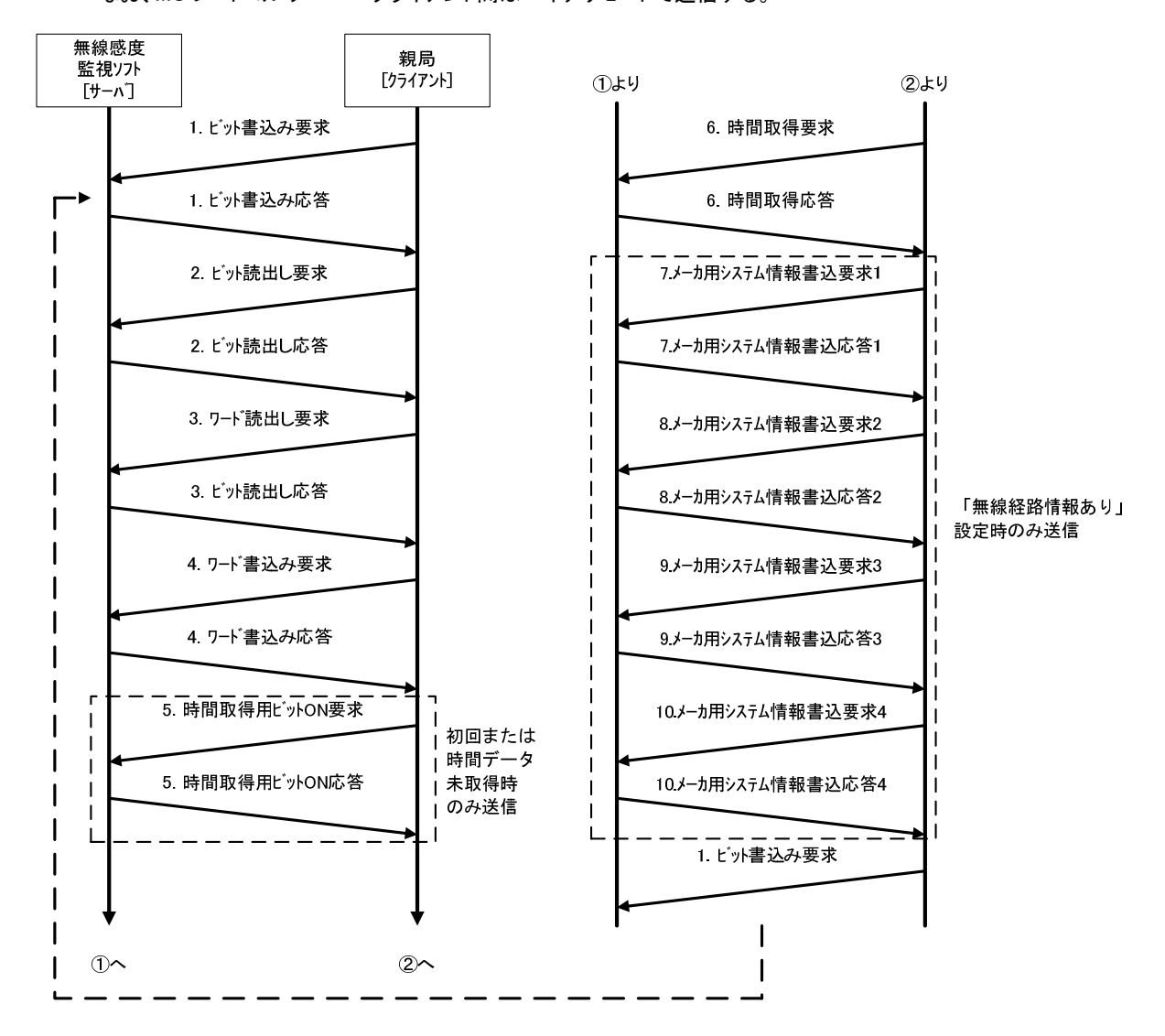

通信コマンド処理順序

(2)通信伝文

データ書込時(親局→無線感度監視ソフト PC)、データ読出時に使用する通信伝文の

共通部(サブヘッダ+Qヘッダ)フォーマットを以下に記載する。

共通フォーマット

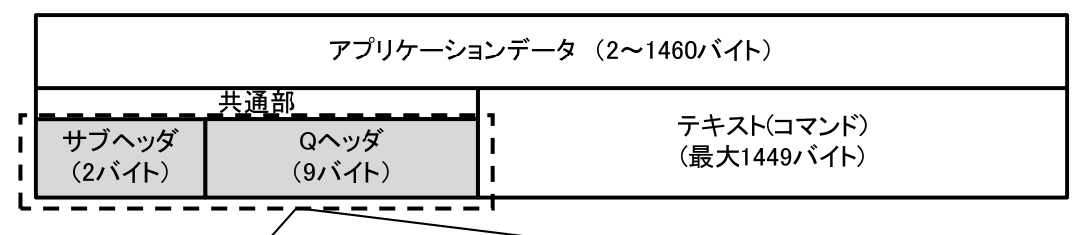

A. 要求伝文 [親局<del>∌</del>無線感度監視PC]

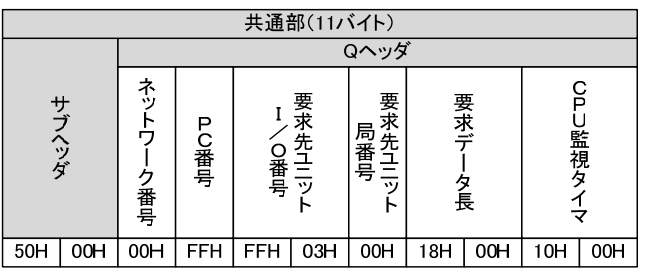

B. 応答伝文 上無線感度監視PC→親局]

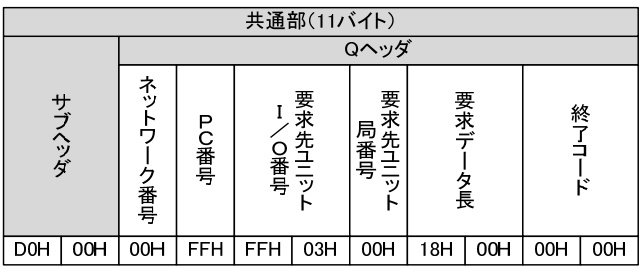

通信伝文フォーマット

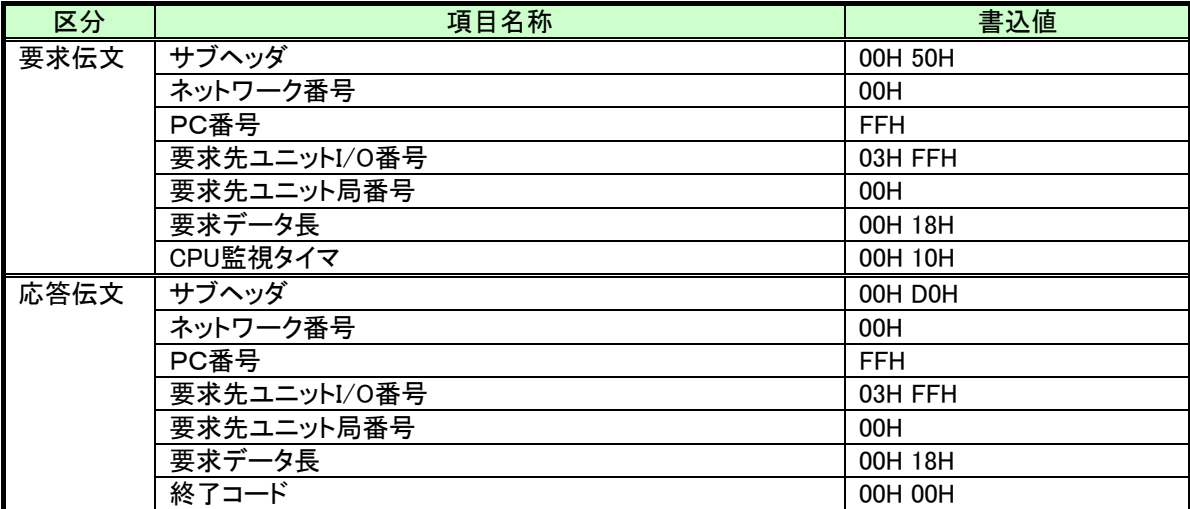

共通部ヘッダー書込情報

本ソフトでは MC プロトコルの通信規約にのっとり、伝文として 2Byte 以上のデータを扱う場合、

上位 Byte と下位 byte を反転して送信する。

| 2Byteデータ<br>(例:0123H) |     | 3Byteデータ<br>(例:012345H) |     |     |
|-----------------------|-----|-------------------------|-----|-----|
|                       |     |                         |     |     |
| 23H                   | 01H | 45H                     | 23H | 01H |

送信データイメージ

データ書込コマンドは、親局から以下のコマンドを送信する

【データ書込コマンド】

共通部+(コマンド+サブコマンド+先頭デバイス+デバイスコード+デバイス点数)+デバイスデータ

以下にデータ一括書込(D300~D302)へのデータ書込例を記載する。

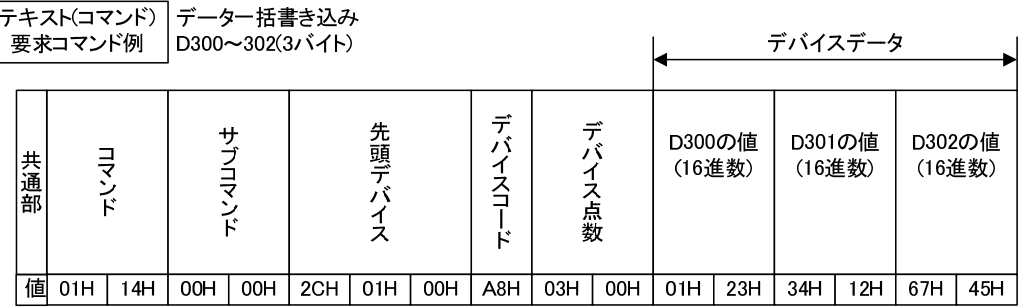

<共通部コマンド例>

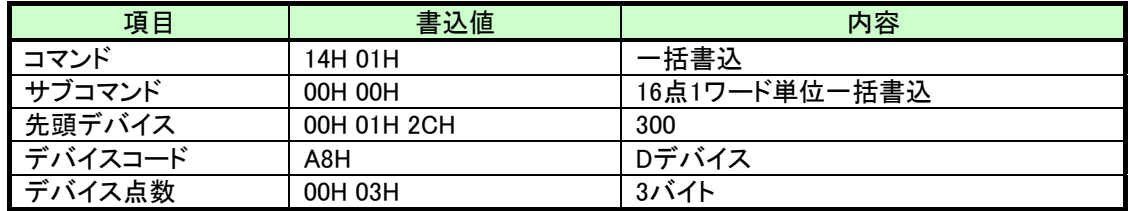

<デバイスデータ例>

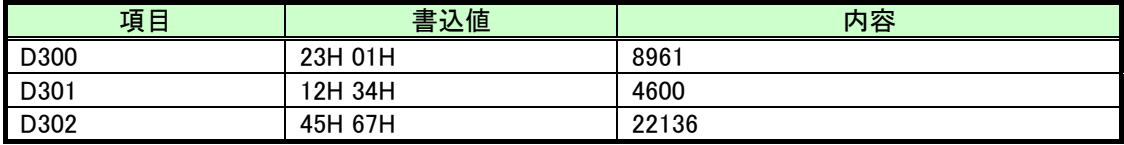

データ一括書込例

書込要求に対する応答データは、共通部のみ送信する。

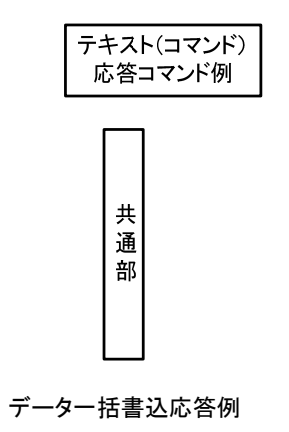

(4)データ読出コマンド

データ読出コマンドは、親局から以下のコマンドを送信する。

【データ読出コマンド】

共通部(コマンド+サブコマンド+先頭デバイス+デバイスコード+デバイス点数)+デバイスデータ

以下、図6.1.7にデータ一括書込(D300~D302)へのデータ書込例を記載する。

テキスト(コマンド) データー括読み出し 要求コマンド例 |D300~302(3ワード分)

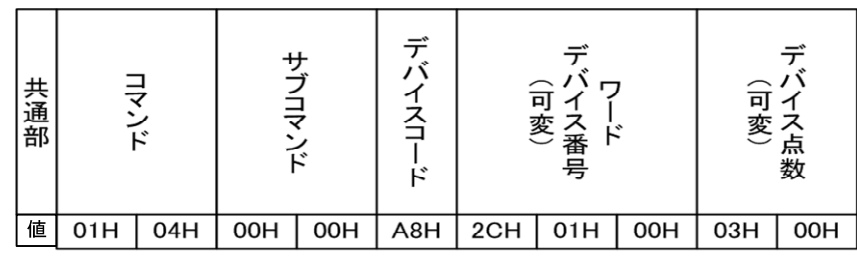

<共通部コマンド例>

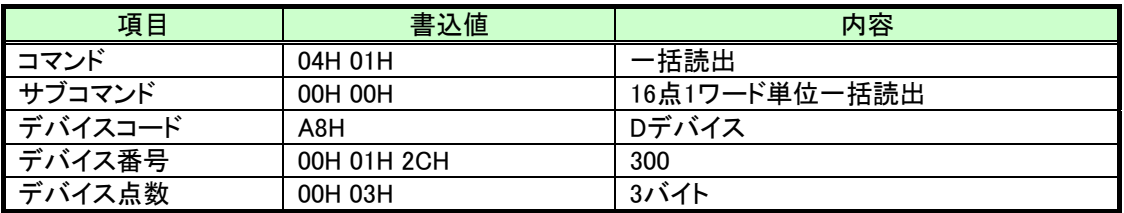

<デバイスデータ例>

| 項目                       | 書込値     | 内容    |
|--------------------------|---------|-------|
| D300                     | 04H 01H | 1025  |
| $\vert$ D <sub>301</sub> | 01H 10H | 272   |
| D302                     | 34H 12H | 13330 |

データ一括読出例

書込要求に対する応答データは、共通部+読出データを送信する。

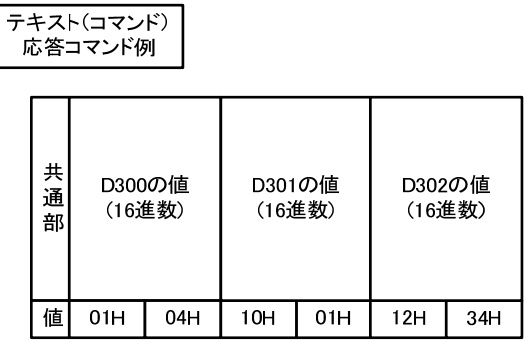

データ一括読出応答データ例

- 9.3.2. MC プロトコルクライアント機能(IE フレーム) 親局が MC プロトコル 1E フレームを使用して、シーケンサやパソコン等の MC プロトコル サーバにバイナリコードでデータの読み出し/書き込み※を行います。
	- ※本機能では親局(MC プロトコルクライアント)と上位コントローラ(MCプロトコルサーバ)の間では、 読出/書込を以下の通り定義する。

【データ書込/読出語句定義】

データ書込:親局(クライアント)から上位コントローラ(サーバ)へデータを書込

データ読出:親局(クライアント)が上位コントローラ(サーバ)からデータを読出

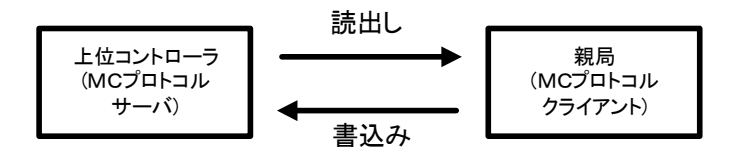

MC プロトコルクライアント機能(1E フレーム)語句定義

MC プロトコルクライアント機能(1E フレーム)で使用するコマンドを、以下に記載する。

|                |            |      | MC プロトコルコマント<br>(サブヘッダ) | 要求内容                 |                          | 応答内容       |         |
|----------------|------------|------|-------------------------|----------------------|--------------------------|------------|---------|
| No.            | データ送受信コマンド | デバイス |                         | 最小                   | 最大                       | 最小         | 最大      |
|                |            |      |                         | データ長                 | データ長                     | データ長       | データ長    |
|                | ビッ書込要求     | X/D  | 03 (一括書込)               | 14 $\nu$ / $\lambda$ | 268 バイト                  | 2 バイト(固定)  |         |
| $\overline{2}$ | ビッ読出要求     | Y/D  | 01(一括読出)                | 12 バイト(固定)           |                          | 4 バイト      | 258 バイト |
| 3              | ワード書込要求    | D    | 03 (一括書込)               | 14 $\nu$ / $\lambda$ | 524 $\overrightarrow{A}$ | 2 バイト(固定)  |         |
| 4              | ワード読出要求    | D    | 01(一括読出)                | 12 バイト(固定)           |                          | 4 バイト      | 524 バイト |
| 6              | 時間取得要求     | D    | 01(一括読出)                | 12 バイト(固定)           |                          | 14 バイト(固定) |         |

MC プロトコルクライアント機能(1E フレーム)送受信コマンド一覧

親局では、MC プロトコルサーバに対し、1.ビット書込要求 → 2.ビット読出要求 → ・・・ ・・・ → 6.時間取得要求 → 1.ビット書込要求と繰り返し送信する。 なお、MC プロトコルサーバ-クライアント間はバイナリモードで通信する。

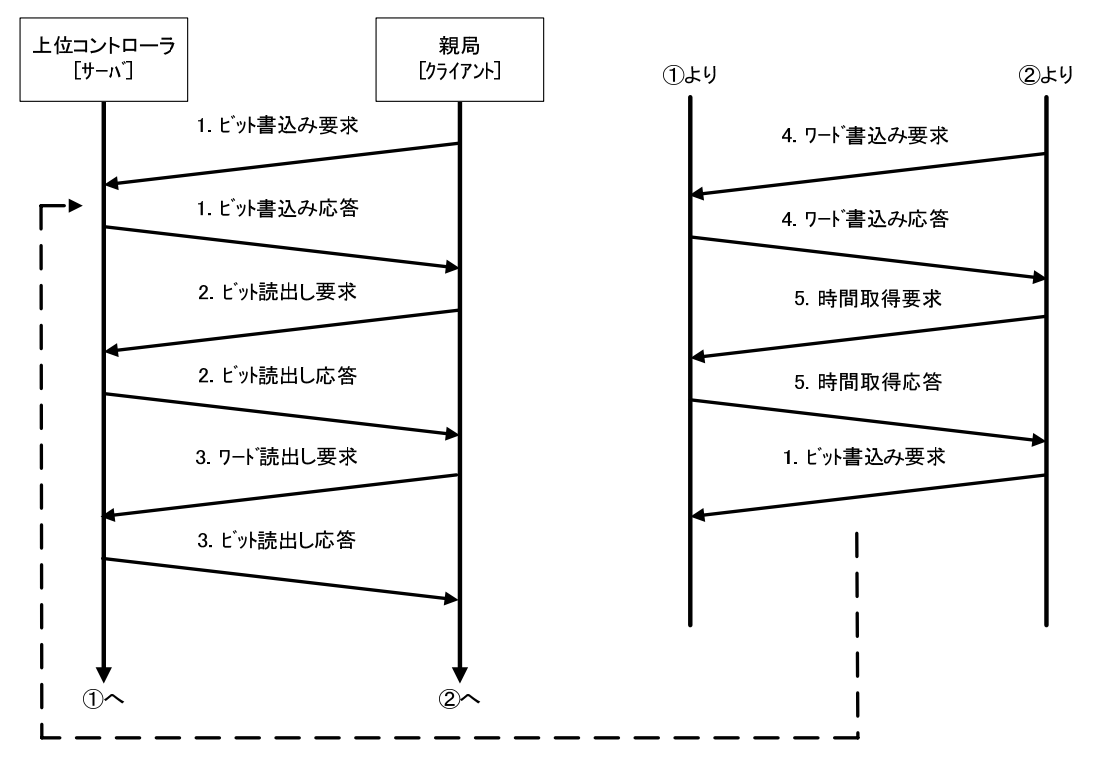

通信コマンド処理順序

### (2)通信伝文

データ書込時(親局→無線感度監視ソフト PC)、データ読出時に使用する通信伝文の

共通部(サブヘッダ+Qヘッダ)フォーマットを以下に記載する。

共通フォーマット

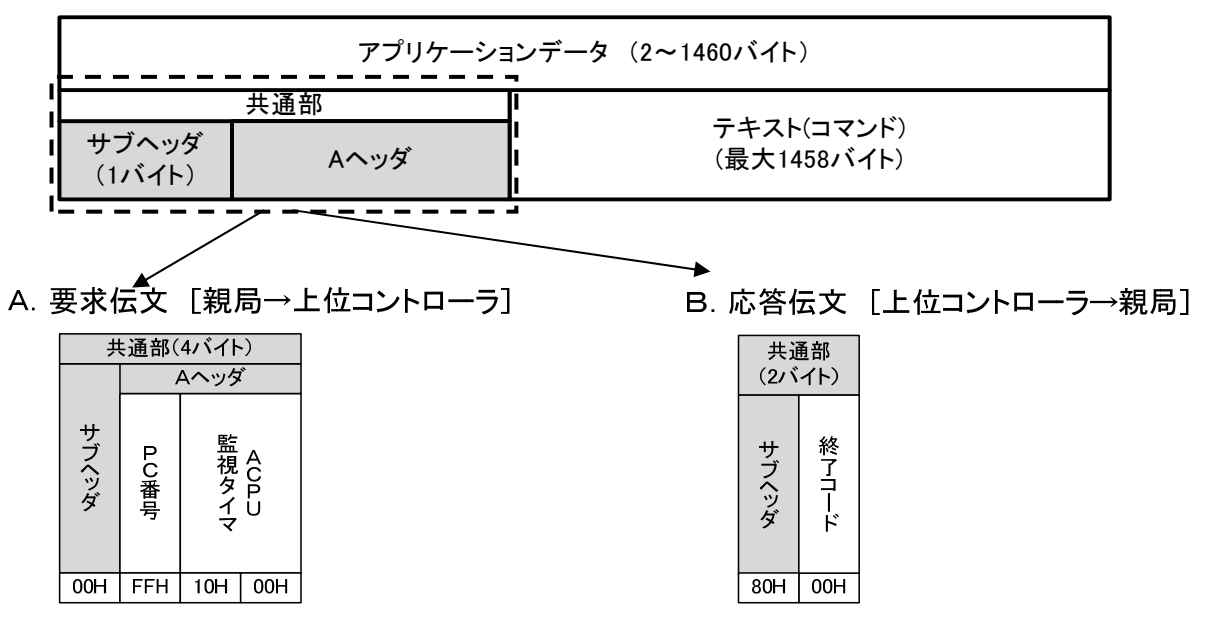

通信伝文フォーマット

共通部ヘッダー書込情報

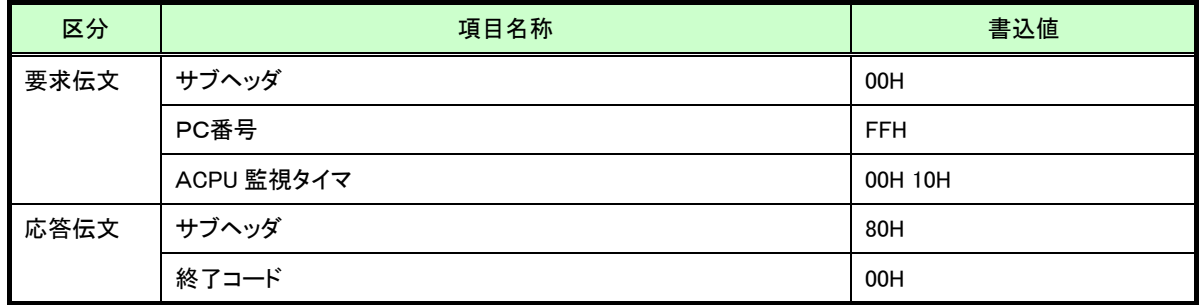

本ソフトでは MC プロトコルの通信規約にのっとり、伝文として 2Byte 以上のデータを扱う場合、

上位 Byte と下位 byte を反転して送信する。

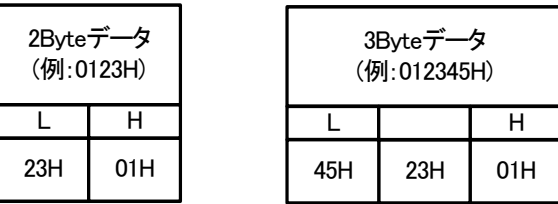

送信データイメージ

(3)データ書込コマンド

データ書込コマンドは、親局から以下のコマンドを送信する

【データ書込コマンド】

共通部(コマンド+サブコマンド+先頭デバイス+デバイスコード+デバイス点数)+デバイスデータ

以下にデータ一括書込(D300~D302)へのデータ書込例を記載する。

-<br>テキスト(コマンド) データー括書き込み<br>- 要求コマンド例 D300〜302(3バイト)

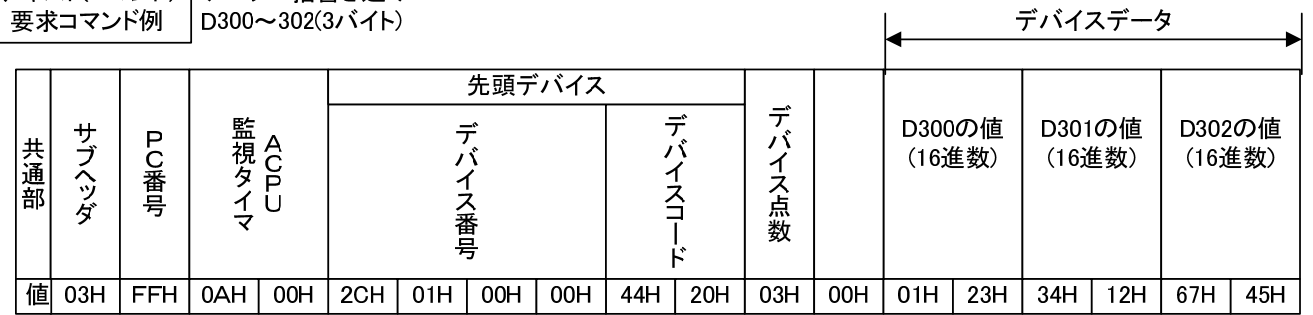

<共通部コマンド例>

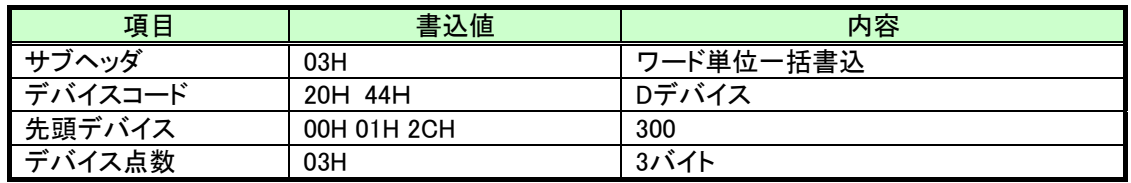

<デバイスデータ例>

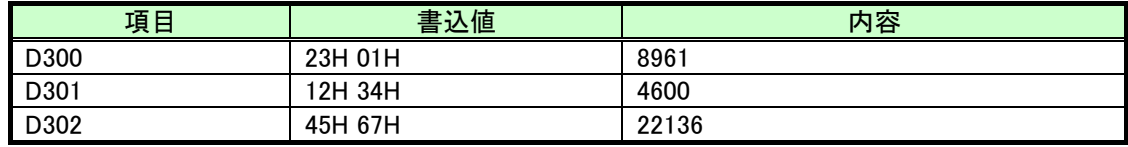

データ一括書込例

書込要求に対する応答データは、サブヘッダと終了コードのみ送信する。

| テキスト(コマンド)<br>応答コマンド例 |        |  |  |  |  |  |
|-----------------------|--------|--|--|--|--|--|
| サブヘッダ                 | 終<br>k |  |  |  |  |  |
| 83H                   | 00H    |  |  |  |  |  |

データ一括書込応答例

(4)データ読出コマンド

データ読出コマンドは、親局から以下のコマンドを送信する。

【データ読出コマンド】

共通部(コマンド+サブコマンド+先頭デバイス+デバイスコード+デバイス点数)+デバイスデータ

以下にデータ一括読出(D300~D302)からのデータ読出例を記載する。

テキスト(コマンド) データー括書き込み 要求コマンド例 | D300~302(3バイト)

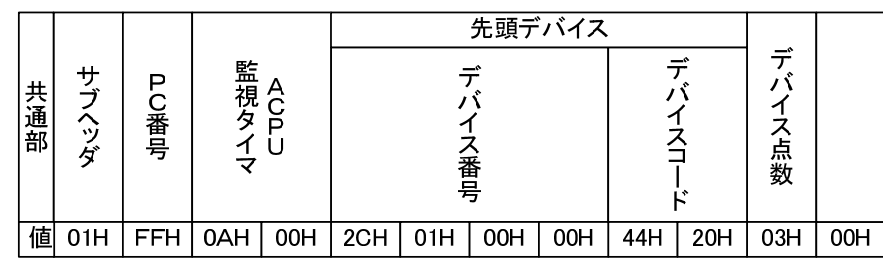

<共通部コマンド例>

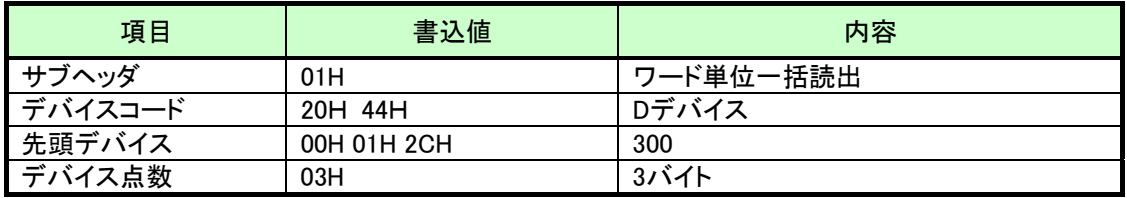

<デバイスデータ例>

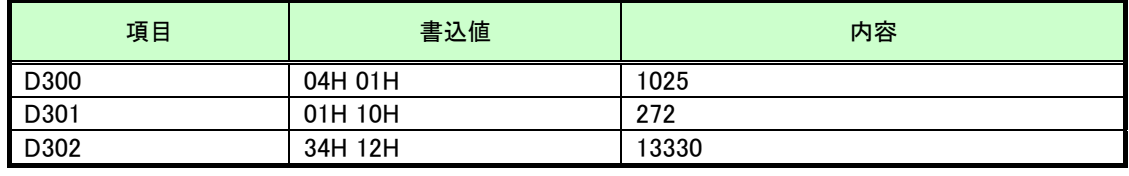

データ一括読出例

書込要求に対する応答データは、共通部+読出データを送信する。

テキスト(コマンド)

| 応答コマンド例 |           |        |        |        |        |        |        |
|---------|-----------|--------|--------|--------|--------|--------|--------|
|         |           |        |        |        |        |        |        |
| サブヘッダ   | 終了コー<br>Ė | (16進数) | D300の値 | (16進数) | D301の値 | (16進数) | D302の値 |
| 81H     | 00H       | 01H    | 04H    | 10H    | 01H    | 12H    | 34H    |

データ一括読出し応答例

### 9.3.3. MC プロトコルサーバ機能 (3E フレーム)

親局が MC プロトコル「QnA 互換 3E フレーム」のサーバとなり、ASCII コードにて MC プロトコルクライアントからのデータ読み出し/書き込み※に応答します。

※本機能では親局(MCプロトコルサーバ)と上位コントローラ(MCプロトコルクライアント)の間では、 読出/書込を以下の通り定義する。

【データ書込/読出語句定義】

データ書込:上位コントローラ(クライアント)から親局(サーバ)へデータを書込 データ読出:上位コントローラ(クライアント)が親局(サーバ)からデータを読出

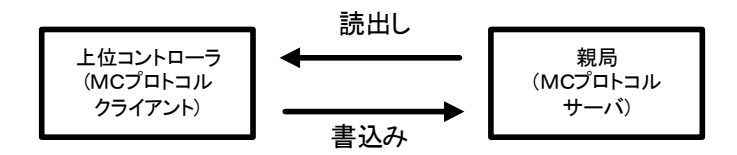

MC プロトコルサーバ機能(3E フレーム)語句定義

伝文の内容に関しては、『9.3.1. MC プロトコルクライアント機能(3E フレーム)』参照

以下に MC プロトコルサーバ機能(3E フレーム)にて対応するコマンドを示す。

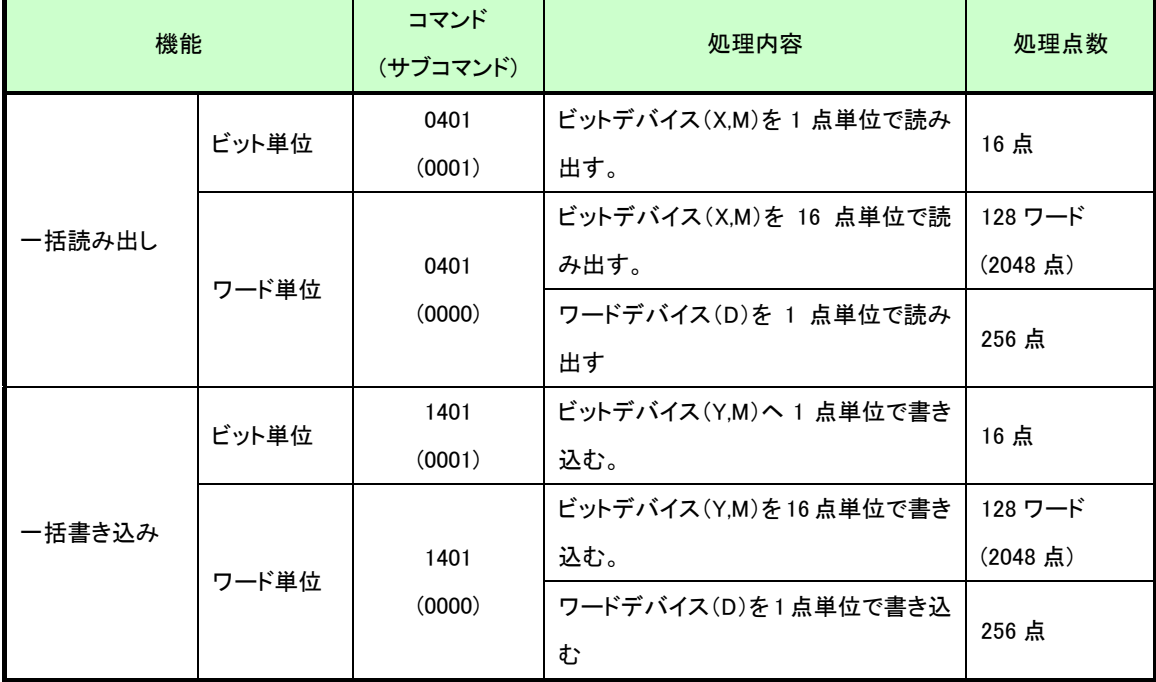

MC プロトコルサーバ機能(3E フレーム)対応コマンド

(2)通信伝文

 データ書込時(親局→無線感度監視ソフト PC)、データ読出時に使用する通信伝文の 共通部(サブヘッダ+Qヘッダ)フォーマットを以下に記載する。

共通フォーマット

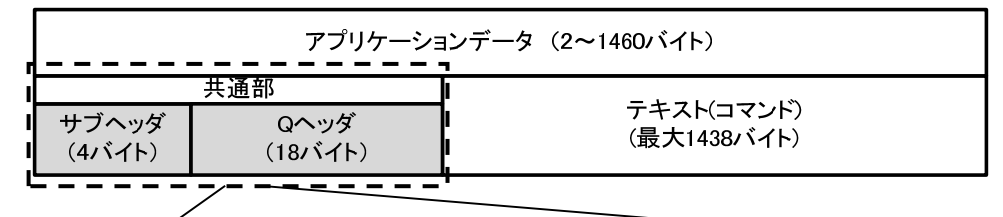

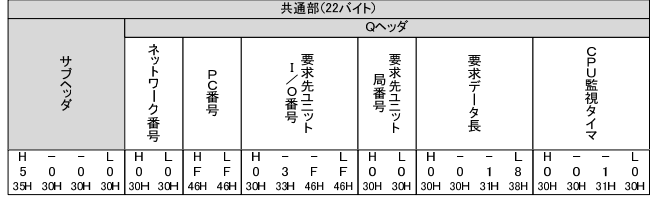

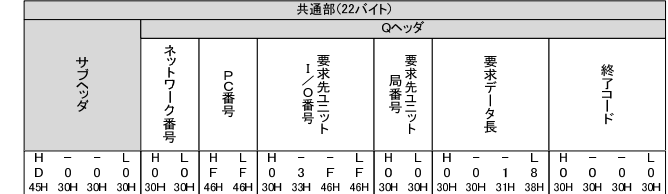

B. 応答伝文 [親局→上位コントローラ]

通信伝文フォーマット

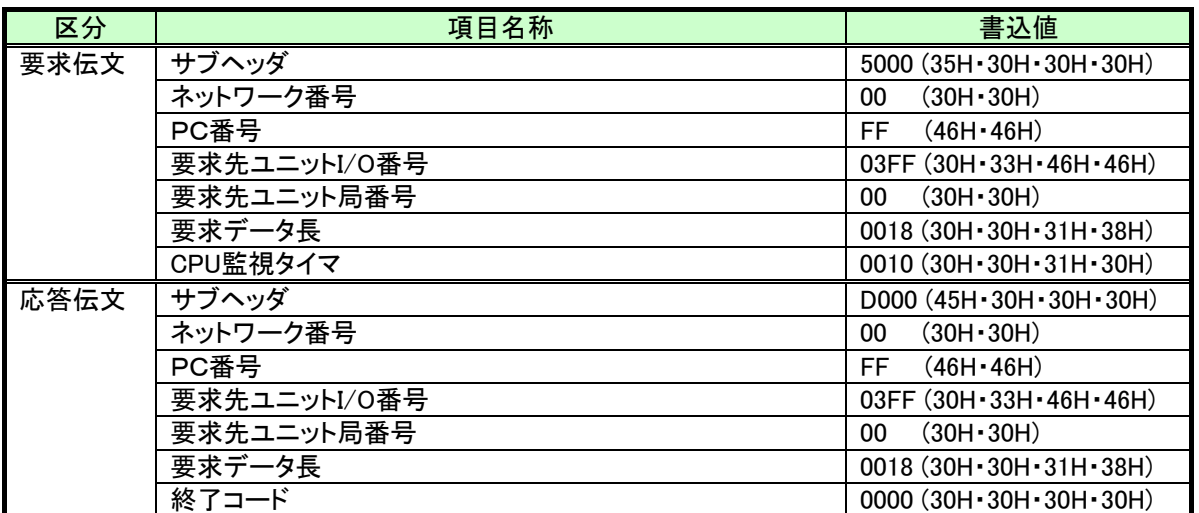

共通部ヘッダー書込情報

本機能では MC プロトコル ASCII の通信規約にのっとり、伝文として 2Byte 以上のデータを扱う場合、

データの反転は行わずデータの要求/応答を行う。(クライアントと異なる)

| 2Byteデ-<br>ータ<br>(例:0123H) |     |     |     |  |  |
|----------------------------|-----|-----|-----|--|--|
| н                          |     |     |     |  |  |
| n                          |     | 2   | 3   |  |  |
| 30H                        | 31H | 32H | 33H |  |  |

| 3Byteデータ<br>(例:012345H) |     |     |     |     |     |  |  |
|-------------------------|-----|-----|-----|-----|-----|--|--|
| н                       |     |     |     |     |     |  |  |
| O                       |     | 2   | з   |     | 5   |  |  |
| 30H                     | 31H | 32H | 33H | 34H | 35H |  |  |

送信データイメージ
(3)データ書込コマンド

データ書込コマンドは、親局から以下のコマンドを送信する

【データ書込コマンド】

共通部+(コマンド+サブコマンド+先頭デバイス+デバイスコード+デバイス点数)+デバイスデータ

以下にデータ一括書込(D300~D302)へのデータ書込例を記載する。

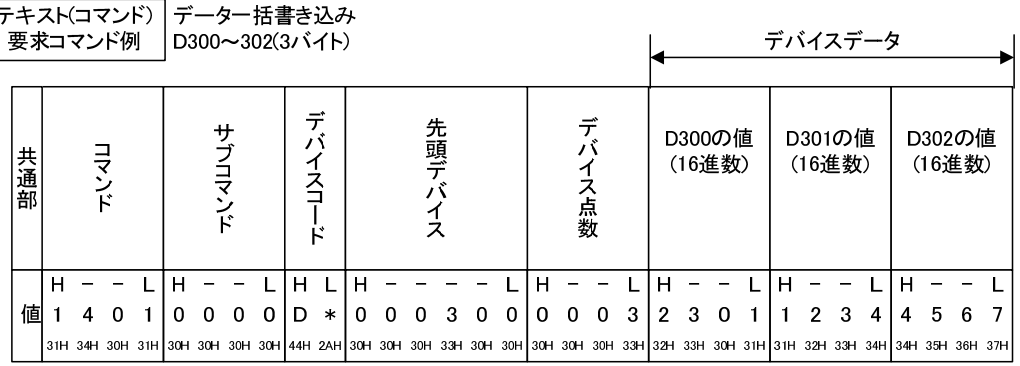

<共通部コマンド例>

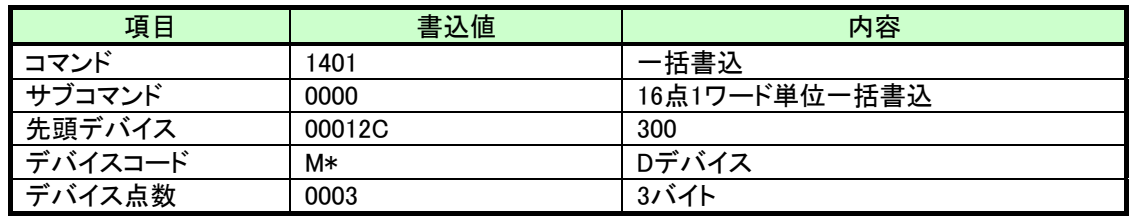

<デバイスデータ例>

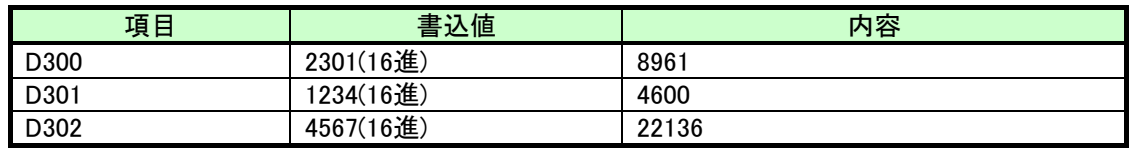

データ一括書込例

書込要求に対する応答データは、共通部のみ送信する。

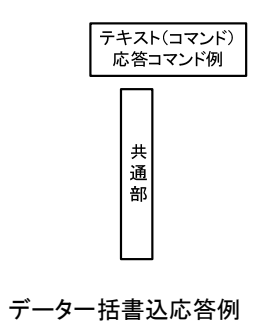

(4)データ読出コマンド

データ読出コマンドは、無線(親局)から以下のコマンドを送信する。

### 【データ読出コマンド】

共通部(コマンド+サブコマンド+先頭デバイス+デバイスコード+デバイス点数)+デバイスデータ

以下にデータ一括書込(D300~D302)へのデータ書込例を記載する。

-<br>テキスト(コマンド) データー括書き込み<br>- 要求コマンド例 D300~302(3バイト)

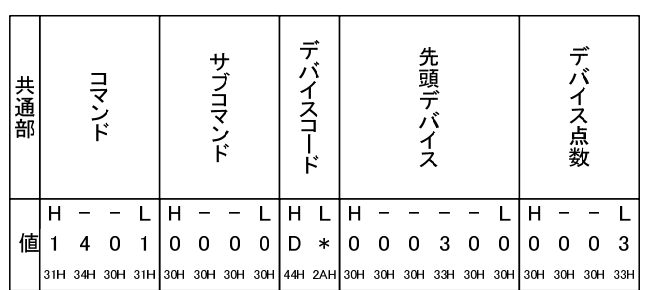

<共通部コマンド例>

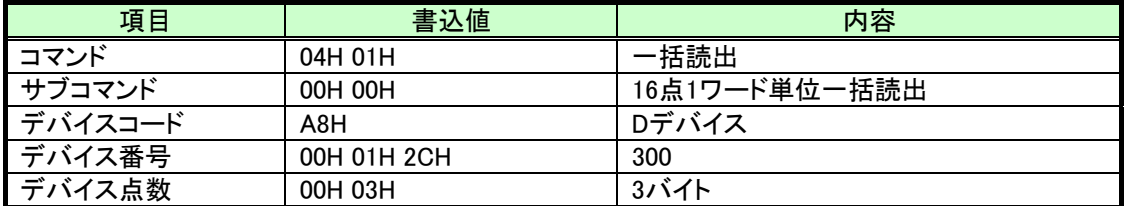

<デバイスデータ例>

| 項目   | 書込値     | 内容    |
|------|---------|-------|
| D300 | 04H 01H | 025   |
| D301 | 01H 10H | 272   |
| D302 | 34H 12H | '3330 |

データ一括読出例

書込要求に対する応答データは、共通部+読出データを送信する。

| テキスト(コマンド)<br>応答コマンド例       |     |     |     |     |                   |                |    |                  |     |     |     |     |
|-----------------------------|-----|-----|-----|-----|-------------------|----------------|----|------------------|-----|-----|-----|-----|
| 共通<br>D300の値<br>(16進数)<br>部 |     |     |     |     | D301の値<br>(16進数)  |                |    | D302の値<br>(16進数) |     |     |     |     |
| 値                           | 2   | 3   |     |     | н<br>$\mathbf{1}$ | $\overline{2}$ | -3 | 4                | 4   | 5   | 6   |     |
|                             | 32H | 33H | 30H | 31H |                   |                |    | 31H 32H 33H 34H  | 34H | 35H | 36H | 37H |

データ一括読出応答データ例

サーバ機能では、クライアントからの要求伝文が範囲外のデータを指定された場合など、対応していない 伝文を受信した場合、クライアントに応答する終了コードに異常コードを返します。 以下にサーバ機能にて応答する異常コードを記載します。

(下記以外の異常伝文に対しては応答無しとする。)

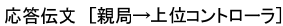

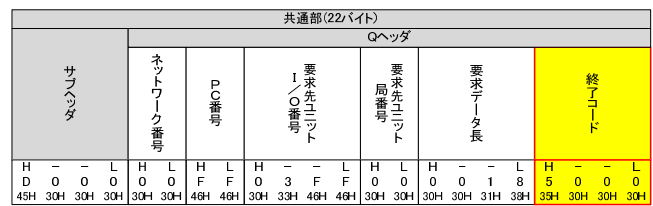

異常応答伝文例

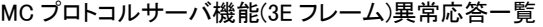

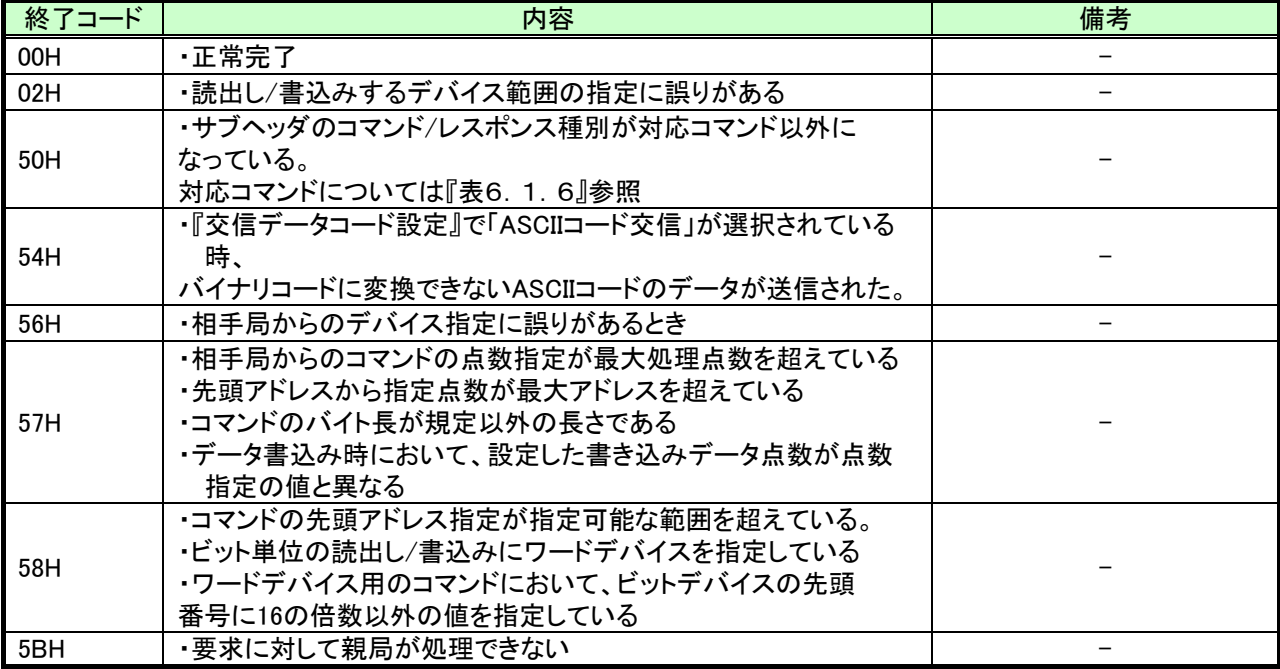

# 9.4. 見える化ツールを使用したデータ確認機能

親局と PC を Ethernet 接続し, 見える化ツール(SWL Monitor)で温湿度データや入出力データの見える化を行えます。 ※パルスカウント子局のデータは確認できません。

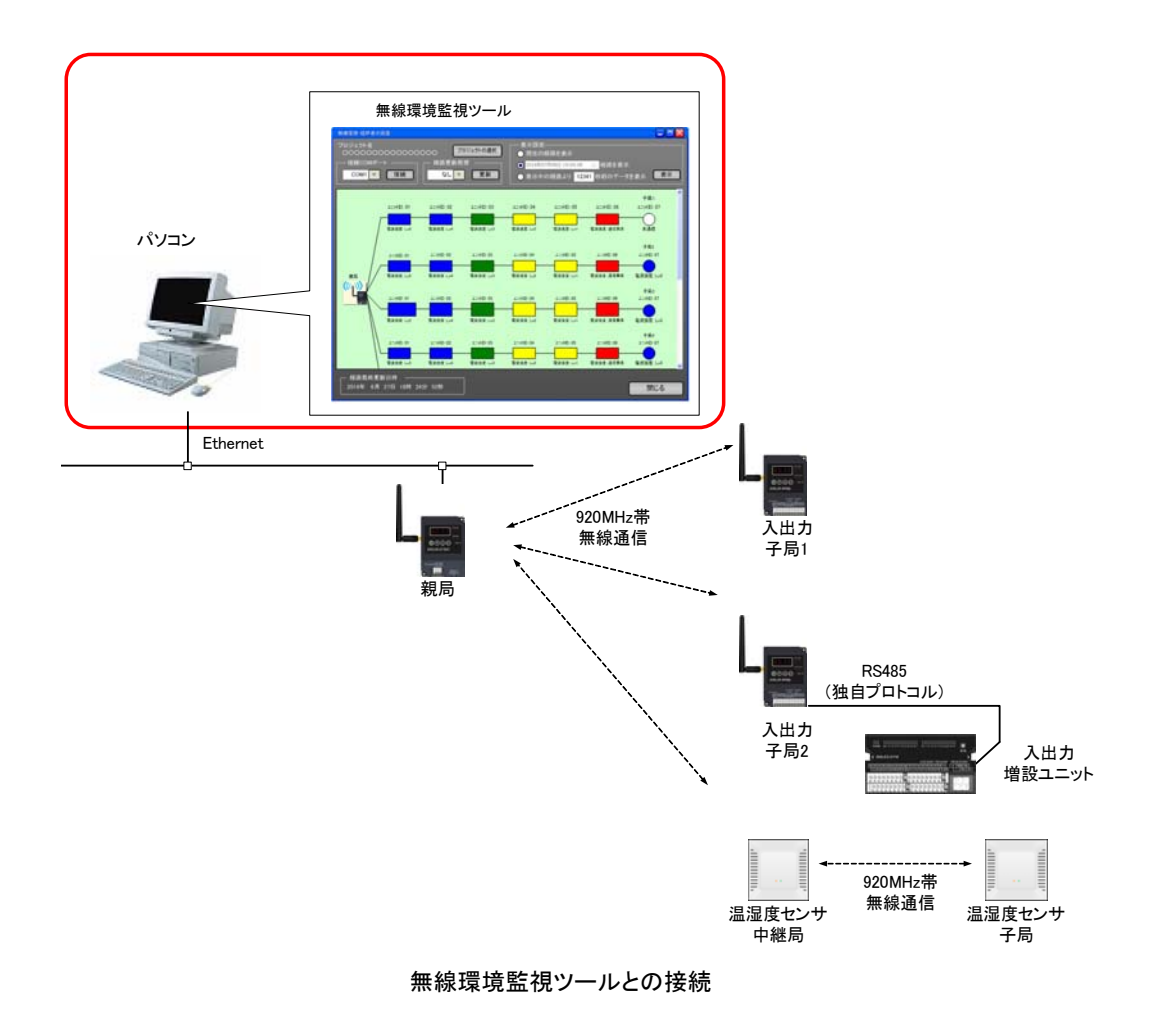

### 9.5. パラメータ設定機能

9.5.1. 設定用ユーティリティを使用したパラメータ書込み/読出し 無線ユニット(温湿度センサ除く)と PC を USB 接続し,設定用ユーティリティ(SWLーUT3)でパラメータの 書込み/読出しが行えます。 システム全体を把握し,多数のパラメータを一括書き込みできます。

パラメータを読みだして実機の設定確認も行えます。

設定用ユーティリティツールの詳細は、『設定用ユーティリティ SWL-UT3 ユーザーズマニュアル』を参照。

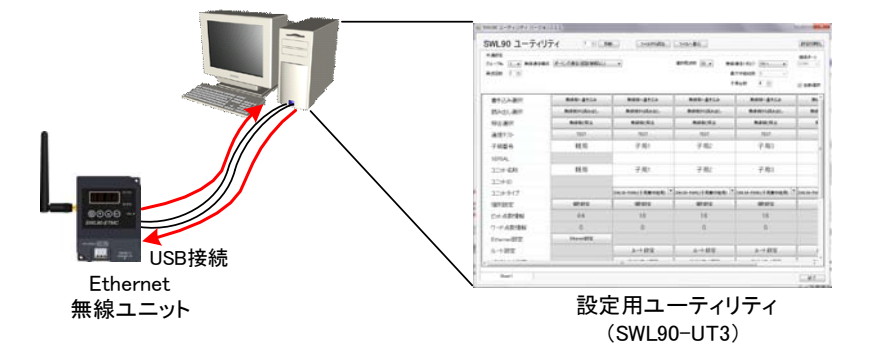

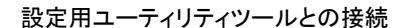

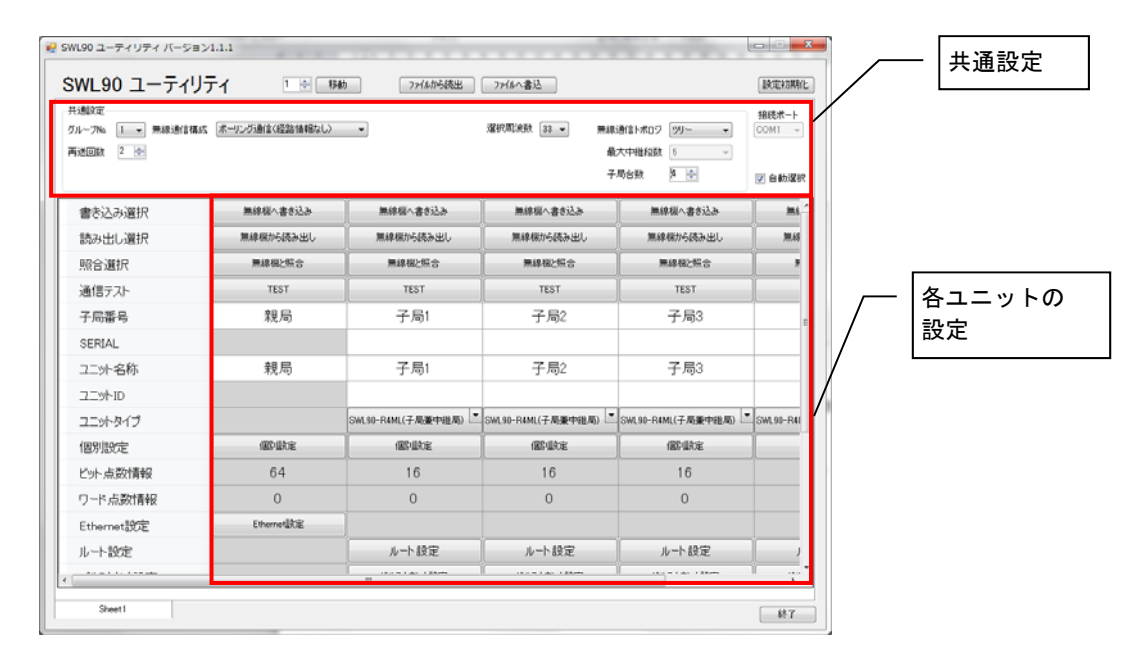

設定用ユーティリティ画面イメージ

9.5.2 ボタン操作によるパラメータ確認/設定

Ethernet無線本体のボタン操作で,PC を用意しなくてもパラメータの確認/設定が行えます。 パラメータ番号やパラメータ値はステータスモニタに表示されます。

パラメータグループの切り替えや,サブパラメータ有り時の操作方法など,ボタンの操作方法の詳細は,『3.9操作、 表示仕様』を参照ください。

### 9.6. エラー表示

9.6.1. エラーコード表示機能

エラー発生時に無線のステータスモニタにエラーコード[E\*.\*\*]を表示します。

『エラーコード一覧』を参照し,原因を確認することでトラブルシューティングが容易になります。

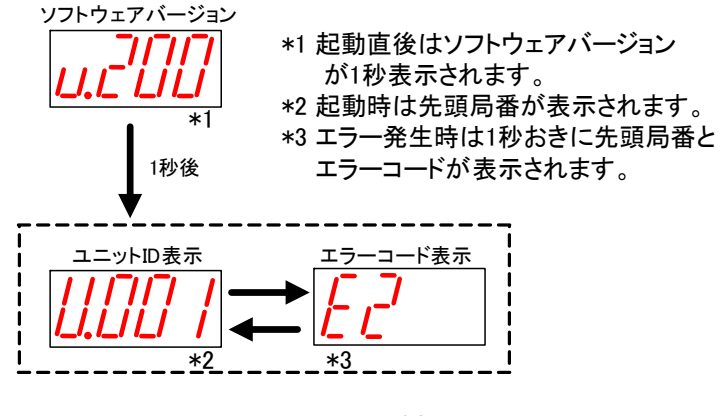

エラーコード表示

9.6.2 エラー履歴表示機能

過去 10 件のエラーコードを履歴に残し,Ethernet 無線のステータスモニタに表示して確認することができます。 電源 OFF 時にもエラー履歴は保持されます。

パラメータグループの切り替えなど,ボタンの操作方法の詳細は『3.9操作、表示仕様』を参照ください。

### 9.7. エラー出力機能

9.7.1. 無線タイムアウト時間設定機能

無線タイムアウトエラー発生までの時間を設定します。

(1)ポーリング通信の場合

無線環境が不安定で応答速度を求めないシステムの時は、この値を大きくすることで無線ユニットが エラーを出力する頻度を減らすことができます。

無線通信時間の目安を下記にしめします。無線通信時間より余裕を持った値を設定してください。

無線ユニットのタイムアウト時間は以下の計算になります。

【タイムアウト時間】

### T=300[ms]  $\times$  (Rt+1)  $\times$  (Relay+1)  $\times$  Un+  $\alpha$

T:タイムアウト設定時間

Relay :中継段数(メッシュの場合は最大中継段数(【P109】の設定値))

- Rt : リトライ回数
- Un : 送信対象の子局台数
- α :余裕時間(任意で設定)

例)

①リトライ 2 回、中継なし、子局 1 台の場合: タイムアウト時間=300ms×(2+1)×(0+1)×1=900ms

②リトライ 2 回、中継なし、子局 3 台の場合: タイムアウト時間=300ms×(2+1)×(0+1)×3=2700ms

③リトライ 2 回、中継 2 段、子局 3 台の場合: タイムアウト時間=(300ms×(2+1))×(2+1)×3=8100ms

ただし、無線通信タイムアウト時間を設定(P111 に 0.1~999.9 を設定)している場合は 無線タイムアウト時間の設定値がタイムアウト時間となる。

例)

④リトライ 3 回、中継 2 段、無線通信タイムアウト時間 5000ms(5 秒)の場合:

タイムアウト時間=5000×1=5000ms(5 秒)

(2)トランジェント通信の場合

子局毎のデータ送信間隔(【p2\*\* SA】)によりタイムアウトエラー発生時間は異なります。 データ送信間隔を元にトランジェント通信時の無線タイムアウト時間(【P2\*\* ET】)を設定してください。 (初期値はデータ送信間隔の 2.5 倍となっています。)

### 9.7.2. エラー出力端子機能

エラー発生時に、エラー出力端子から信号を出力します。

ブザーやランプ等に接続することで、無線入出力子局側でのエラー検知が容易になります。

エラー出力端子の出力仕様については『3.5.(3) トランジスタ出力(シンクタイプ)』を参照ください。

エラー出力に関連するパラメータ

○:対象、×:非対象

| 名称      | 設定内容                      | ボタン設定時<br>パラメータ番号 | 初期値 | 書き込み<br>対象<br>親局 | 子局 |
|---------|---------------------------|-------------------|-----|------------------|----|
| エラー端子出力 | ・LIVE信号出力<br>・a接点<br>・b接点 | P <sub>112</sub>  | b接点 | ×                |    |

エラー端子出力の設定によって、LIVE 信号出力、a 接点、b 接点の 3 つから信号タイプを選択可能。

(1) LIVE 信号出力

・1 秒周期の ON/OFF 波形を出力します。

・通信が正常に行われている時に LIVE 信号(0.5 秒 ON/0.5 秒 OFF を繰り返し)出力します。

・通信異常発生時は出力を OFF します。

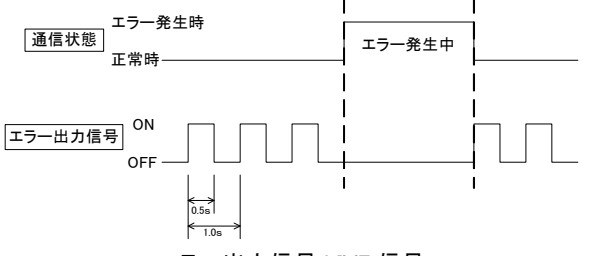

エラー出力信号 LIVE 信号

(2) a 接点

通信異常発生時にエラー出力を ON します。(通信正常時のエラー出力信号は OFF となります。)

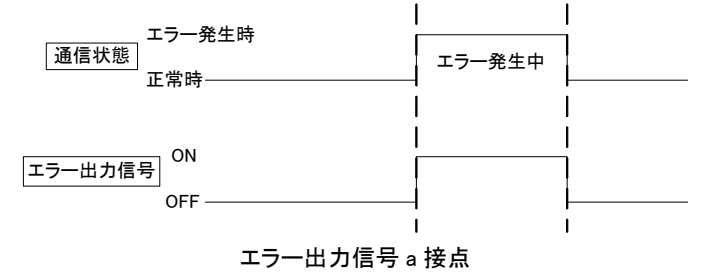

(3) b 接点 (初期設定)

通信異常発生時にエラー出力を OFF します。(通信正常時のエラー出力信号は ON となります。)

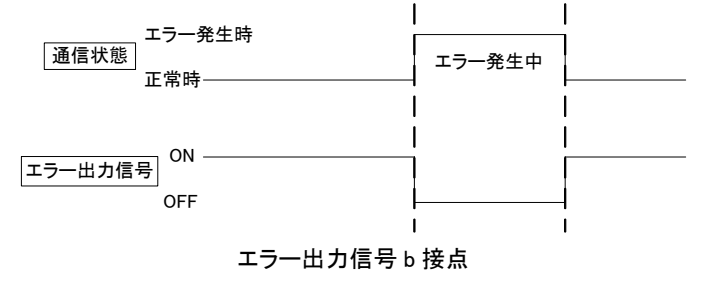

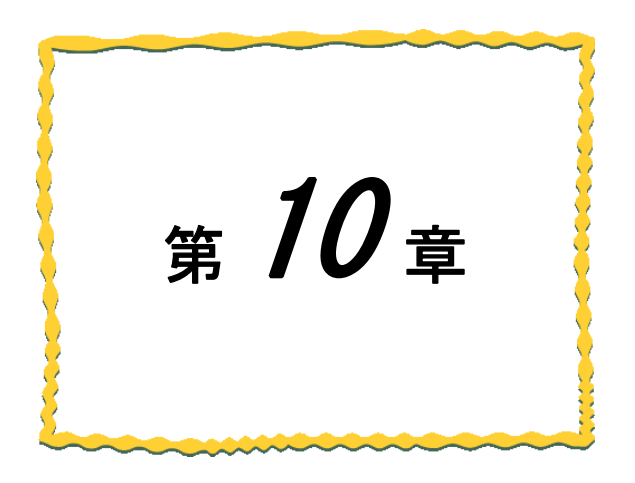

# 第10章アドレス割付け

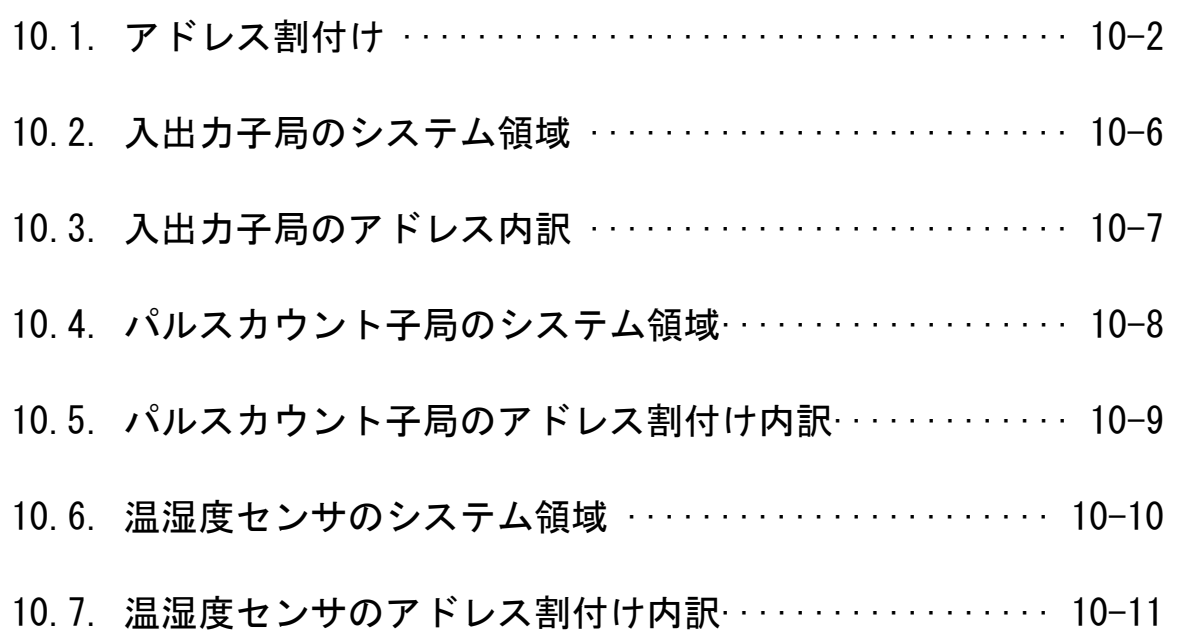

## 10.1. アドレス割付け

子局および増設ユニットの入出力アドレスは,登録局番の小さいものから順に割り付けられます。 MC プロトコルクライアント設定の場合は、親局のパラメータでビット入出力の先頭アドレス RXm,RYm、及び ワード入出力の先頭アドレス RWr,RWw が決まります。

MC プロトコルサーバ設定の場合は、先頭アドレスは固定です。

| 入出力データ | 対象領域        | 仕様     |
|--------|-------------|--------|
| ビット入力  | リモート入力RX    | 2048点  |
| ビット出力  | リモート出力RY    | 2048点  |
| ┃ワード入力 | リモートレジスタRWr | 256ワード |
| ┃ワード出力 | リモートレジスタRWw | 256ワード |

入出力データ仕様

先頭アドレス一覧

|            |             | 値         |         |  |  |
|------------|-------------|-----------|---------|--|--|
| 記号         | 意味          | クライアント機能  | サーバ機能   |  |  |
| <b>RXm</b> | ビット入力先頭アドレス | パラメータ設定*1 | X0 固定   |  |  |
| <b>RYm</b> | ビット出力先頭アドレス | パラメータ設定*1 | Y0 固定   |  |  |
| <b>RWr</b> | ワード入力先頭アドレス | パラメータ設定*1 | D300 固定 |  |  |
| <b>RWw</b> | ワード出力先頭アドレス | パラメータ設定*1 | D600 固定 |  |  |

入出力子局と増設ユニットを使用した構成例を以下に記載する。

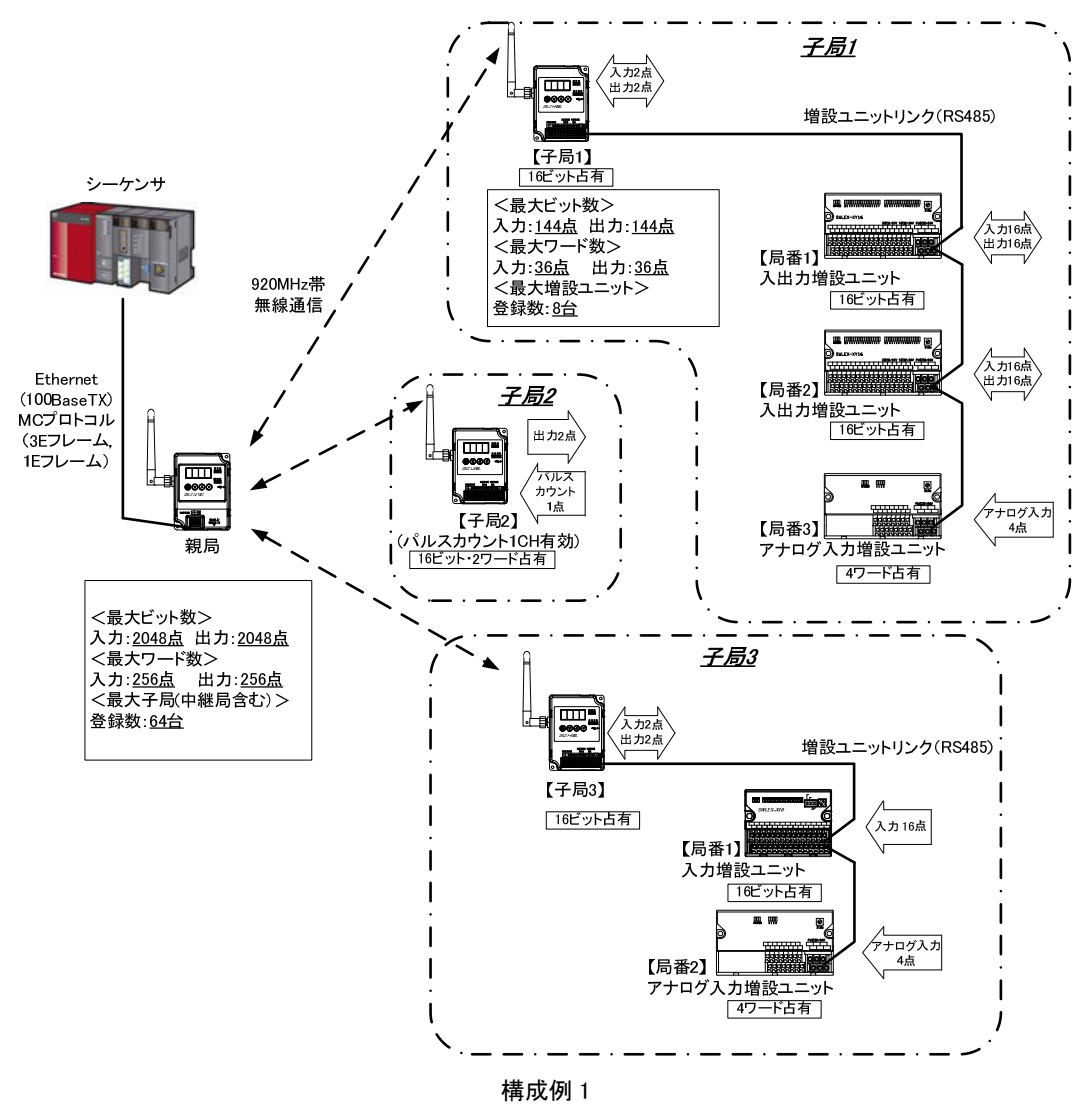

### 前ページの構成におけるアドレス割付け図を下記に示します。

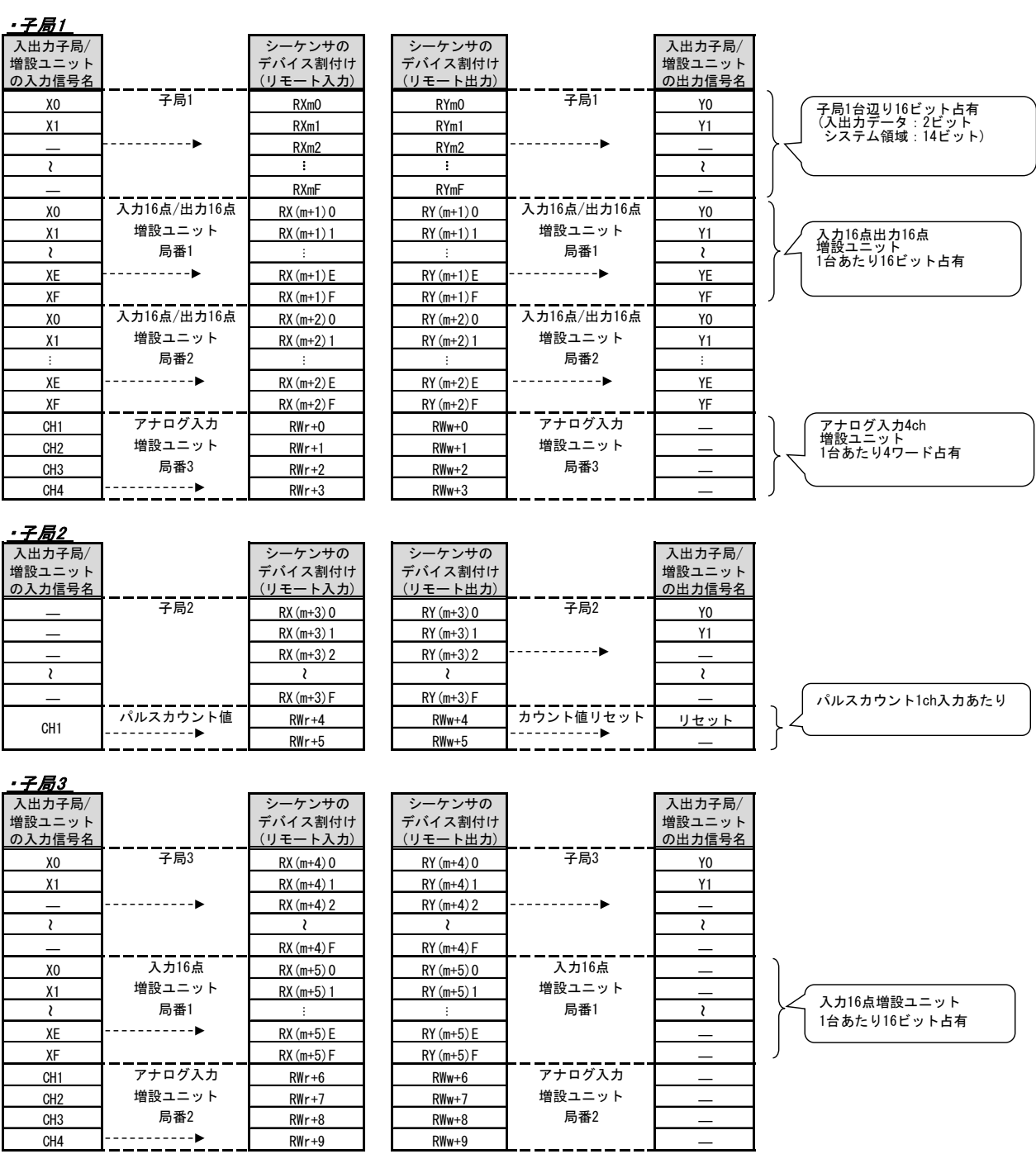

構成例 1 のアドレス割り付け

温湿度センサ、パルスカウントを使用した構成例を以下に記載する。

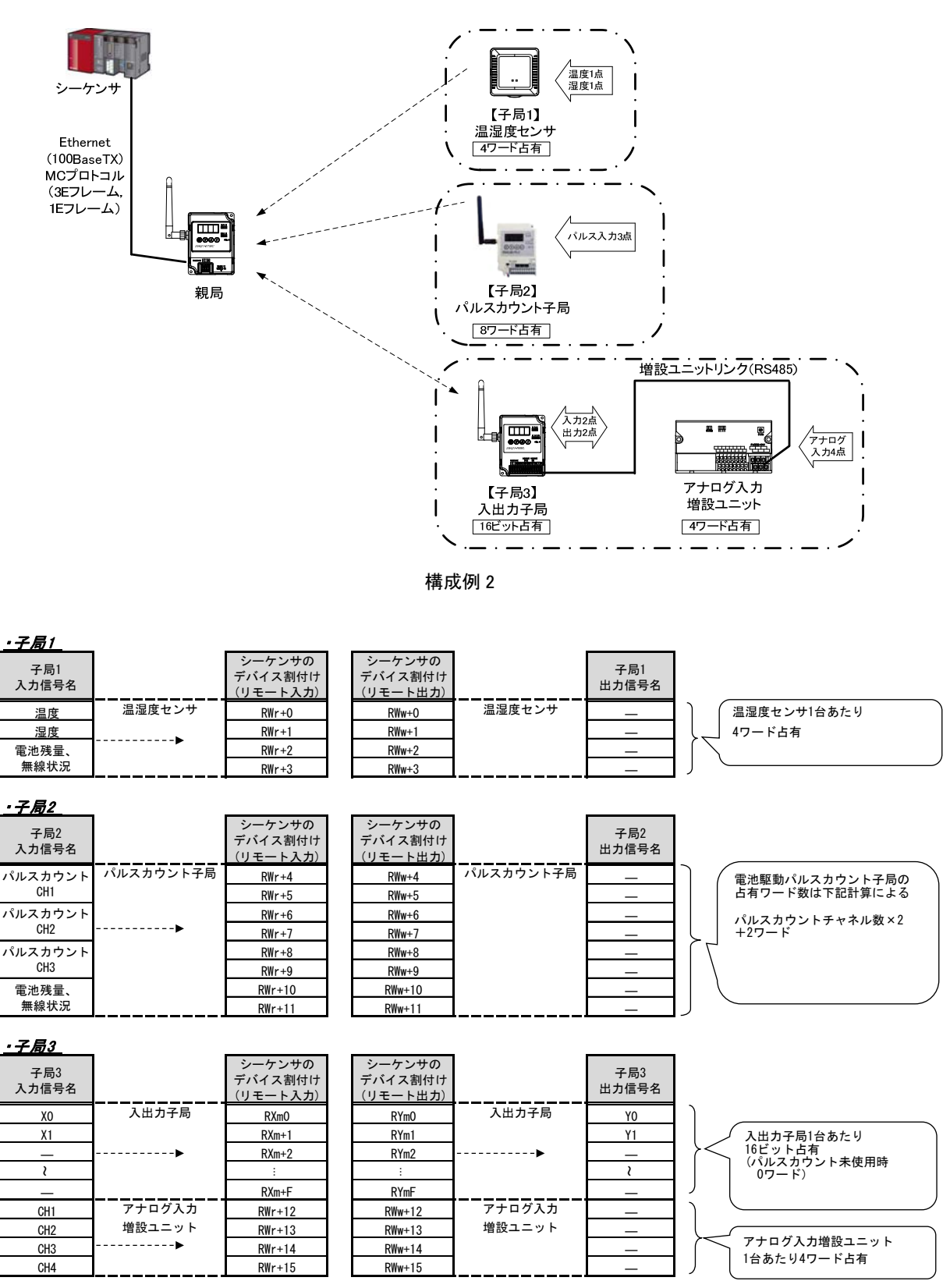

構成例2のアドレス割り付け

### $10.2.$ 入出力子局のシステム領域

入出力子局のシステム領域の機能を下記に記載します。

①各子局の無線通信タイムアウトエラーを検知できます。

②各増設ユニットの通信エラーをシーケンサで検知できます。

入出力子局のシステム領域のアドレス割付けと、動作例を下記に記載します。

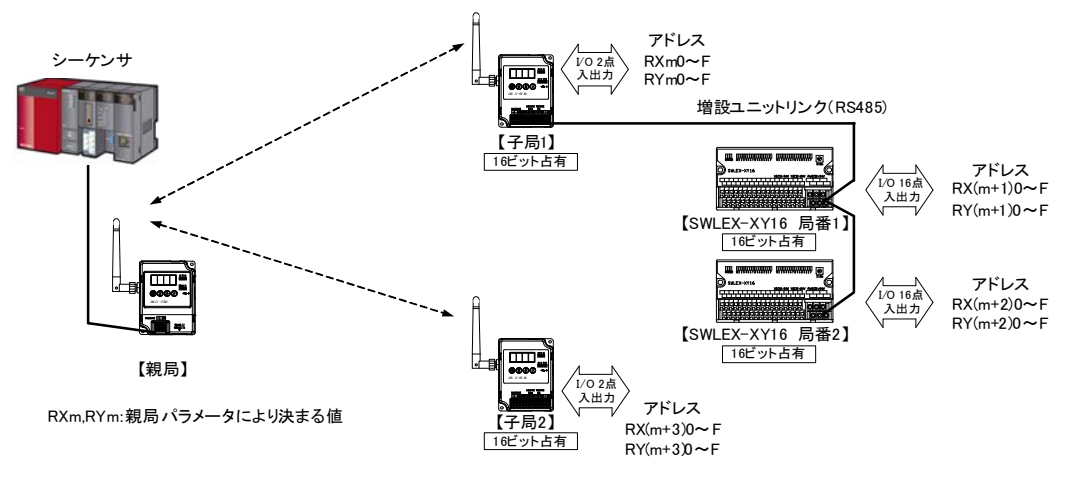

構成例

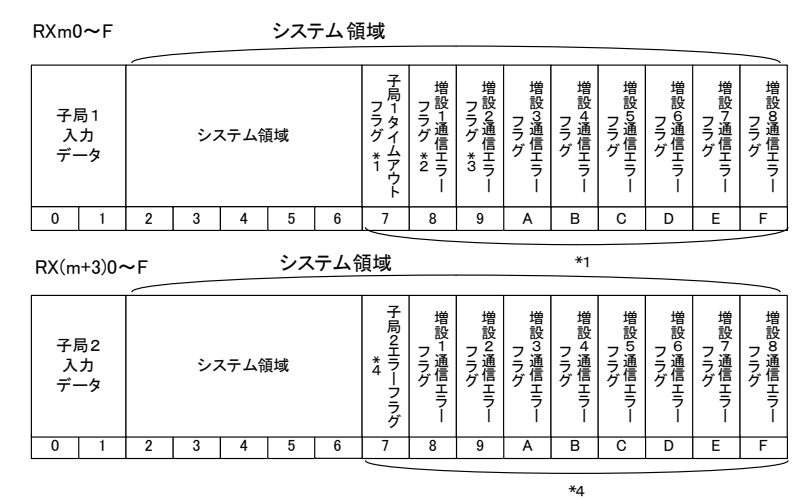

構成例のシステム領域

#### 動作例

\*1:子局 1 の電波環境が悪く通信エラーが発生した場合。

⇒ RXm7~F が ON します。

(子局に通信異常が発生すると増設ユニットの情報も正しく伝送できないため, 増設通信エラーフラグも合わせて ON します。)

- \*2:子局 1 接続の増設ユニット 局番 1 に通信エラーが発生した場合。
	- ⇒ RXm8 が ON します。
- \*3:子局 1 接続の増設ユニット 局番 2 に通信エラーが発生した場合。 ⇒ RXm9 が ON します。
- \*4:子局 2 の電波環境が悪く通信エラーが発生した場合。
	- ⇒ RX(m+3)7~F が ON します。
		- (子局に通信異常が発生すると増設ユニットの情報も正しく伝送できないため, 増設通信エラーフラグも合わせて ON します。)

## 10.3. 入出力子局のアドレス内訳

入出力子局のアドレス内訳を下記に記載します。

パルスカウントチャネル数設定により占有ワード数が変化します。

増設ユニット接続台数、種別により占有ビット数、ワード数が変化します。

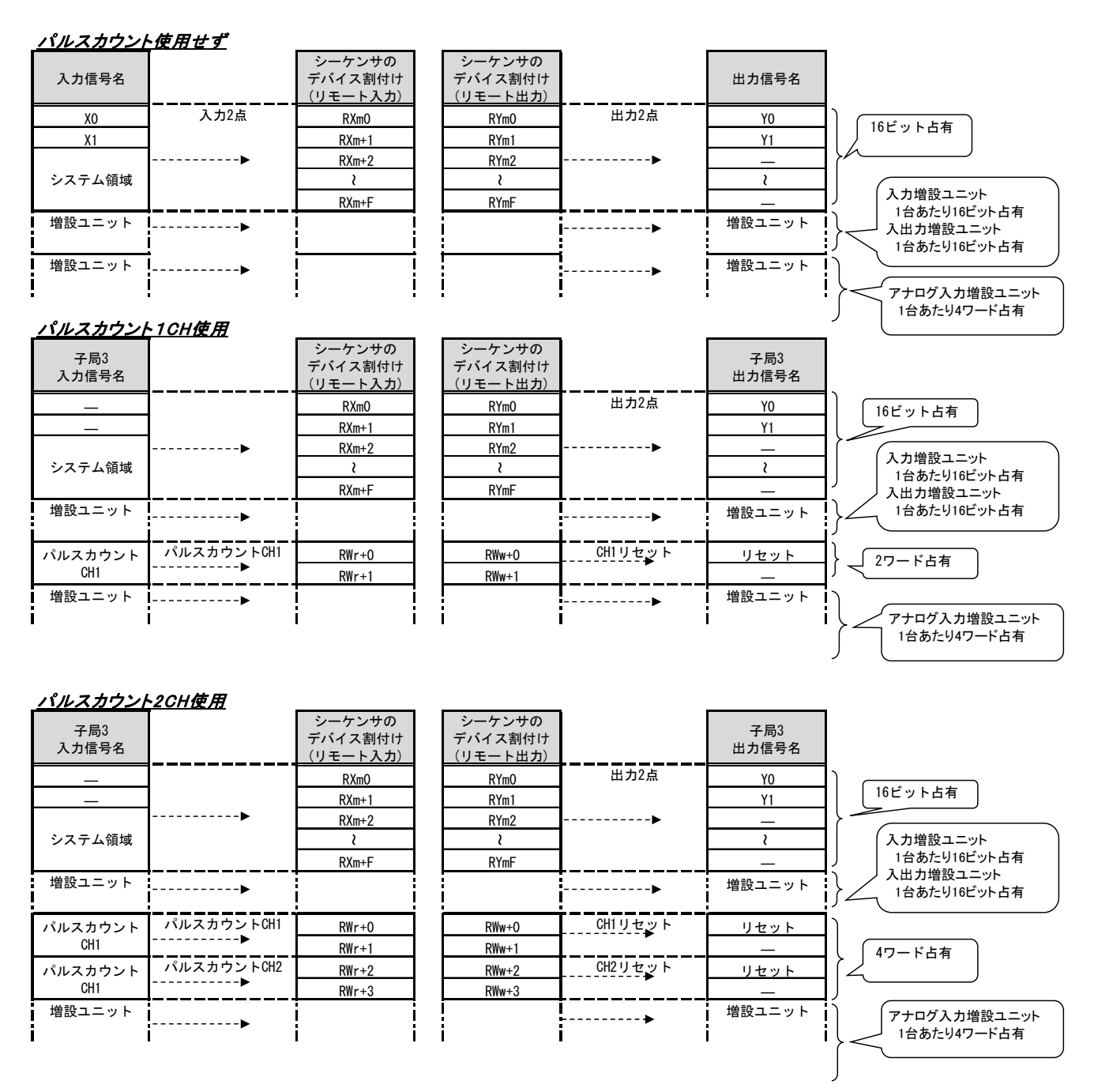

入出力子局のアドレス内訳

# 10.4. パルスカウント子局のシステム領域

パルスカウント子局のシステム領域のアドレス割付けとデータ内容を下記に記載します。

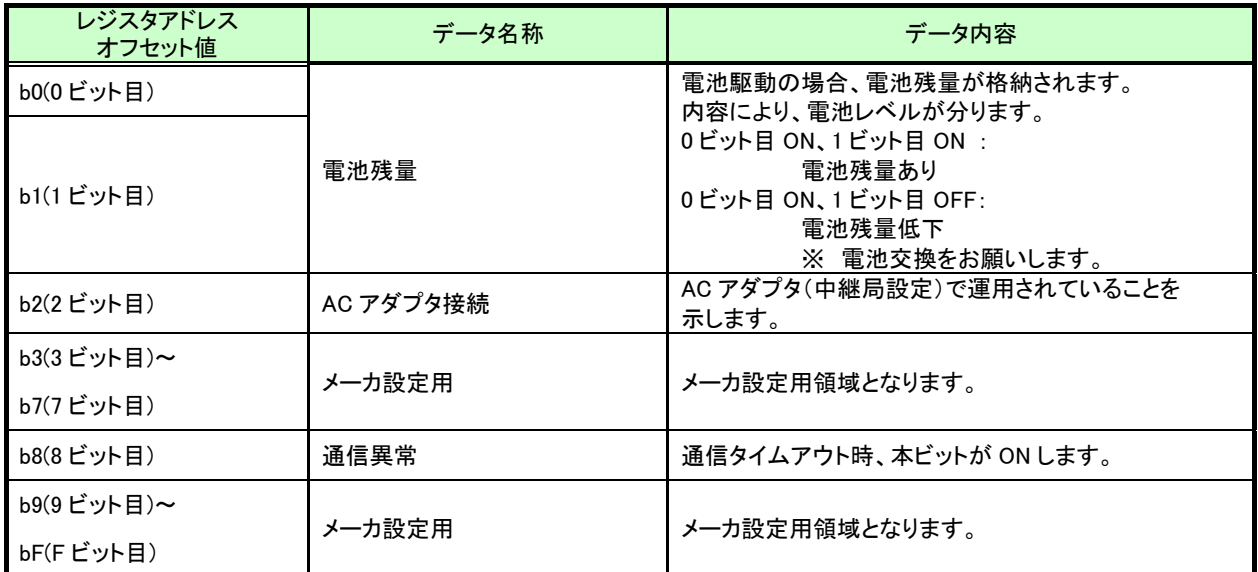

### パルスカウント子局のシステム領域内訳

## 10.5. パルスカウント子局のアドレス割付け内訳

パルスカウント子局のアドレス内訳を下記に記載します。

パルスカウントチャネル数設定により占有ワード数が変化します。

 $\sqrt{3}$ 

カウントリセット時にはパルスカウント子局の内部メモリにもカウントリセットが反映されます。

#### パルスカウント1CH使用

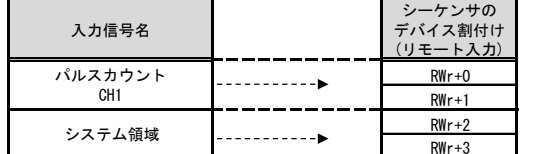

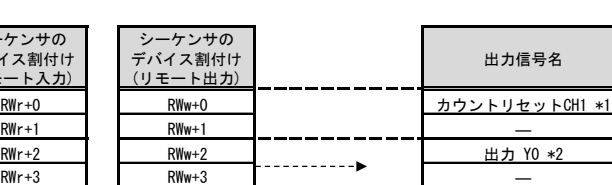

### 4ワード占有

### パルスカウント2CH使用

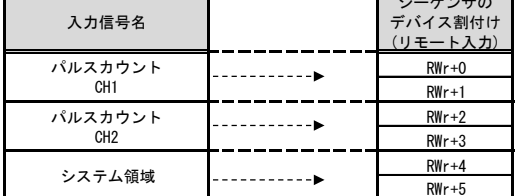

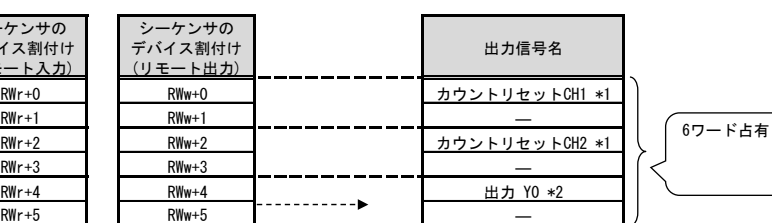

出力信号名

 $H + 70$  \*2

### イパルスカウント3CH使用

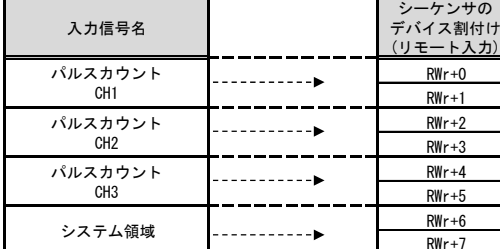

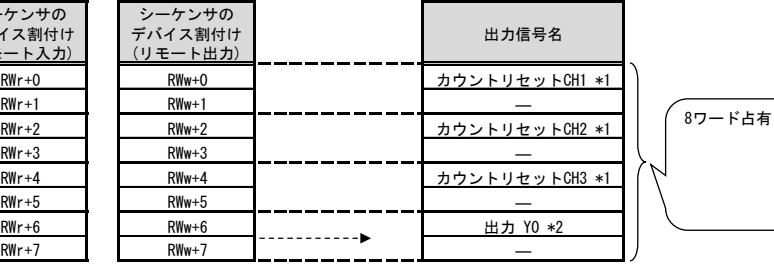

#### イベント入力

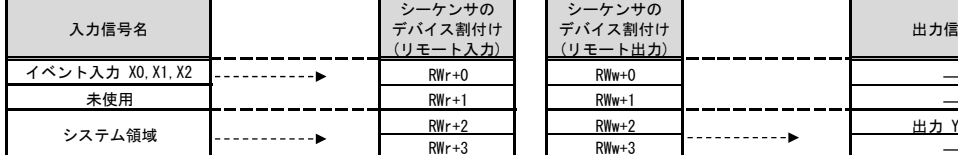

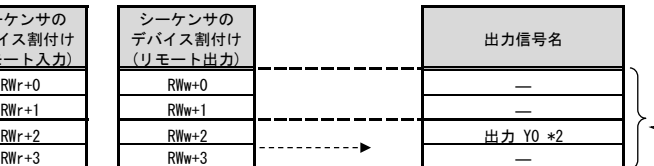

**4ワード占有** 

\*1:外部電源時のみ有効。カウントリセット時にはパルスカウント子局の内部メモリにもカウントリセットが反映されます。 \*2:外部電源時、及び出力端子を通常出力に設定にした時のみ有効

パルスカウント子局のアドレス割付け内訳

# 10.6. 温湿度センサのシステム領域

温湿度センサのシステム領域のアドレス割付けとデータ内容を下記に記載します。

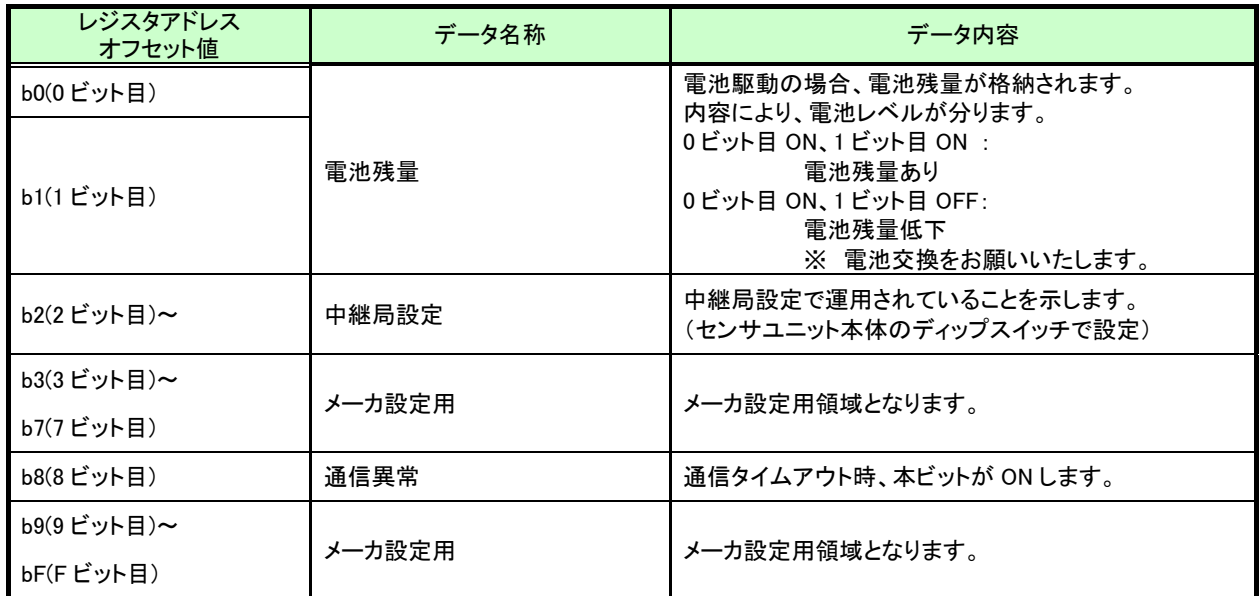

### 温湿度センサのシステム領域内訳

### 10.7. 温湿度センサのアドレス割付け内訳

温湿度センサのアドレス内訳を下記に記載します。

SWL90-ETMC Ver3.00 をご使用の場合は「システム情報あり」(4 ワード占有)を設定してください。

システム情報あり (SWL90-ETMC Ver3.00 の場合)

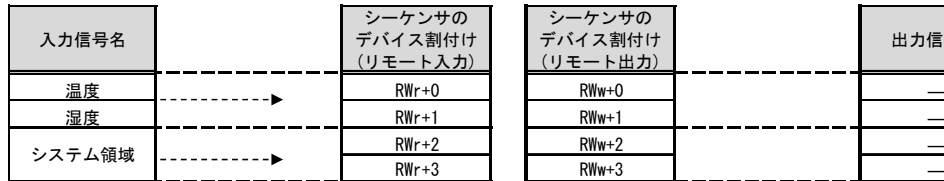

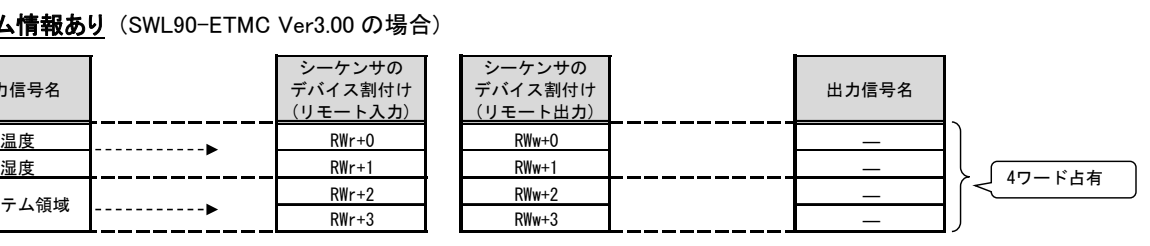

システム情報なし (SWL90-ETMC Ver2.00 の場合)

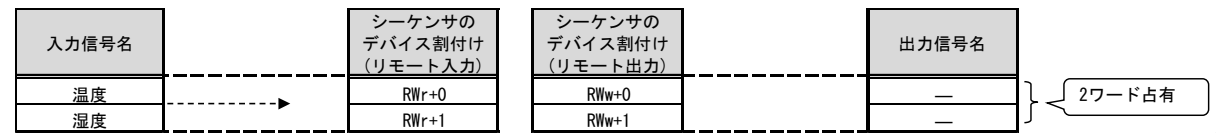

温湿度センサのアドレス割付け内訳

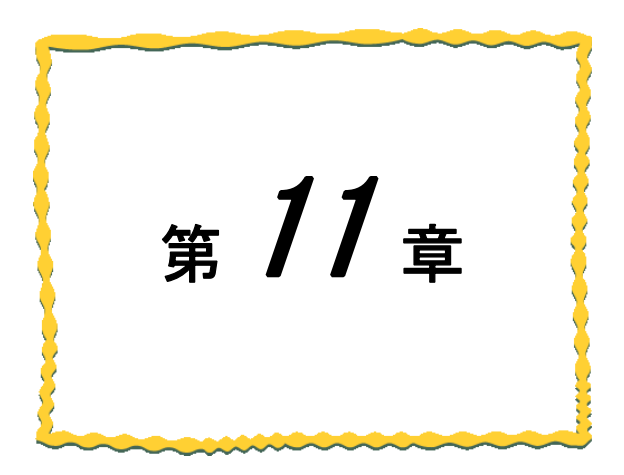

# 第11章 保守資料

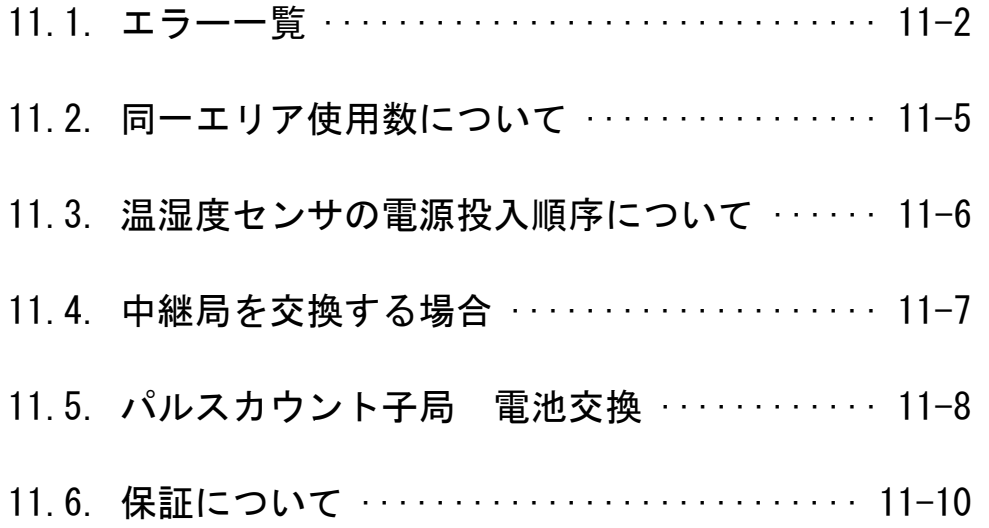

### 11.1. エラー一覧

(1)親局のエラーコード

以下に親局動作時のエラーコード一覧を記載します。

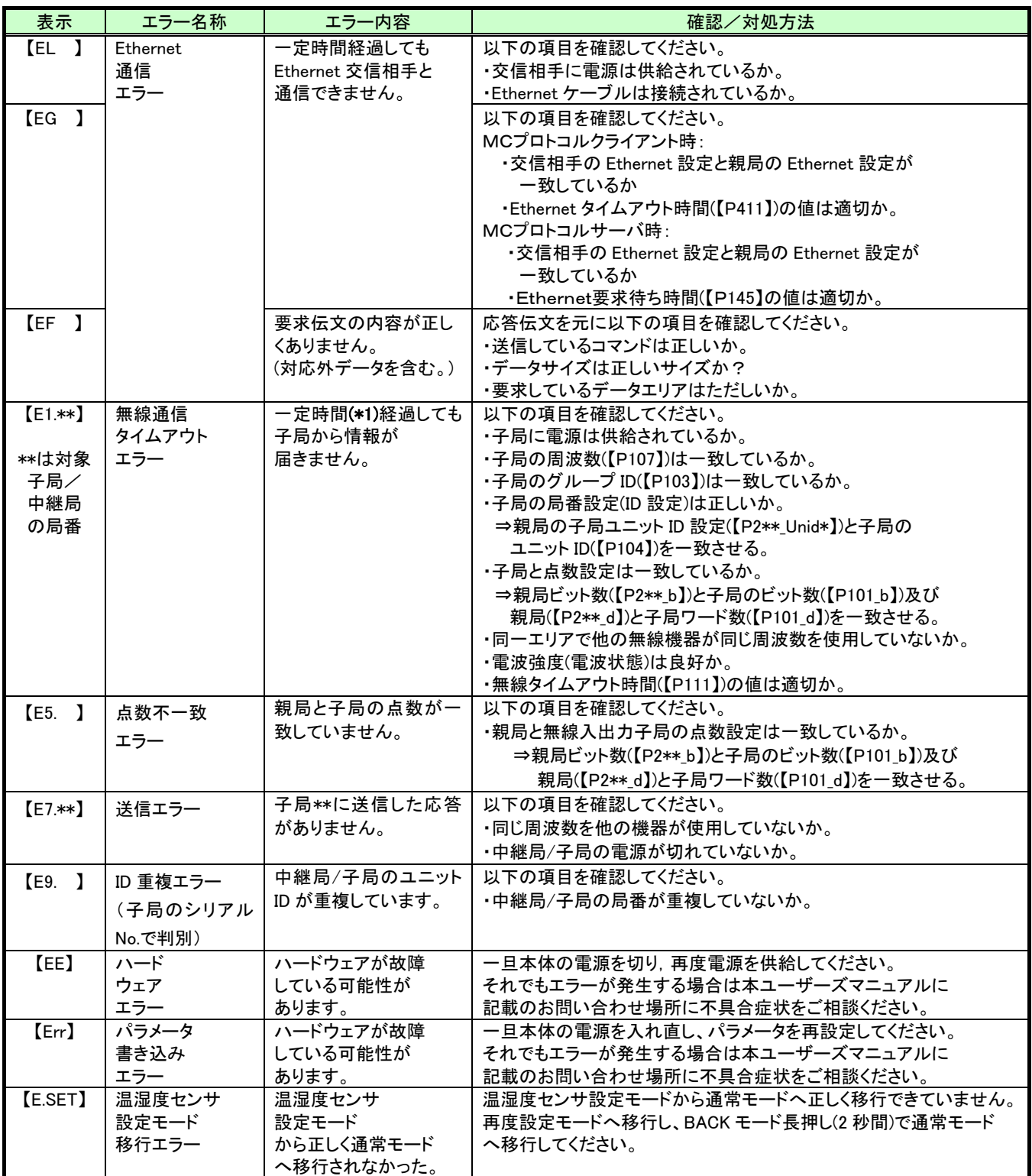

\*1:一定時間とは・・・親局パラメータ【P201~P264 SA】(無線送信間隔)設定値の 2.5 倍以上です。

(2)親局の警告

以下に親局の警告コード一覧を記載します。

| 表示      | エラー名称   | エラ一内容              | 確認/対処方法                                 |
|---------|---------|--------------------|-----------------------------------------|
| [no.ID] | ID 未登録  | 下記パラメータの設定が間       | bとdが両方とも「0」になっていないか?                    |
|         |         | 違っている。             | ⇒登録したい子局の点数を正しく設定する。                    |
|         |         | $[P201$ Unid, b, d |                                         |
| [oF.b]  | ビット容量   | 下記パラメータの設定が間       | 子局設定(【P201】~【P264】)のビット総点数が親局仕様の「2048」を |
|         | オーバーフロー | 違っている。             | 超えている                                   |
|         |         | $[P2**b]$          | ⇒ビット総点数が親局仕様内となるようにする。                  |
| [oF.d]  | ワード容量   | 下記パラメータの設定が間       | 子局設定(【P201】~【P264】)のワード総点数が親局仕様の「256」を  |
|         | オーバーフロー | 違っている。             | 超えている                                   |
|         |         | $[P2**d]$          | ⇒ワード総点数が親局仕様内となるようにする。                  |

親局の警告内容一覧

(3)入出力子局のエラーコード一覧

以下に入出力子局のエラーコード一覧を記載します。

入出力子局のエラーコード

| 表示              | エラー名称    | エラー内容          | 確認/対処方法                                 |
|-----------------|----------|----------------|-----------------------------------------|
| [E1]            | 無縁通信     | 一定時間(*1)経過しても親 | 以下の項目を確認してください。                         |
|                 | タイムアウト   | 局から情報が届きません    | ・親局に電源は供給されているか。                        |
|                 |          |                | ・親局の周波数(【P107】)は一致しているか。                |
|                 | エラー      |                | ・親局のグループ ID(【P103】)は一致しているか。            |
|                 |          |                | ・親局の局番設定(ID 設定)は正しいか。                   |
|                 |          |                | ⇒親局の子局ユニットID 設定(【P2** Unid*】)と子局の       |
|                 |          |                | ユニット ID(【P104】)を一致させる。                  |
|                 |          |                | ・子局と点数設定は一致しているか。                       |
|                 |          |                | ⇒親局ビット数(【P2** b】)と子局のビット数(【P101 b】)及び   |
|                 |          |                | 親局(【P2**_d】)と子局ワード数(【P101_d】)を一致させる。    |
|                 |          |                | ・同一エリアで他の無線機器が同じ周波数を使用していないか。           |
|                 |          |                | ・電波強度(電波状熊)は良好か。                        |
|                 |          |                | ・無線タイムアウト時間(【P111】)の値は適切か。              |
| [E5]            | 点数不一致    | 親局と点数が一致していま   | 以下の項目を確認してください。                         |
|                 | エラー      | せん。            | ・親局と点数設定は一致しているか。                       |
|                 |          |                | ⇒親局ビット数(【P2**_b】)と子局のビット数(【P101_b】)及び親局 |
|                 |          |                | (【P2** d】)と子局ワード数(【P101 d】)を一致させる。      |
|                 |          |                | ・中継局の増設設定【P50*】が正しいか確認する。               |
| E7 <sub>1</sub> | 送信エラー    | 送信の応答がありません。   | 以下の項目を確認してください。                         |
|                 |          |                | ・同じ周波数を他の機器が使用していないか。                   |
|                 |          |                | ・親局/中継局の電源が切れていないか。                     |
|                 | 増設ユニット   | 一定時間経過しても増設ユ   | 以下の項目を確認してください。                         |
| $[EL**]$        | 通信エラー    | ニットと通信できません。   | ・増設ユニットに電源は供給されているか。                    |
|                 |          |                | ・増設リンクの配線は正しいか。                         |
| **は             |          |                | ・増設ユニットの局番(ロータリスイッチ)の                   |
| 対象増設            |          |                | 設定は正しいか。                                |
| ユニット            |          |                | ・子局に増設ユニットは登録されているか。                    |
| の局番             |          |                | 増設ユニット設定(【P50*_Un】)= 1 又は 11 に設定されているか。 |
|                 |          |                | ・最終端に終端抵抗は正しく配線されているか。                  |
|                 | パラメータ    | ハードウェアが故障      | 一旦本体の電源を入れ直し、パラメータを再設定してください。           |
| [Err]           | 書き込み     | している可能性が       | それでもエラーが発生する場合は本ユーザーズマニュアルに             |
|                 | エラー      | あります。          | 記載のお問い合わせ場所に不具合症状をご相談ください。              |
|                 | ハードウェアエラ | ハードウェアが故障してい   | 一旦本体の電源を切り、再度電源を供給してください。               |
| (EE)            |          | る可能性があります。     | それでもエラーが発生する場合は本ユーザーズマニュアルに記載           |
|                 |          |                | のお問い合わせ場所に不具合症状をご相談ください。                |

(4)パルスカウント子局のエラーコード一覧

以下にパルスカウント子局のエラーコード一覧を記載します。

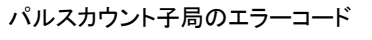

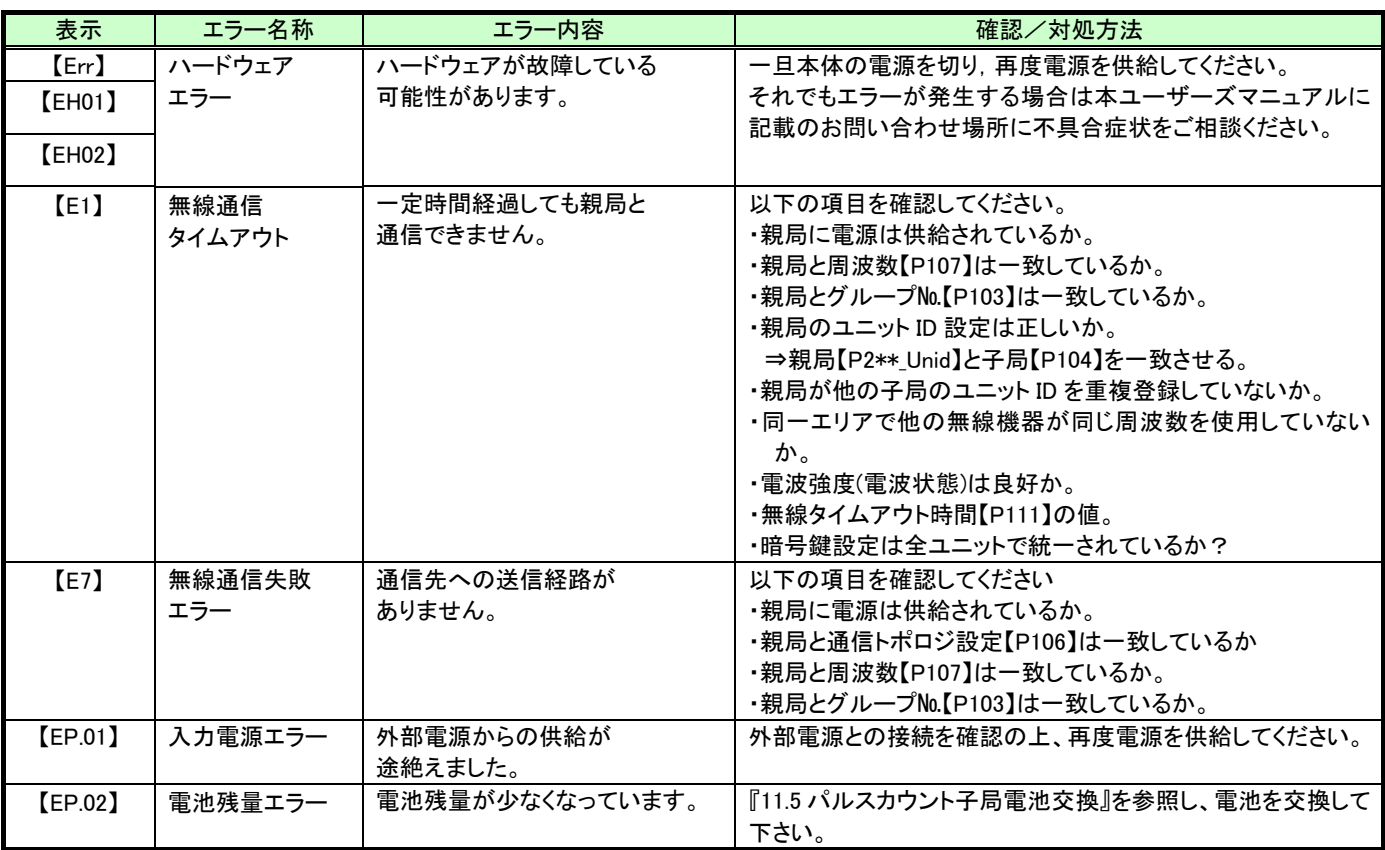

#### $11.2.$ 同一エリア使用数について

無線ユニット(親局)を同一エリア内に複数台設置する場合,周波数間隔を均等に設定すると,通信エラーに なる可能性があります。そのため下記のとおり周波数間隔が均等にならないように設定することを推奨します。

(例)1 台目を31ch(922.0MHz),2 台目を33ch(922.4MHz),3 台目を35ch(922.8MHz),

4 台目を37ch(923.2MHz)に設定した場合,周波数(チャネル)間隔がそれぞれ0.4MHz(2ch 間隔)となり 互いに干渉し,電波が出せなくなる可能性があります。

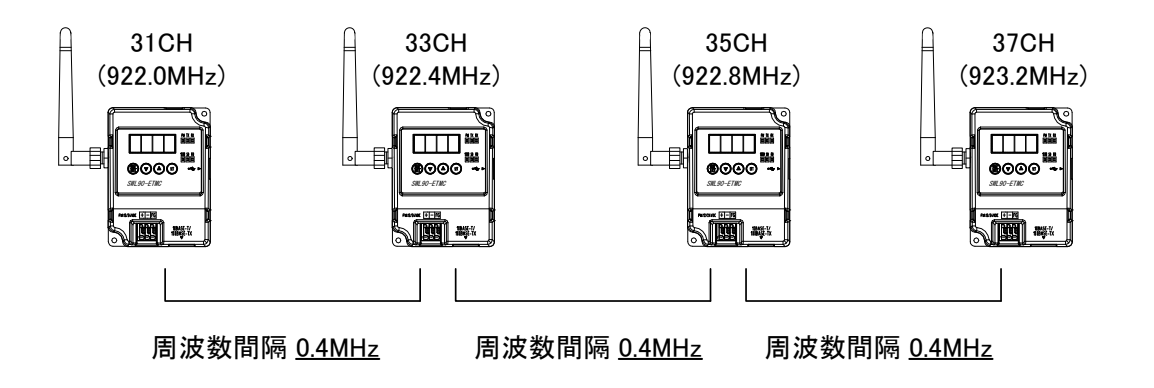

1 台目を24ch(920.6MHz),2 台目を28ch(921.4MHz),3 台目を33ch(922.4MHz),4 台目を37ch(923.2MHz)のように、 周波数(チャネル)間隔が異なるように設定することを推奨します。

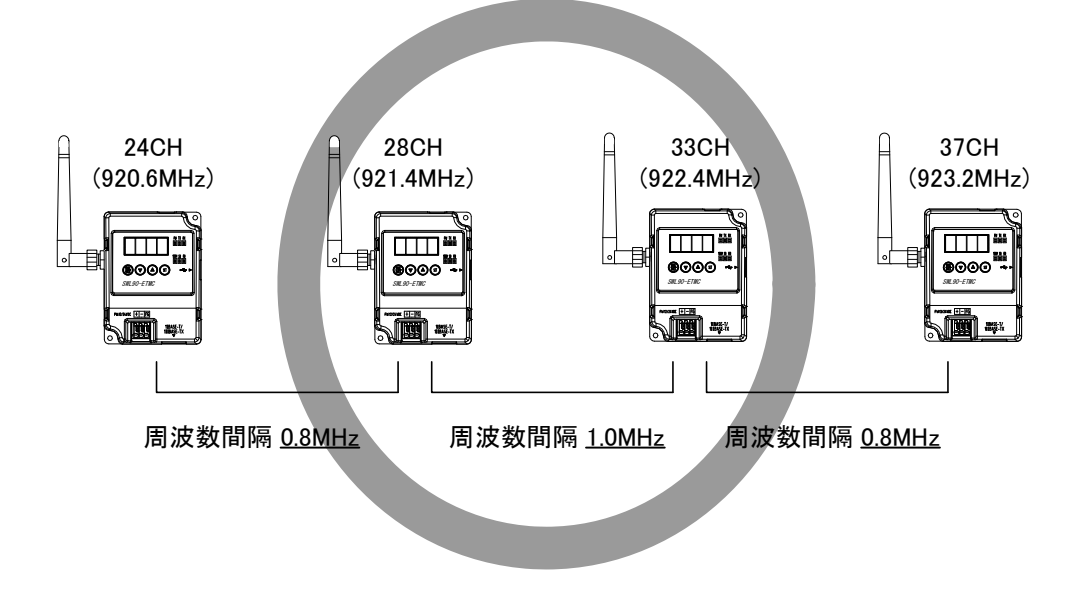

### 11.3. 温湿度センサの電源投入順序について

温湿度センサは電源投入時に経路の取得を行い、その経路を使用して無線通信を行います。 運用中は電源の再投入時以外に経路の変更は行いません。 その為、電源の投入を行う場合、以下の順序で電源を投入してください。

- ① 親局の電源を投入する
- ② 親局と直接通信する温湿度センサの電源を投入する
- ③ 中継局の電源を投入する
- ④ ③で電源を投入した中継局を経由する温湿度センサの電源を投入する

下記のような構成の場合、次の順序で電源を投入します。

- ① 親局の電源を投入する
- ② 温湿度センサ 1、温湿度センサ 2 の電源を投入する
- ③ 中継局の電源を投入する
- ④ 温湿度センサ 3 の電源を投入する

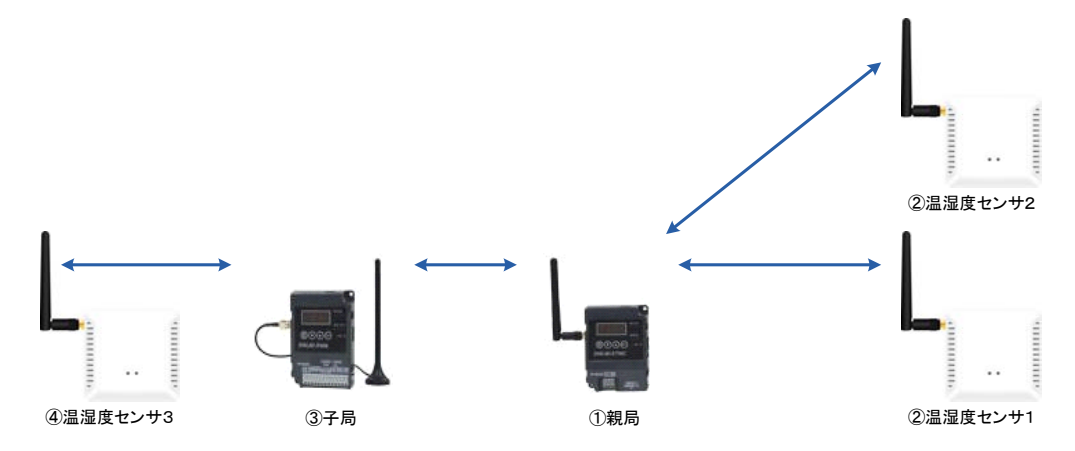

上記構成の場合、中継局の電源を温湿度センサ 2 より先に投入した場合、下記経路となる可能性が あります。

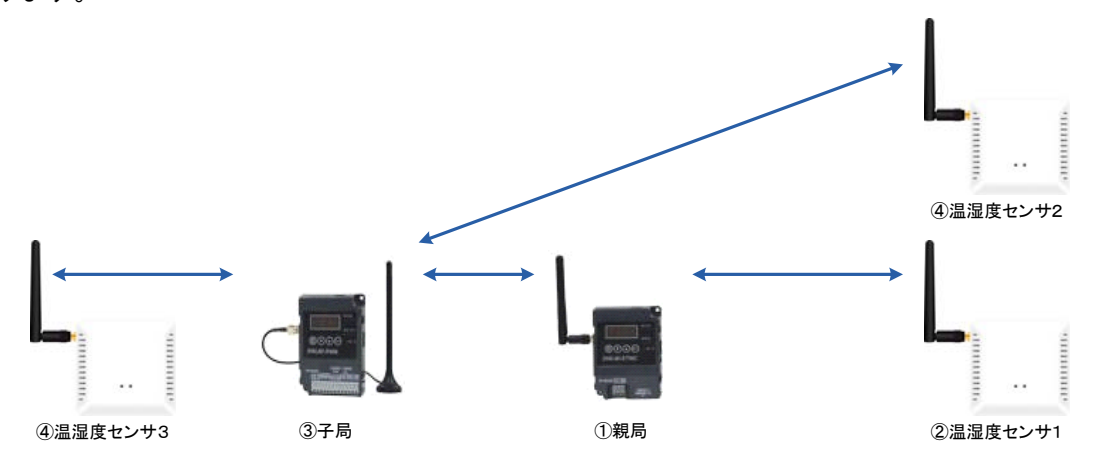

### 11.4. 中継局を交換する場合

温湿度センサは電源投入時のみ経路構築を行い、その経路を使用して無線通信を行います。 中継局を交換する場合、交換する中継局を経由しているセンサユニットの電源を以下の順番で再投入 してください。電源を再投入しない場合、温湿度センサのデータが取れなくなる場合があります。

- ① 温湿度センサの電源を切る。
- ② 10 秒以上経過後、温湿度センサの電源を投入する。
- ③ 『3.9.2 項 温湿度センサ操作,表示仕様』を参考に温湿度センサユニットの LED を確認して下さい。

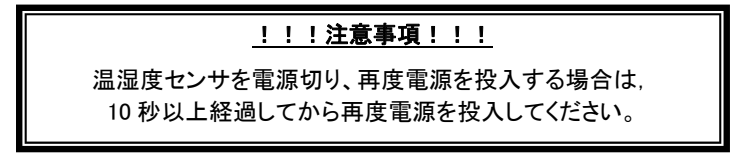

以下の構成で中継局を入れ替えた場合

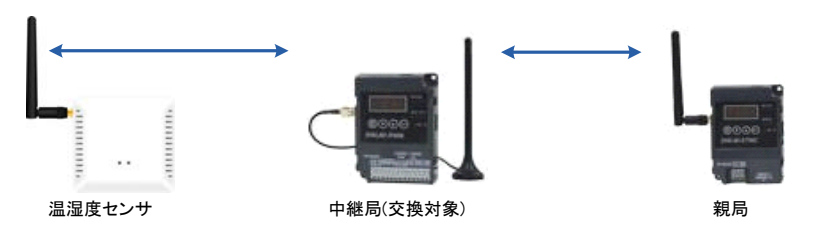

 (1)中継局を入れ替えたことにより、電源投入時に構築した経路がなくなり、温湿度センサのデータが 取得できなくなります。

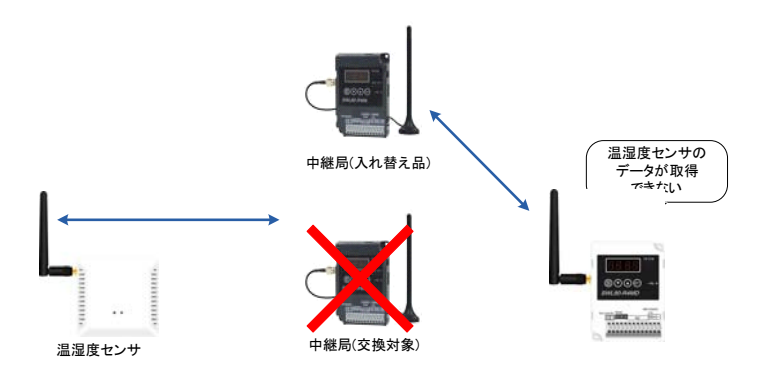

 (2)温湿度センサの電源を再投入することにより、経路構築が行われ、温湿度センサのデータが取得 できるようになります。

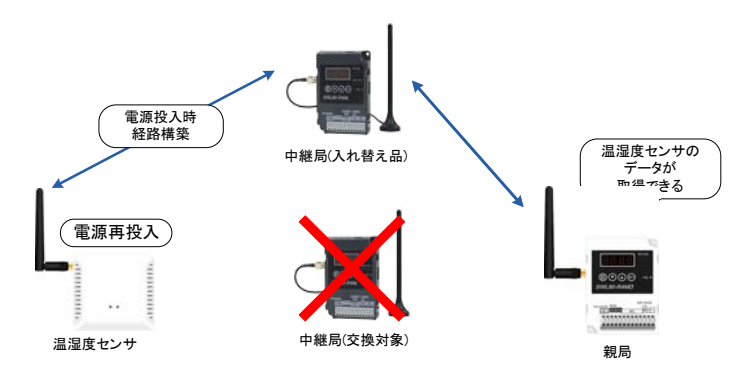

### 11.5. パルスカウント子局 電池交換

以下にパルスカウント子局の電池取外しおよび取り付け方法を示します。

- (1) カウント値の保存 ボタン操作でパルスカウントのデータを保存してください。 保存方法は『 3.9.2 (8)パルスカウント子局 パルスカウント数表示と保存』を参照ください。
- (2) 電池の取り外し ①ユニット側面の電源をOFFしてください。 ②電池コネクタを外してください。

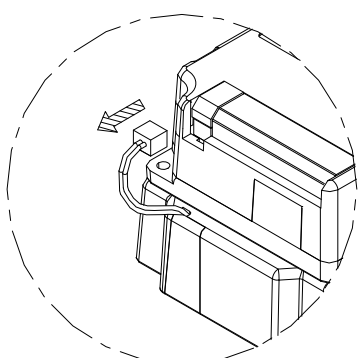

③ユニット裏面のフタから 4 か所のネジを外し、フタを外して下さい。

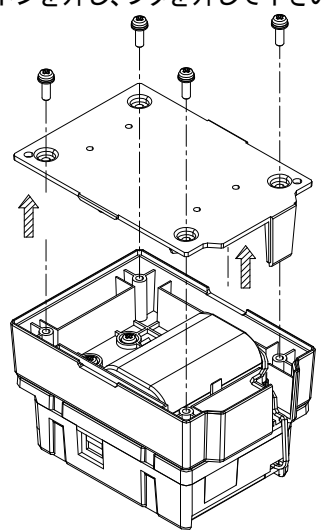

④使用済みの電池を外してください。

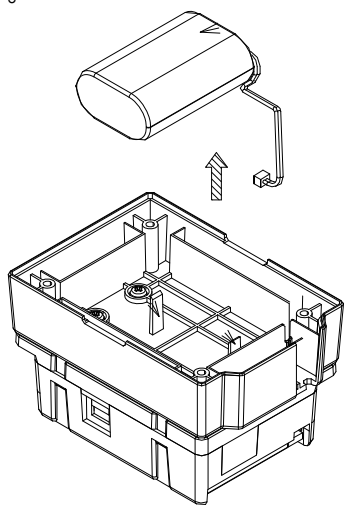

(3)電池の取り付け ①新品の電池を挿入して下さい

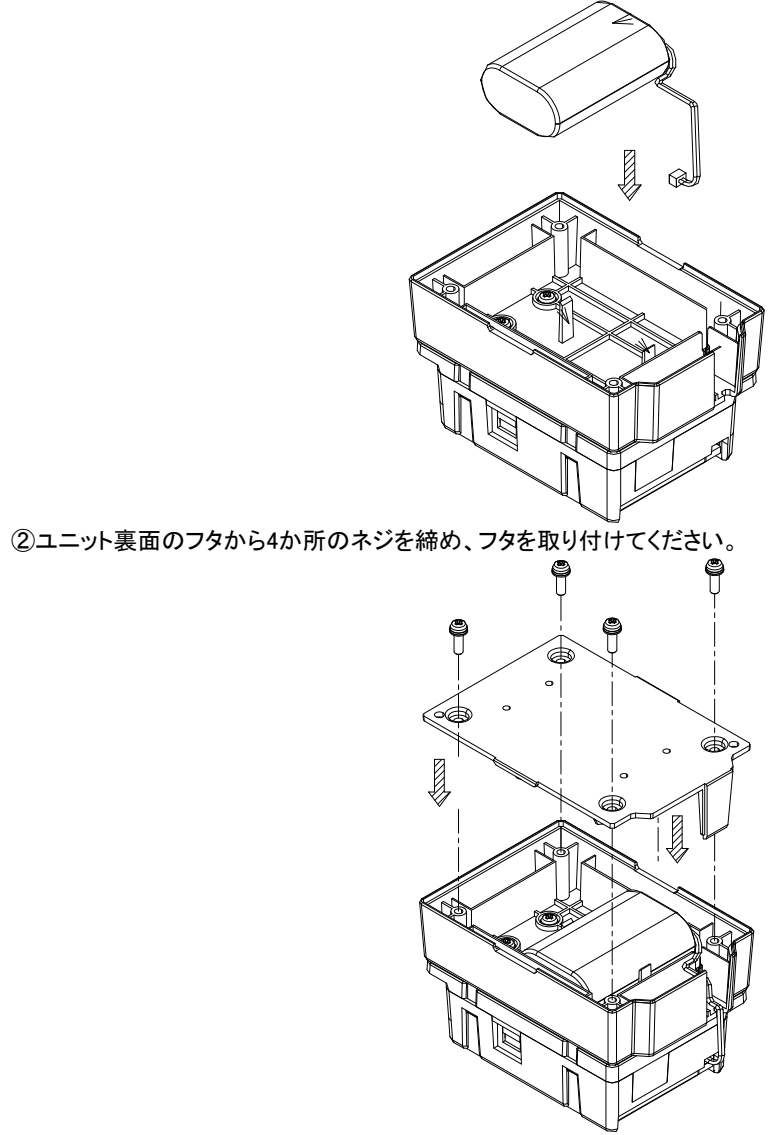

③コネクタを取り付けてください。

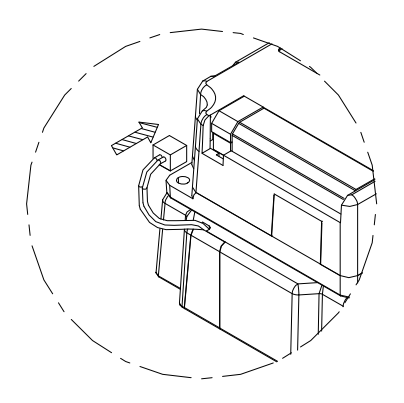

### 11.6. 保証について

ご使用に関しましては,以下の製品保証内容をご確認いただきますよう,よろしくお願いいたします。

### 無償保証期間と無償保証範囲

無償保証期間中に,製品に当社側の責任による故障や瑕疵(以下併せて「故障」と呼びます)が発生した場合,お買 い上げいただいた販売店または当社支社/支店を通じて,無償で製品を修理,または代替品の提供をさせていただ きます。ただし,離島およびこれに準ずる遠隔地への出張修理が必要な場合は,技術者派遣に要する実費を申し 受けます。

#### ■無償保証期間

製品の無償保証期間は,製品ご購入後またはご指定場所に納入後 1 年間とさせていただきます。

ただし,当社製品出荷後の流通期間を最長 6ヶ月として,製造から18ヶ月を無償保証期間の上限とさせていただき ます。また,修理品の無償保証期間は,修理前の保証期間を超えて長くなることはありません。

#### ■無償保証範囲

- (1)使用状態,使用方法および使用環境などが,取扱説明書,製品本体注意ラベルなどに記載された条件,注意事項 などに従った正常な状態で使用されている場合に限定させていただきます。
- (2)無償保証期間内であっても,下記の場合は保証の対象範囲から除外させていただきます。
	- ①お客様における不適切な保管や取扱い,不注意,過失などにより生じた故障。
	- ②お客様にて当社の了解なく製品に改造,修理などを加えたことに起因する故障。
	- ③当社製品が本来の使用方法以外で使用されたことによる故障,または業界の通念を超えた使用による故障。
	- ④取扱説明書などに指定されたケーブルやアクセサリ,機器が正常に保守,交換されていれば防げたと認められ る故障。
	- ⑤当社出荷当時の科学技術の水準では予見できなかった事由による故障。
	- ⑥火災などの不可抗力による外部要因および地震,雷,風水害などの天変地異など,当社側の責ではない原因 による故障。
	- ⑦その他,当社の責任以外による故障またはお客様が当社責任外と認めた故障。

生産中止後の有償保証期間

当社が有償にて製品修理を受け付けることができる期間は,その製品の生産中止後 7 年間です。 生産中止後の製品供給,代替品の供給はできません。

### 機会損失,二次損失などへの保証責務の除外

無償保証期間の内外を問わず,当社の責に帰すことができない事由から生じた損害,当社製品の故障に起因する お客様での機会損失,利益の逸失・損失,当社の予見の有無を問わず特別の事情から生じた損害,二次損害,事故 補償,当社製品以外への損傷およびその他の業務に対する補償については,当社は責任を負いかねます。

### 製品仕様の変更

カタログ,仕様書,技術資料などに記載されている仕様は,お断りなしに変更することがあります。

#### 製品の適用について

#### ■使用条件

当社製品をご使用される場合は,万一,故障,不具合などが発生した場合でも重大な事故にいたらない用途である こと、バックアップなどの対策が実施されていることをご使用の条件とさせていただきます。

#### ■適用の除外など

- (1)当社製品は,一般工業などへの用途を対象として設計・製造されています。原子力発電所およびその他発電所, 鉄道や航空などの公共交通機関といった公共への影響が大きい用途や車両設備医用機械,娯楽機械,安全装 置,焼却設備,および行政機関や個別業界の規制に従う設備への使用で,特別品質保証体制をご要求になる用 途には,適用を除外させていただきます。
- (2)人命や財産に大きな影響が予測され,安全面や制御システムにとくに高信頼性が要求される用途には適用を 除外させていただきます。
- (3)ただし,上記の用途であっても,用途を限定して特別な品質をご要求にならないことをお客様にご承認いただい た場合には,適用可能とさせていただきます。

#### その他

上記の記載内容は,日本国内での取引および使用を前提としております。

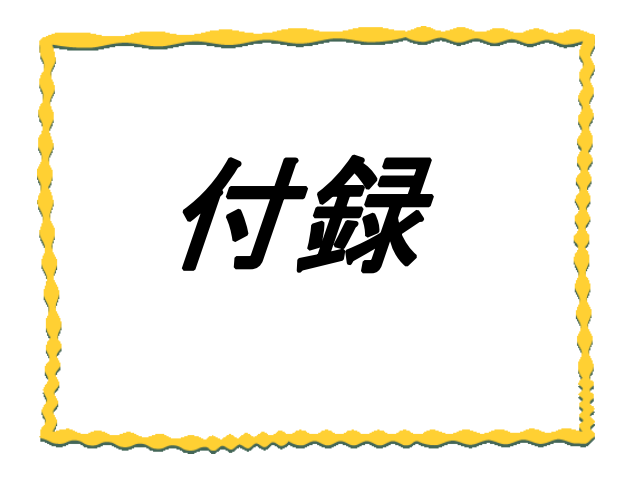

# 付録 その他資料

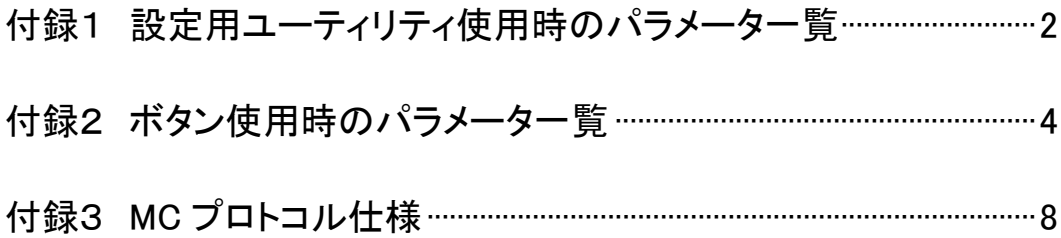

### 付録1 設定用ユーティリティ使用時のパラメータ一覧

### 設定用ユーティリティを使用して設定できる全パラメータを下記に記載する。

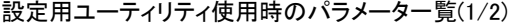

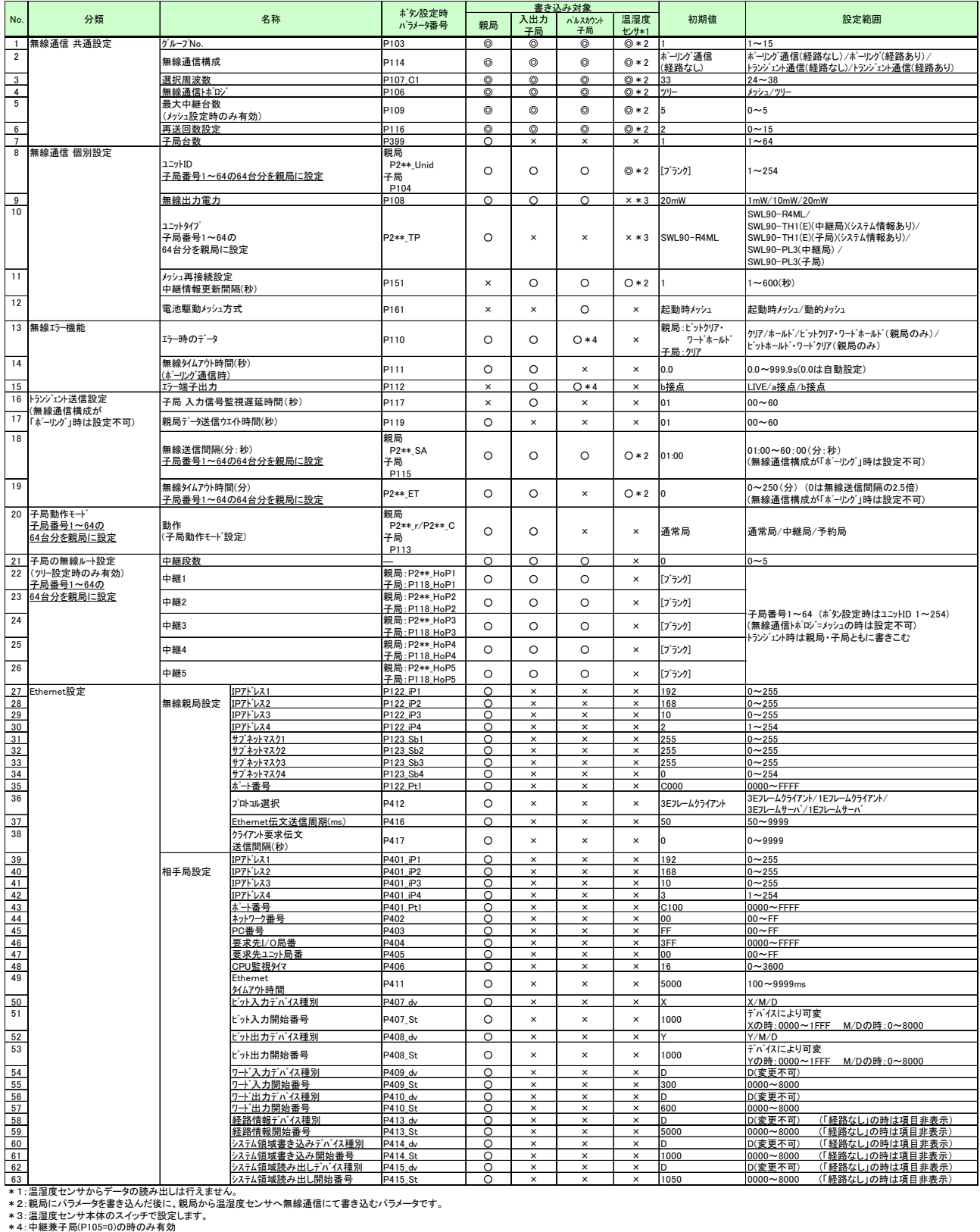

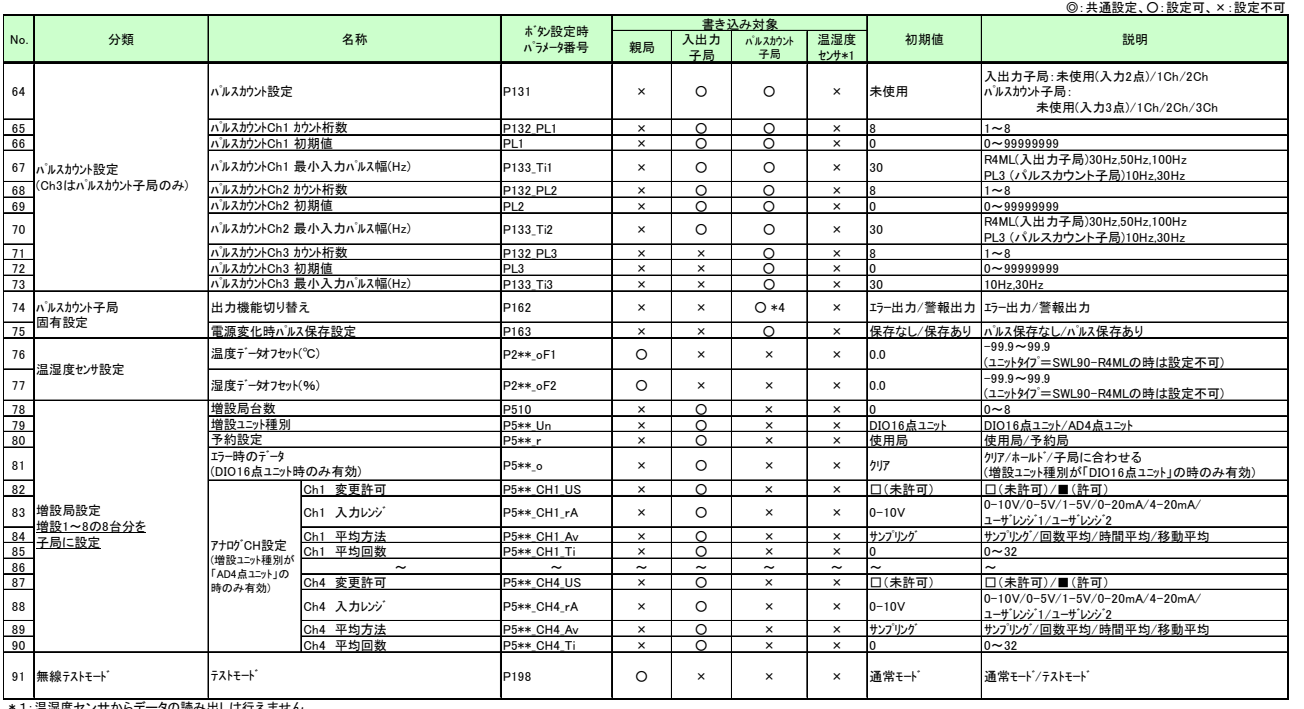

### 設定用ユーティリティ使用時のパラメータ一覧(2/2)

\* 1 : 温湿度センサからデータの読み出しは行えません。<br>\* 2 : 親局にパラメータを書き込んだ後に、親局から温湿度センサへ無線通信にて書き込むパラメータです。<br>\* 4 : 中継兼子局(P105=0)の時のみ有効<br>\* 4 : 中継兼子局(P105=0)の時のみ有効

# 付録2 ボタン使用時のパラメータ一覧

### 付 2.1 ボタン使用時のパラメータグループ一覧

ボタン使用時のパラメータグループ一覧を下記に記載する。

### パラメータグループ一覧

○:パラメータあり、―:パラメータなし

|        |                 |             |                              | 機器         |           |                   |
|--------|-----------------|-------------|------------------------------|------------|-----------|-------------------|
| 系統     | 7 セグメント<br>表示   | 種別          | 概要                           | 親局         | 入出力<br>子局 | パルス<br>カウント<br>子局 |
| P100 系 | $P1**$          | 自局設定        | 親: 無線通信設定, 自局の Ethernet 通信設定 | $\circ$    | $\Omega$  | ◯                 |
|        |                 |             | 子:無線通信設定, パルスカウント設定          |            |           |                   |
| P200 系 | $P2** \sim 3**$ | 子局登録        | 各子局のユニット ID 登録やツリーモード時       | $\Omega$   |           |                   |
|        | (親局のみ)          |             | の経路設定                        |            |           |                   |
| P400 系 | <b>P4**</b>     | 相手局Ethernet | ①Ethernetで通信を行うプロトコル設定       | $\circ$    |           |                   |
|        | (親局のみ)          | 設定          | ②IPアドレス等、通信相手の設定             |            |           |                   |
| P500 系 | <b>P5**</b>     | 増設ユニット登録    | 各増設ユニットの登録,アナログ入力設定          |            | $\circ$   |                   |
|        | (子局のみ)          |             |                              |            |           |                   |
| Pr 系   | Pr**            | パラメータリセット   | パラメータの初期化。                   | $\bigcirc$ | ∩         | ◯                 |
|        |                 |             | Pr01:100 系、PE: エラー履歴         |            |           |                   |

各パラメータの詳細は以降のページ参照。

### (1) P100 系パラメータ一覧

### 自局設定(無線通信設定,Ethernet 通信設定,パルスカウント設定)を P100 系にて設定できます。

### ボタン使用時のパラメータ一覧[P100 系]

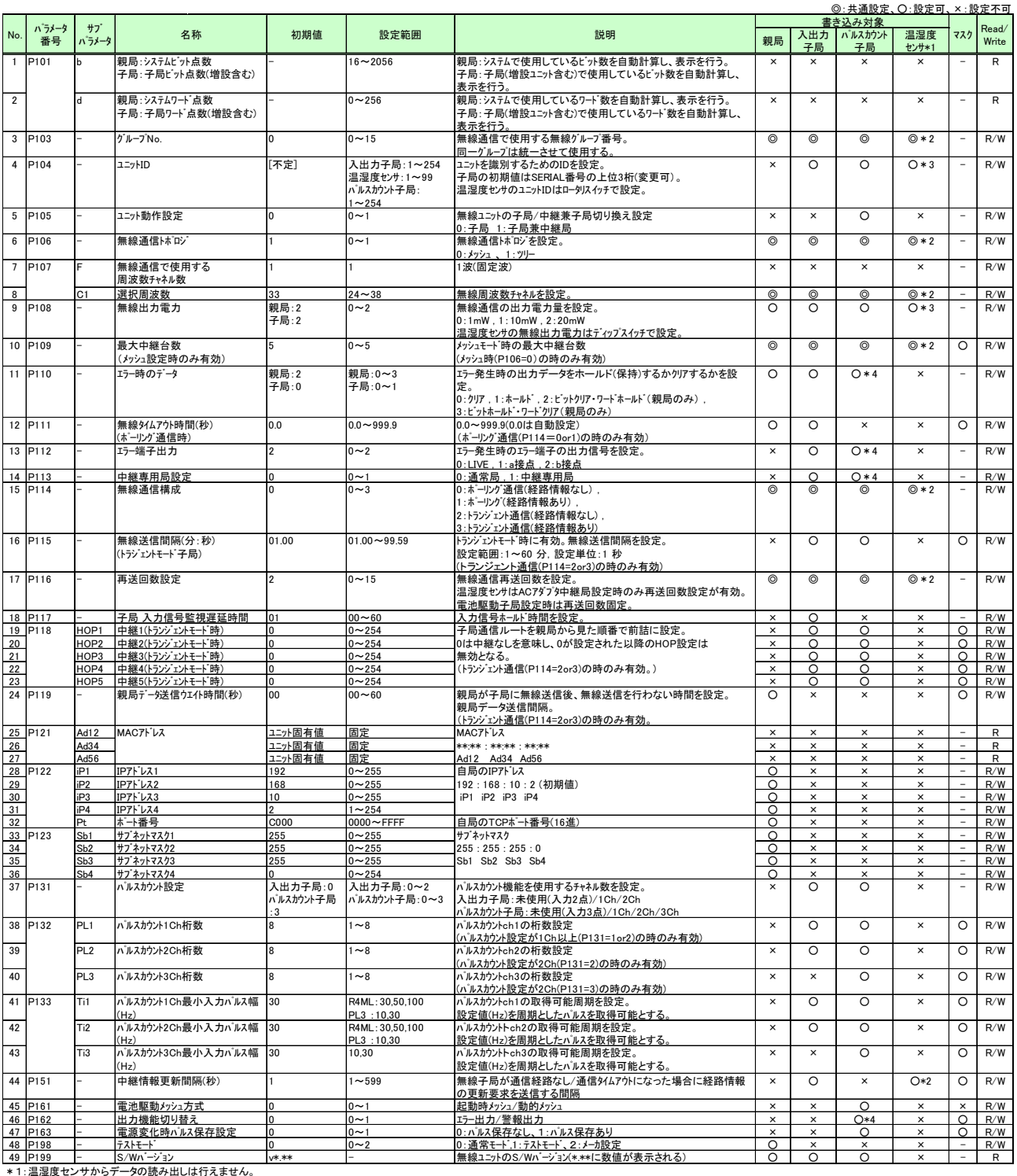

\*2:親局にパラメータを書き込んだ後に、親局から温湿度センサへ無線通信にて書き込むパラメータです。<br>\*3:温湿度センサ本体のスイッチで設定する。<br>\*4:外部電源時のみ有効

### 各子局のユニット ID 登録やツリーモード時の経路設定ができます。

### ボタン使用時のパラメータ一覧[P200 系]

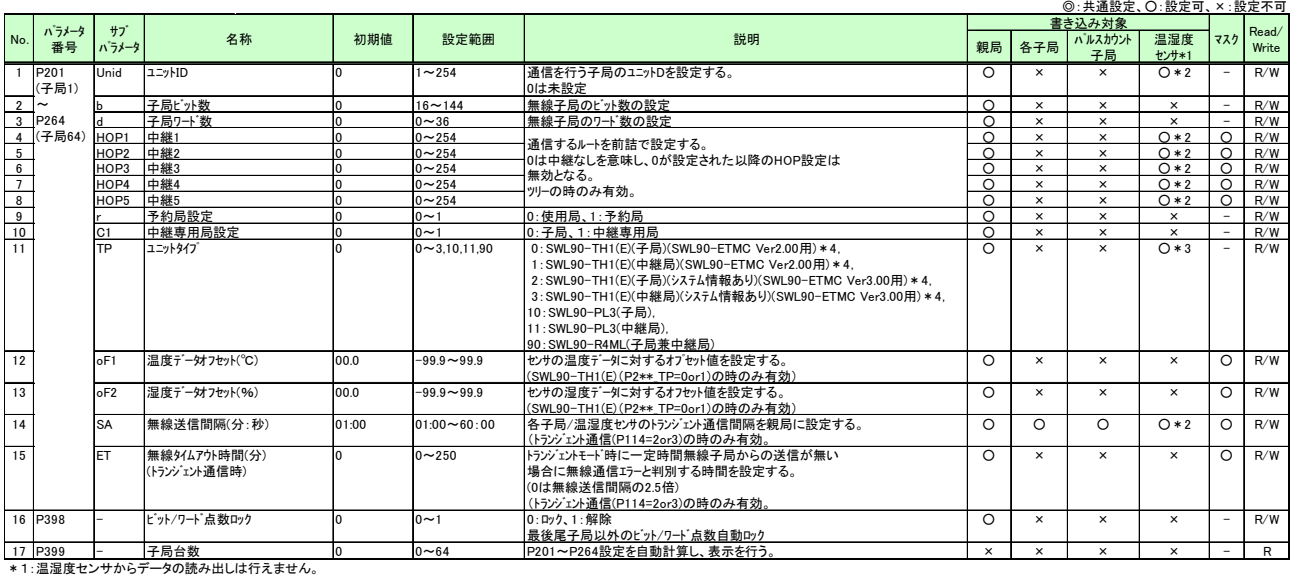

\* 2 : 親局にパラメータを書き込んだ後に、親局から温湿度センサへ無線通信にて書き込むパラメータです。<br>\* 3 : 温湿度センサ本体のスイッチで設定する。<br>\* 4 : 温湿度センサを選択する場合は、親局(SWL90 - ETMC)のS/W Verにより下記のユニットを選択してください。<br>S/W Ver 2.000 : SWL90-THI(E)(子局)、SWL90-THI(E)(中継局)<br>2000以降 : SWL90-THI(E)(子局

(3)P400 系パラメータ一覧

親局と Ethernet 通信相手の通信設定。

### ボタン使用時のパラメータ一覧[P400 系]

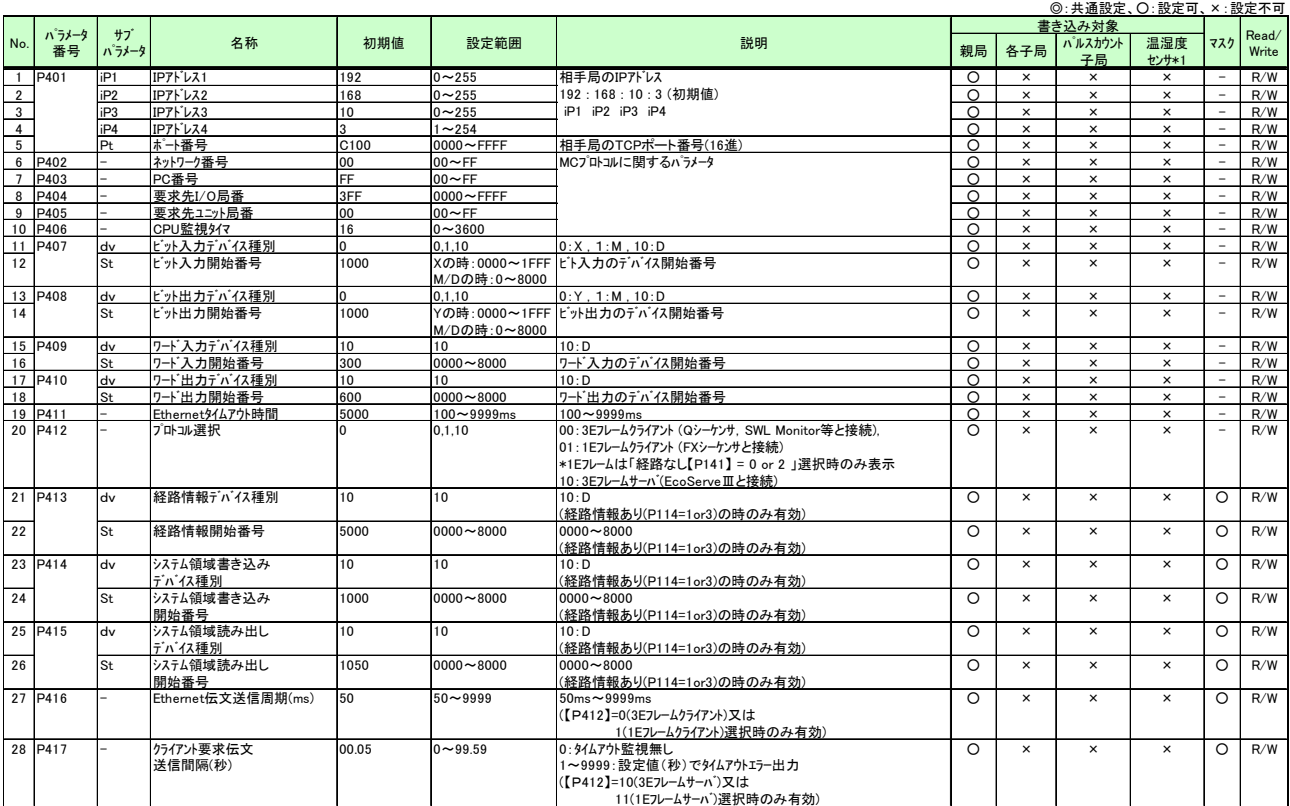

**\*1:温湿度センサからデータの読み出しは行えません。**
# (4)P500 系パラメータ一覧

# 増設ユニットに関しての設定が行えます。

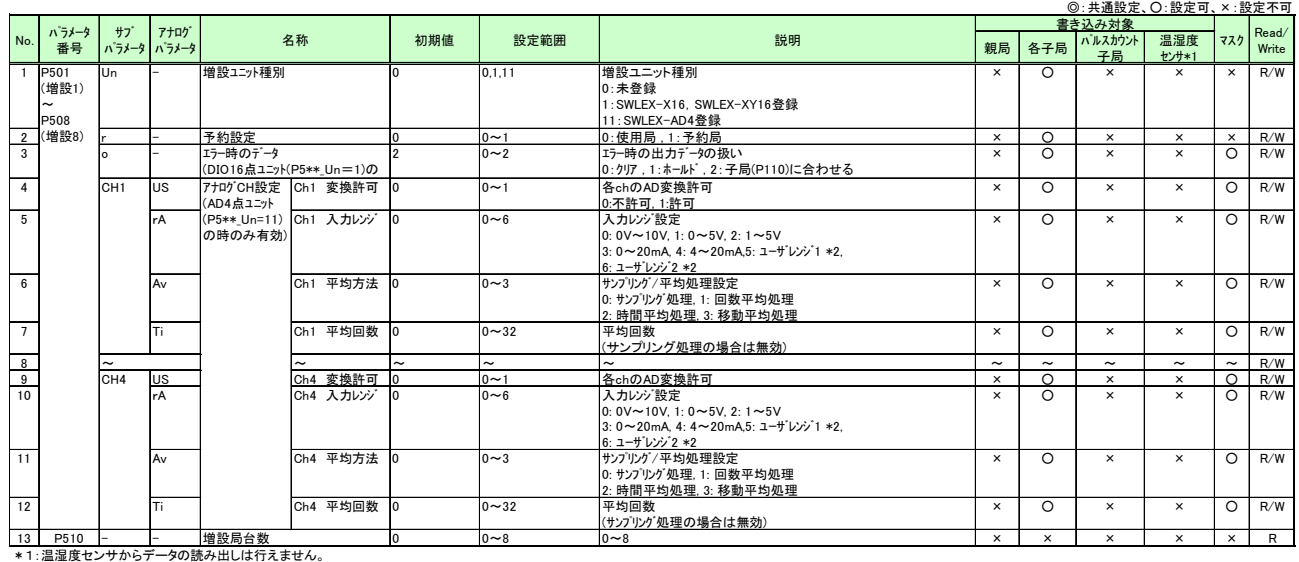

# ボタン使用時のパラメータ一覧[P500 系]

\*2:ユーザレンジについて最終ページの問合せ先を参照し、お問い合わせください。

(5)Pr 系パラメータ一覧

Pr 系:各パラメータグループの初期化ができます。

# ボタン使用時のパラメータ一覧[Pr系]

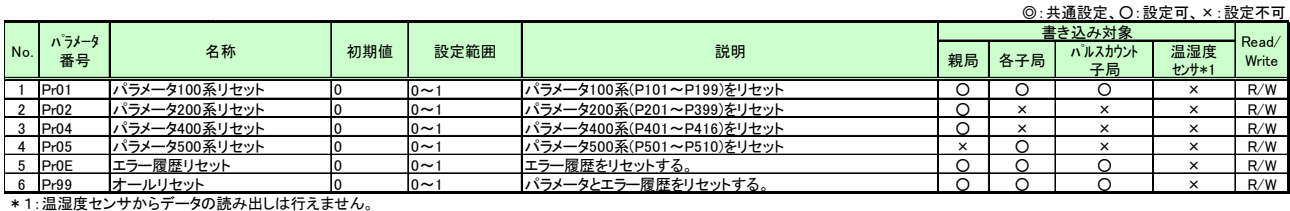

MC プロトコル対応表

(1)3E フレーム選択時

3E フレーム選択時の MC プロトコル コマンド対応表

○:対応、×:対応外

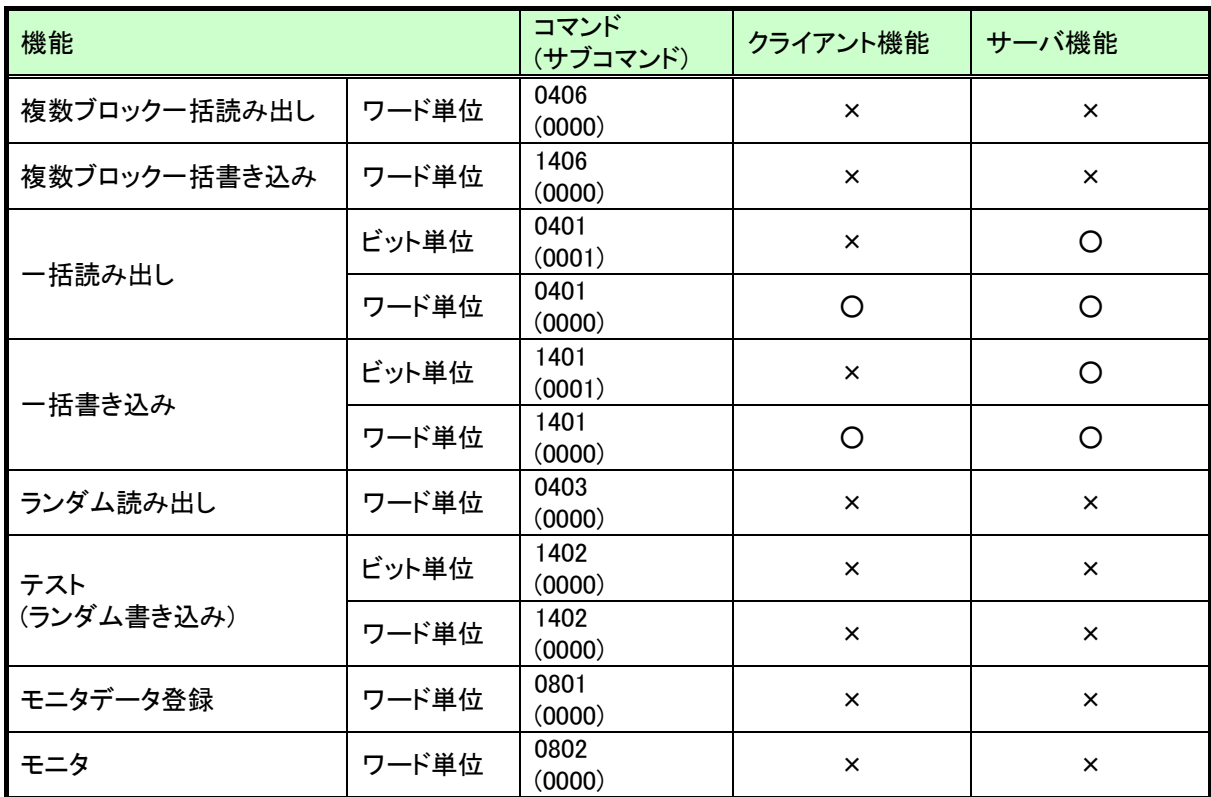

(2)1E フレーム選択時

1E フレーム選択時の MC プロトコル コマンド対応表

○:対応、×:対応外

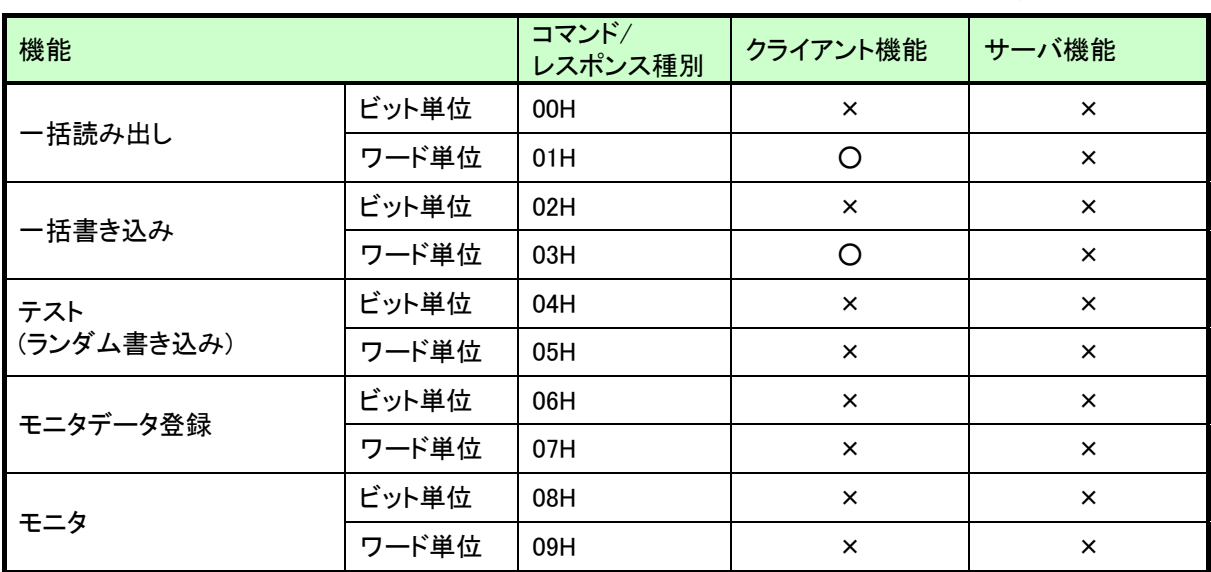

# デバイスアドレス一覧

(1)各入出力データは 4 種類の領域(ビット入力、ビット出力、ワード入力、ワード出力)に識別されます。

下表を参照ください。

| 入出カデータ | 対象領域       | 仕様    |
|--------|------------|-------|
| ビット入力  | リモート入 力RX  | 2048点 |
| ビット出力  | リモート出力RY   | 2048点 |
| ┃ワード入力 | リモーレジスタRWr | 256点  |
| ワード出力  | リモーレジスタRWw | 256点  |

入出力データ仕様

(2)デバイス種別と開始番号を下表に記載します。

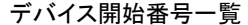

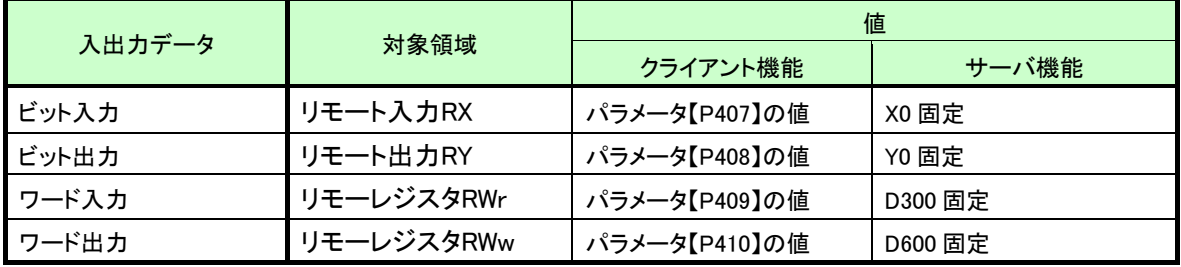

(3)最大占有時のデバイス範囲を下表に記載します。

最大占有時のデバイス範囲

| 入出力データ | 対象領域       | 値                  |                  |
|--------|------------|--------------------|------------------|
|        |            | クライアント機能           | サーバ機能            |
| ビット入力  | リモート入力RX   | $X1000 \sim X17FF$ | $X0 \sim X7FF$   |
| ビット出力  | リモート出力RY   | $Y1000 \sim Y17FF$ | $YO \sim YJFF$   |
| ワード入力  | リモーレジスタRWr | $D300 \sim D555$   | $D300 \sim D555$ |
| ワード出力  | リモーレジスタRWw | $D600 \sim D855$   | $D600 \sim D855$ |

※P407~410 が初期値の場合、以下の値となります。

P407(ビット入力)初期値 :X1000

P408(ビット出力)初期値 :Y1000

P409(ワード入力)初期値:D300

P410(ワード出力)初期値:D600

(4)デバイスは領域ごとに、子局番号の順に前詰に割り付けられます。

増設ユニットは子局の一部として割り付けられます

例:①子局 1②子局 1 の増設③子局 2・・・・の順に割り付けられます。

(5)ビット入力とビット出力、ワード入力とワード出力は、常時同一点数を占有します。

アドレス割り付け例として、下記構成の場合に割り付けられるアドレスを示します。

(構成例)

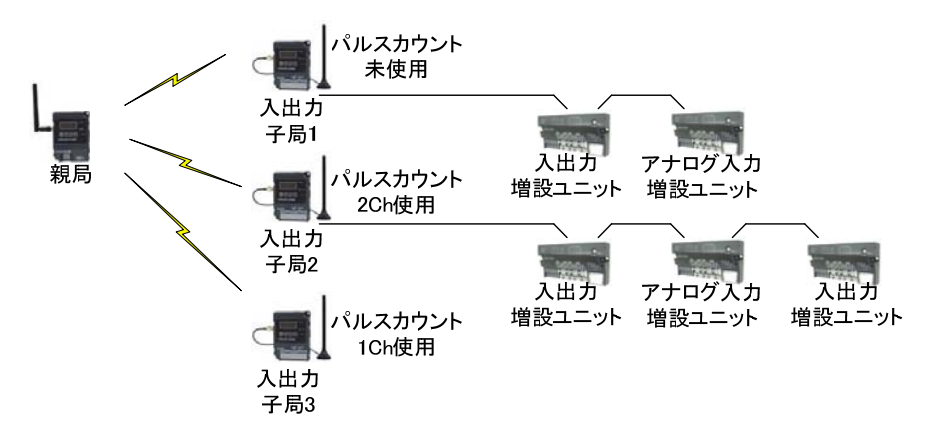

無線ユニットユニット構成例

上記構成例の場合アドレス割り付けは以下のようになります。

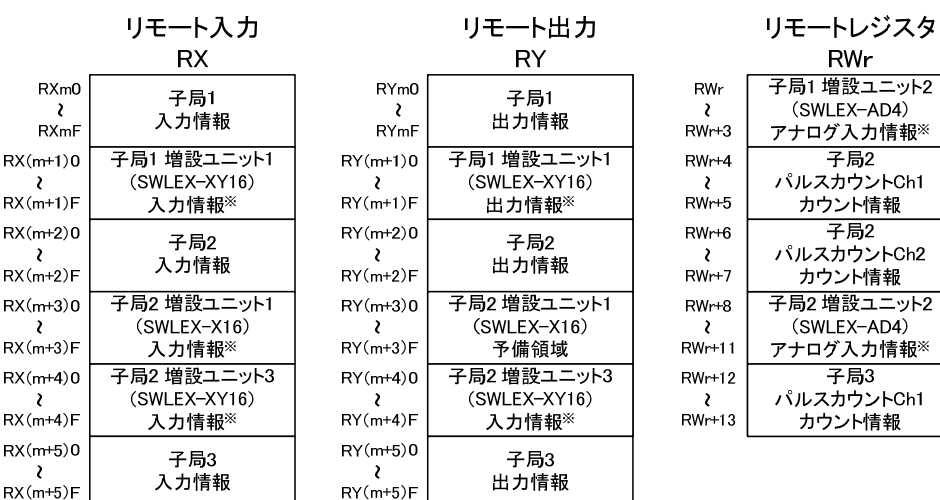

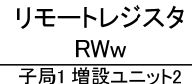

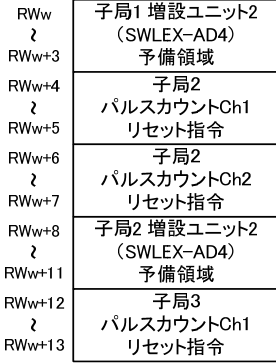

### 構成例のアドレス割り付け

### 構成例の先頭アドレス一覧

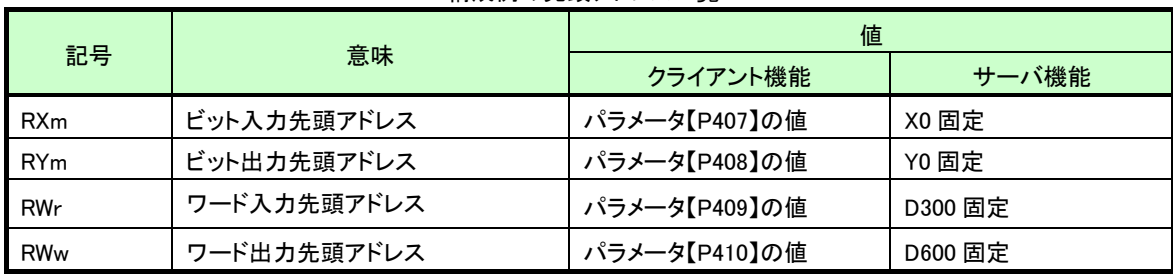

# 付録4 Ethernet 設定例

接続するシーケンサまたはパソコンに合せて、親局の Ethernet パラメータを設定してください。

(システム例)

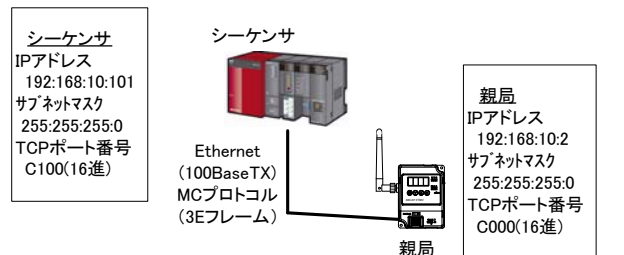

### 【シーケンサの Ethernet, MC プロトコル通信設定例】

接続する Ethernet ユニットのタイプに応じてシーケンサの Ethernet 通信設定を行います。

### (1) Ethernet インタフェースユニットの場合

①「PC パラメータ」にて,入出力割付を設定してください。

- ②「ネットワークパラメータ」→「Ethernet/CC IE/MELSECNET」にてネットワークパラメータを設定してく ださい。
	- ②-1「動作設定」にて,下記項目のチェック及び"IP アドレス設定"にて IP アドレスを確認または設定を してください。

| 項目           | 設定内容                    |  |
|--------------|-------------------------|--|
| 交信データコード設定   | バイナリコード受信               |  |
| イニシャルタイミング設定 | 常に OPEN 待ち (STOP 中交信可能) |  |
| IP アドレス設定    | 192. 168. 10. 101       |  |
| 送信フレーム設定     | Ethernet (V2.0)         |  |
| TCP 生存確認設定   | KeepAlive を使用           |  |
| RUN 中書込を許可する | チェック有り                  |  |

②-2「オープン設定」にて,下記項目を設定してください。

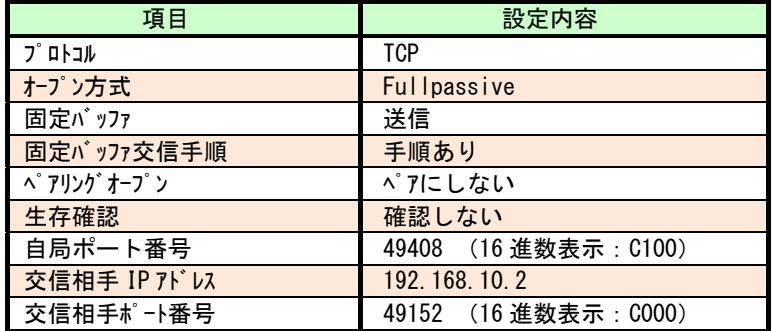

### (2)CPU/Ethernet インタフェース一体型ユニットの場合

 ①「PC パラメータ」の「内蔵 Ethernet ポート設定」にて,下記項目のチェック及び"IP アドレス設定"に て IP アドレスを確認または設定をしてください。

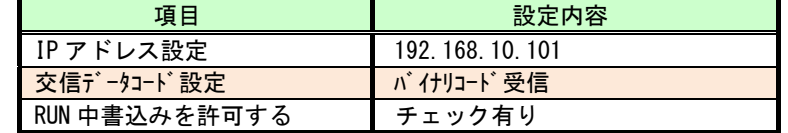

②「内蔵 Ethernet ポート設定」の「オープン設定」にて,下記項目を設定してください。

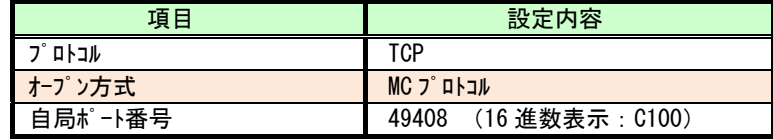

詳細は三菱電機株式会社のマニュアル『MELSEC-Q/L MELSEC コミュニケーションプロトコルリファレンスマニュアル』 (マニュアル番号:SH-080003)をご参照ください。

## 【無線親局の設定】

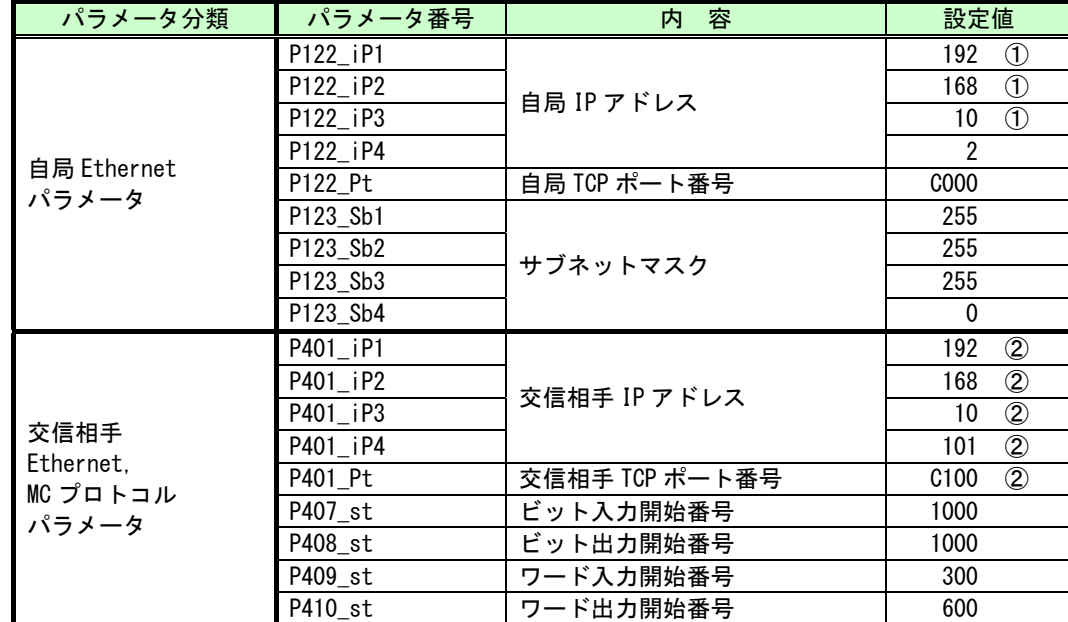

① 接続するシーケンサの IP アドレスの上位 3 桁目と合せてください。番号が異なると通信できません。 ② 接続するシーケンサの IP アドレス及び TCP ポート番号を入力します。

その他のパラメータは初期値で通信可能です。

【Ethernet パラメータ設定についての補足】 サブネットマスクが 255:255:255:0 設定(2 進数で,11111111: 11111111: 11111111:00000000)の場合, IP アドレス XXX : XXX : XXX : YYY の X 部がネットワークアドレス(共通), Y 部がホストアドレス(個有)になります。 IP アドレスの X 部は、同一ネットワークで一致させる必要があります。 IP アドレスの Y 部, 同一ネットワークで重複しないよう設定する必要があります。 実運営上(特に同一ネットワーク内で他の Ethernet 機器と一緒に当社ユニットを使用する場合)はネットワー ク管理者に確認のもと、Ethernet ネットワークに接続されるユニットの IP アドレス、TCP ポート番号、サブネ ットマスクを設定してください。 

Ethernet は米国 Xerox Corporation の商標です。MC プロトコルは MELSEC コミュニケーションプロトコルの略称です。 MELSEC、EcoServerⅢは三菱電機株式会社の登録商標です。

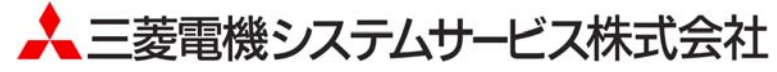

〒154-8520 東京都世田谷区太子堂 4-1-1(キャロットタワー20F)

### お問い合わせは下記へどうぞ

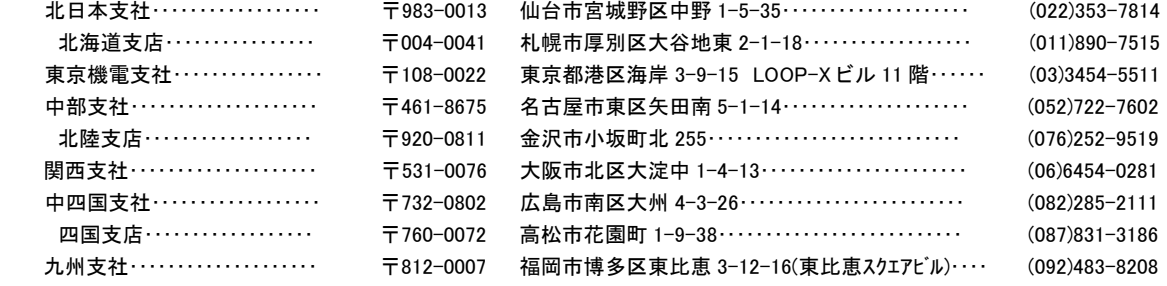

この印刷物は 2017 年 9 月の発行です。なお,お断りなしに内容を変更することがありますのでご了承ください。

X903130502F 2017年9月作成